# **Power Panel T80**

# **Руководство пользователя**

Версия: **2.01 (Сентябрь 2021 г.)** Заказной номер: **MAPPT80-RUS**

**Перевод руководства**

#### **Выходные данные**

Компания B&R Industrial Automation GmbH B&R Strasse 1 5142 Eggelsberg Австрия Телефон: +43 7748 6586-0 Факс: +43 7748 6586-26 [office@br-automation.com](mailto:office@br-automation.com)

#### **Отказ от обязательств**

Вся информация, приведенная в данном руководстве, действительна на момент его создания/публикации. Компания оставляет за собой право вносить изменения в содержание настоящего руководства. Компания B&R Industrial Automation GmbH будет нести неограниченную ответственность, в частности, за технические и редакторские ошибки в данном руководстве, только в случае (i) грубой небрежности или (ii) причинения вреда здоровью при наличии преступного умысла со стороны компании. В остальных случаях компания освобождается от ответственности в пределах, допускаемых законодательством. Компания не отказывается от ответственности в случаях, предусмотренных законодательством (например, от ответственности за качество продукции). Компания не несет ответственности за прямой или косвенный ущерб, нарушение хозяйственной деятельности, упущенную выгоду или потерю данных и информации, в частности прямо или косвенно связанные с поставкой, производительностью или использованием данной продукции.

Обращаем внимание, что названия программного и аппаратного обеспечения, а также торговые марки соответствующих компаний, использованные в настоящей документации, подпадают под действие общих законов о защите товарных знаков, марок или патентов.

Использование аппаратного и программного обеспечения сторонних производителей, упомянутого в данном руководстве, регулируется исключительно правилами использования, установленными соответствующим сторонним производителем. Компания B&R Industrial Automation GmbH не несет никакой ответственности в связи с этим аппаратным и программным обеспечением. Любые возможные рекомендации со стороны компании B&R Industrial Automation GmbH предоставляются не на договорных условиях и являются не создающей конкретных обязательств информацией, не предполагающей никакой ответственности. При использовании стороннего аппаратного и программного обеспечения необходимо дополнительно обратиться к соответствующей документации, предоставленной соответствующим сторонним производителем, и, в частности, к содержащимся в этой документации правилам техники безопасности и техническим характеристикам. Описанная в данном руководстве совместимость продукции компании B&R Industrial Automation GmbH со сторонним аппаратным или программным обеспечением не имеет под собой договорной основы, за исключением индивидуальных случаев, каждый из которых является предметом отдельного согласования. В этой связи исключается гарантия такой совместимости, и ответственность за заблаговременную проверку этой совместимости лежит исключительно на пользователе.

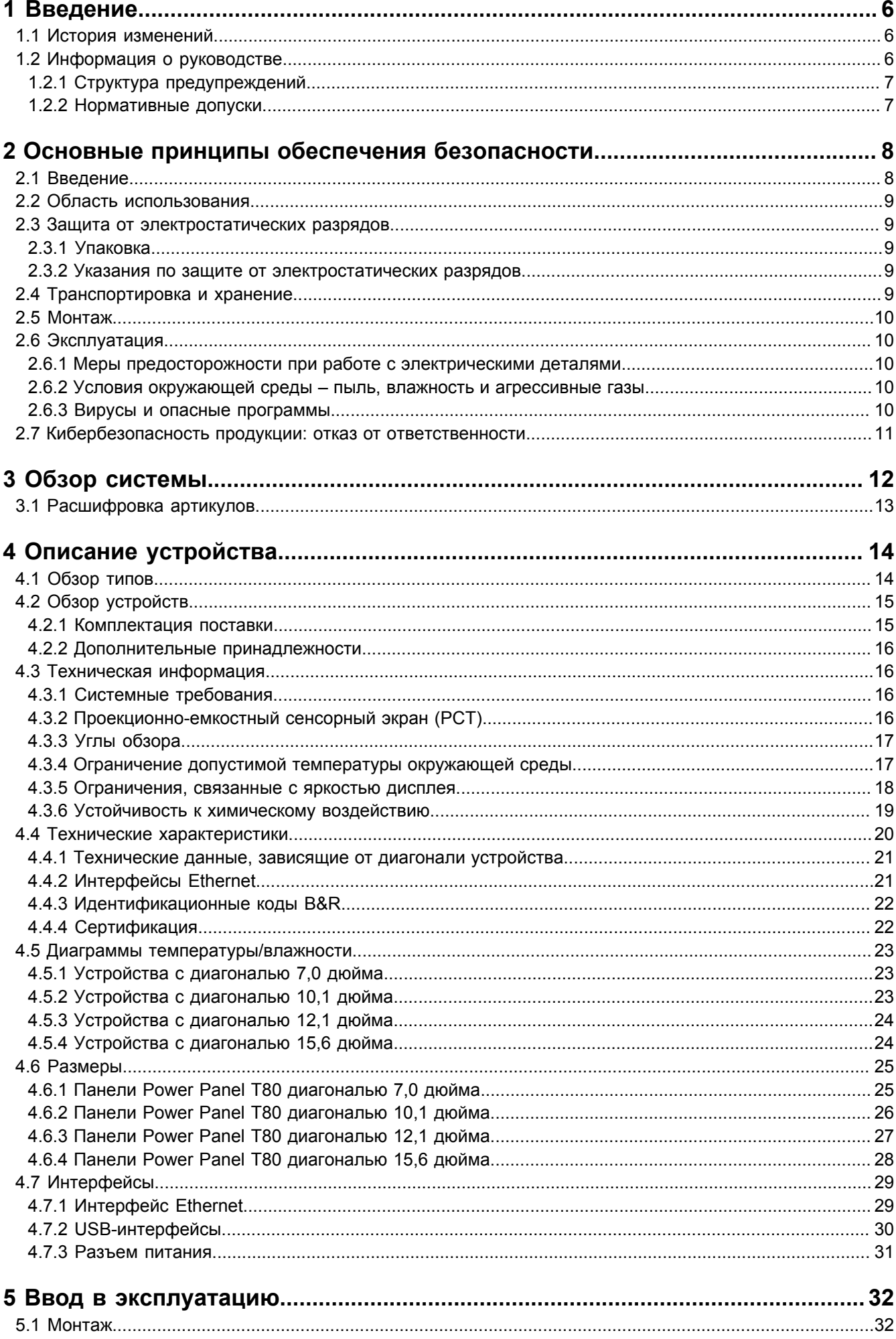

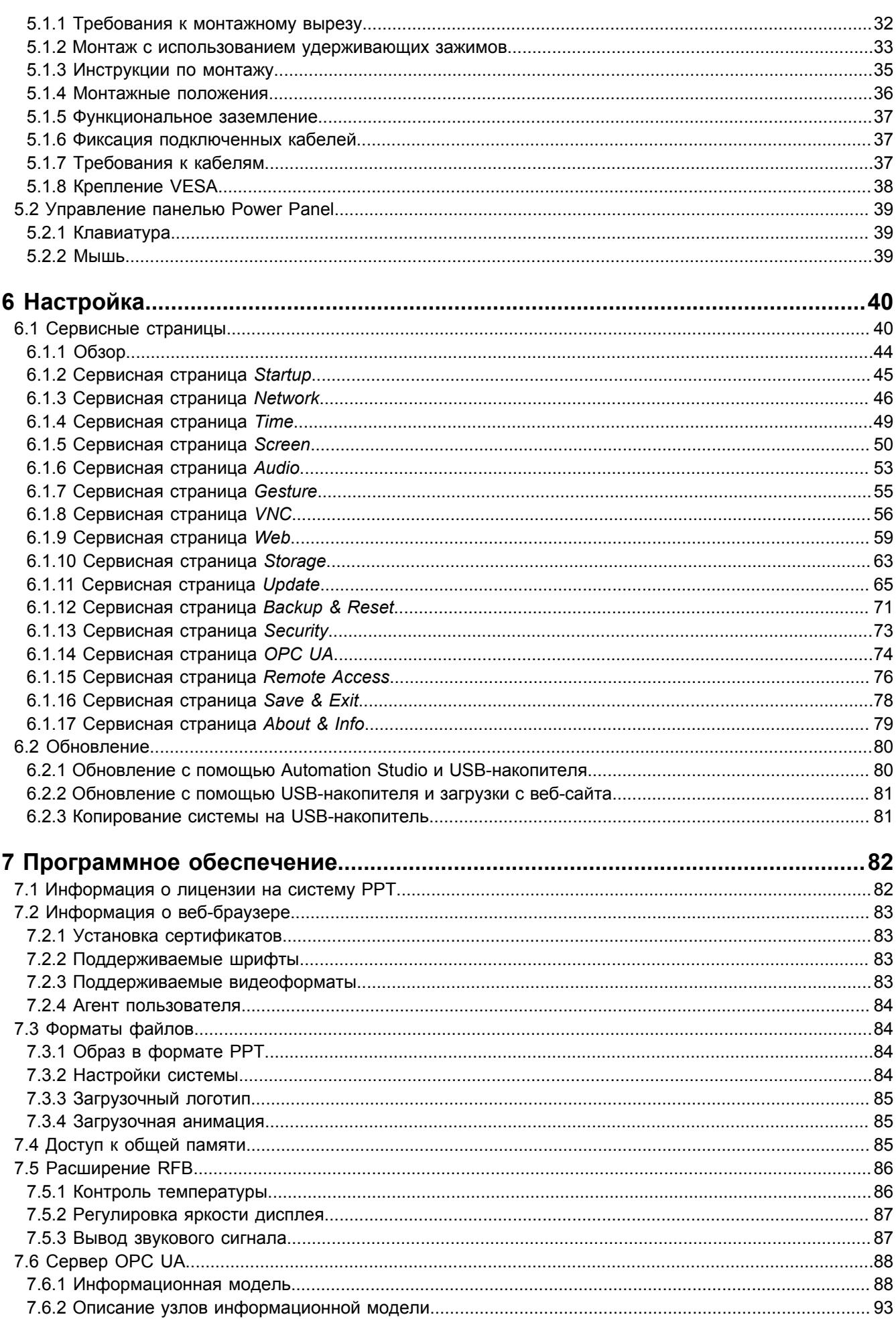

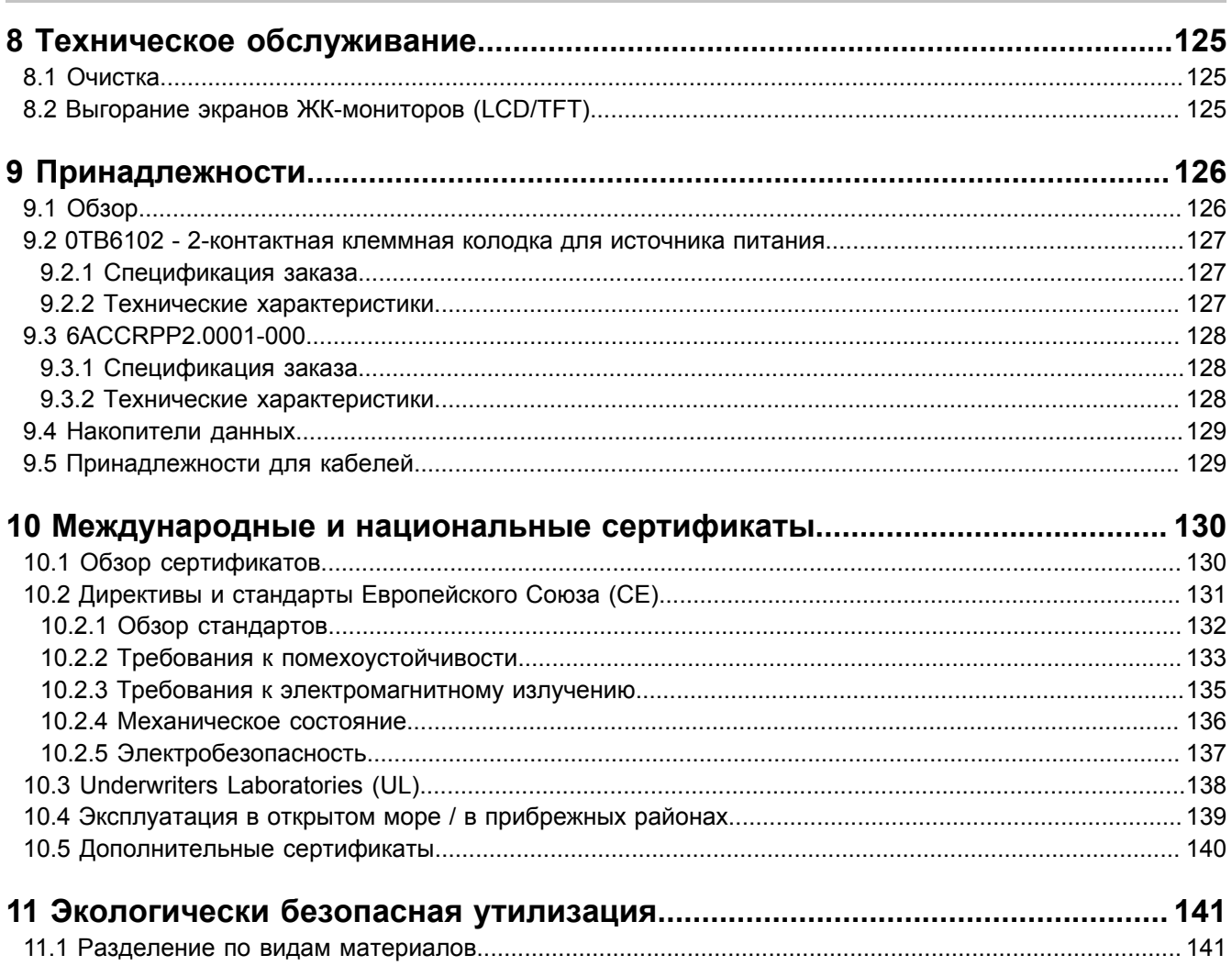

# <span id="page-5-0"></span>**1 Введение**

# **Информация:**

**Компания B&R прикладывает все усилия для поддержания документации в актуальном состоянии. Актуальные версии документов можно скачать с веб-сайта B&R ([www.br-automation.com\)](https://www.br-automation.com).**

# <span id="page-5-1"></span>**1.1 История изменений**

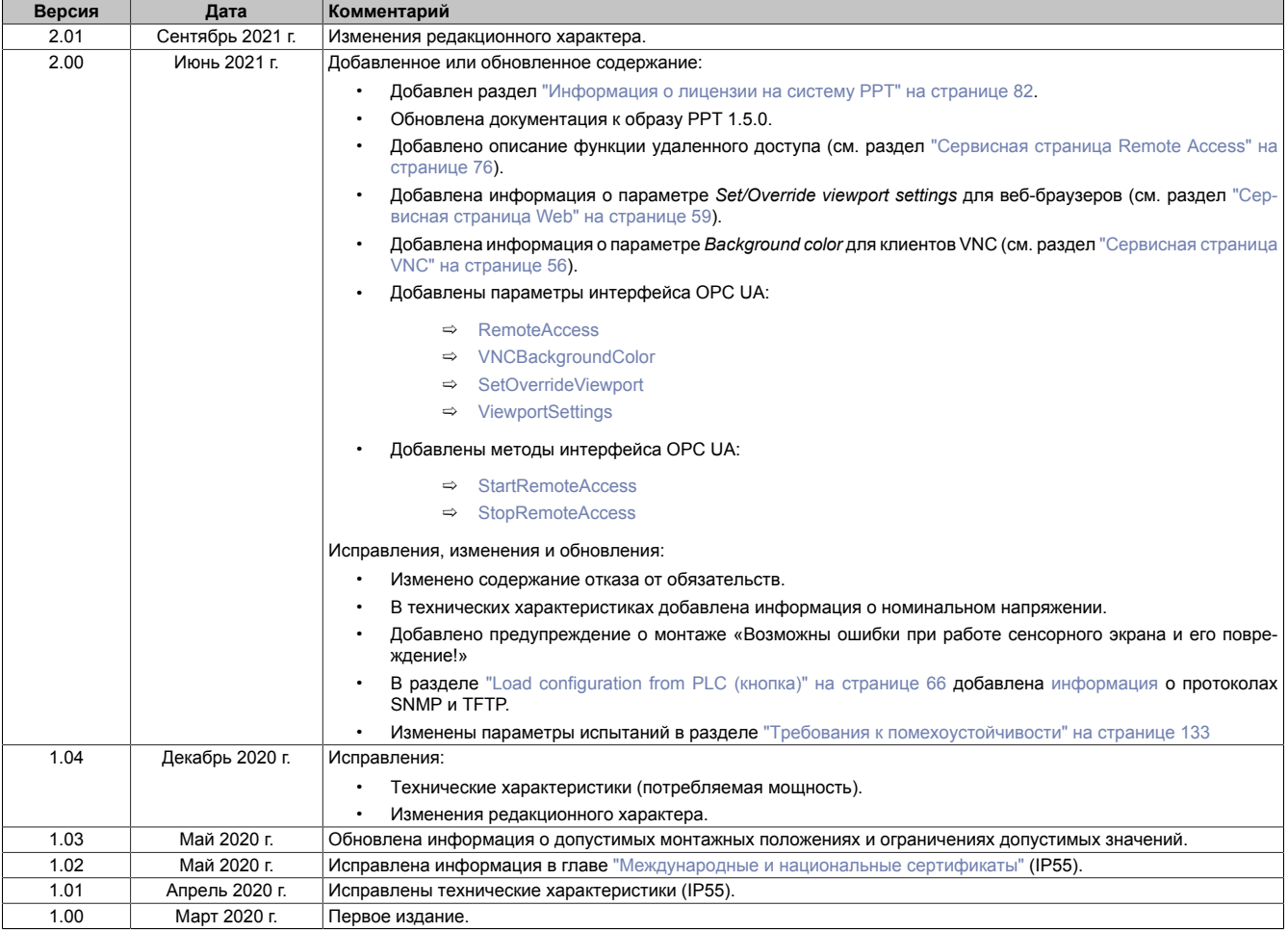

# <span id="page-5-2"></span>**1.2 Информация о руководстве**

**Настоящий документ не предназначен для конечных потребителей! Предоставление информации по технике безопасности для конечных потребителей в инструкциях по эксплуатации на соответствующем языке является обязанностью машиностроителей и поставщиков систем.**

#### <span id="page-6-0"></span>**1.2.1 Структура предупреждений**

#### **Предупреждения по технике безопасности**

Содержат **только** информацию, предупреждающую о потенциально опасных функциях или ситуациях.

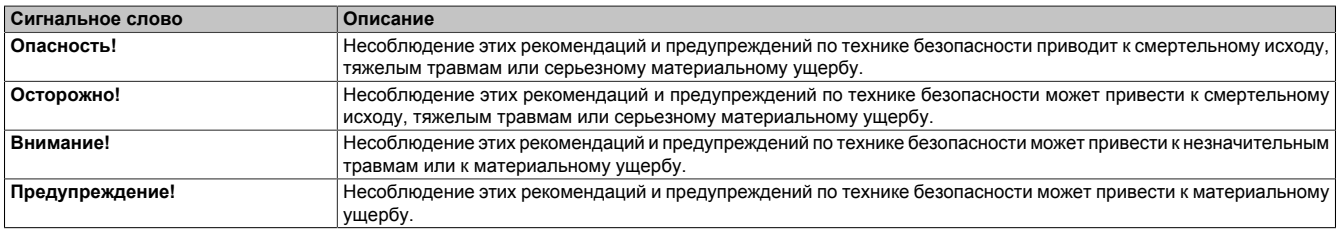

#### **Предупреждения общего назначения**

Содержат **полезную** информацию для пользователей и инструкции по предотвращению ошибок.

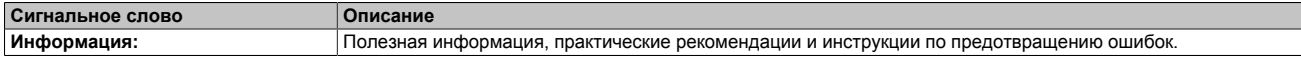

#### <span id="page-6-1"></span>**1.2.2 Нормативные допуски**

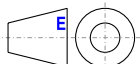

Размеры на всех габаритных чертежах в этом документе определены в соответствии с Европейскими стандартами.

#### **Все размеры указаны в миллиметрах.**

Если не указано иное, применяются следующие общие допуски:

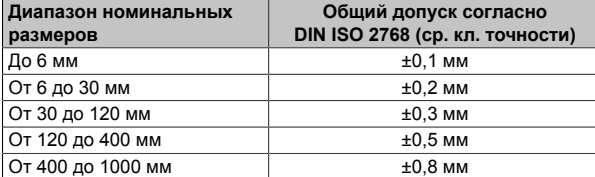

# <span id="page-7-0"></span>2 Основные принципы обеспечения безопасности

# Предупреждение!

Если при эксплуатации устройства не выполняются инструкции производителя, нельзя гарантировать соответствие устройства заявленной степени защиты.

Устройство или его упаковка отмечены следующими символами:

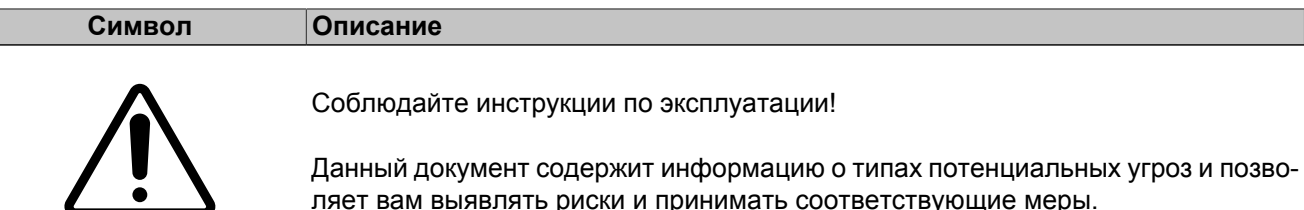

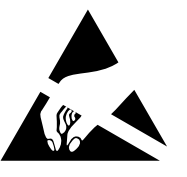

Примите надлежащие меры для предотвращения воздействия электростатических зарядов на устройство!

См. дополнительную информацию в разделе "Защита от электростатических разрядов" на странице 9.

# <span id="page-7-1"></span>2.1 Введение

Программируемые логические контроллеры (ПЛК), устройства управления/контроля (промышленные ПК, панели Power Panel, Mobile Panel и др.) и источники бесперебойного питания B&R спроектированы, разработаны и изготовлены для стандартного применения в промышленной среде. Они не были спроектированы, разработаны или изготовлены для эксплуатации в условиях, связанных с серьезным риском или опасностями, которые, если не принять особо жесткие меры безопасности, могут привести к смертельному исходу, тяжелым физическим повреждениям или иному ущербу. Такие риски и опасности создает, в частности, применение этих устройств для контроля ядерных реакций на атомных электростанциях, в системах управления полетами или управления воздушным движением, а также для управления общественным транспортом, медицинскими системами жизнеобеспечения или системами вооружений.

При использовании программируемых логических контроллеров или устройств управления/контроля в качестве систем управления в сочетании с программно реализованным ПЛК (например, с B&R Automation Runtime или аналогичным продуктом) или слотовым ПЛК (например, с B&R LS251 или аналогичным продуктом) должны соблюдаться действующие в отношении промышленных систем управления меры безопасности (например, установка защитных устройств, таких как цепи аварийного останова и т. п.) согласно соответствующим национальным и международным предписаниям. Это же относится ко всем остальным устройствам, подключенным к системе, например к приводам.

Все виды работ, например установка, ввод в эксплуатацию и обслуживание устройств, должны проводиться только квалифицированным персоналом. Квалифицированным считается персонал, знакомый с правилами и нормами транспортировки, монтажа, установки, ввода в эксплуатацию и эксплуатации устройств и имеющий соответствующую квалификацию (например, в соответствии с МЭК 60364). Соблюдение национальных предписаний по предотвращению несчастных случаев является обязательным.

Перед установкой и вводом в эксплуатацию следует внимательно изучить указания по технике безопасности, информацию об условиях подключения (на типовой табличке и в документации) и указанные в технических характеристиках предельные значения и обязательно соблюдать их.

# <span id="page-8-0"></span>**2.2 Область использования**

Никакие электронные устройства не являются полностью отказоустойчивыми. В случае отказа программируемого логического контроллера, устройства управления/контроля или источника бесперебойного питания пользователь несет ответственность за обеспечение перехода подключенных устройств, например двигателей, в безопасное состояние.

# <span id="page-8-1"></span>**2.3 Защита от электростатических разрядов**

Электрические компоненты, чувствительные к электростатическим разрядам (ESD), требуют соответствующего обращения.

#### <span id="page-8-2"></span>**2.3.1 Упаковка**

- Электрические компоненты в корпусе не требуют специальной антистатической упаковки, но обращаться с ними следует надлежащим образом (см. раздел ["Электрические компоненты в корпусе"](#page-8-5) [на странице 9\)](#page-8-5).
- Электрические компоненты без корпуса защищены соответствующей антистатической упаковкой.

#### <span id="page-8-3"></span>**2.3.2 Указания по защите от электростатических разрядов**

#### <span id="page-8-5"></span>**Электрические компоненты в корпусе**

- Не касайтесь контактов разъемов на устройстве (контактов шины данных).
- Не касайтесь контактов разъемов на подключенных кабелях.
- Не касайтесь контактов на печатных платах.

#### **Электрические компоненты без корпуса**

В дополнение к информации, указанной в разделе «Электрические компоненты в корпусе», действуют следующие требования:

- Персонал, работающий с электрическими компонентами или устройствами со встроенными электрическими компонентами, должен быть заземлен.
- Прикасаться к компонентам можно только с боковой стороны или со стороны лицевой панели.
- Компоненты всегда необходимо размещать на подходящих поверхностях (антистатическая упаковка, токопроводящая пена и т. д.).

#### **Информация: не допускается размещать компоненты на металлических поверхностях!**

- Компоненты не должны подвергаться воздействию электростатических разрядов (например, от заряженных пластмасс).
- Расстояние до мониторов и телевизоров должно составлять не менее 10 см.
- Измерительные инструменты и устройства должны быть заземлены.
- Перед проведением замеров со щупов, подключенных к гальванически изолированным входам измерительных приборов, необходимо снять статический заряд, прикоснувшись ими к поверхности, заземленной надлежащим образом.

#### **Отдельные компоненты**

- Меры защиты отдельных компонентов от электростатических разрядов соблюдены в компании B&R в полной мере (токопроводящие полы, обувь, браслеты и т. д.).
- При эксплуатации пользователям не требуется соблюдать данные меры усиленной защиты отдельных компонентов продукции B&R от электростатических разрядов.

# <span id="page-8-4"></span>**2.4 Транспортировка и хранение**

При транспортировке и хранении следует защитить устройства от чрезмерных нагрузок (механических нагрузок, температуры, влаги, воздействия агрессивных сред и т. п.).

Устройства содержат чувствительные к электростатическим разрядам компоненты, которые могут быть повреждены при неправильном обращении. Поэтому при установке или демонтаже этих устройств необходимо обеспечить надлежащие меры защиты от электростатических разрядов (см. раздел ["Защита от элек](#page-8-1)[тростатических разрядов" на странице 9\)](#page-8-1).

# <span id="page-9-0"></span>**2.5 Монтаж**

- Монтаж должен производиться согласно документации с использованием соответствующего оборудования и инструментов.
- Разрешается выполнять монтаж устройств, только если на них не подается напряжение. Монтаж должен выполняться квалифицированным персоналом.
- Соблюдение общих инструкций по технике безопасности и национальных предписаний по предотвращению несчастных случаев является обязательным.
- Электрический монтаж необходимо выполнять с учетом соответствующих предписаний (например, в отношении сечения проводов, выбора предохранителей, подключения к системе защитного заземления).
- Необходимо принять меры по защите от электростатических разрядов (см. раздел ["Защита от элек](#page-8-1)[тростатических разрядов" на странице 9\)](#page-8-1).

# <span id="page-9-1"></span>**2.6 Эксплуатация**

#### <span id="page-9-2"></span>**2.6.1 Меры предосторожности при работе с электрическими деталями**

При эксплуатации программируемых логических контроллеров, устройств управления и контроля или источников бесперебойного питания к некоторым компонентам должно быть приложено опасное напряжение, превышающее 42 В постоянного тока. Прикосновение к таким элементам может стать причиной опасного для жизни удара электрическим током. Поражение электрическим током может привести к смертельному исходу, серьезной травме или материальному ущербу.

Перед включением программируемого логического контроллера, устройств управления/контроля или источника бесперебойного питания следует обеспечить надлежащее заземление корпуса (посредством главной заземляющей шины (шины PE)). Необходимо обеспечить заземление также при тестировании или кратковременном включении устройств управления/контроля или источника бесперебойного питания!

Перед включением устройства убедитесь, что все части, находящиеся под напряжением, надежно закрыты. При эксплуатации все крышки должны оставаться закрытыми.

#### <span id="page-9-3"></span>**2.6.2 Условия окружающей среды – пыль, влажность и агрессивные газы**

Необходимо избегать применения устройств управления/контроля (например, промышленных ПК, устройств Power Panel, Mobile Panel) и источников бесперебойного питания в крайне запыленных средах. Эксплуатация в таких условиях может привести к скоплению пыли на устройствах, что может повлиять на их работу. Пыль может препятствовать достаточному охлаждению, в частности в системах с активным (вентиляторным) охлаждением.

Присутствие агрессивных газов в среде может также привести к функциональным неисправностям. При высокой температуре и влажности агрессивные газы (например, с содержанием серы, азота и хлора) легко вступают в химические реакции, которые могут очень быстро повредить электронные компоненты. Признаком присутствия агрессивных газов является почернение медных поверхностей и концов кабелей на имеющемся оборудовании.

При эксплуатации в пыльных или влажных условиях, которые могут отрицательно повлиять на функциональность, правильно установленные (например, в монтажный вырез) устройства управления/контроля, такие как Automation Panel или Power Panel, защищены с передней стороны от попадания пыли или влаги. Однако необходимо защитить заднюю сторону всех устройств от попадания пыли и влаги и удалять собравшуюся пыль с надлежащей периодичностью.

#### <span id="page-9-4"></span>**2.6.3 Вирусы и опасные программы**

Каждый обмен данными и каждая установка программного обеспечения с помощью носителей данных (например, дискеты, компакт-диска, USB-флеш-накопителя), через сети или из Интернета представляют потенциальную опасность для системы. Пользователь несет ответственность за оценку этих рисков, осуществление профилактических мер, например установку антивирусного программного обеспечения и межсетевых экранов, а также за получение программного обеспечения только из надежных источников.

## <span id="page-10-0"></span>2.7 Кибербезопасность продукции: отказ от ответственности

Связь между устройствами B&R осуществляется посредством сетевых интерфейсов. Продукты разработаны для осуществления безопасного подключения в рамках локальной сети и, при необходимости, других сетей, например Интернета.

# Информация:

#### Далее все устройства B&R именуются «устройствами», и сети любых типов (например, локальная сеть или Интернет) именуются «сетями».

Потребитель несет исключительную ответственность за обеспечение безопасного подключения устройств к сети. Необходимо принять соответствующие меры безопасности для защиты устройства и всей сети от нарушения информационной безопасности, несанкционированного доступа, цифрового вторжения, утечки данных и/или хищения данных.

Компания B&R Industrial Automation GmbH и ее дочерние компании не несут ответственности за ущерб и/ или убытки, связанные с нарушением информационной безопасности, несанкционированным доступом, цифровыми вторжениями, утечкой данных и/или хищением данных.

К упомянутым выше мерам безопасности относятся:

- сегментация сети (например, разделение сетей ИТ и ОТ<sup>1)</sup>);
- $\bullet$ использование брандмауэров;
- использование механизмов аутентификации;
- шифрование данных;  $\bullet$
- использование ПО для защиты от вредоносных программ.

Все продукты B&R проходят соответствующее функциональное тестирование перед выпуском. Несмотря на это, рекомендуется разработать индивидуальные процессы тестирования, которые позволят оценивать влияние вносимых изменений на систему. Например, это относится к следующим изменениям:

- установка обновлений продуктов;
- серьезная модификация системы, например изменение конфигурации;
- установка обновлений или исправлений для стороннего ПО (ПО не от компании B&R);
- замена аппаратного обеспечения.

Соответствующие тесты должны быть направлены на подтверждение надлежащей эффективности реализованных мер по обеспечению безопасности и должного функционирования систем в условиях конкретного производства.

<sup>&</sup>lt;sup>1)</sup> Термин «сети ОТ» относится к компьютерным сетям, используемым для подключения к системам управления. Сети ОТ могут быть разделены на зоны. В компании или на объекте может существовать несколько отдельных сетей ОТ. «Системы управления» могут включать все типы устройств B&R, среди которых контроллеры (например, серии X20), устройства визуализации (например, панели Power Panel T30), системы управления процессом (например, система APROL) и поддерживающие их системы, например станция разработки с ПО Automation Studio.

# <span id="page-11-0"></span>**3 Обзор системы**

#### **Панель оператора для ресурсоемких задач**

Панель оператора Power Panel T80 подходит для самых сложных и требовательных приложений веб-визуализации. В ассортименте компании представлены панели с диагональю экрана от 7,0 до 15,6 дюйма. Все панели поддерживают технологию мультитач и имеют стеклянную лицевую поверхность.

Мощный процессор Intel Atom позволяет использовать панель для отображения динамической веб-визуализации, а стеклянный экран придает панели эстетичный вид. Такое устройство идеально подходит для установок премиум-класса. Защита кромок предохраняет стекло и устройство от повреждений во время ежедневного использования в промышленной среде. Благодаря небольшой монтажной глубине устройство легко устанавливается в шкаф управления или на поворотный кронштейн.

Мощные панели Power Panel T80 поддерживают все классы виджетов mapp View (A, B и C).

#### **Легкость эксплуатации**

Технология мультитач позволяет управлять устройствами с помощью интуитивных привычных жестов, например, пролистывания и масштабирования, что значительно облегчает работу оператора. Проекционно-емкостный сенсорный экран реагирует на касания точно и надежно даже при работе в толстых кожаных перчатках.

#### **Оптимизированная операционная система**

Операционная система Power Panel T80 оптимизирована и полностью защищена от внесения нежелательных изменений сторонними приложениями. Во время работы данные приложения хранятся только в энергозависимой оперативной памяти. Это исключает вызванное фрагментацией данных падение производительности и ухудшение стабильности работы ОС даже после нескольких лет эксплуатации системы. Кроме того, операционная система защищена от несанкционированного доступа.

Панель T80 является вершиной модельного ряда операторских панелей от B&R. Всеобъемлющий ассортимент операторских панелей компании B&R включает также серии T50 и T30. Пользователь может в любой ситуации подобрать решение, отвечающее требованиям приложения к стоимости и производительности.

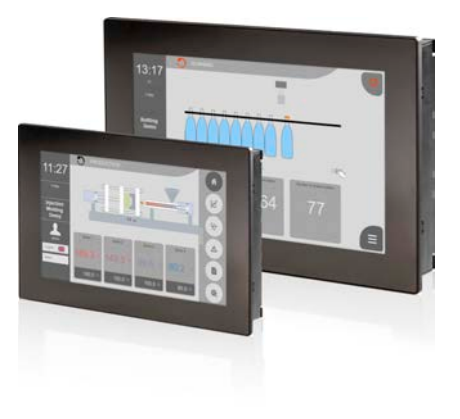

# <span id="page-12-0"></span>**3.1 Расшифровка артикулов**

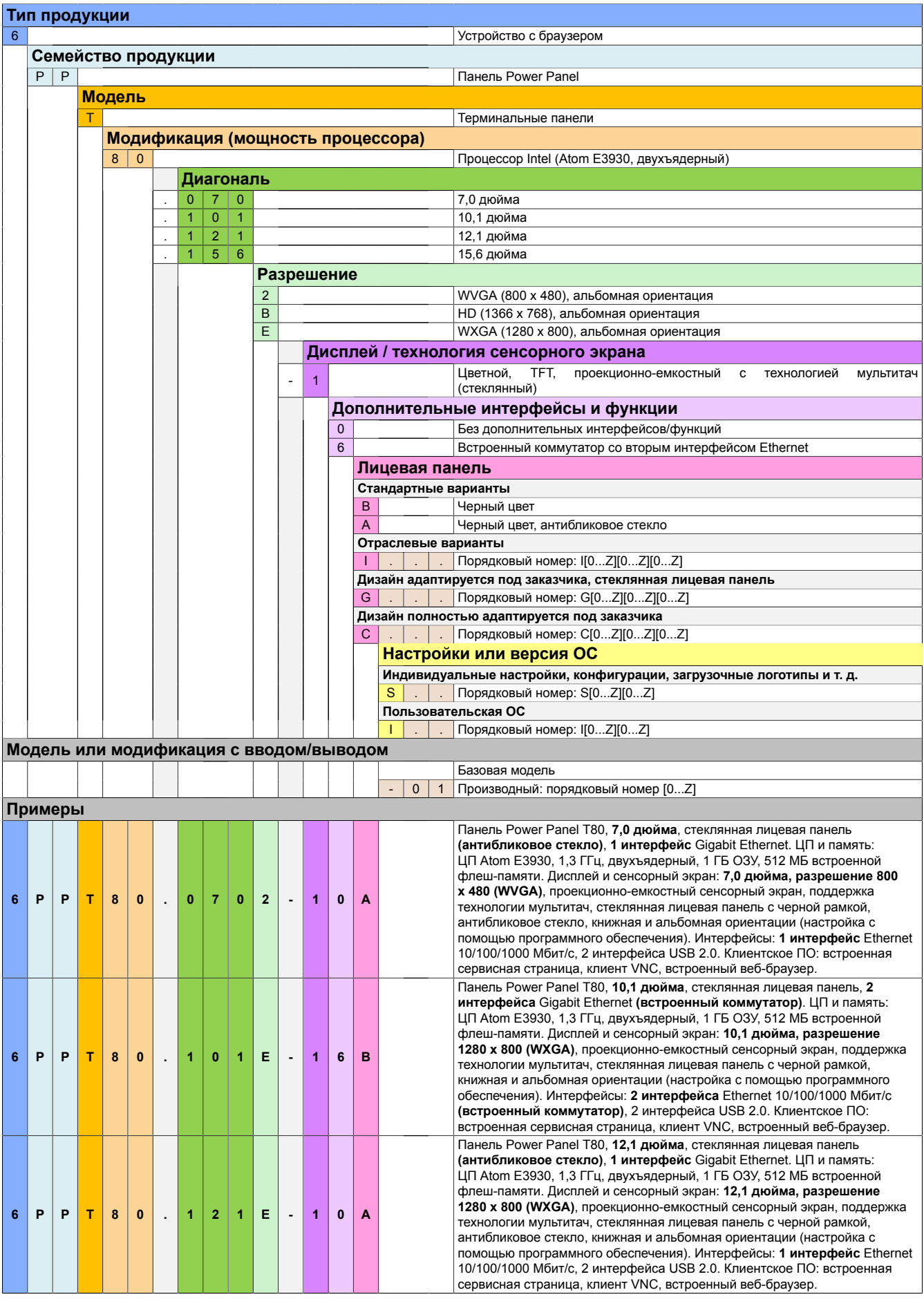

# <span id="page-13-0"></span>**4 Описание устройства**

# <span id="page-13-1"></span>**4.1 Обзор типов**

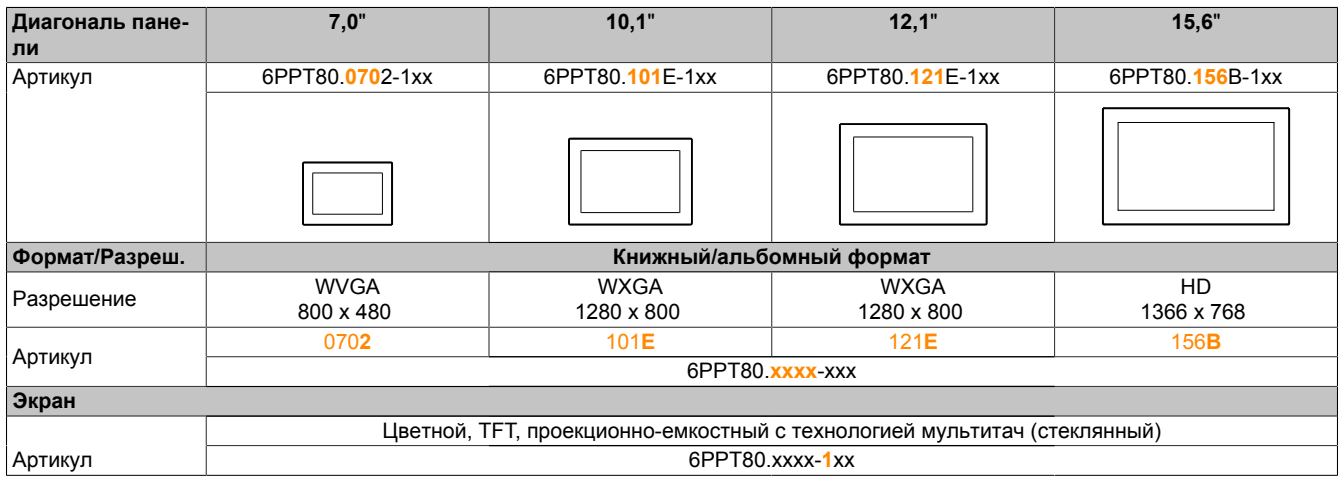

#### **Варианты покрытия лицевой панели**

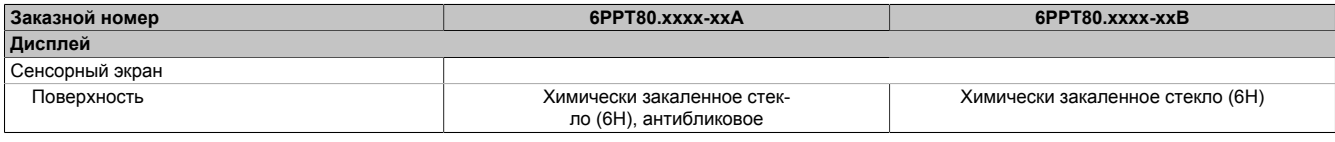

# **Интерфейсы**

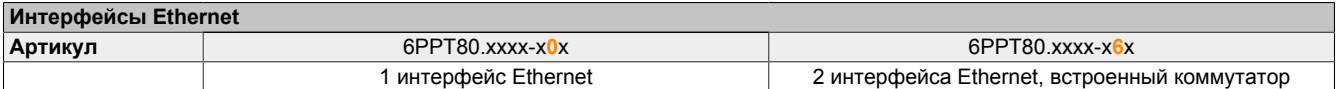

# <span id="page-14-0"></span>**4.2 Обзор устройств**

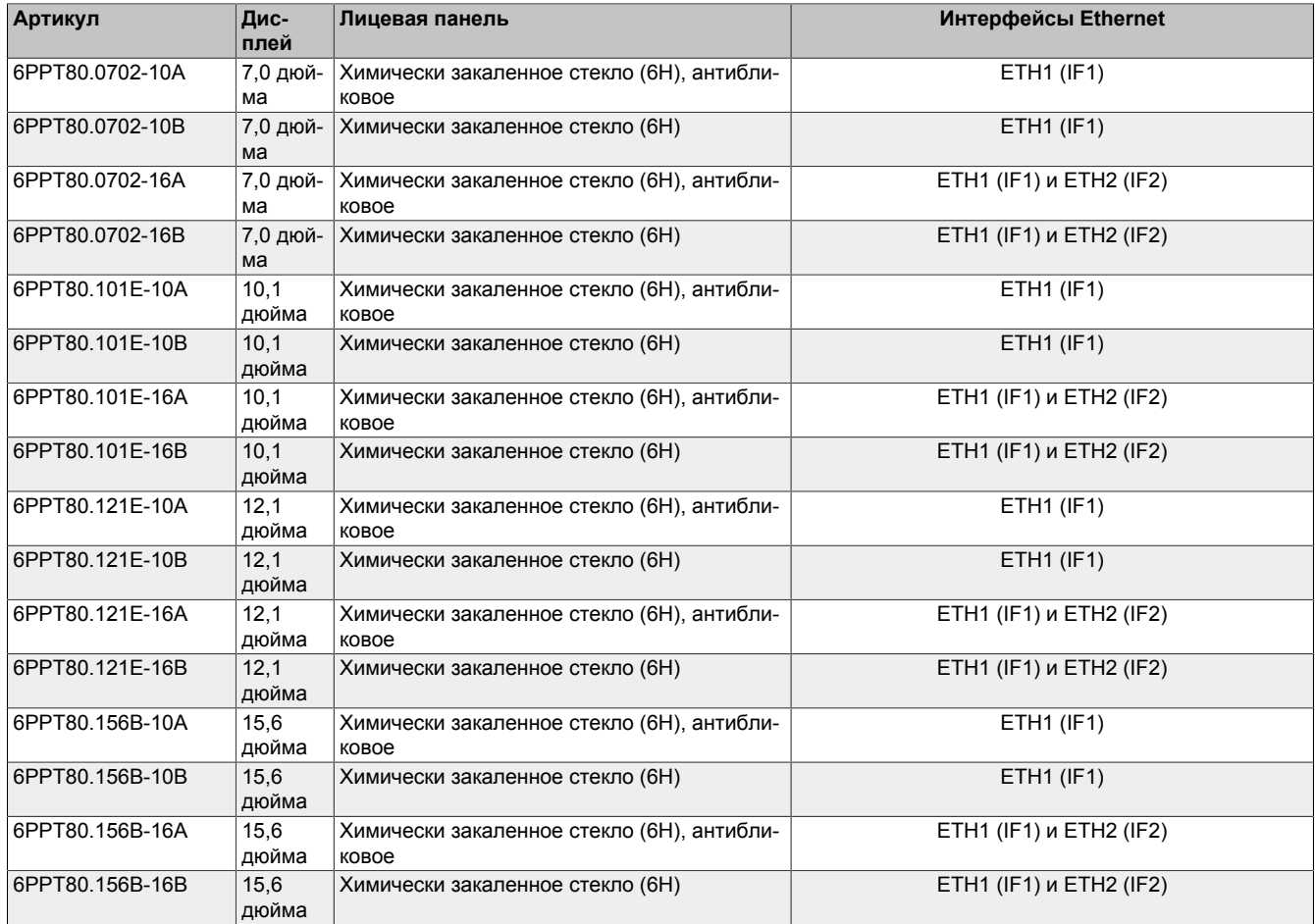

#### <span id="page-14-1"></span>**4.2.1 Комплектация поставки**

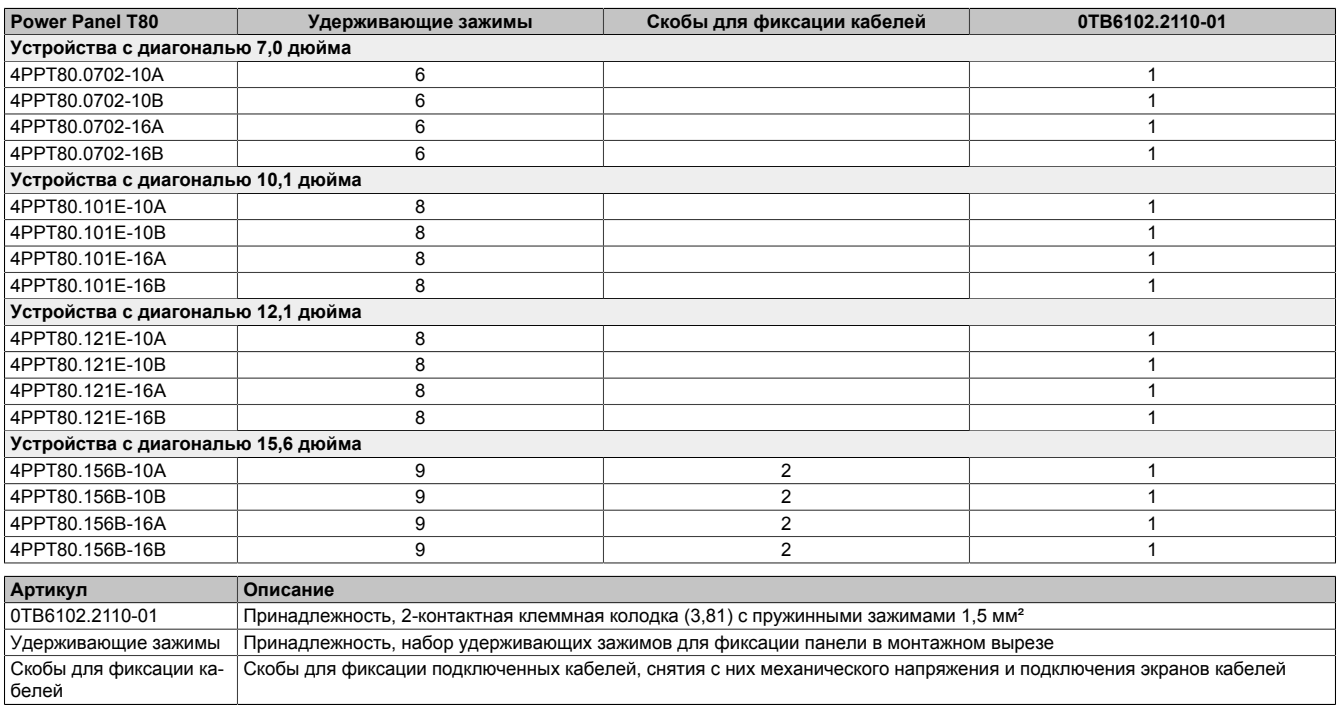

## <span id="page-15-0"></span>**4.2.2 Дополнительные принадлежности**

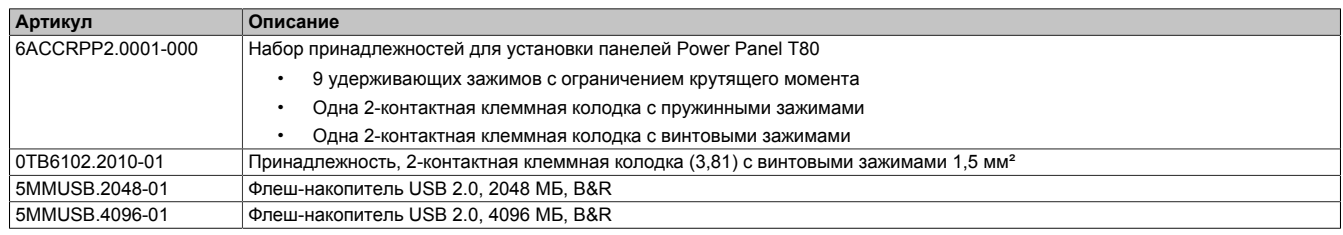

# <span id="page-15-1"></span>**4.3 Техническая информация**

В этом разделе содержится общая техническая информация об устройстве:

- [Системные требования](#page-15-2)
- [Проекционно-емкостный сенсорный экран \(PCT\)](#page-15-3)
- [Углы обзора](#page-16-0)
- [Ограничения, связанные с яркостью дисплея](#page-17-0)
- [Устойчивость к химическому воздействию](#page-18-0)

#### <span id="page-15-2"></span>**4.3.1 Системные требования**

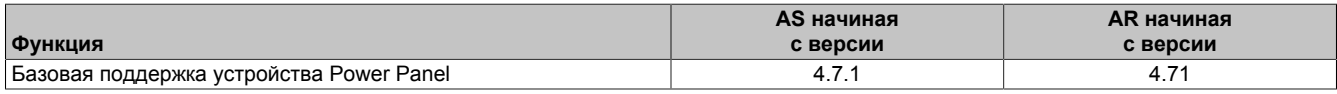

AS – Automation Studio, AR – Automation Runtime

#### <span id="page-15-3"></span>**4.3.2 Проекционно-емкостный сенсорный экран (PCT)**

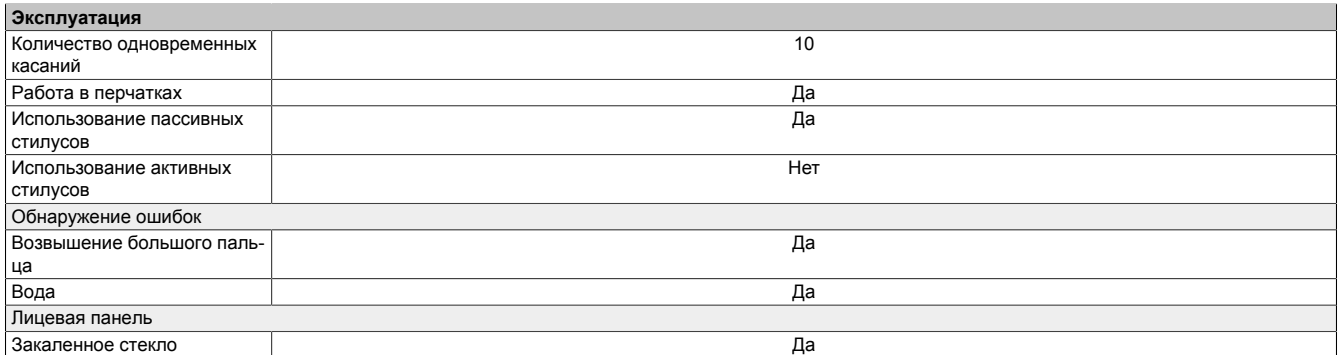

#### **Эксплуатация в перчатках**

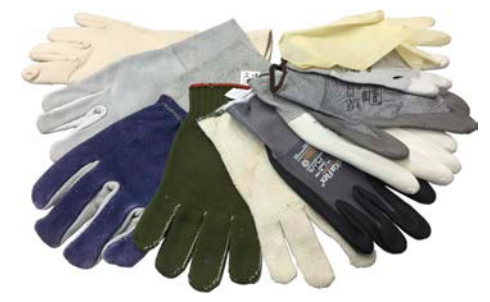

Проекционно-емкостные сенсорные экраны подходят для использования в перчатках и без них.

Поддерживается применение перчаток разных типов (резиновые, из тонкой / грубой кожи, одноразовые латексные и т. д.).

Однако из-за большого разнообразия перчаток, представленных на рынке, компания B&R не может гарантировать поддержку всех типов перчаток.

#### **Поддержка стилусов**

#### *Пассивные стилусы:*

Панели Power Panel поддерживают пассивные стилусы. На рынке представлен широкий ассортимент пассивных стилусов с различным функционалом. Компания B&R не может гарантировать полную поддержку всех функций каждого доступного на рынке стилуса.

*Активные стилусы* не поддерживаются!

#### **Регистрация касаний при очистке**

Во время очистки проекционно-емкостные сенсорные экраны могут регистрировать касания. Это поведение следует учесть при разработке приложения для панели, чтобы избежать совершения нежелательных действий во время очистки экрана.

#### <span id="page-16-0"></span>**4.3.3 Углы обзора**

Величины углов обзора (U, D, R, L) для дисплеев разных типов приведены в технических характеристиках соответствующих устройств.

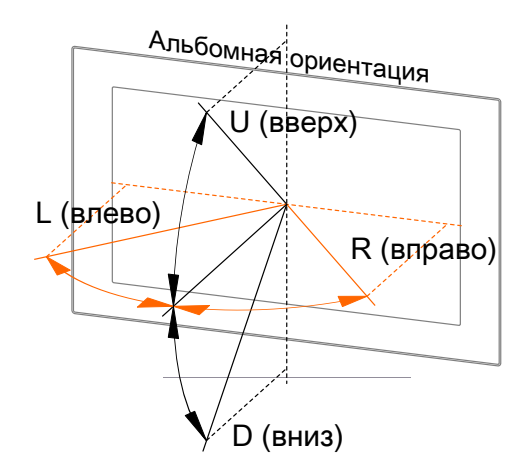

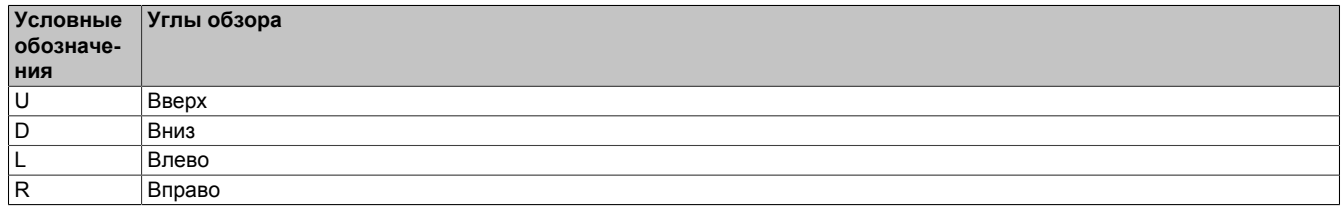

Указываются углы обзора для горизонтальной (L, R) и вертикальной (U, D) осей относительно оси, перпендикулярной поверхности дисплея. Указанные углы обзора относятся к стандартному монтажному положению соответствующей панели Power Panel.

Стандартное монтажное положение: интерфейсы снизу.

#### <span id="page-16-1"></span>**4.3.4 Ограничение допустимой температуры окружающей среды**

Несоблюдение указанных требований при установке устройства накладывает ограничения на максимальную допустимую температуру окружающей среды (указанную в разделе «Температура» технических характеристик устройства). В зависимости от диагонали экрана, ограничения могут накладываться в следующих ситуациях:

- Не обеспечено достаточное пространство для циркуляции воздуха (см. раздел ["Инструкции по мон](#page-34-0)[тажу" на странице 35](#page-34-0)).
- Устройство установлено в монтажном положении, в котором действуют соответствующие ограничения (см. раздел ["Монтажные положения" на странице 36\)](#page-35-0).
- Настроена высокая яркость дисплея (см. раздел ["Ограничения, связанные с яркостью дисплея" на](#page-17-0) [странице 18](#page-17-0)).

#### Описание устройства

При вводе в эксплуатацию необходимо учитывать следующие ограничения:

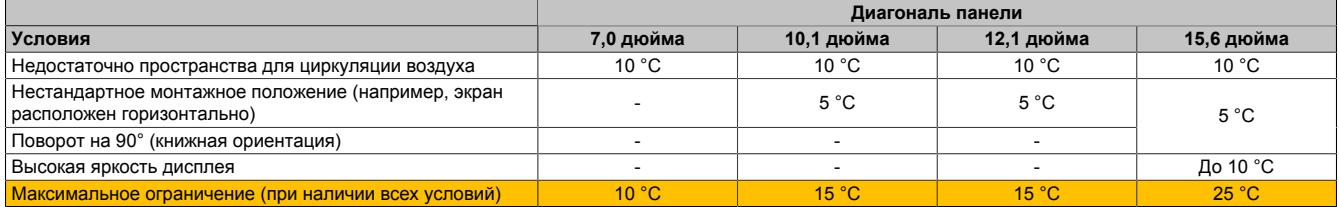

Если применяется одно или несколько из перечисленных выше условий, из максимальной температуры окружающей среды, при которой допускается эксплуатация устройства2), необходимо вычесть соответствующие значения, указанные в таблице.

Если справедливы несколько условий, необходимо сложить значения, соответствующие каждому из них.

#### <span id="page-17-0"></span>**4.3.5 Ограничения, связанные с яркостью дисплея**

#### **Яркость дисплея устройств диагональю 15,6 дюйма**

Эксплуатация панели при максимальной допустимой температуре окружающей среды (см. технические характеристики) и с максимальной яркостью дисплея может привести к ухудшению качества изображения. По этой причине следует учитывать взаимозависимость ограничения максимальной допустимой температуры окружающей среды и яркости дисплея, приведенную на следующей диаграмме.

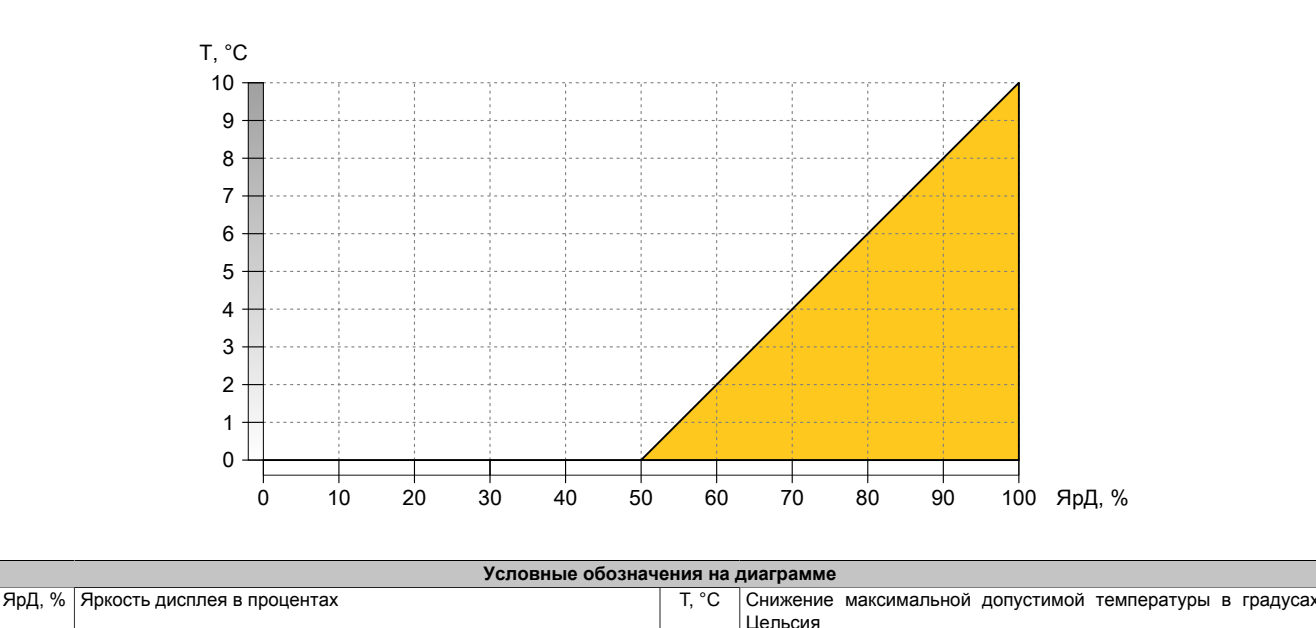

# **Информация:**

**Обеспечить соответствие условий эксплуатации требованиям, изложенным на диаграмме, можно двумя способами:**

- **1) Ограничить яркость дисплея в соответствии с максимальной температурой окружающей среды.**
- **2) Соблюдать дополнительные ограничения максимальной допустимой температуры окружающей среды в соответствии с настроенной яркостью дисплея.**

**Помимо этих ограничений, необходимо также учитывать ограничения, вызванные другими особенностями установки устройства (см. раздел ["Ограничение допустимой температуры окружа](#page-16-1)[ющей среды" на странице 17\)](#page-16-1).**

<sup>2)</sup> См. условия окружающей среды в технических характеристиках.

#### **Пример, иллюстрирующий два способа обеспечения соответствия условиям эксплуатации Снижение яркости дисплея**

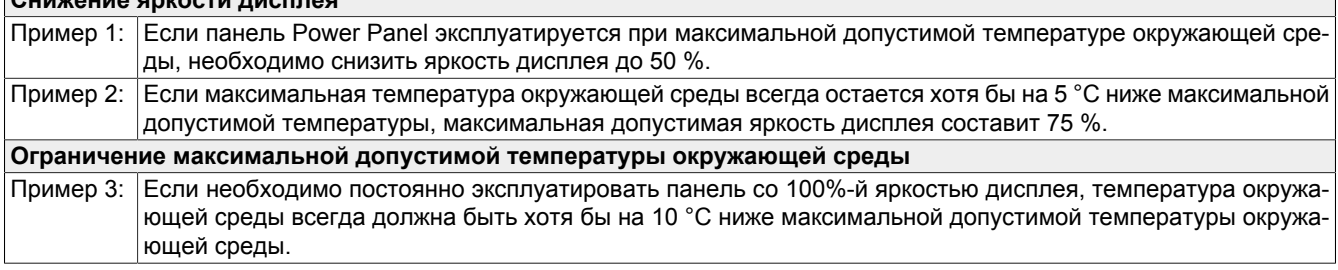

#### <span id="page-18-0"></span>**4.3.6 Устойчивость к химическому воздействию**

Устойчивость стеклянной лицевой панели к химическому воздействию соответствует стандартам ASTM D 1308-02 и ASTM F 1598-95. Гарантируется отсутствие видимых изменений при воздействии следующих веществ в течение 24 часов:

- Ацетон
- Щелочные чистящие средства
- 5%-й раствор аммиака
- Неэтилированный бензин
- Пиво
- Тормозная жидкость
- Хлорно-щелочные чистящие и дезинфицирующие средства (рН не менее 11) 1,5 %
- 6%-й раствор соляной кислоты
- Кока-кола
- Дизельное топливо
- Газойль
- Диметилбензол
- Уксус
- Этанол
- Консистентная смазка
- Жидкость для мытья стекол с аммиаком
- Чистящее средство для стекла Sidolin
- Графит
- Гидравлическая жидкость (Skydrol)
- Изопропанол
- Кофе
- Чернила
- Лизол
- Метилбензол
- Метилэтилкетон
- Лигроин
- 5%-й раствор гидроксида натрия
- 70%-й раствор азотной кислоты
- 5%-й раствор соляной кислоты
- Смазочные материалы
- 40%-й раствор серной кислоты
- Масло для загара и УФ-излучение
- Растительное масло, пригодное для употребления в пищу
- Штемпельная краска
- Чай
- Скипидар
- Заменитель скипидара (разбавитель)
- Трихлорэтилен

# <span id="page-19-0"></span>4.4 Технические характеристики

# Общие технические данные

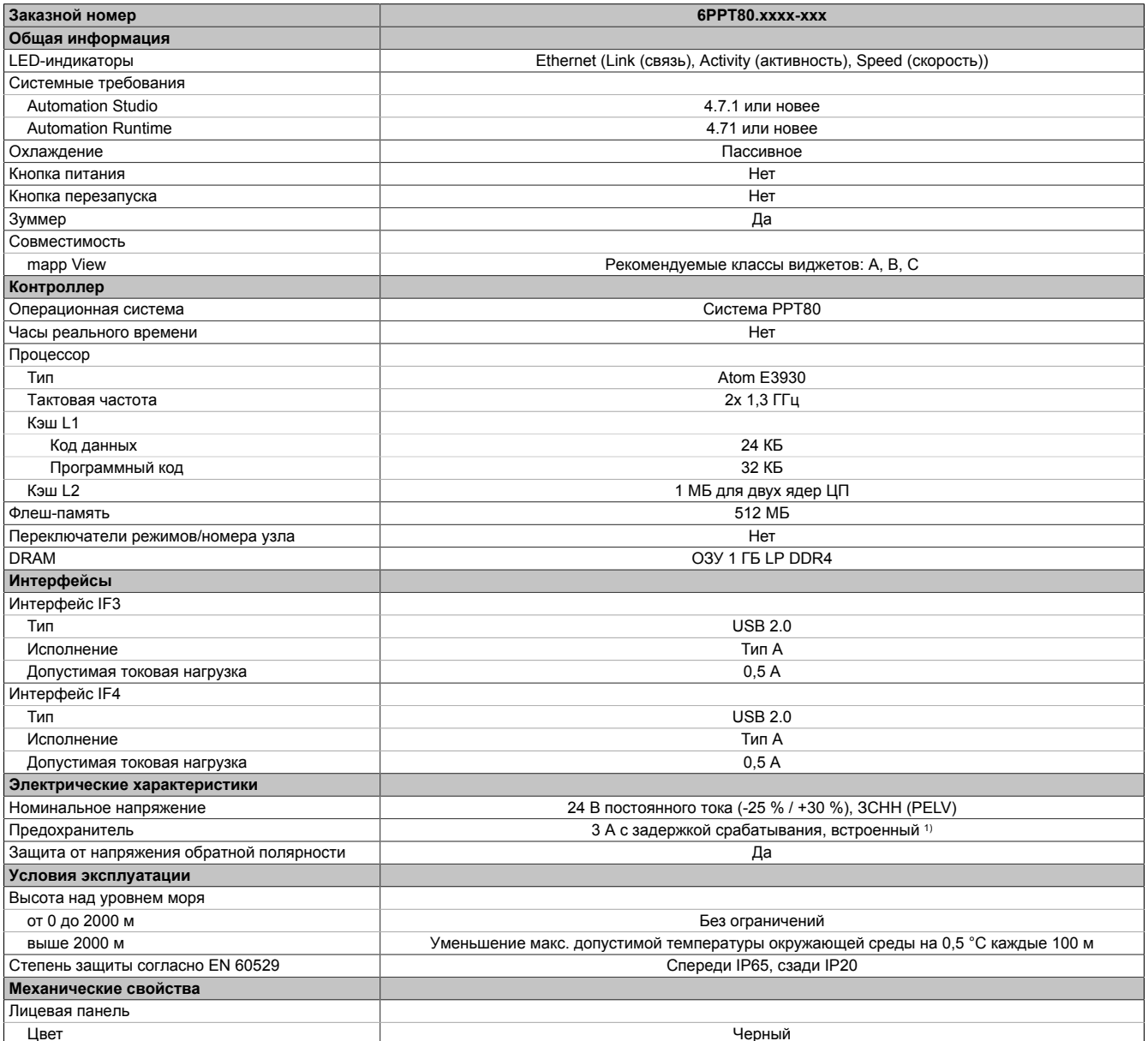

 $1)$ Не допускается замена/восстановление встроенного предохранителя пользователем.

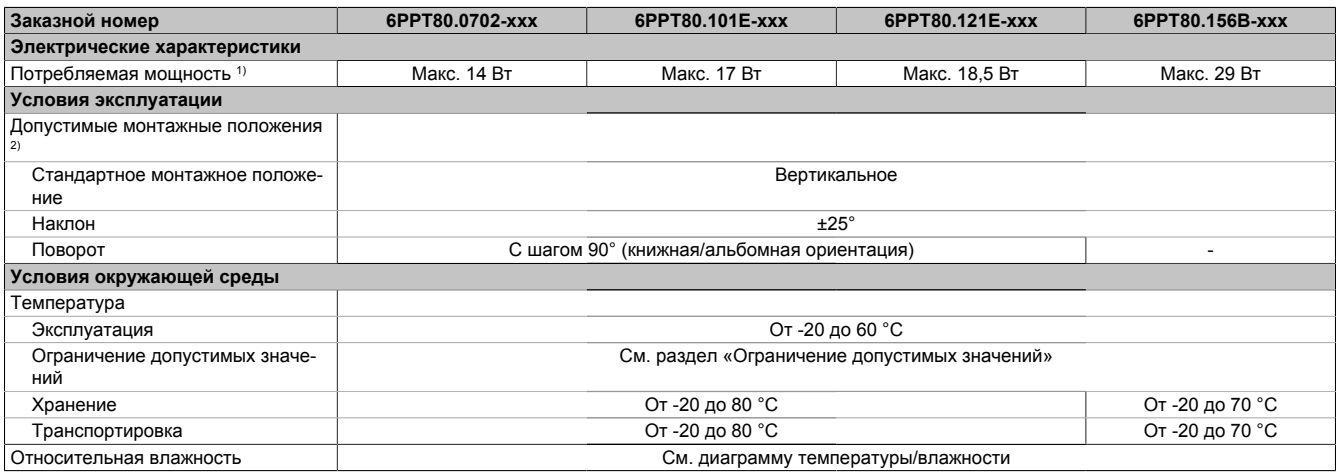

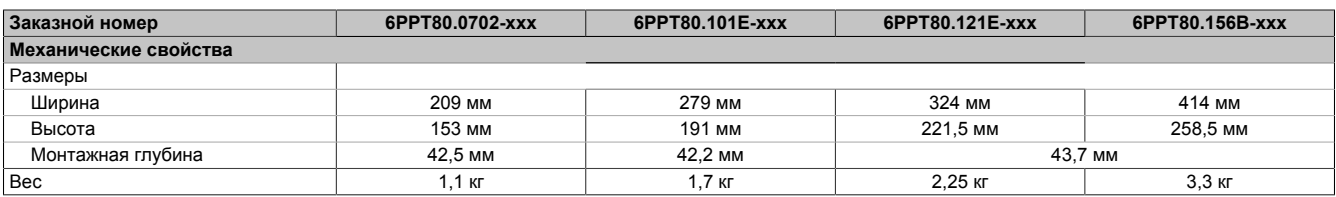

1) Энергопотребление устройства, включая все интерфейсы.<br>2) Эксплуатация устройства в любом другом монтажном пол

2) Эксплуатация устройства в любом другом монтажном положении разрешается, если при этом соблюдаются дополнительные ограничения относительно температуры окружающей среды (см. раздел «Ограничение допустимых значений»).

#### <span id="page-20-0"></span>**4.4.1 Технические данные, зависящие от диагонали устройства**

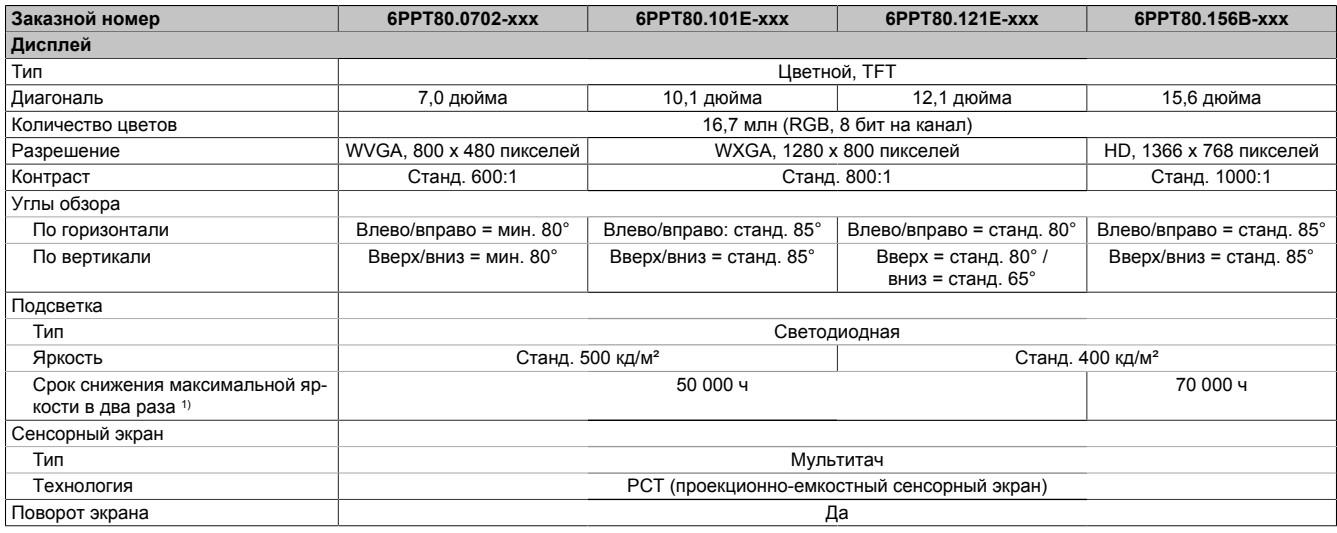

1) При температуре окружающей среды 25 °C. Эксплуатация с уровнем яркости 50 % может увеличить срок службы (до потери половины первоначальной яркости) на 50 %.

#### <span id="page-20-1"></span>**4.4.2 Интерфейсы Ethernet**

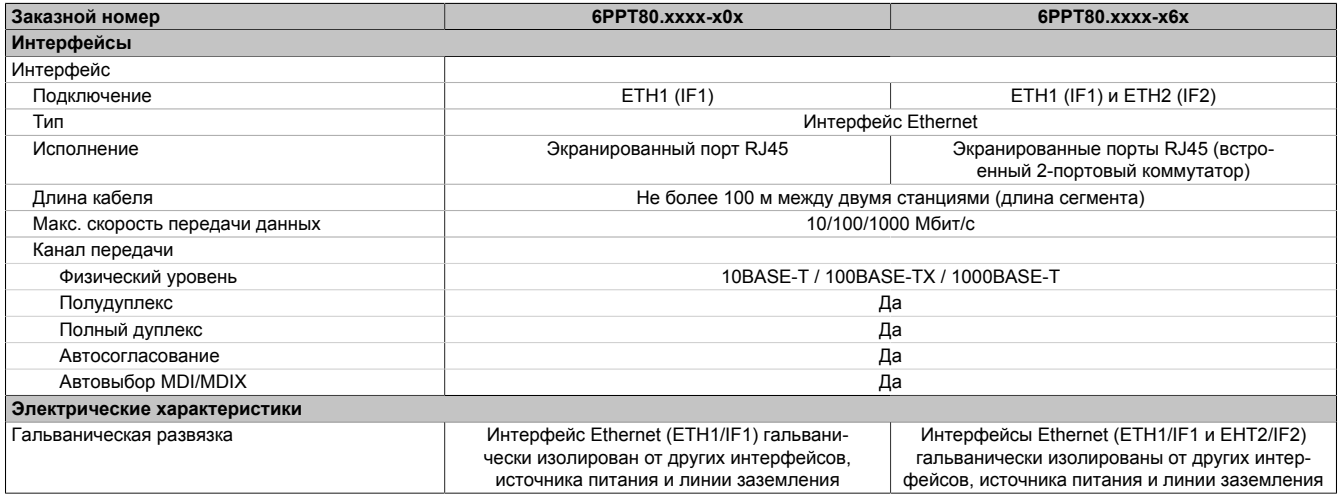

## <span id="page-21-0"></span>4.4.3 Идентификационные коды B&R

Идентификационный код B&R (также называемый идентификатором модуля) - это уникальный идентификационный код из 4 цифр в шестнадцатеричном формате, присваиваемый типу устройства и соответствующий определенному артикулу. Идентификационный код B&R совпадает с первыми 4 цифрами серийного номера, напечатанного на этикетке устройства.

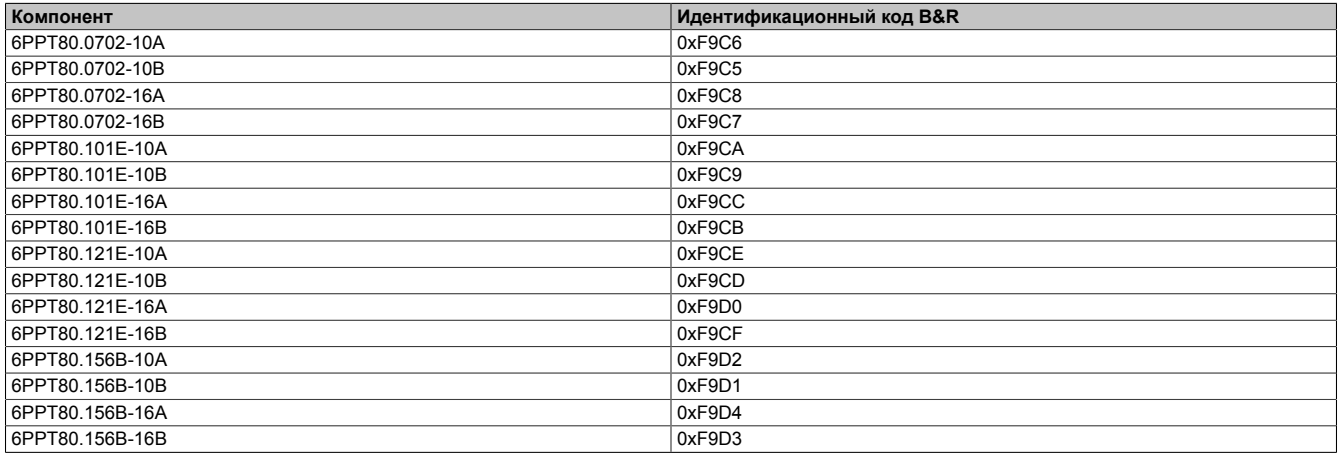

#### <span id="page-21-1"></span>4.4.4 Сертификация

Информация о сертификатах, приведенная в данном руководстве, может быть устаревшей. Актуальная информация о разрешительных документах приведена на странице, посвященной соответствующему устройству, на сайте www.br-automation.com.

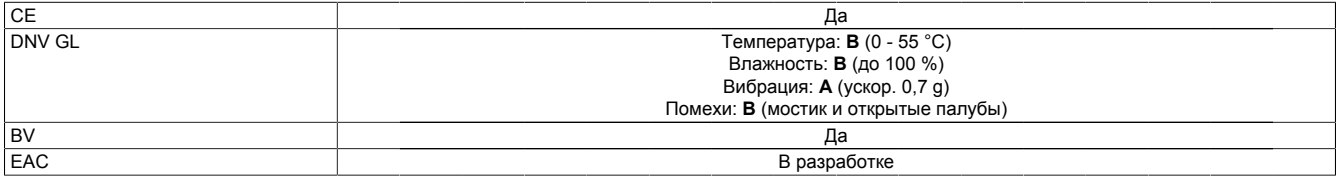

# <span id="page-22-0"></span>**4.5 Диаграммы температуры/влажности**

#### <span id="page-22-1"></span>**4.5.1 Устройства с диагональю 7,0 дюйма**

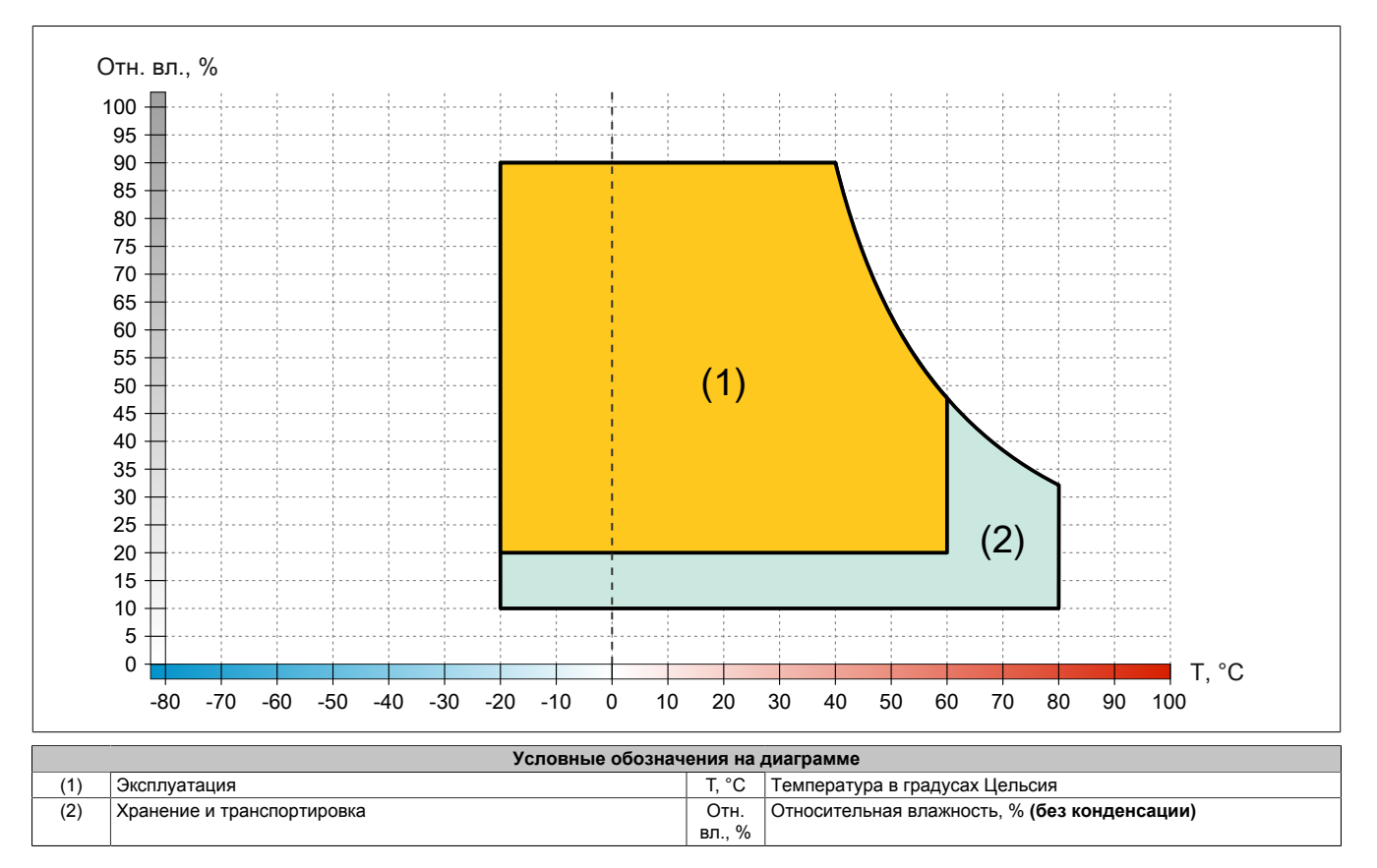

#### <span id="page-22-2"></span>**4.5.2 Устройства с диагональю 10,1 дюйма**

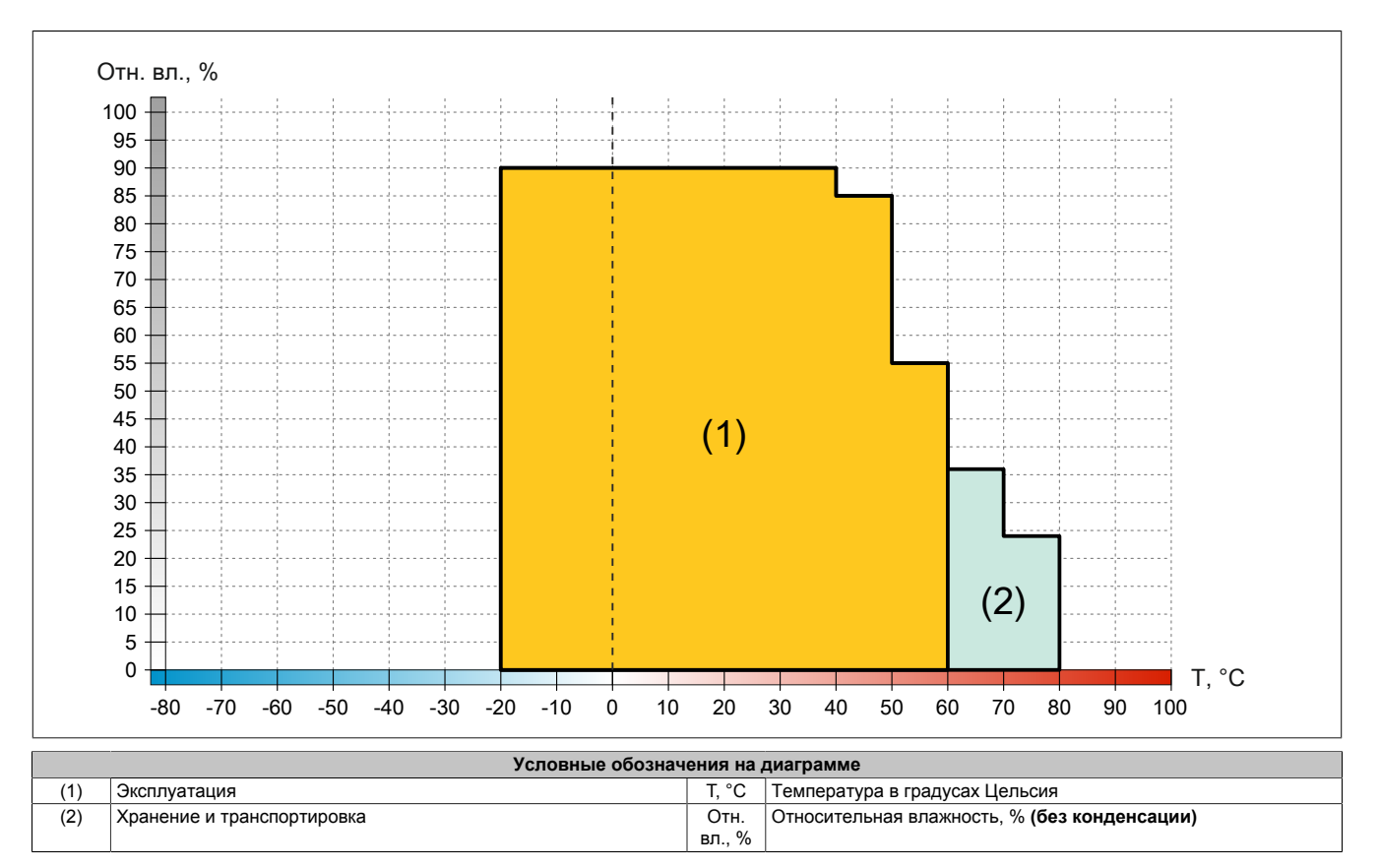

## <span id="page-23-0"></span>**4.5.3 Устройства с диагональю 12,1 дюйма**

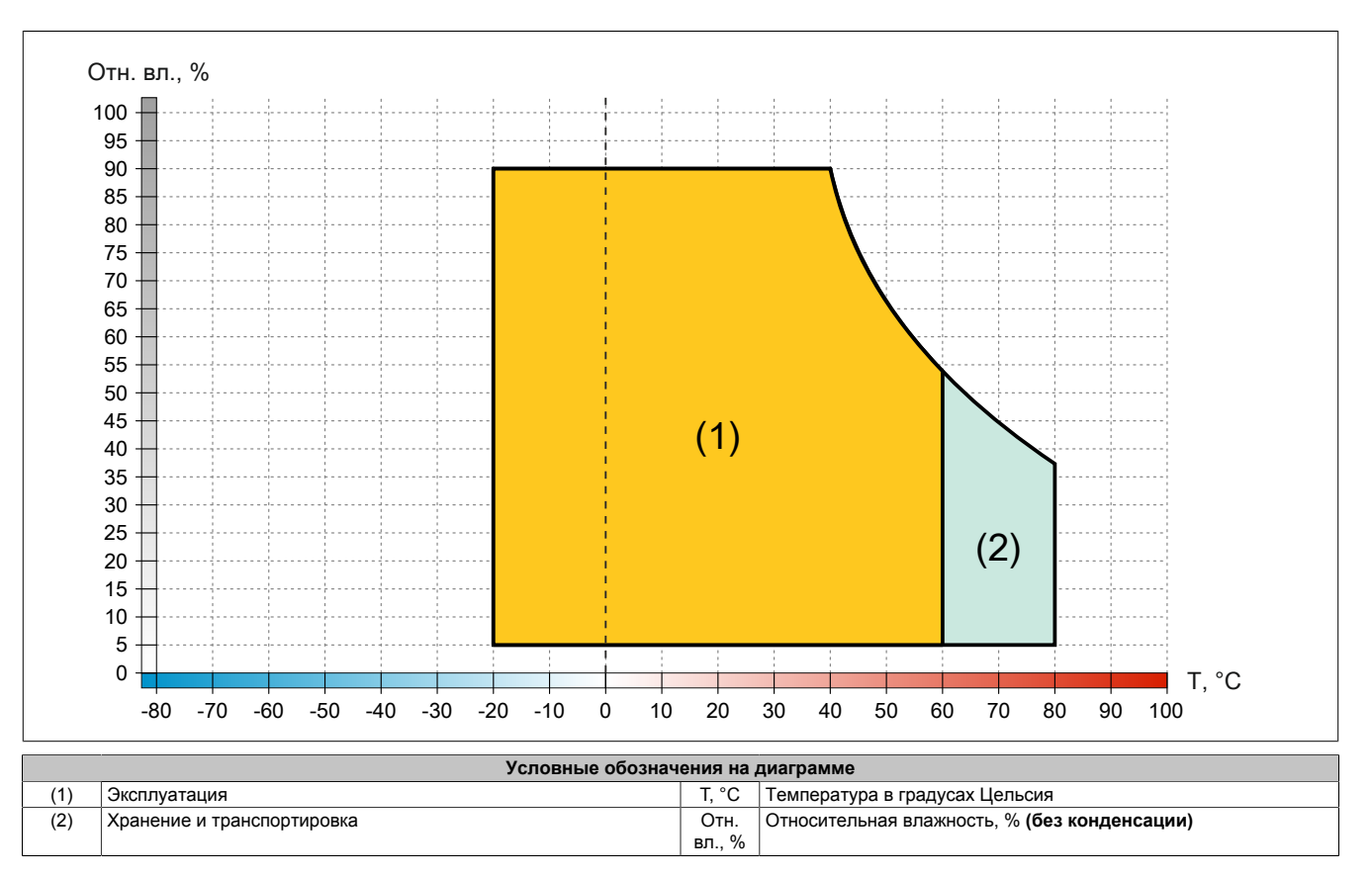

## <span id="page-23-1"></span>**4.5.4 Устройства с диагональю 15,6 дюйма**

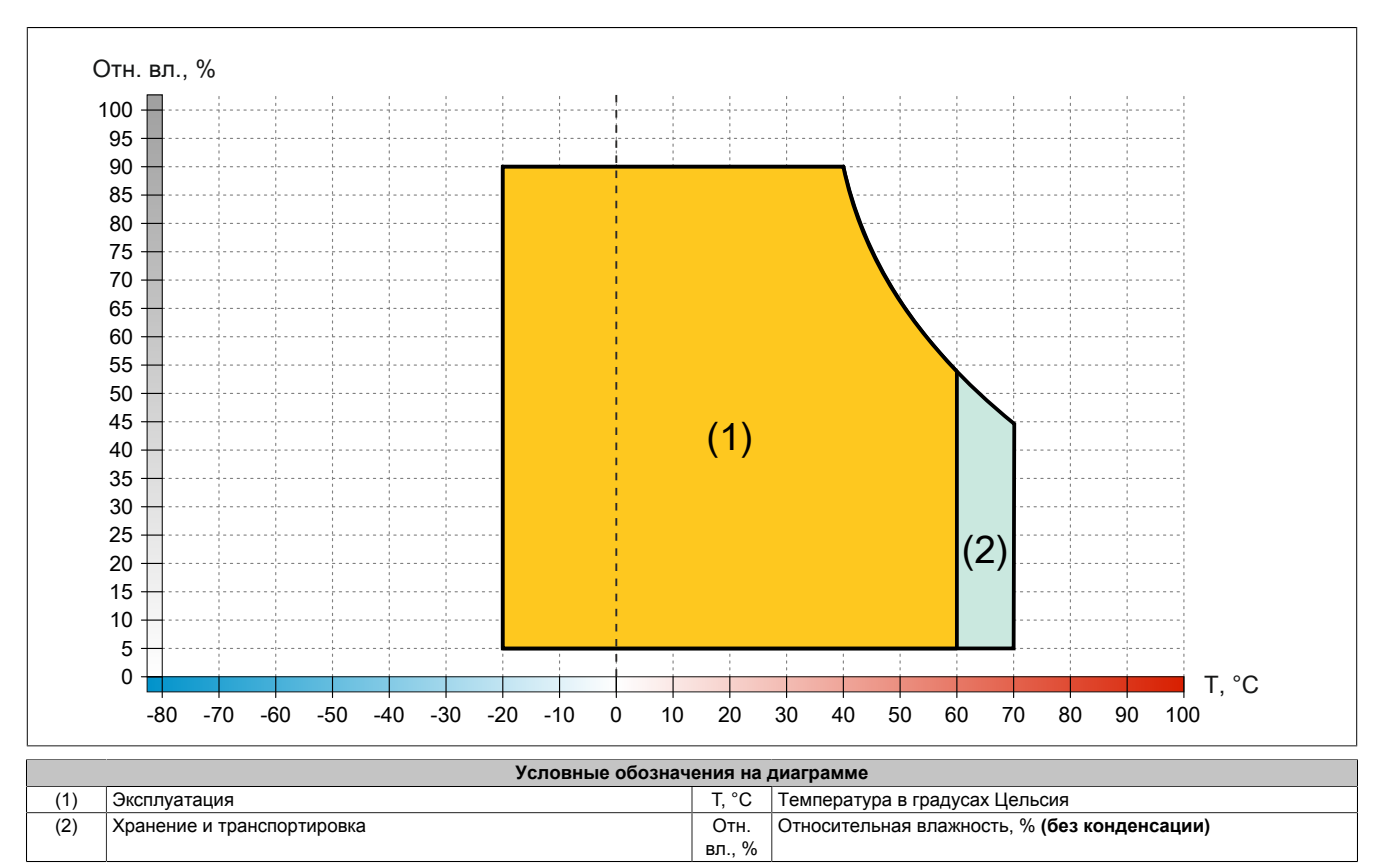

# <span id="page-24-0"></span>**4.6 Размеры**

## <span id="page-24-1"></span>**4.6.1 Панели Power Panel T80 диагональю 7,0 дюйма**

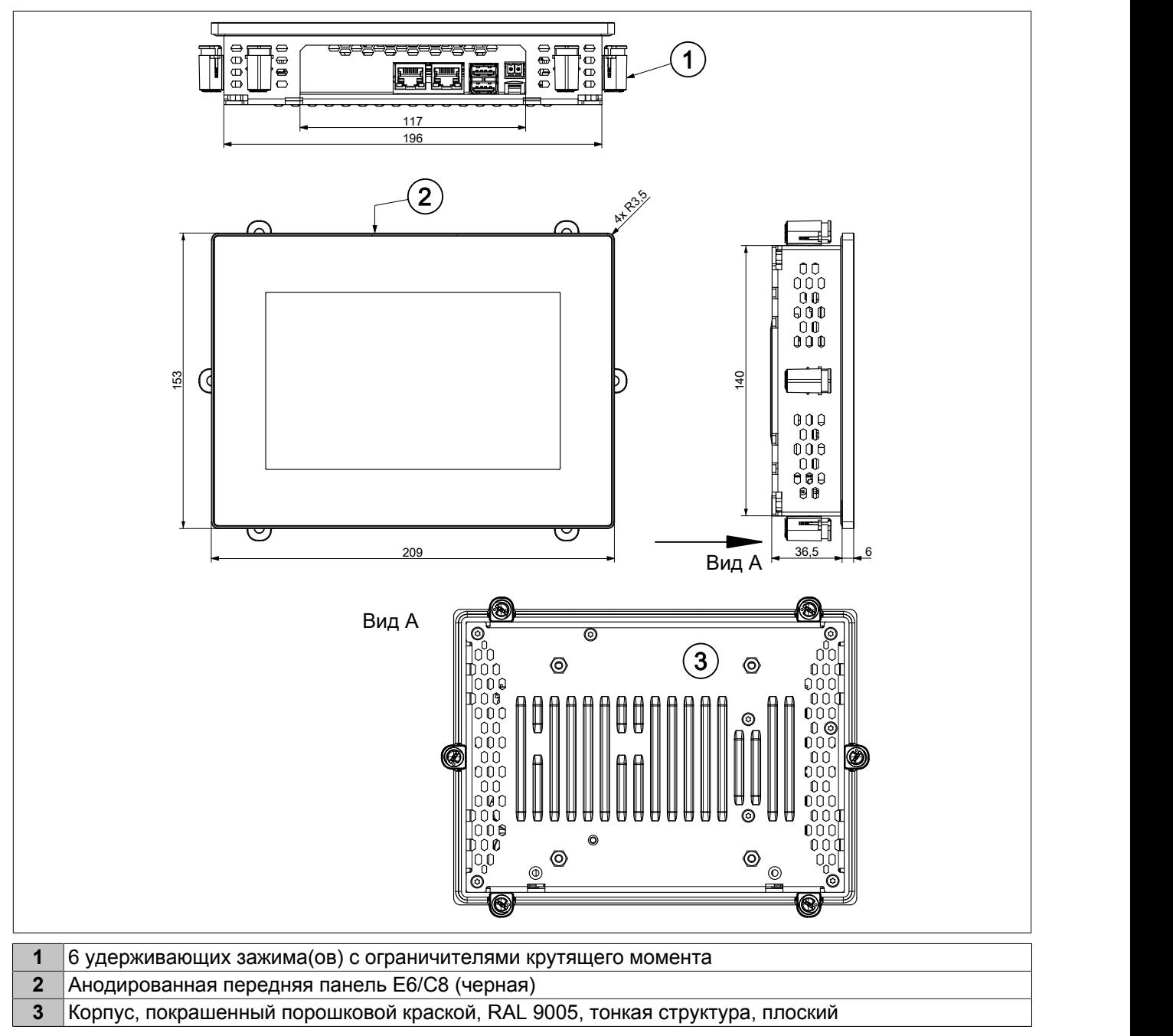

См. также раздел ["Требования к монтажному вырезу" на странице 32](#page-31-2).

<span id="page-25-0"></span>**4.6.2 Панели Power Panel T80 диагональю 10,1 дюйма**

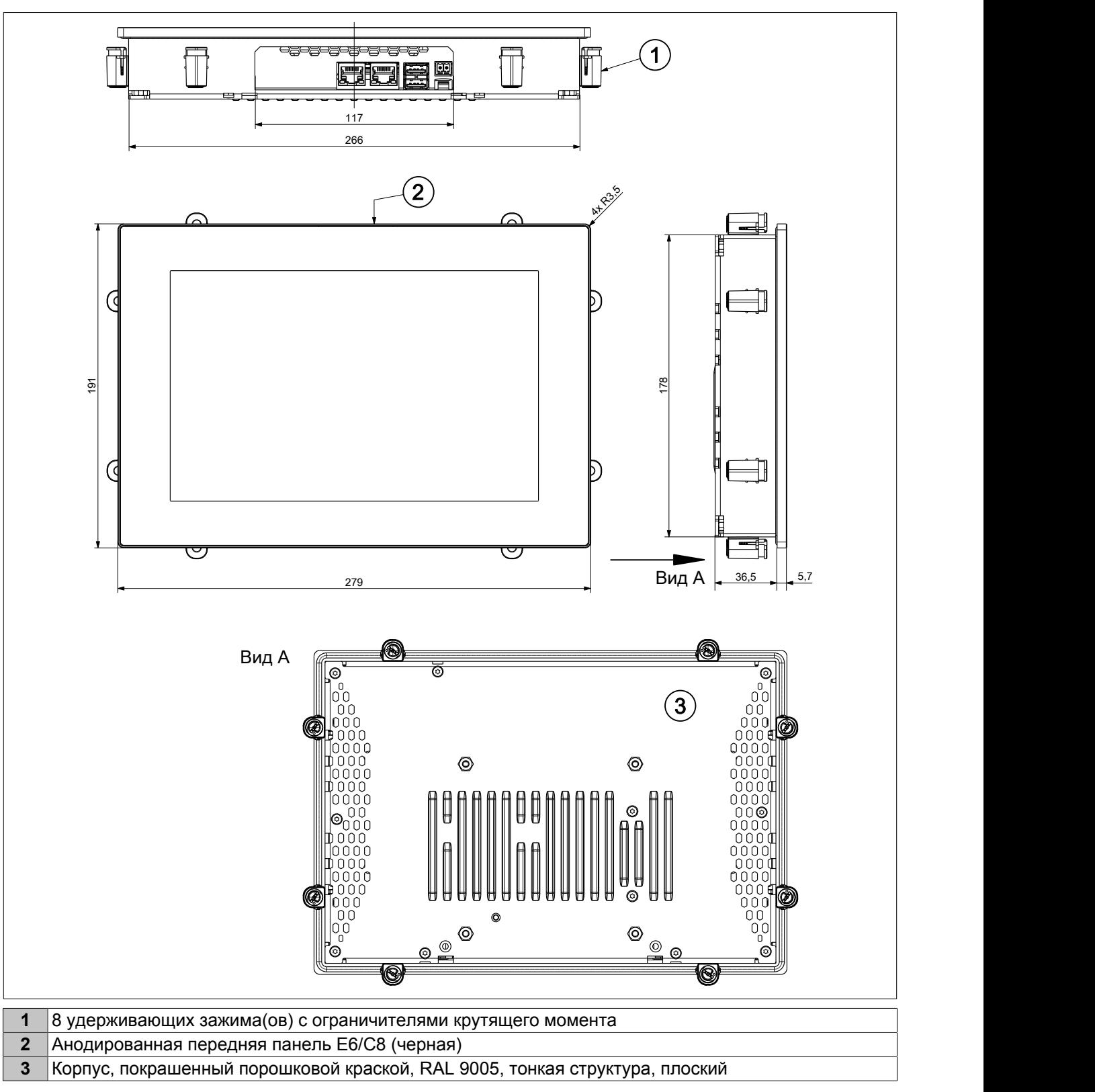

См. также раздел ["Требования к монтажному вырезу" на странице 32](#page-31-2).

<span id="page-26-0"></span>**4.6.3 Панели Power Panel T80 диагональю 12,1 дюйма**

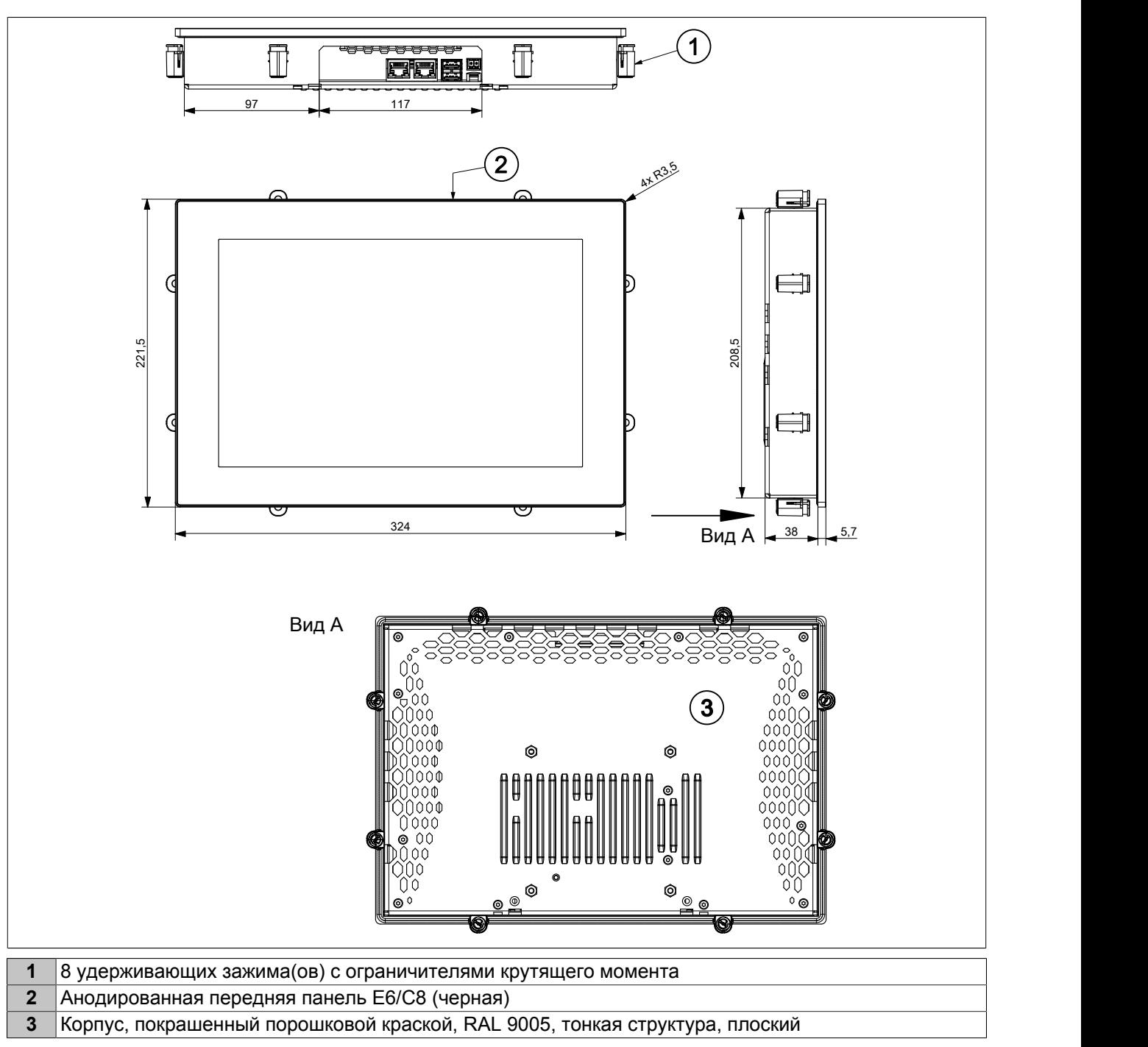

См. также раздел ["Требования к монтажному вырезу" на странице 32](#page-31-2).

#### <span id="page-27-0"></span>**4.6.4 Панели Power Panel T80 диагональю 15,6 дюйма**

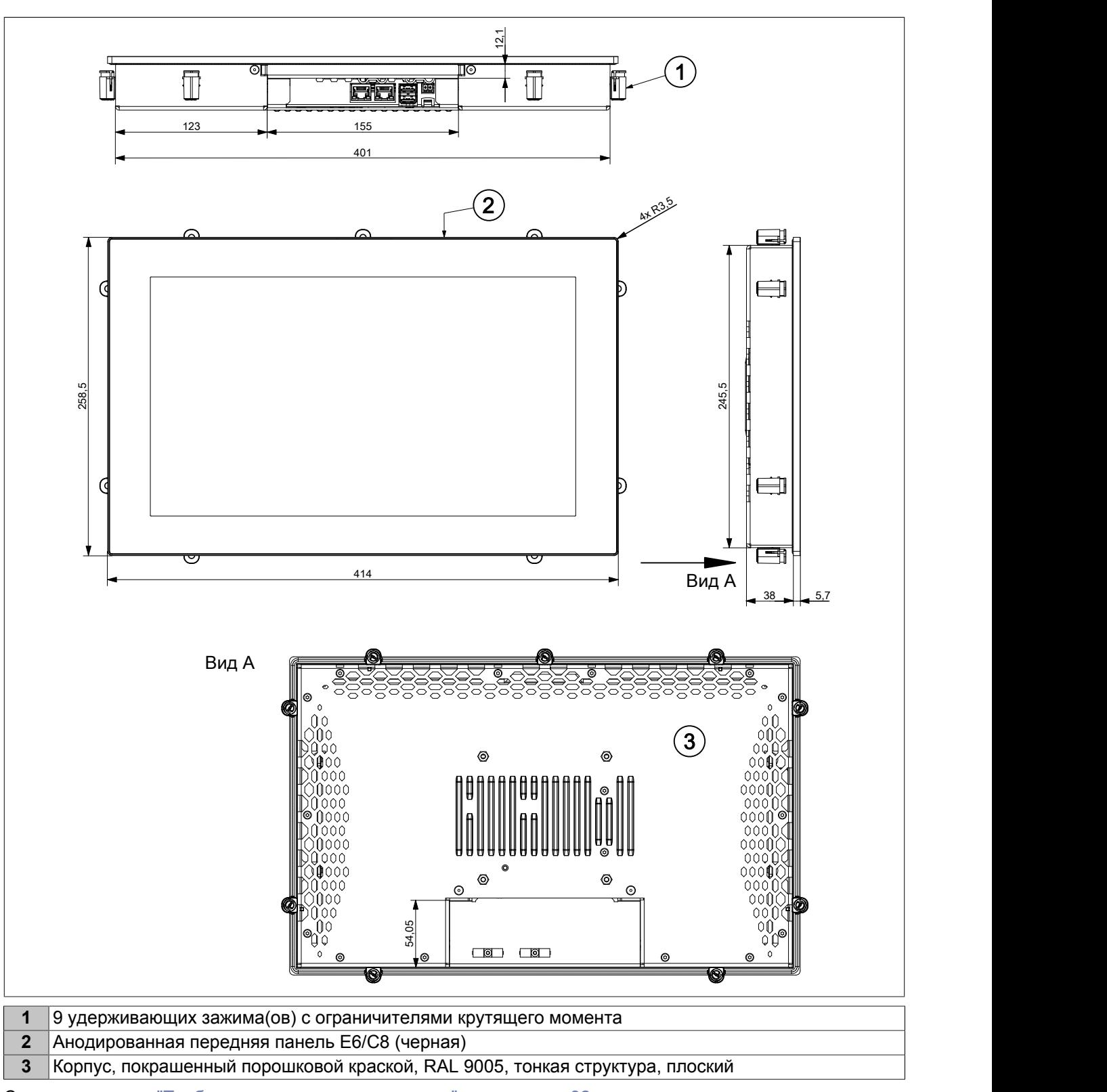

См. также раздел ["Требования к монтажному вырезу" на странице 32](#page-31-2).

# <span id="page-28-0"></span>**4.7 Интерфейсы**

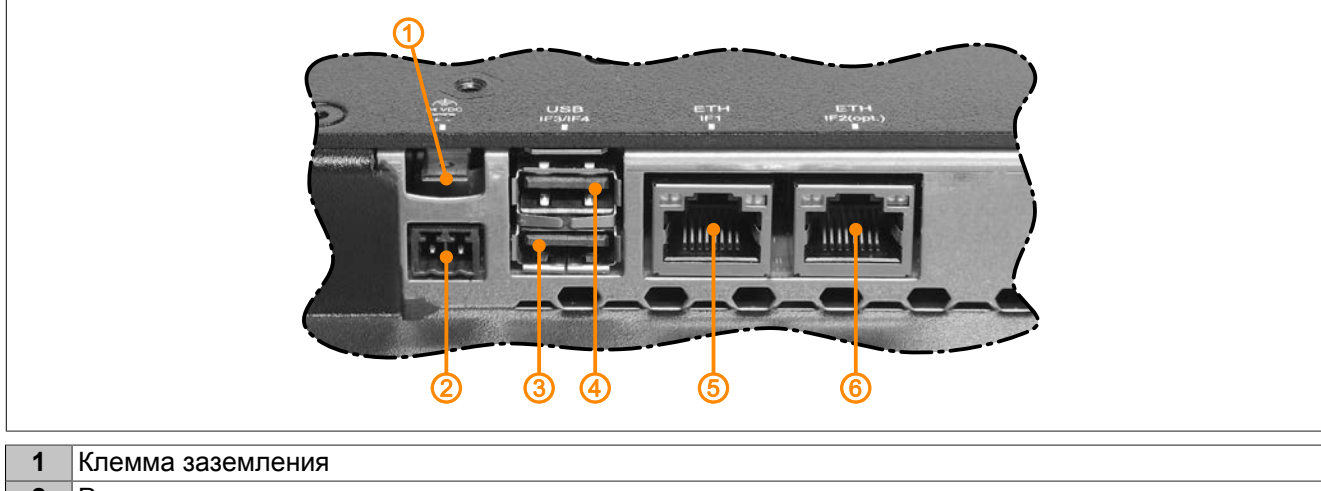

- **2** Разъем питания
- **3** USB-интерфейс IF3
- **4** USB-интерфейс IF4
- **5** Интерфейс Ethernet (IF1)
- **6** Интерфейс Ethernet IF2 (в некоторых моделях Power Panel)

#### <span id="page-28-1"></span>**4.7.1 Интерфейс Ethernet**

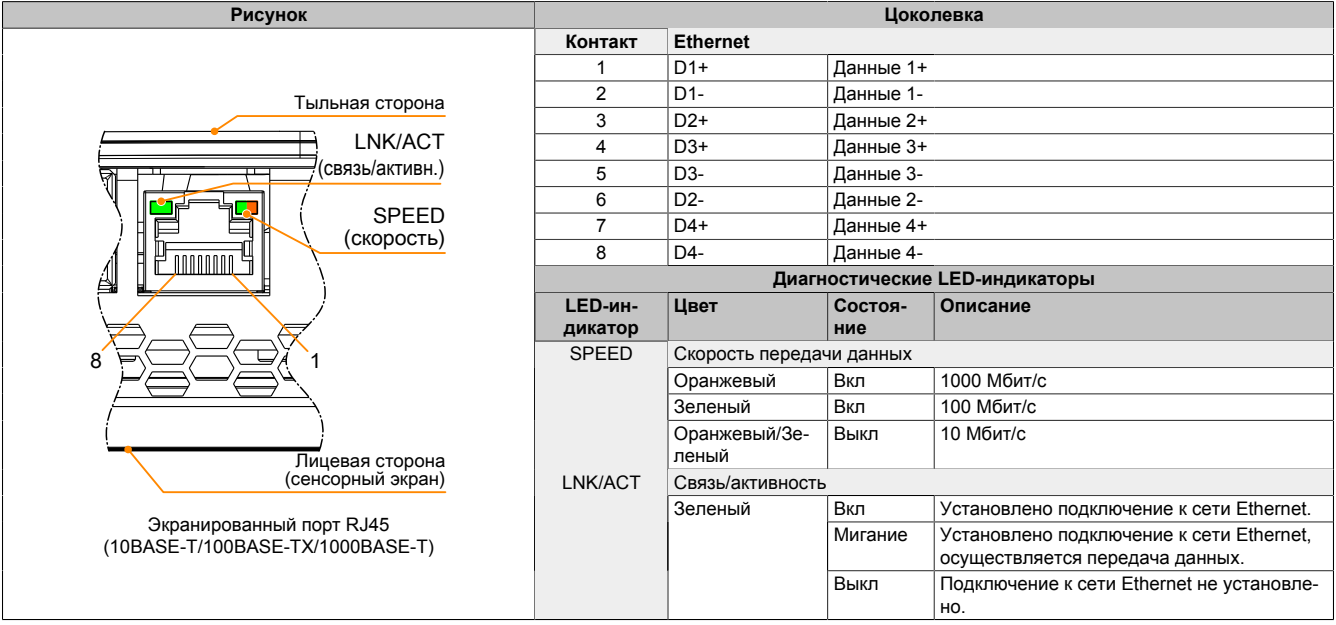

# **Опасность!**

**Внешние цепи, подключенные к устройству, должны быть гальванически развязаны от сетей низкого напряжения или от источников опасного для жизни напряжения. При этом следует использовать усиленную или двойную изоляцию и соблюдать требования для цепей БСНН/ЗСНН.**

# **Информация:**

**Кабели Ethernet разрешается прокладывать только внутри зданий. При этом необходимо соблюдать требования относительно максимальной длины линии.**

## <span id="page-29-0"></span>**4.7.2 USB-интерфейсы**

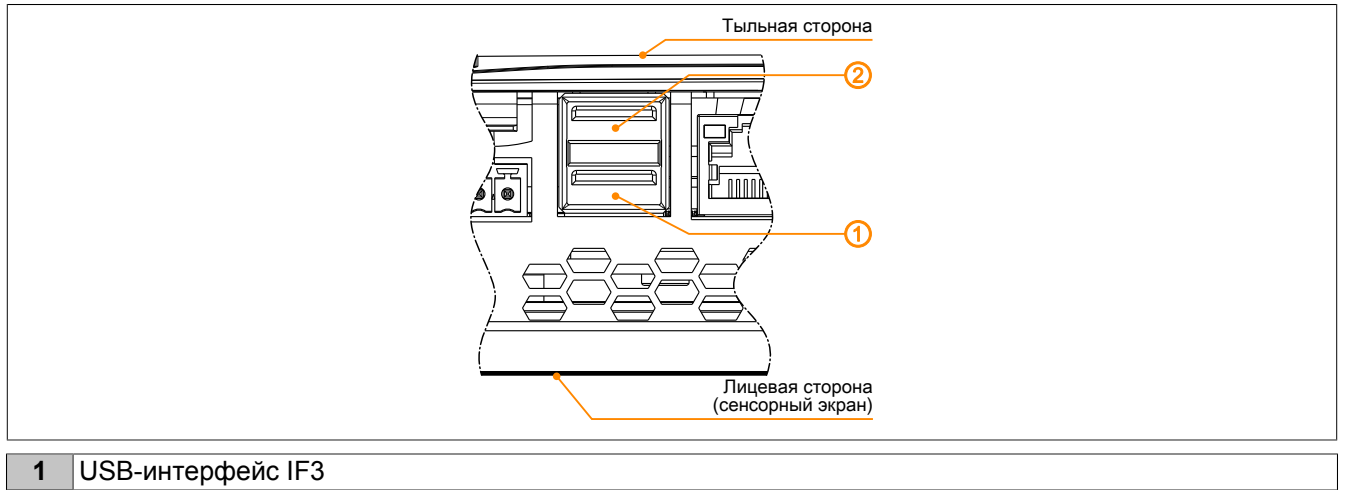

**2** USB-интерфейс IF4

Панель Power Panel оснащена хост-контроллером USB 2.0 с двумя интерфейсами USB.

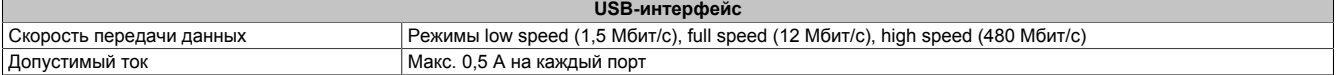

# **Предупреждение!**

**Возможно повреждение USB-интерфейсов или USB-устройств!**

- **• К USB-разъемам можно подключать периферийные USB-устройства. Поскольку на рынке представлено большое количество различных USB-устройств, компания B&R не может гарантировать их корректную работу. B&R гарантирует правильную работу поставляемых компанией USB-устройств.**
- **• Поскольку данные интерфейсы выполнены в соответствии с общими техническими требованиями к ПК, следует уделить особое внимание вопросам электромагнитной совместимости (ЭМС), прокладки кабеля и т. п.**

#### <span id="page-30-0"></span>**4.7.3 Разъем питания**

# **Опасность!**

**Допускается использовать устройство только с источником питания, подходящим для систем ЗСНН (PELV).**

**Защитное заземление (клемма заземления устройства) и линия заземления источника питания соединяются внутри панели Power Panel.**

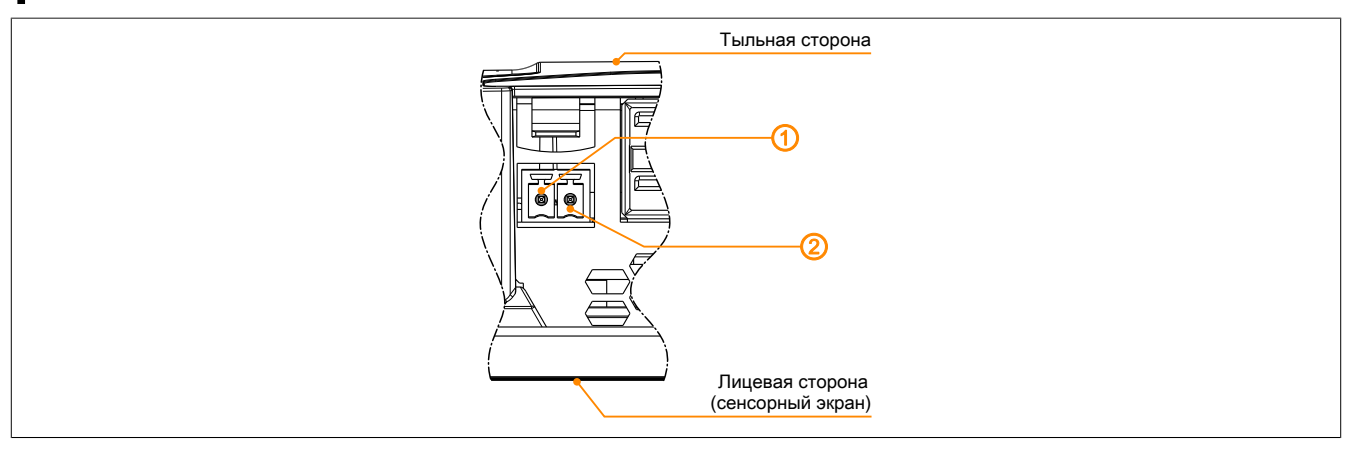

Описание выводов для подключения источника питания приведено в таблице ниже, а также указано на задней панели устройства Power Panel. Панели Power Panel имеют защиту от обратной полярности, которая исключает повреждение устройства вследствие некорректного подключения источника питания.

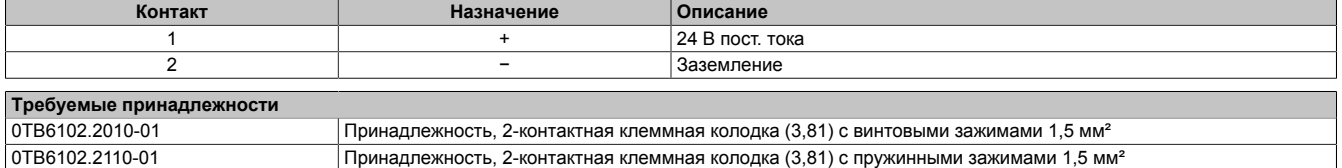

Впаянный плавкий предохранитель (см. технические характеристики) обеспечивает внутреннюю защиту устройства от повреждений в случае перегрузки. В случае перегорания предохранителя устройство следует отправить в компанию B&R для ремонта (замены предохранителя).

# <span id="page-31-0"></span>**5 Ввод в эксплуатацию**

# <span id="page-31-1"></span>**5.1 Монтаж**

# **Предупреждение!**

**Возможно повреждение устройства!**

- **• Выполнять работы по вводу в эксплуатацию и обслуживанию устройств разрешается только при отключенном питании. Кабель питания должен быть отключен как от устройства, так и от источника питания.**
- **• Не применяйте силу! Осторожно обращайтесь с любыми модулями и компонентами.**
- **• Перед подключением питания и включением устройства необходимо установить (подключить) все защитные крышки, компоненты, принадлежности, модули и кабели.**
- **• Следуйте рекомендациям по защите от электростатических разрядов (см. раздел ["Защита](#page-8-1) [от электростатических разрядов" на странице 9\)](#page-8-1).**

# **Предупреждение!**

**Возможны ошибки при работе сенсорного экрана и его повреждение!**

**• Нельзя накрывать лицевую сторону и сенсорный экран. У устройства, лицевая сторона которого полностью или частично чем-либо накрыта, может ухудшиться устойчивость к электростатическим разрядам и наведенным помехам. В этом случае больше нельзя гарантировать соблюдение заявленных для устройства предельных значений.**

#### **Важная информация о монтаже устройства**

- Необходимо соблюдать требования к условиям окружающей среды.
- Устройство следует монтировать на ровной чистой поверхности, не имеющей заусенцев.
- При подключении кабелей необходимо соблюдать требования к радиусу изгиба.
- При установке устройства следует обеспечить пользователю хороший обзор (информация об углах обзора приведена в технических характеристиках устройства).

#### <span id="page-31-2"></span>**5.1.1 Требования к монтажному вырезу**

При установке панели Power Panel важно убедиться, что поверхность и стены соответствуют следующим требованиям:

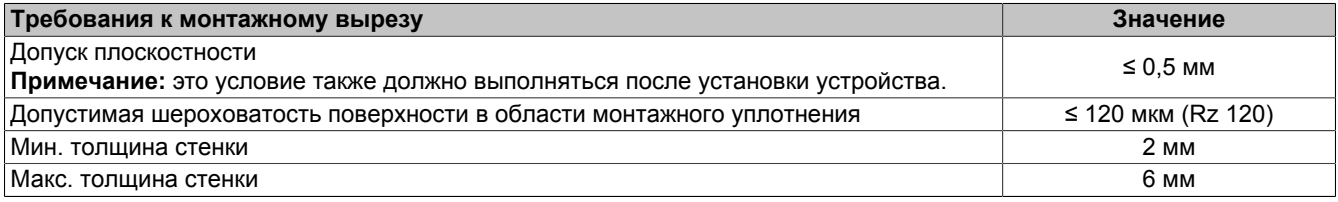

# **Предупреждение!**

**Степень защиты устройства (см. технические характеристики) обеспечивается, только если устройство установлено в корпусе, который обеспечивает такую же или более высокую степень защиты в соответствии с вышеуказанными требованиями.**

# **Предупреждение!**

**Устройство необходимо установить в защитный корпус, обладающий достаточной жесткостью (в соответствии с требованиями UL 61010-1 и UL 61010-2-201).**

#### **5.1.1.1 Монтажный вырез**

# **Информация:**

**При установке устройства необходимо предусмотреть достаточное пространство для циркуляции воздуха, а также для эксплуатации и обслуживания устройства.**

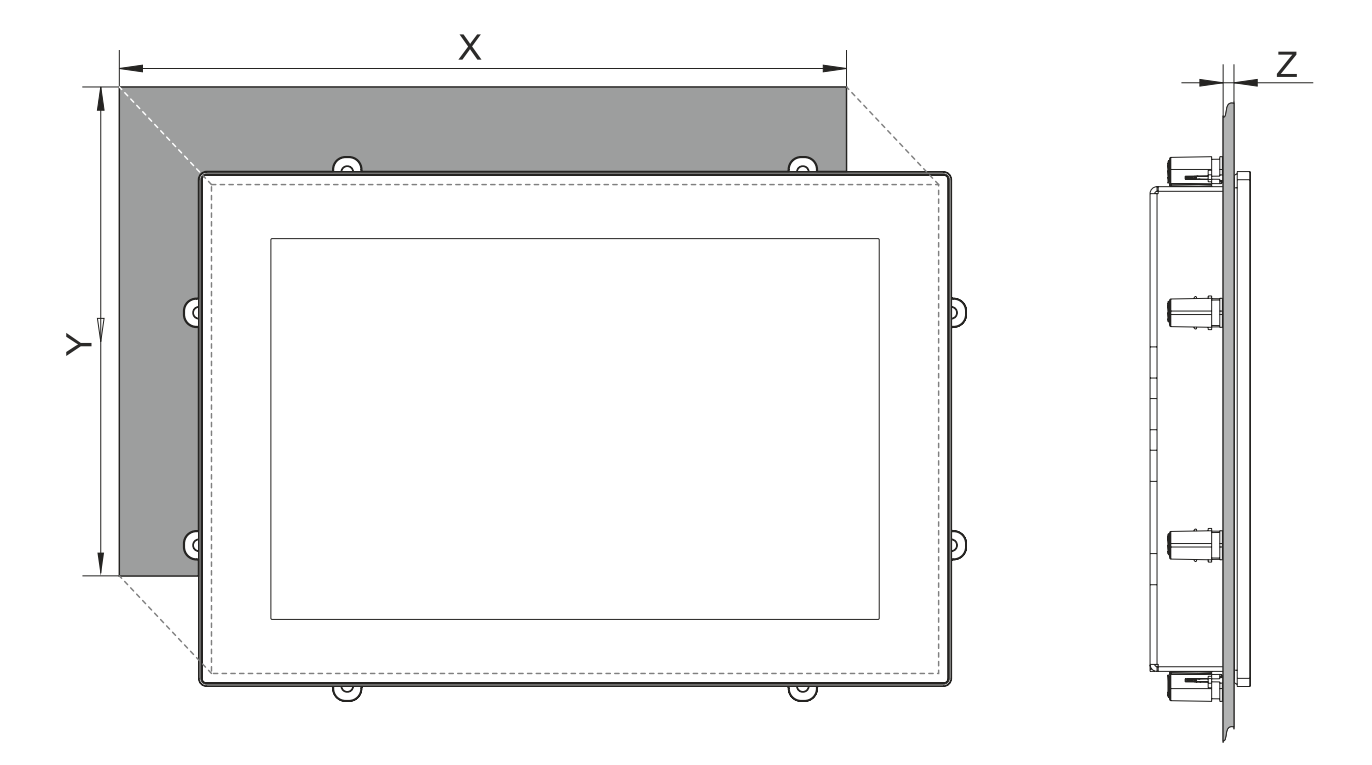

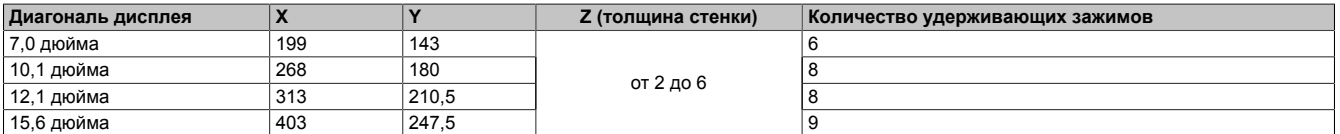

Все размеры на диаграммах и в соответствующих таблицах приведены в миллиметрах (мм).

**Допуски на монтажный вырез: +0 мм / -0,5 мм.**

# **Информация:**

**При установке панели с использованием удерживающих зажимов необходимо обеспечить свободное пространство вокруг панели (ширина не менее 30 мм) для установки зажимов в пазы.**

#### <span id="page-32-0"></span>**5.1.2 Монтаж с использованием удерживающих зажимов**

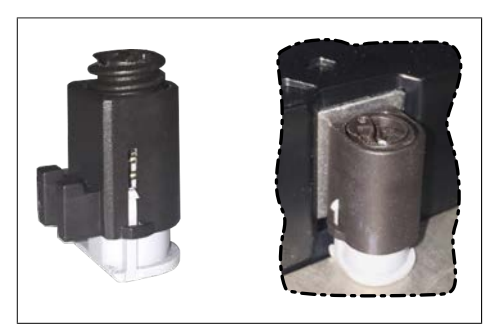

Рисунок: Удерживающие зажимы (изображение приведено для примера)

Удерживающие зажимы рассчитаны на определенную толщину материала, в который монтируется панель (макс. 6 мм, мин. 2 мм).

Для затягивания и ослабления винтов требуется большая шлицевая отвертка.

Устройство монтируется на ровной, чистой поверхности без заусенцев, так как при затягивании винтов неровности могут стать причиной повреждения дисплея или попадания внутрь пыли и воды.

См. также раздел ["Требования к монтажному вырезу" на странице](#page-31-2) [32](#page-31-2).

#### **Порядок действий**

- 1. Установите устройство в подготовленный и ровный монтажный вырез без заусенцев. Данные о размерах монтажного выреза приведены в разделе «Размеры» технических характеристик соответствующего устройства.
- 2. Установите на устройство удерживающие зажимы. Для этого вставьте зажимы в отверстия по бокам устройства (отмечены на рисунке оранжевыми кругами). Количество отверстий зависит от размера устройства.

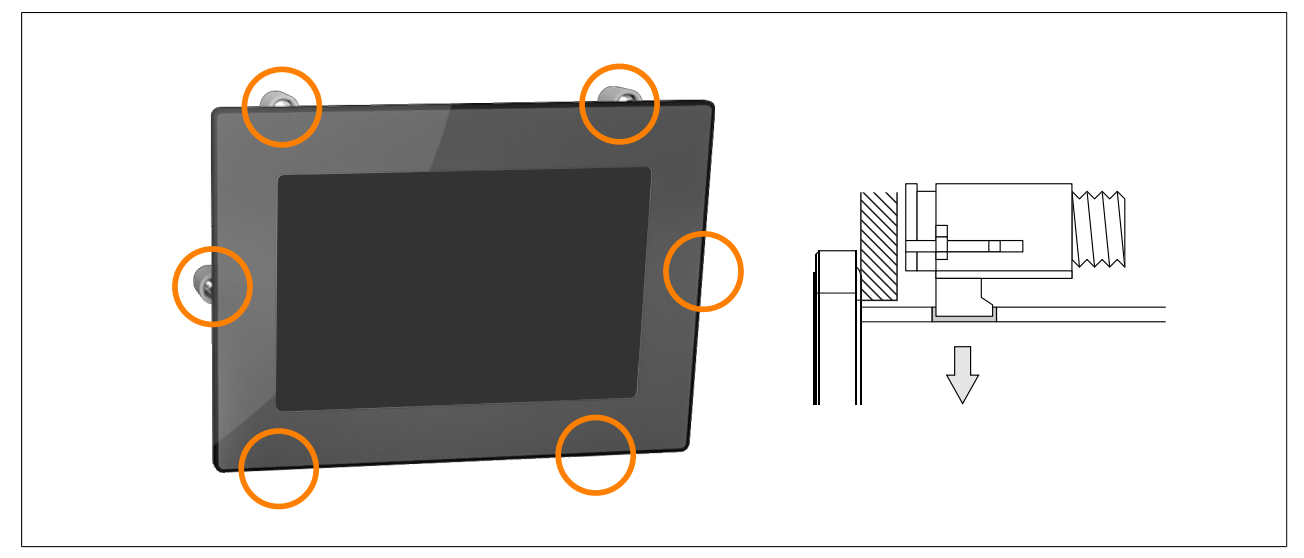

Рисунок: Установка удерживающих зажимов

3. Сдвиньте зажимы на себя до упора.

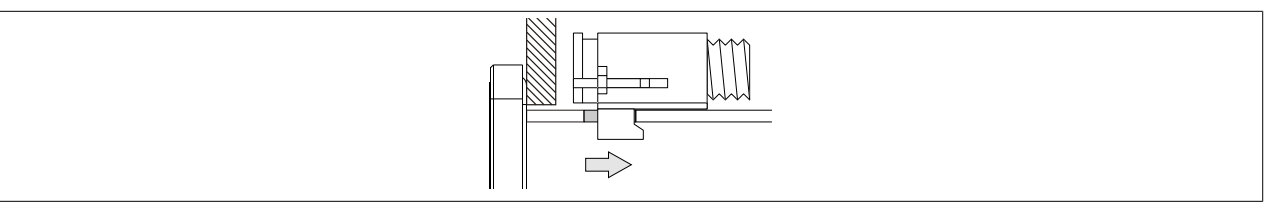

Рисунок: Направление движения зажимов

4. Закрепите устройство на стене или в шкафу управления, затягивая винты удерживающих зажимов с помощью шлицевой отвертки.

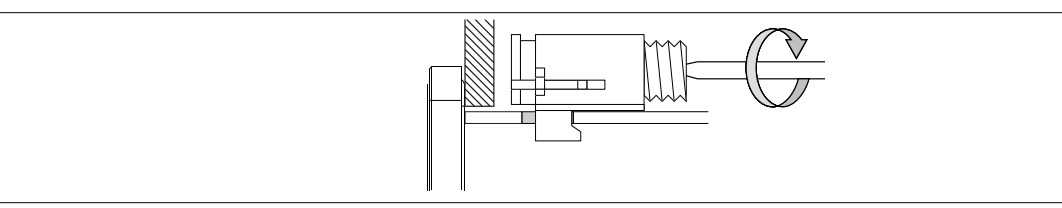

Рисунок: Фиксация удерживающих зажимов

**Удерживающие зажимы имеют ограничители момента затяжки.**

#### <span id="page-34-0"></span>**5.1.3 Инструкции по монтажу**

Для установки панели Power Panel необходимо использовать удерживающие зажимы, включенные в поставку.

Для обеспечения надлежащей циркуляции воздуха необходимо предусмотреть зазоры указанной ширины с верхней, нижней, тыльной и боковых сторон устройства. Минимальная ширина зазоров указана на следующих схемах. Указанные значения справедливы для всех модификаций панелей.

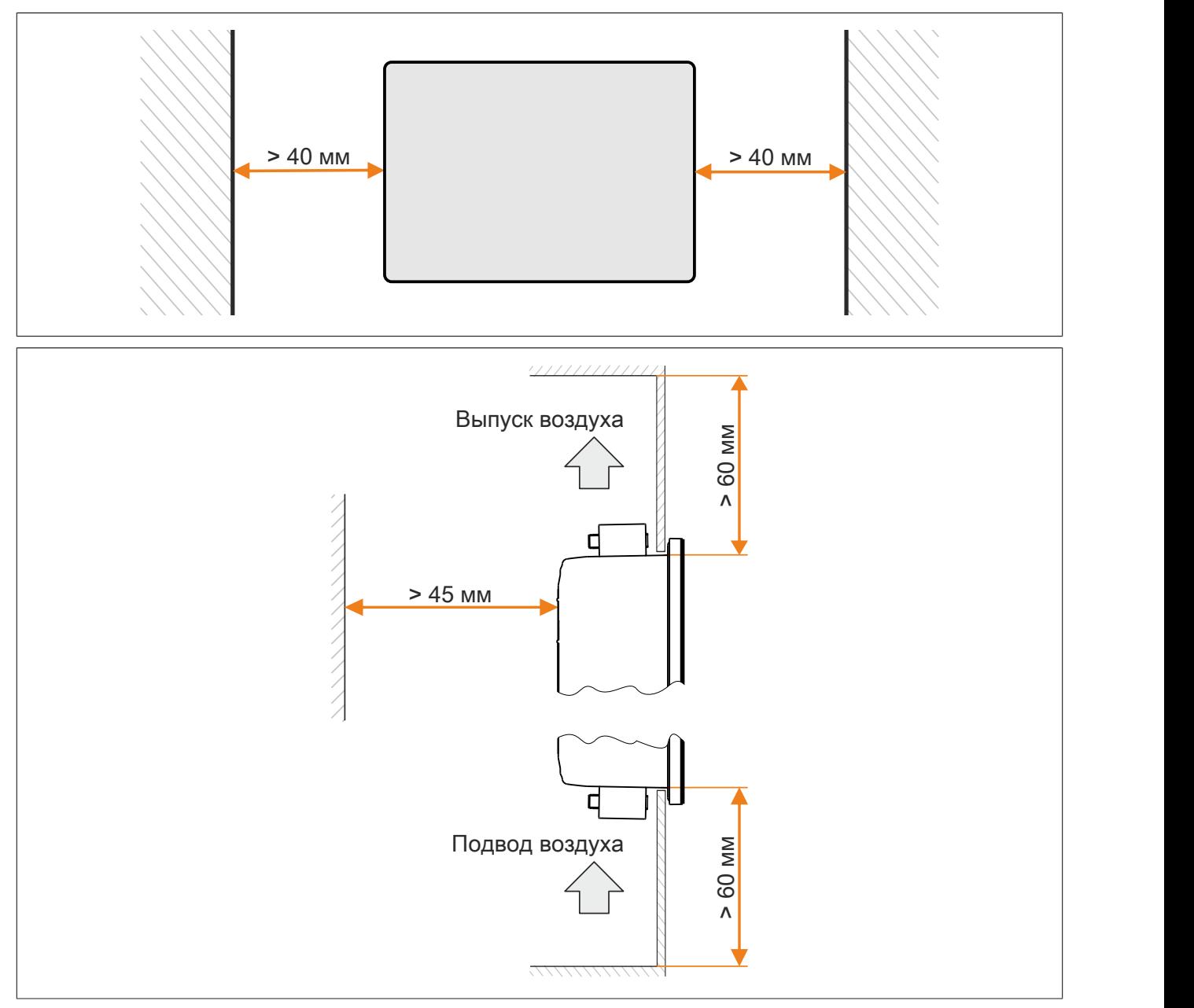

## **Информация:**

**Зазоры для циркуляции воздуха указаны для наихудших условий эксплуатации при максимальной допустимой температуре окружающего воздуха (см. условия окружающей среды в технических характеристиках) с учетом того, что устройство установлено в допустимом монтажном положении (см. раздел ["Монтажные положения" на странице 36](#page-35-0)).**

**Если невозможно обеспечить надлежащие зазоры для циркуляции воздуха, пользователи должны соблюдать дополнительные ограничения максимальной температуры окружающей среды (см. раздел ["Ограничение допустимой температуры окружающей среды" на странице 17](#page-16-1)) или отслеживать температуру внутри корпуса устройства (см. раздел ["Контроль температуры" на](#page-85-1) [странице 86\)](#page-85-1).**

#### <span id="page-35-0"></span>**5.1.4 Монтажные положения**

# **Предупреждение!**

**Возможно повреждение устройства!**

- **• Чрезмерно высокая температура окружающей среды может привести к неполадкам в работе устройства или к его повреждению.**
- **• Максимальные допустимые значения температуры окружающей среды указаны в технических характеристиках соответствующего устройства.**

**Монтаж в вертикальном положении или под небольшим углом к вертикали**

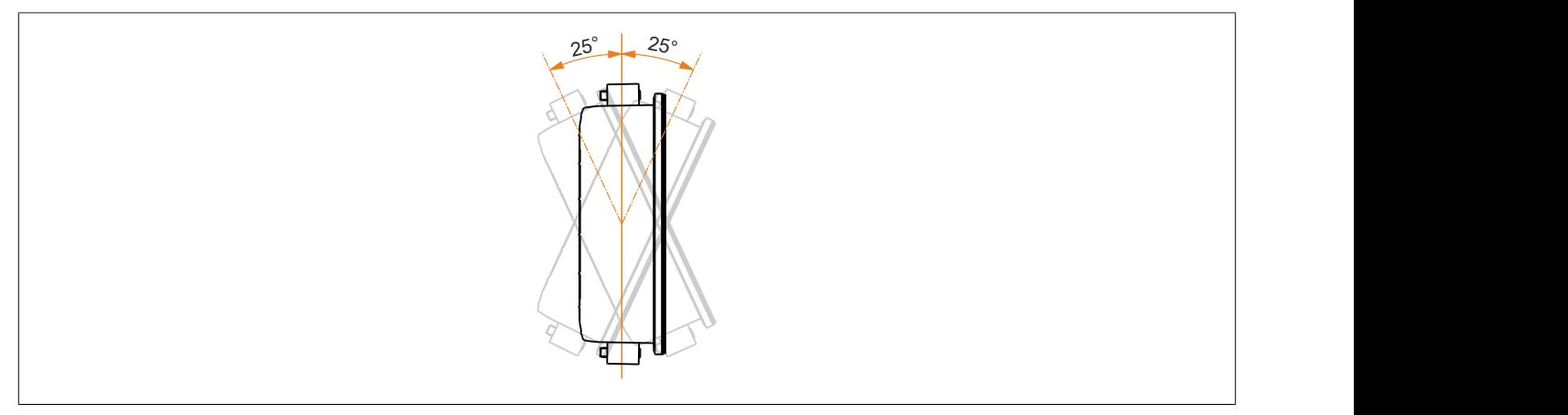

Эти монтажные положения не накладывают дополнительных ограничений на условия эксплуатации устройства (см. раздел об условиях окружающей среды в технических характеристиках).

#### **Другие монтажные положения (горизонтальное, под наклоном и т. д.)**

Эксплуатация устройства в любом другом монтажном положении разрешается, если при этом соблюдаются дополнительные ограничения относительно температуры окружающей среды (см. раздел ["Ограничение](#page-16-1) [допустимой температуры окружающей среды" на странице 17](#page-16-1)) или если приложение отслеживает температуру внутри корпуса устройства (см. раздел ["Контроль температуры" на странице 86](#page-85-1) ).
### **5.1.5 Функциональное заземление**

Подключение к клемме заземления позволяет отводить помехи. Дополнительную информацию об электромагнитной совместимости см. в руководстве пользователя **INSTALLATIONS / EMC GUIDE** (MAEMV-ENG) на веб-сайте компании B&R [www.br-automation.com.](https://www.br-automation.com)

# **Предупреждение!**

**Возможны неполадки в работе интерфейсов и сенсорного экрана!**

**Если устройство не имеет функционального заземления, могут возникнуть неполадки в работе интерфейсов и сенсорного экрана.**

**Эксплуатация устройства допускается только при обеспечении надлежащего заземления.**

#### **Заземление в шкафу управления**

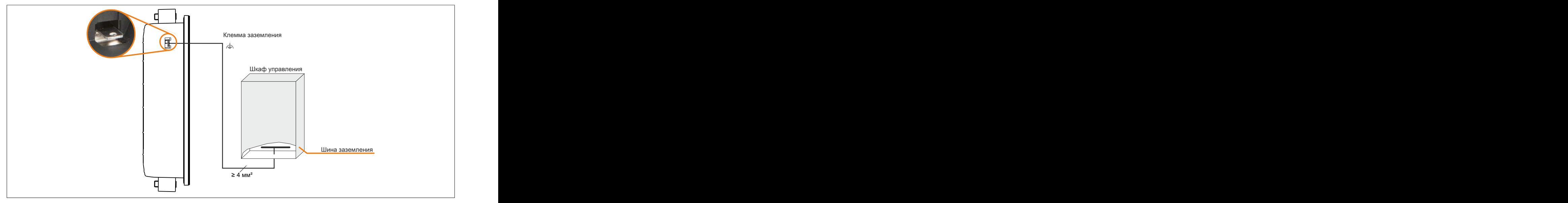

Рисунок: Заземление в шкафу управления

# **Предупреждение!**

**Линия заземления устройства должна иметь низкое сопротивление и подключаться к общей линии заземления (например, к шине заземления в шкафу управления) по наиболее короткому пути.**

### **5.1.6 Фиксация подключенных кабелей**

#### **Устройство с дисплеем диагональю 15,6 дюйма**

Чтобы снизить растягивающую нагрузку на кабели, их можно закрепить скобами, расположенными на задней стороне устройств Power Panel с дисплеем 15,6 дюйма.

Для остальных моделей Power Panel необходимо предусмотреть подходящий способ фиксации кабелей рядом с устройством (шкафом управления, станком и т. д.).

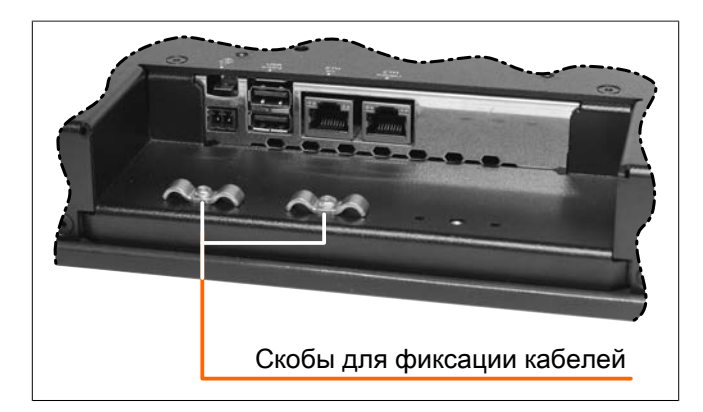

# **5.1.7 Требования к кабелям**

# **Предупреждение!**

**Чтобы обеспечить соответствие требованиям сертификата UL, используйте медные кабели, рассчитанные на работу при температурах свыше 70 °C.**

# **5.1.8 Крепление VESA**

4 отверстия с резьбой на тыльной стороне панели Power Panel (1) позволяют установить на панель крепление VESA.

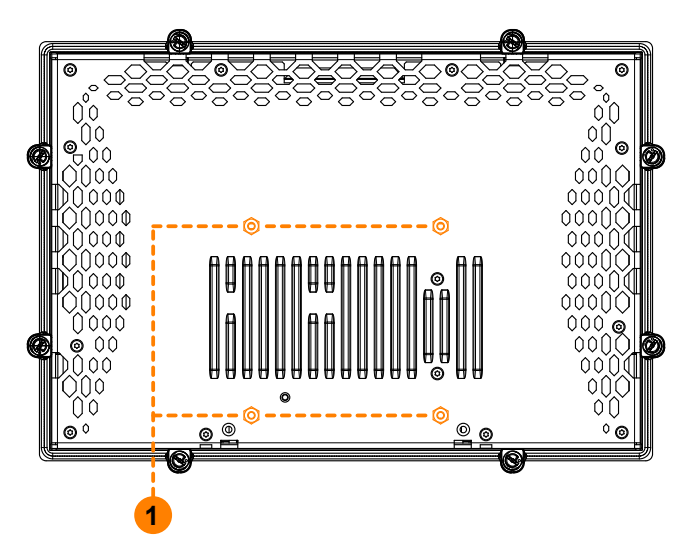

# **Предупреждение!**

**Стандарт: VESA 100**

**Максимальная глубина ввинчивания крепежных винтов: 8 мм**

**Чтобы не повредить устройство, используйте винты подходящей длины.**

# **5.2 Управление панелью Power Panel**

Для управления панелями Power Panel можно использовать следующие методы ввода (совместно или по отдельности):

- Сенсорный экран
- USB-клавиатура
- USB-мышь

## <span id="page-38-1"></span>**5.2.1 Клавиатура**

Для ввода текста можно использовать USB-клавиатуру или экранную клавиатуру.

Экранная клавиатура отображается после переключения на поле для ввода текста (мигающий курсор «**|**»).

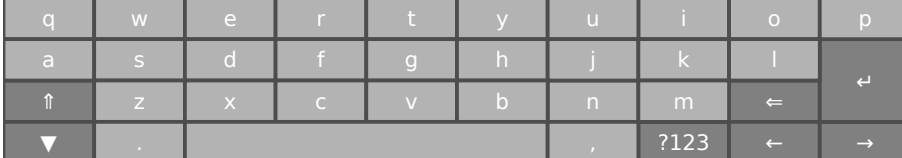

С помощью кнопок [**?123**], [**ABC**], [**1/2**] и [**2/2**] можно открыть дополнительные раскладки клавиатуры.

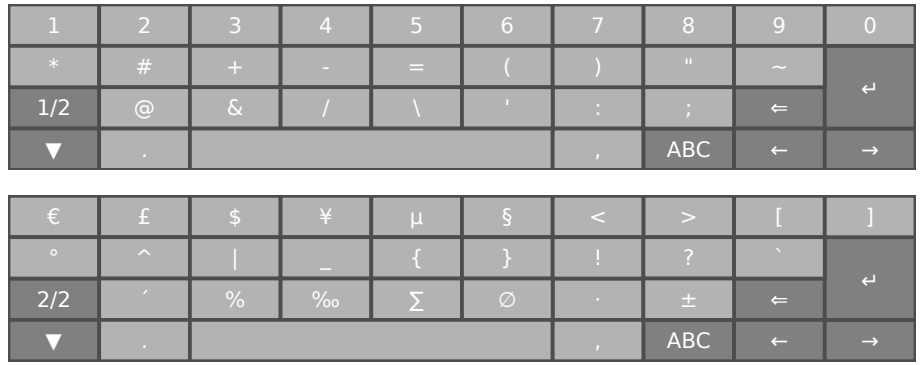

### <span id="page-38-0"></span>**5.2.2 Мышь**

При подключении к панели Power Panel USB-мыши курсор мыши появляется автоматически.

Если зажать обе кнопки мыши более чем на 2 секунды, на панели Power Panel откроется сервисная страница.

# **6 Настройка**

Настроить панель Power Panel можно следующими способами:

- С помощью сервисной страницы (см. раздел ["Сервисные страницы" на странице 40](#page-39-0)).
- Посредством OPC UA (необходимо предварительно активировать сервер OPC UA).
- Путем обновления:
	- $\Rightarrow$  [Обновление с помощью Automation Studio и USB-накопителя](#page-79-0)
	- ⇒ [Обновление с помощью USB-накопителя и загрузки с веб-сайта](#page-80-0)
	- $\Rightarrow$  **[Копирование системы на USB-накопитель](#page-80-1)**

# <span id="page-39-0"></span>**6.1 Сервисные страницы**

Панели Power Panel серии T можно настроить с помощью встроенной сервисной страницы. Вызвать ее можно различными способами:

### <span id="page-39-1"></span>**Вызов сервисной страницы жестом**

Если настроен соответствующий параметр (см. раздел ["Настройка жестов" на странице 55\)](#page-54-0), сервисную страницу можно вызвать [жестом](#page-54-0):

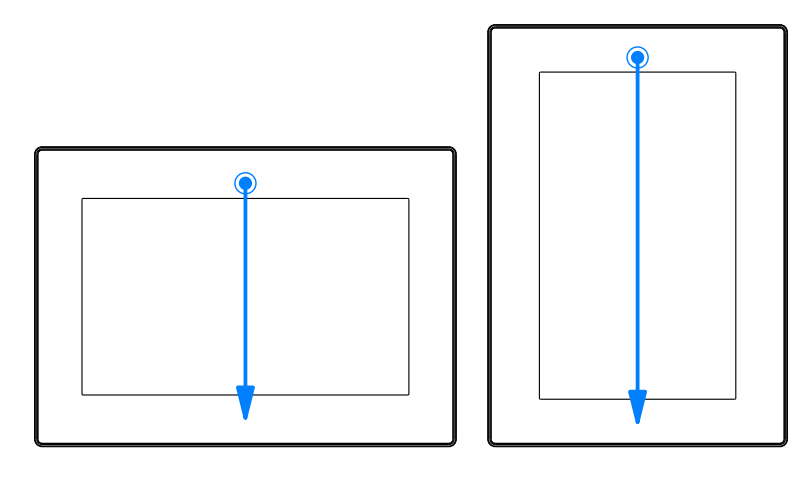

**Жест для вызова сервисной страницы:** проведите пальцем от верхнего до нижнего края сенсорного экрана.

На направление этого жеста влияет параметр *Screen rotation* на сервисной странице *[Screen](#page-49-0)*.

#### **Другие способы вызова сервисной страницы**

Вызвать сервисную страницу можно также и другими способами:

- Одновременным нажатием левой и правой кнопок подключенной USB-мыши в течение минимум 2 секунд.
- Если на сервисной станице *Startup* (см. описание сервисной страницы *["Startup" на странице 45](#page-44-0)*) настроен соответствующий параметр *Start mode*, сервисная страница будет открываться автоматически после перезапуска панели Power Panel.

### **Ввод служебного пароля**

Если настроен вход в систему с использованием служебного пароля (см. раздел ["Сервисная страница](#page-72-0) [Security" на странице 73](#page-72-0)), этот пароль потребуется вводить каждый раз при вызове сервисных страниц.

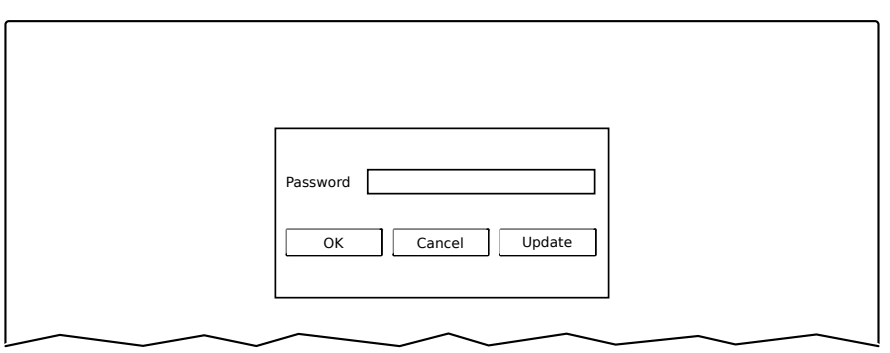

#### Пароль вводится в соответствующее поле.

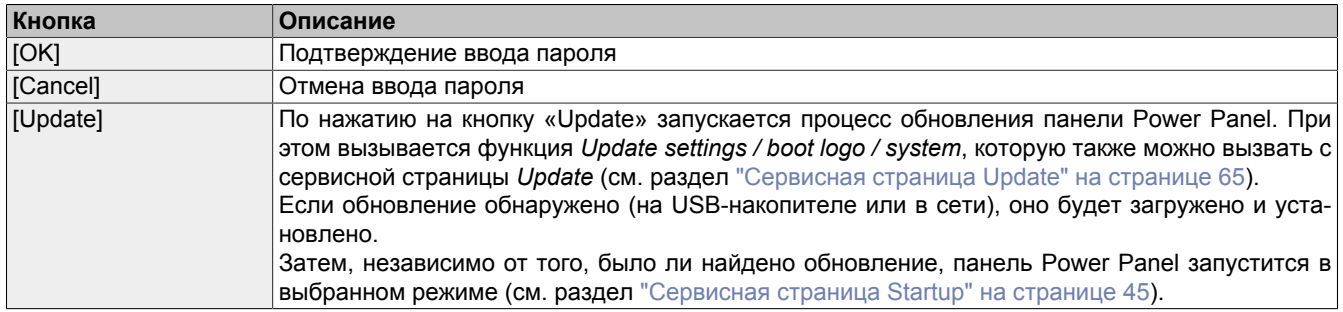

#### **Представление сервисных страниц в этой документации**

В этой документации сервисные страницы представлены иначе, чем они выглядят на самом деле. Для улучшения читаемости они представлены с черным текстом и белым фоном:

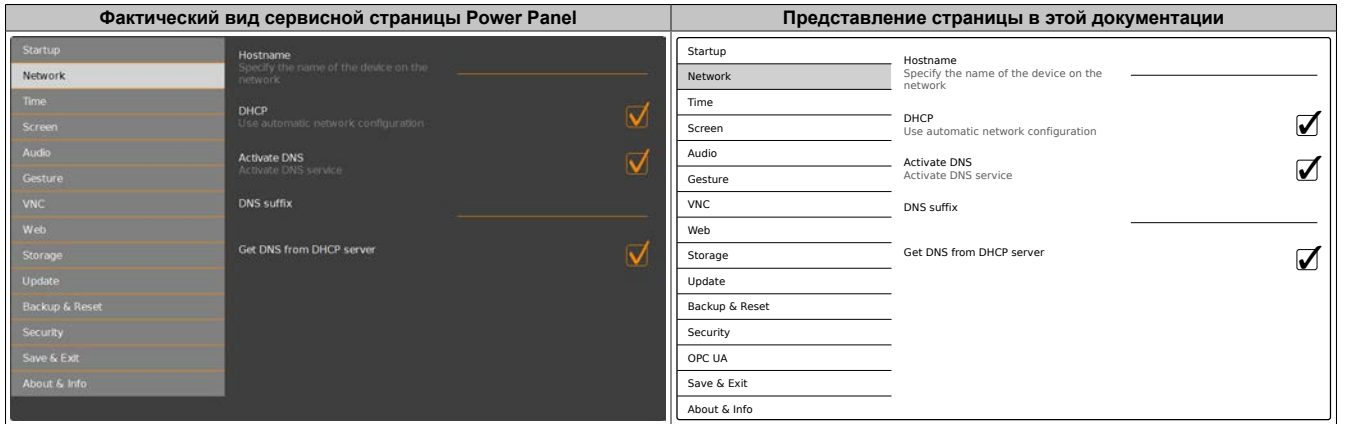

#### **Язык сервисных страниц**

Как видно из приведенного примера, содержимое сервисных страниц панели Power Panel **обычно представлено на английском языке**.

### **Сохранение настроек**

Новые значения параметров, указанные на сервисных страницах, не сохраняются автоматически. Сохранение происходит только после вызова одной из следующих команд с сервисной страницы [Save & Exit](#page-77-0):

- *Save changes & exit*
- *Save changes*

См. раздел ["Сервисная страница Save & Exit" на странице 78](#page-77-0).

# **Информация:**

**Изменения вступают в силу только после сохранения и закрытия сервисных страниц (команда** *Save changes & exit***).**

# **Информация:**

**Все настройки сервисных страниц панели Power Panel сохраняются на устройстве в виде XMLфайла PPT80Config.xml . При резервном копировании на накопителе данных создается файл с таким именем, при восстановлении настроек панели ожидается, что файл с таким именем существует на накопителе данных (см. разделы ["Сервисная страница Backup & Reset" на странице](#page-70-0) [71](#page-70-0) и ["Сервисная страница Update" на странице 65\)](#page-64-0).**

### **Элементы ввода на сервисных страницах**

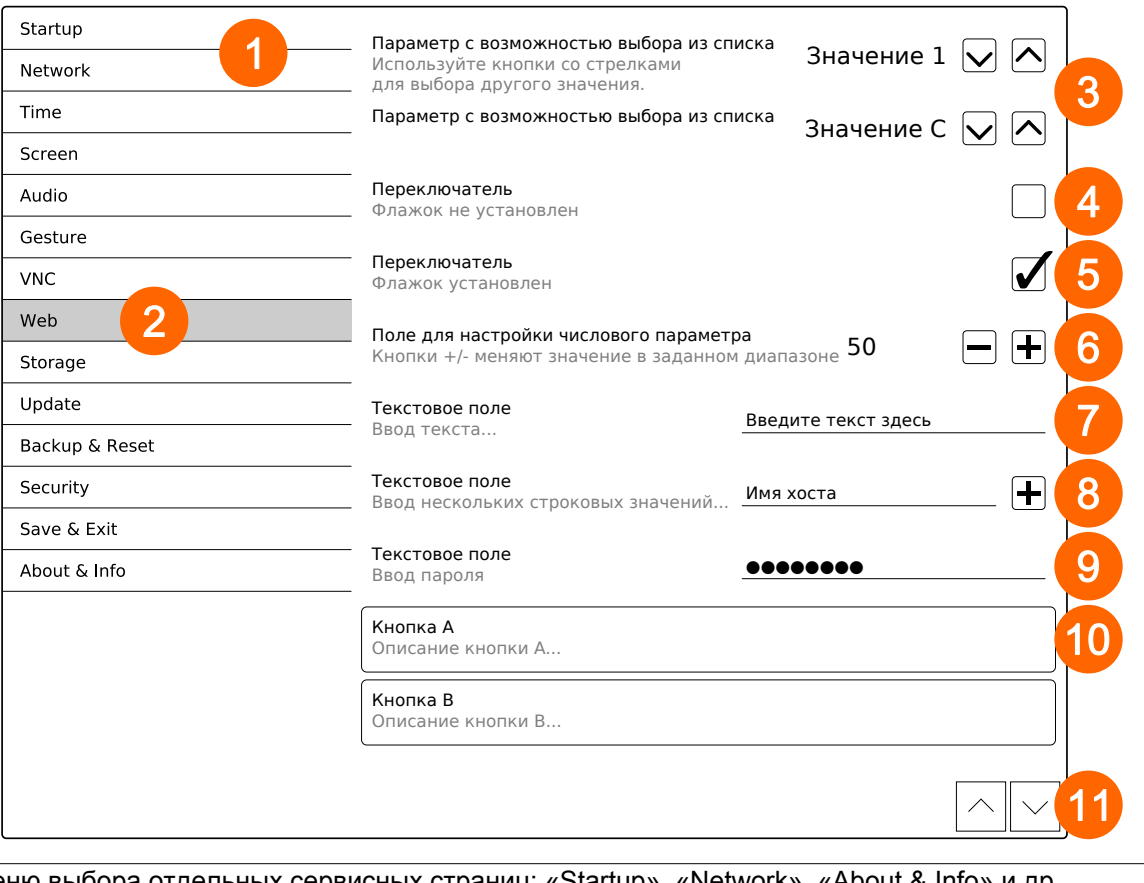

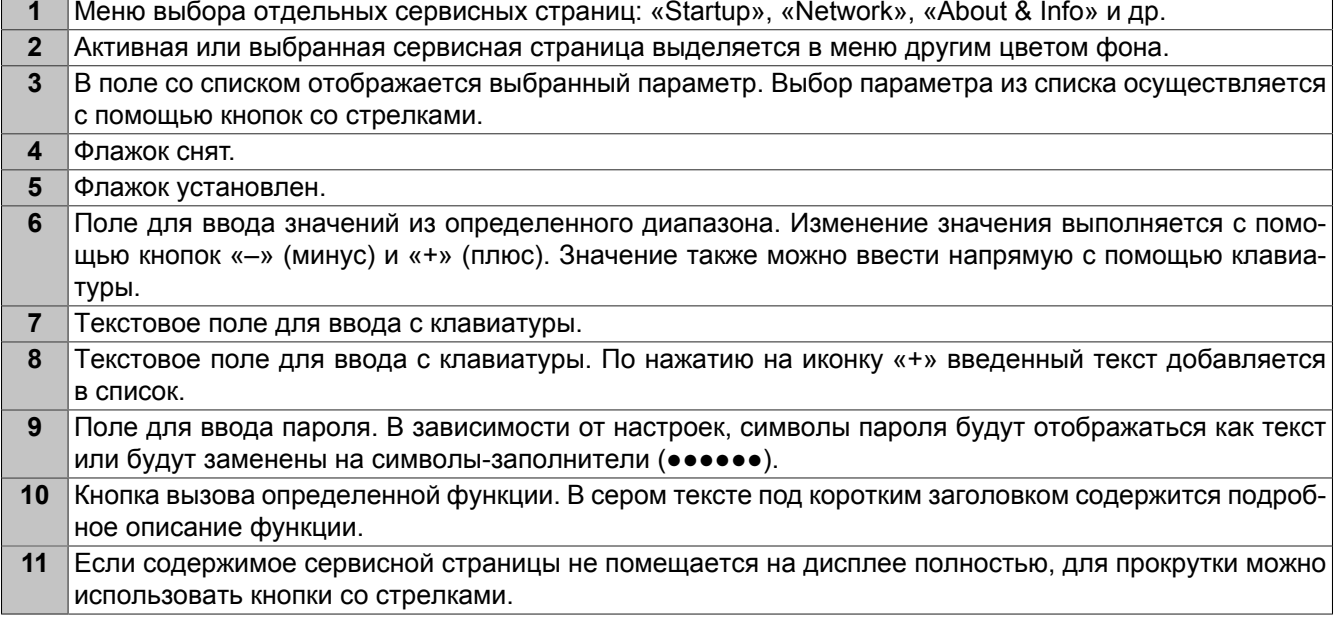

Для упрощения эксплуатации размер некоторых текстовых полей увеличивается во время ввода (для улучшения читаемости). При этом расположенное слева от поля описание скрывается.

# **6.1.1 Обзор**

На устройстве доступны следующие сервисные страницы:

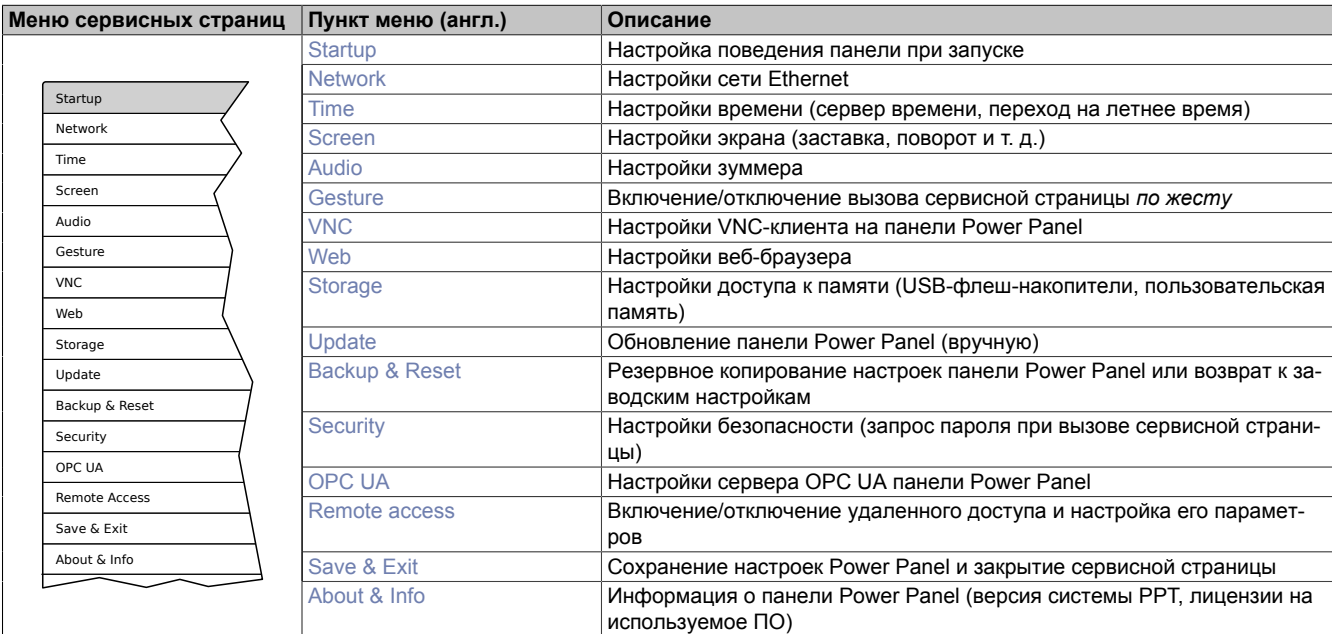

# <span id="page-44-0"></span>**6.1.2 Сервисная страница** *Startup*

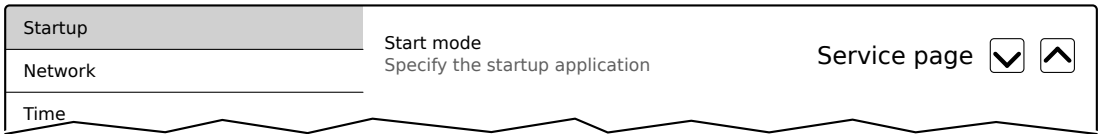

С помощью сервисной страницы *Startup* выполняется настройка поведения панели Power Panel при включении путем выбора соответствующего режима запуска. Панель Power Panel может быть запущена в одном из следующих режимов (*Start mode*):

- *Service page* (настройка по умолчанию)
- *VNC*
- *Web*

#### **Режим запуска** *Service page* **(настройка по умолчанию)**

В этом режиме при каждом запуске панели Power Panel сразу открывается сервисная страница. Обычно этот режим используется на этапе разработки приложения.

#### **Режим запуска** *VNC*

В этом режиме при включении панели Power Panel запускается клиент VNC, отображающий приложение визуализации, доступное на сервере VNC.

В режиме *VNC* также доступен параметр *Show boot logo*. С его помощью можно настроить отображение загрузочного логотипа или анимации во время установки соединения с сервером VNC:

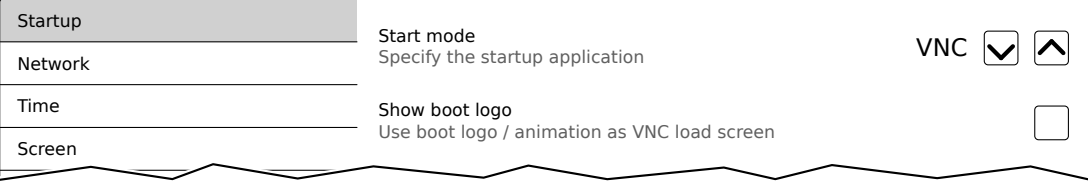

#### **Режим запуска** *Web*

В режиме *Web* при включении панели Power Panel запускается веб-браузер, отображающий содержимое веб-сервера.

В режиме *Web* также доступен параметр *Show boot logo*. С его помощью можно настроить отображение загрузочных логотипа и анимации во время установки соединения с веб-сервером:

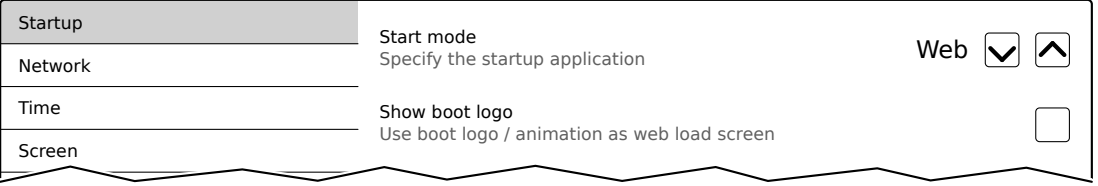

#### **Загрузочный логотип и загрузочная анимация**

Требования в отношении загрузочных логотипа и анимации и дополнительную информацию о них см. в следующих разделах:

- ["Загрузочный логотип" на странице 85](#page-84-0)
- ["Загрузочная анимация" на странице 85](#page-84-1)

# <span id="page-45-0"></span>**6.1.3 Сервисная страница** *Network*

Параметры на сервисной странице *Network* по умолчанию настроены следующим образом:

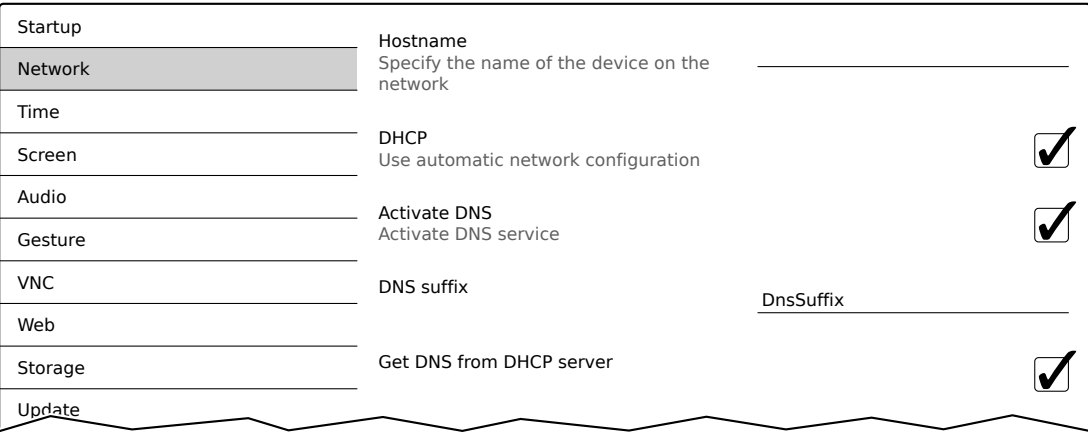

# **Информация:**

**Для применения изменений конфигурации сети не требуется перезагрузка панели Power Panel. Изменения вступают в силу сразу после сохранения настроек и закрытия сервисной страницы (см. раздел ["Сервисная страница Save & Exit" на странице 78\)](#page-77-0).**

#### *Hostname*

Настройка по умолчанию: ПУСТО (имя хоста не задано)

Панели Power Panel идентифицируются в сети по IP-адресу или имени хоста. Если указать в этом поле имя хоста, то по нему можно будет идентифицировать панель Power Panel в сети и получить к ней доступ (например, из среды разработки Automation Studio).

Важная информация:

- Имя хоста должно быть **уникальным** для данной сети.
- Максимальная длина имени хоста 64 символа.

### *DHCP*

Настройка по умолчанию: Включено

Если используется протокол DHCP, панель Power Panel автоматически получает параметры сети от сервера DHCP. В противном случае их потребуется указать вручную (IP-адрес устройства, IP-адрес шлюза и т. д.).

Дополнительную информацию о ручной настройке сетевых параметров см. в разделе ["Настройка сети без](#page-47-0) [сервера DHCP" на странице 48.](#page-47-0)

#### *Activate DNS*3)

Настройка по умолчанию: Включено

С помощью этого параметра можно настроить использование протокола DNS (клиент DNS) на данном устройстве.

Если выбран режим работы [VNC](#page-55-0) или [web](#page-58-0) и для панели задано имя хоста, необходимо активировать этот параметр, чтобы можно было разрешить имя хоста сервера VNC или веб-сервера и получить соответствующий IP-адрес от сервера DNS.

Для получения дополнительной информации обратитесь к своему администратору сети.

<sup>3)</sup> Для использования протокола DNS в сети должна быть предусмотрена соответствующая инфраструктура.

Если этот параметр отключен, для доступа к устройству можно будет использовать только IP-адрес, назначенный сервером DHCP. В этом случае параметры *DNS suffix* и *Get DNS from DHCP server* будут недоступны.

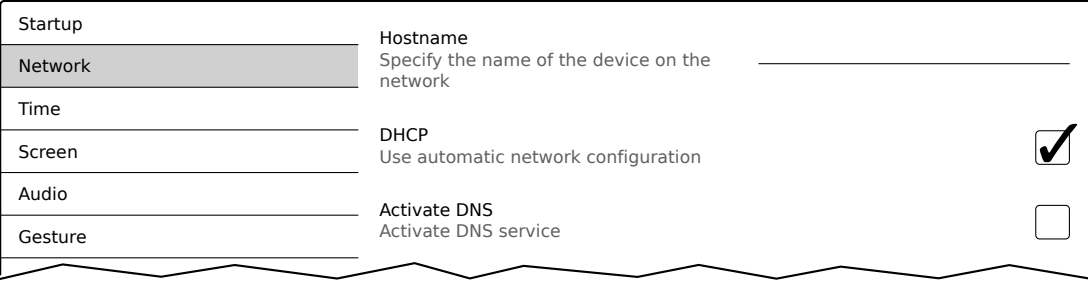

### *DNS suffix*

Настройка по умолчанию: DnsSuffix

Обычно DNS-суффикс указывается, если задано имя хоста. DNS-суффикс относится к сети, в которой работает устройство. Соответствующую информацию можно получить от администратора сети.

Имя хоста и DNS-суффикс составляют полное доменное имя (FQDN: Fully Qualified Domain Name) устройства:

hostname.dns-suffix

Полное доменное имя может выглядеть следующим образом:

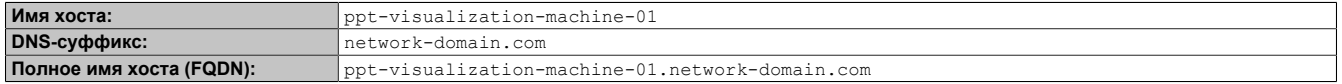

### *Get DNS from DHCP server*

Настройка по умолчанию: Включено

По умолчанию панель получает IP-адрес сервера DNS от сервера DHCP.

Ввести IP-адреса серверов DNS вручную (без отключения сервера DHCP) можно, отключив параметр *Get DNS from DHCP server*:

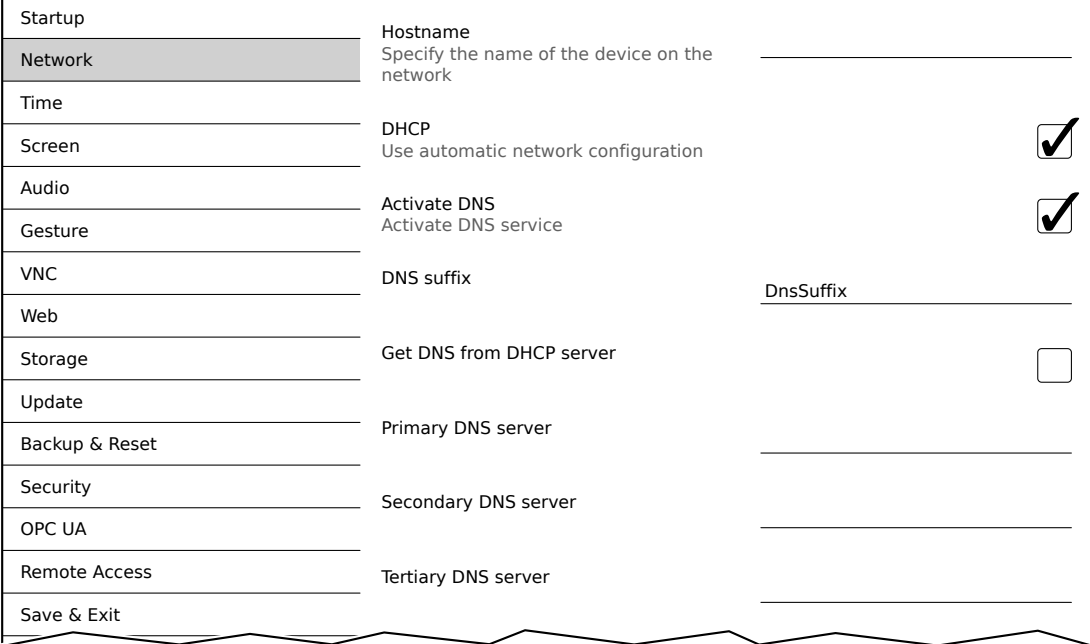

#### *Primary DNS server* **/** *Secondary DNS server* **/** *Tertiary DNS server*

Настройка по умолчанию: ПУСТО

IP-адреса серверов DNS.

Эти поля ввода отображаются, только если активирован параметр *Activate DNS*.

# <span id="page-47-0"></span>**6.1.3.1 Настройка сети без сервера** *DHCP*

Настройку сети можно выполнить вручную, отключив параметр *DHCP*:

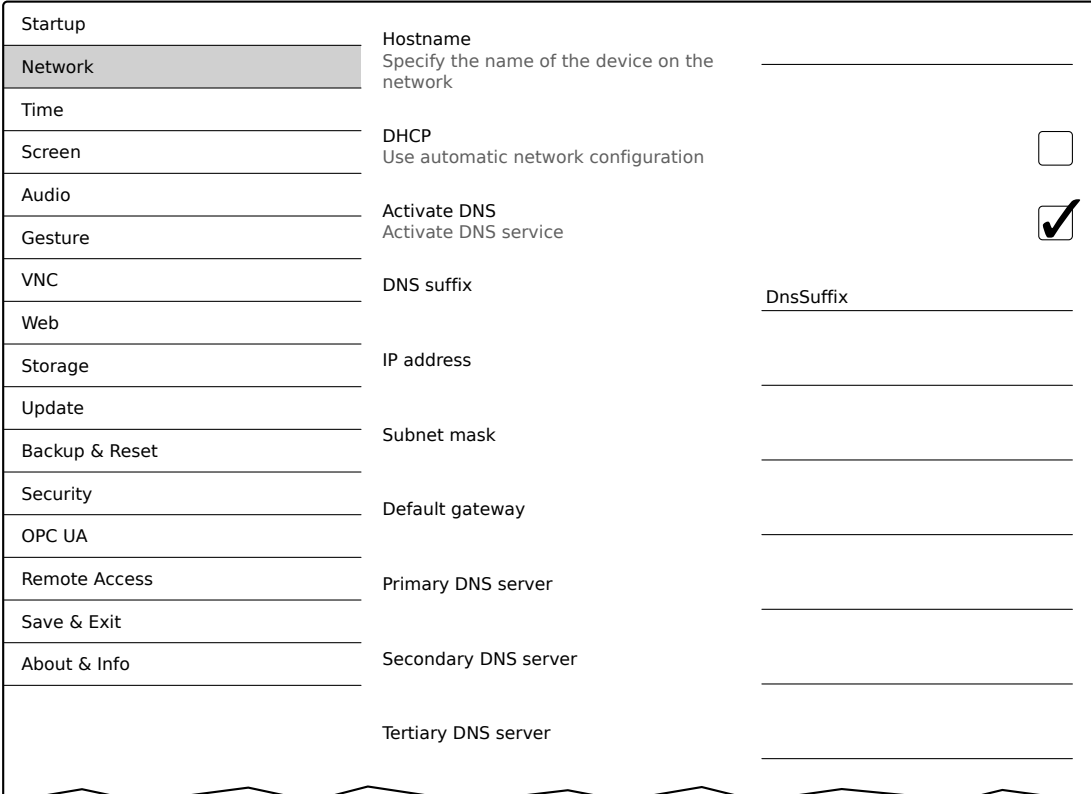

# **Информация:**

**Требуемые для настройки сети данные можно получить у системного или сетевого администратора.**

# **Информация:**

**При вводе IP-адресов проверяется их формат. Допускается вводить только символы, которые используются в IP-адресах.**

**Если IP-адрес введен неверно или настройка сети выполнена некорректно, при запуске устройства будет появляться сообщение об ошибке.**

### *Hostname* **/** *DHCP* **/** *Activate DNS* **/** *DNS suffix*

Описание этих параметров см. в разделе, посвященном сервисной странице *["Network" на странице 46](#page-45-0)*.

### *IP address*

Настройка по умолчанию: ПУСТО IP-адрес панели Power Panel.

### *Subnet mask* **/** *Default gateway*

Настройка по умолчанию: ПУСТО Маска подсети и IP-адрес шлюза по умолчанию.

### *Primary DNS server* **/** *Secondary DNS server* **/** *Tertiary DNS server*

Настройка по умолчанию: ПУСТО

IP-адреса серверов DNS.

Эти поля ввода отображаются, только если активирован параметр *Activate DNS*.

# <span id="page-48-0"></span>**6.1.4 Сервисная страница** *Time*

На этой сервисной странице можно настроить параметры сервера времени и перехода на летнее время.

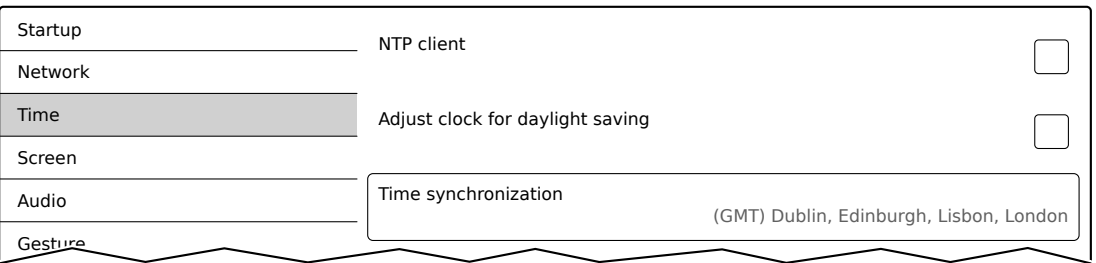

Информация: Пользователь может установить дату и время с помощью метода OPC UA [SetTime](#page-112-0)

### *NTP client*

Настройка по умолчанию: Отключено

С помощью этого параметра на панели Power Panel активируется клиент NTP, отвечающий за синхронизацию времени панели с сервером времени (сервером NTP).

После активации параметра можно указать до четырех серверов NTP:

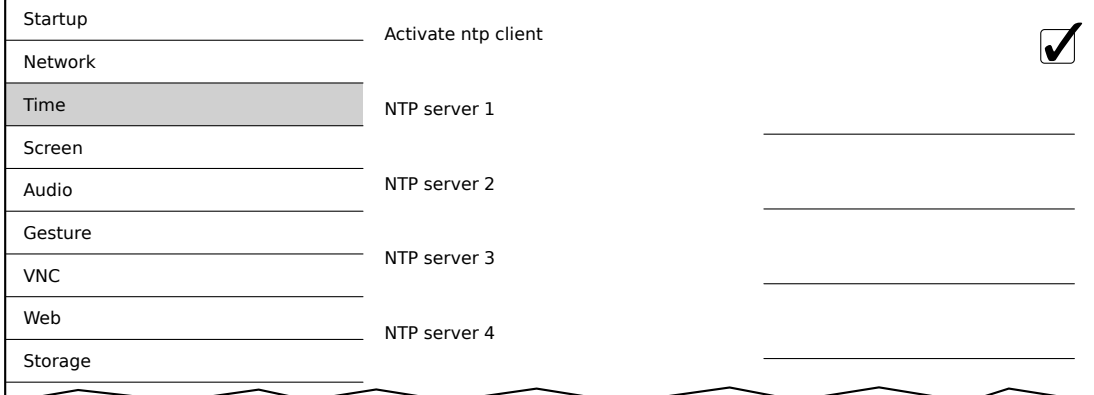

Синхронизация выполняется циклически. Интервал между обращениями к серверу времени увеличивается по достижении определенного уровня точности системного времени.

Adjust clock for daylight saving

#### *Adjust clock for daylight saving*

Update

Настройка по умолчанию: Отключено

Если этот параметр активирован, то переход на летнее и зимнее время выполняется автоматически.

#### *Time synchronization*

Настройка по умолчанию: (GMT) Dublin, Edinburgh, Lisbon, London

При выборе этого элемента (щелчком мыши или посредством сенсорного экрана) отображается список часовых поясов. Из этого списка можно выбрать подходящий часовой пояс.

# <span id="page-49-0"></span>**6.1.5 Сервисная страница** *Screen*

На этой сервисной странице можно настроить параметры дисплея. На рисунке ниже приведены значения параметров по умолчанию:

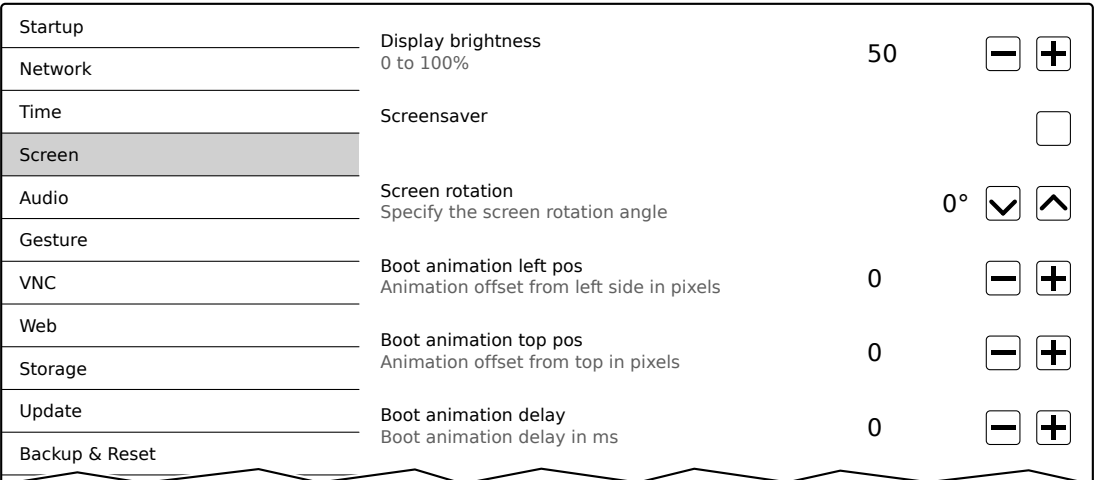

### *Display brightness*

Настройка по умолчанию: 50

Диапазон значений: от 0 до 100

Единица измерения: %

С помощью этого параметра настраивается яркость дисплея:

- внесенные изменения применяются немедленно;
- текущее значение сохраняется в качестве значения по умолчанию только после явного сохранения (см. раздел ["Сервисная страница Save & Exit" на странице 78](#page-77-0)).

Значение 0 % на сервисной странице соответствует яркости 20 %:

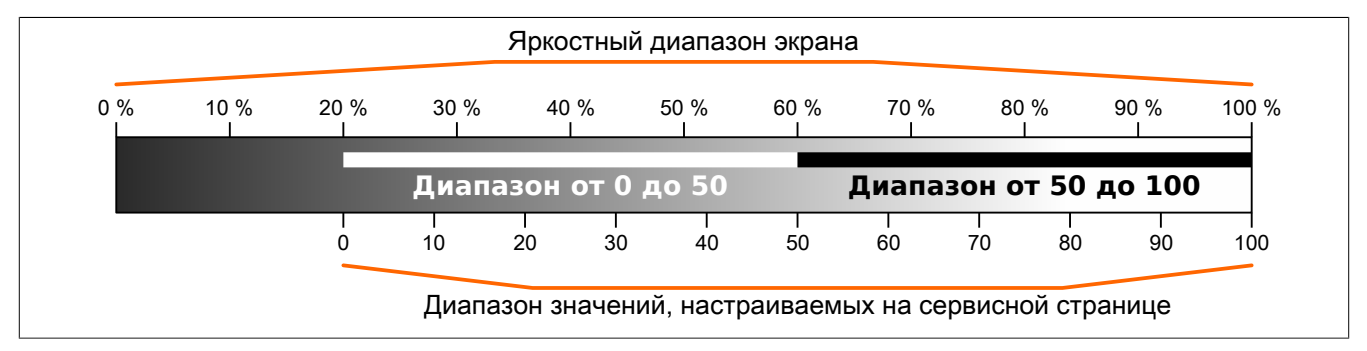

Настроить яркость также можно в приложении (см. раздел ["Регулировка яркости дисплея" на странице](#page-86-0) [87](#page-86-0)).

#### *Screensaver*

Настройка по умолчанию: Отключено

Параметры экранной заставки описаны в разделе ["Настройки экранной заставки" на странице 52.](#page-51-0)

#### *Screen rotation*

Настройка по умолчанию: 0°

Диапазон значений: 0°, 90°, 180°, 270° (шаг настройки 90°)

С помощью этого параметра задается угол поворота экрана. Этот параметр влияет на отображение содержимого на экране. После настройки содержимое поворачивается по часовой стрелке на заданный угол.

# **Настройки загрузочной анимации**

Настройки положения загрузочной анимации и задержки при ее показе:

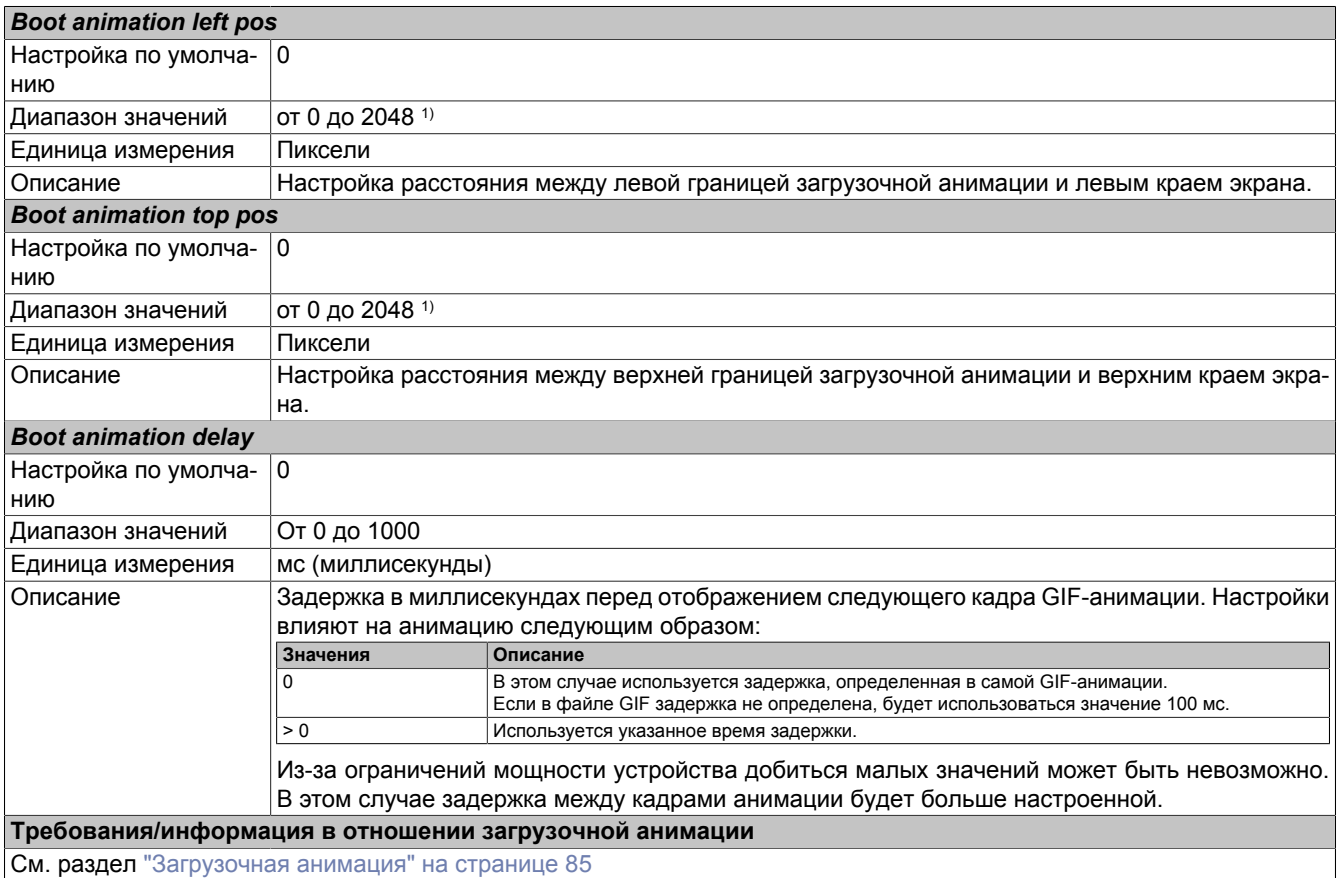

1) Приемлемые значения лежат в диапазоне от 0 до ширины/высоты экрана. Значения ширины/высоты экрана зависят от используемого устройства и текущего значения параметра *Screen rotation*.

### <span id="page-51-0"></span>**6.1.5.1 Настройки экранной заставки**

При активации параметра *Screensaver* отображаются следующие дополнительные параметры:

Screen rotation

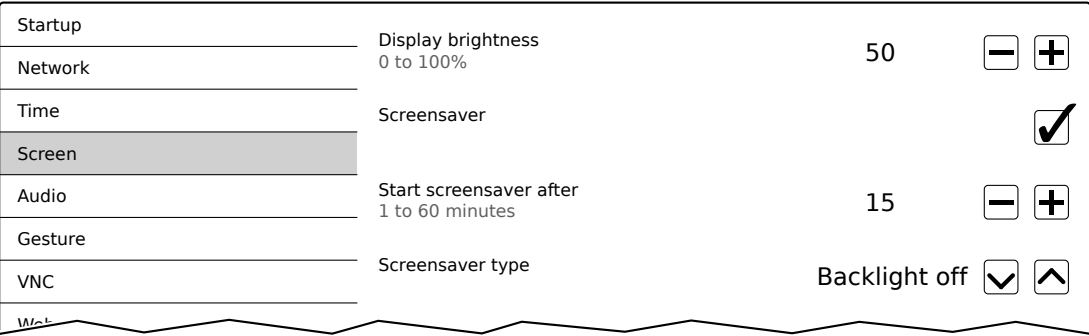

### *Start screensaver after*

Настройка по умолчанию: 15

Диапазон значений: от 1 до 60

Единица измерения: минуты

Заставка запускается при отсутствии взаимодействия с сенсорным экраном в течение указанного времени. Заставка отключается при прикосновении к экрану, после чего выводится содержимое, отображавшееся до включения заставки.

### *Screensaver type*

Настройка по умолчанию: Backlight off (Подсветка отключена)

При включении экранной заставки дисплей переходит в одно из следующих состояний:

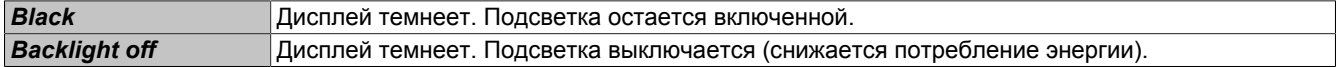

# <span id="page-52-0"></span>**6.1.6 Сервисная страница** *Audio*

На этой странице можно настроить вывод звукового сигнала при касании или разрешить приложению управлять этим сигналом.

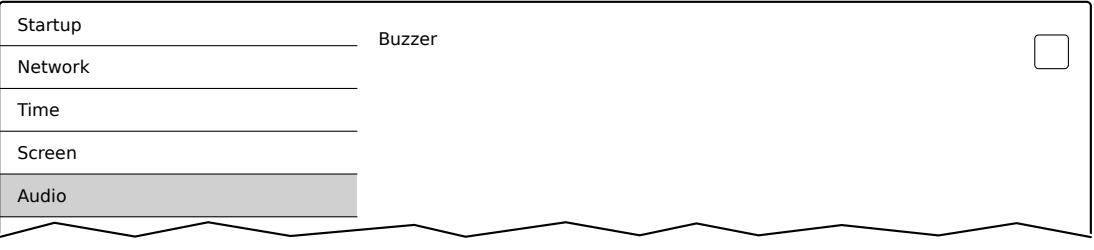

### *Buzzer*

Настройка по умолчанию: Включено

# **Информация:**

**Параметр** *Buzzer* **не поддерживается старыми аппаратными версиями панелей Power Panel. В этом случае параметр отключен по умолчанию и не может быть включен.**

Если этот параметр отключен, при касании экрана панели Power Panel не выводится звуковой сигнал.

При активации параметра *Buzzer* отображаются следующие дополнительные параметры:

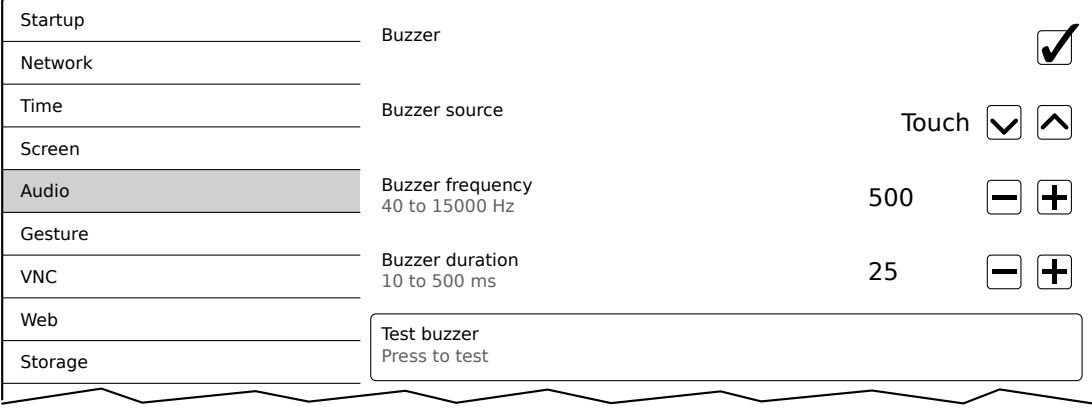

### *Buzzer source*

Настройка по умолчанию: Touch

Доступны два режима работы звукового сигнала:

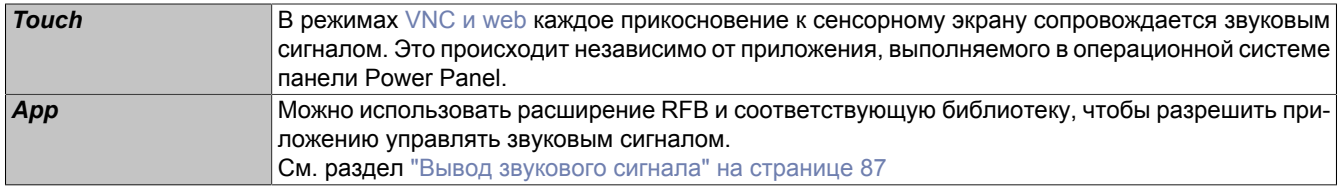

### *Buzzer frequency*

Настройка по умолчанию: 500

Диапазон значений: от 40 до 15000

Единица измерения: Гц

Настройка частоты генерируемого звукового сигнала.

# Настройка

# *Buzzer duration*

Настройка по умолчанию: 25

Диапазон значений: от 10 до 500

Единица измерения: мс (миллисекунды)

Настройка длительности генерируемого звукового сигнала.

*Test buzzer* **(кнопка)**

Описание: тестовый вызов звукового сигнала.

# <span id="page-54-0"></span>**6.1.7 Сервисная страница** *Gesture*

На этой странице настраивается вызов сервисной страницы по жесту:

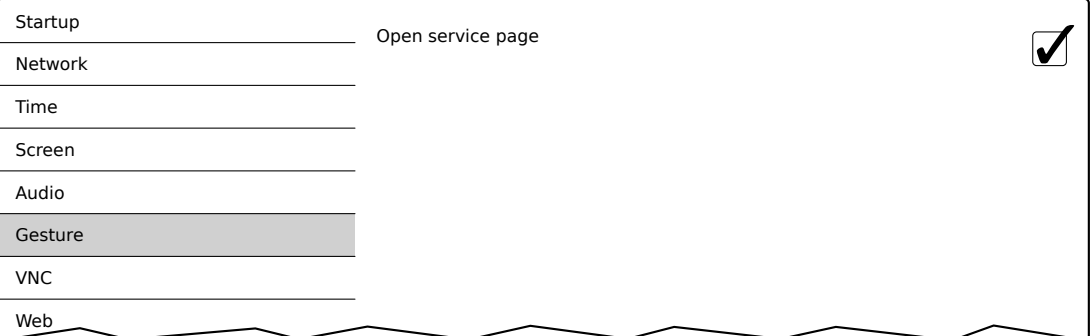

# **Информация:**

**Если этот параметр отключен, сервисную страницу можно открыть только с помощью USB-мыши или посредством OPC UA (требуется перезапуск панели)!**

Если параметр *Open service page* включен, сервисную страницу можно открыть с помощью соответствующего жеста:

• См. ["Вызов сервисной страницы жестом" на странице 40](#page-39-1)

### *Open service page*

Настройка по умолчанию: Включено

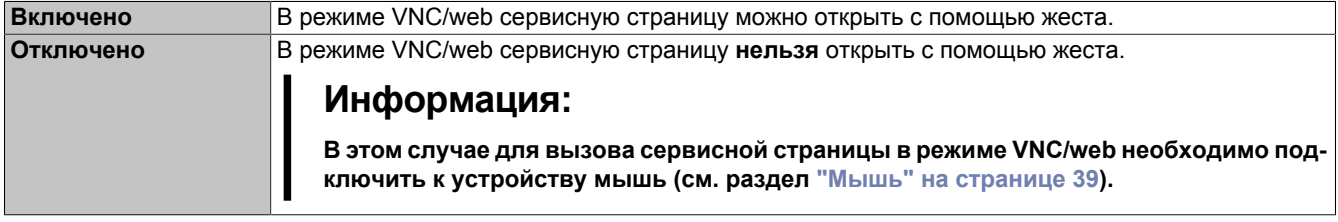

# <span id="page-55-0"></span>**6.1.8 Сервисная страница** *VNC*

Для использования клиента VNC панель Power Panel необходимо настроить следующим образом:

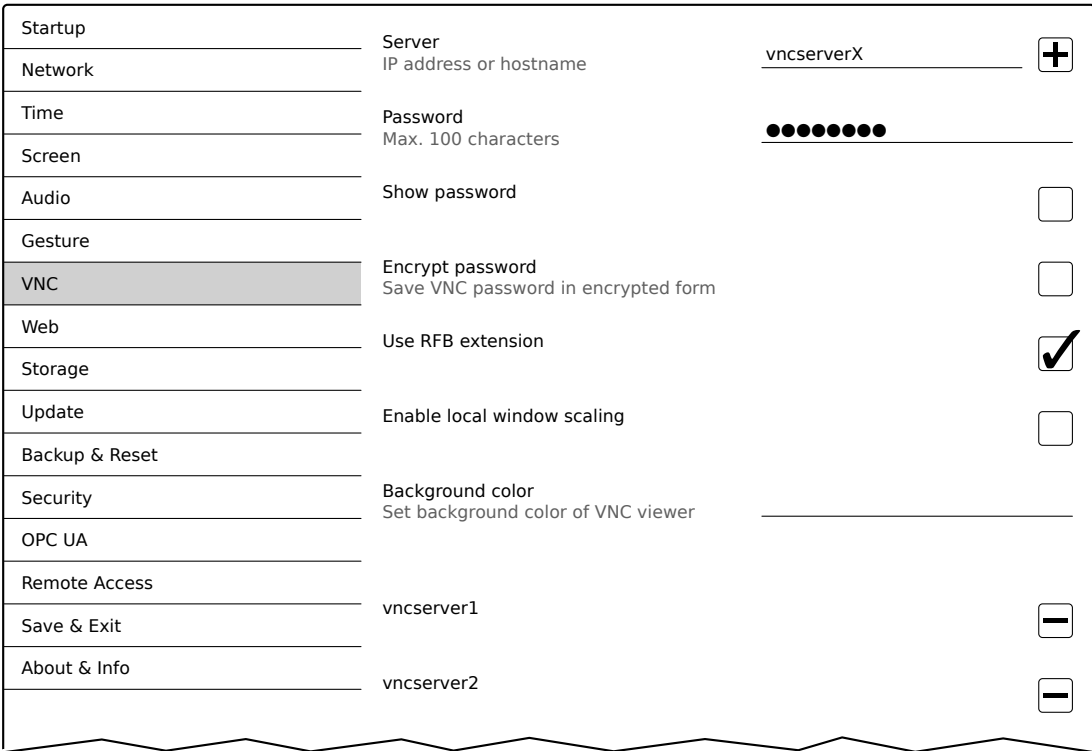

# *Server*

Настройка по умолчанию: ПУСТО (сервер не указан или не выбран)

Для использования клиента VNC на панели Power Panel необходимо указать имя хоста и IP-адрес сервера VNC.

Можно также указать список из нескольких серверов. Если ввести в этом поле имя хоста или IP-адрес сервера, а затем нажать на иконку [+], то соответствующий сервер будет добавлен в список в конце данной сервисной страницы (см. записи «vncserver1» и «vncserver2» на рисунке выше).

Для использования конкретного сервера VNC его необходимо выбрать в списке серверов (щелчком мыши или с помощью сенсорного экрана). Текущий выбранный сервер VNC отображается в поле *Server*.

По умолчанию для связи используется порт 5900.

Если приложение визуализации на базе VNC доступно через другой порт, его номер, а также имя хоста или IP-адрес необходимо явно указать:

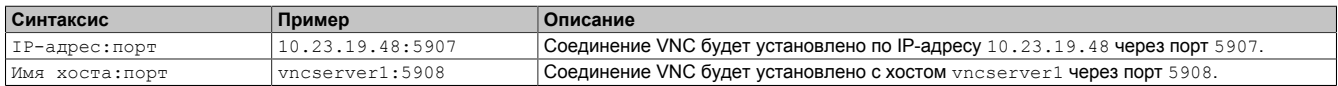

# **Информация:**

**Если введен некорректный IP-адрес или сервер VNC по указанному IP-адресу или имени хоста не найден, то в режиме VNC при попытке установить соединение будет выведено соответствующее сообщение.**

**Сообщение об ошибке отображается, только если в режиме** *VNC* **отключен параметр** *Show boot logo***.**

# *Password*

Настройка по умолчанию: ПУСТО (пароль не задан)

Диапазон значений: максимум 100 символов

**Примечание:** Можно указать только один пароль. Он будет использоваться для подключения к текущему серверу VNC.

Если пароль введен, то клиент VNC (устройство Power Panel) подключается к серверу VNC без дополнительных запросов пароля.

Если пароль не был введен, то он будет запрашиваться на панели Power Panel каждый раз при установке соединения с сервером VNC.

Пароль хранится на устройстве в файле конфигурации PPT80Config.xml .

### *Show password*

Настройка по умолчанию: Отключено

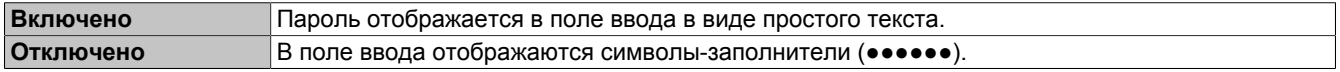

### *Encrypt password*

Настройка по умолчанию: Отключено

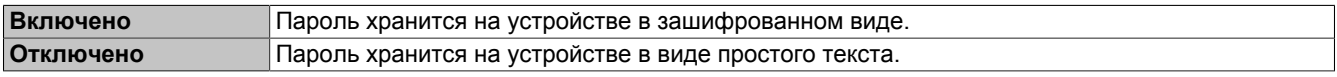

### *Use RFB extension*

Настройка по умолчанию: Включено

Если активировано расширение RFB, то сервер VNC от B&R (приложение визуализации на базе VNC) сможет запрашивать данные у клиента VNC и выполнять различные функции.

См. раздел ["Расширение RFB" на странице 86](#page-85-0)

### *Enable local window scaling*

Настройка по умолчанию: Отключено

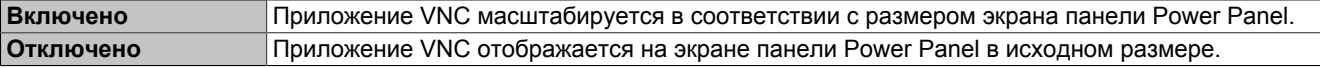

# **Информация:**

**Активация параметра** *Enable local window scaling* **снижает производительность панели Power Panel из-за повышения требований к вычислительной мощности.**

### *Background color*

Настройка по умолчанию: ПУСТО

Параметр *Background color* позволяет настроить цвет фона клиента VNC на данной панели Power Panel. Если окно приложения визуализации, к которому осуществляется доступ по VNC, занимает не весь экран панели Power Panel, пустая область вокруг окна приложения будет иметь заданный этим параметром цвет.

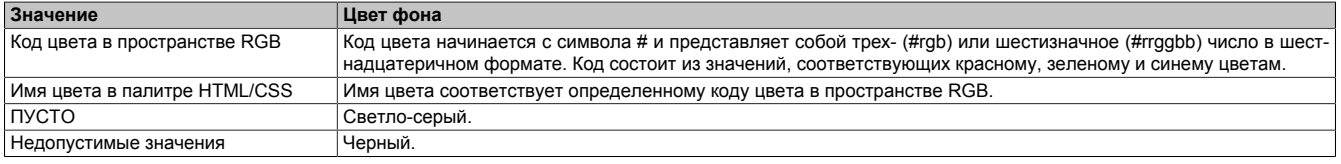

1) Синтаксис кодов цвета в пространстве RGB и имена цветов в палитре HTML/CSS приведены в стандарте HTML/CSS.

# Настройка

# Примеры кодов цвета и имен цветов:

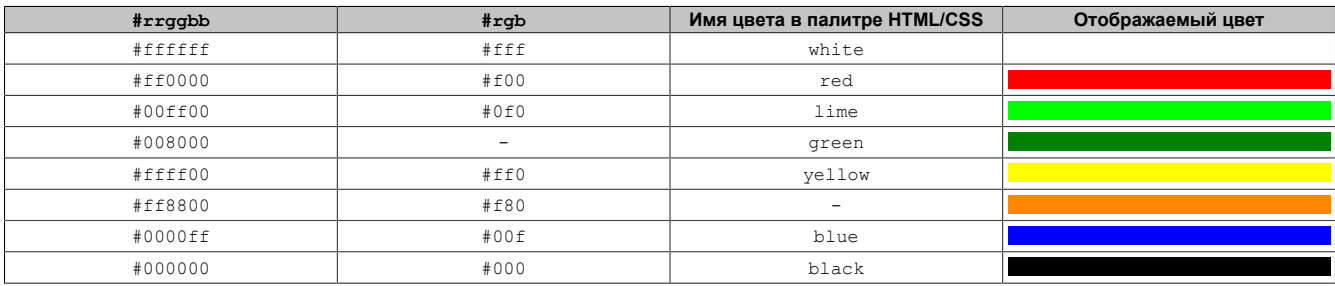

# <span id="page-58-0"></span>**6.1.9 Сервисная страница** *Web*

На этой сервисной странице можно настроить веб-клиент на панели Power Panel. В этом случае на панели в полноэкранном режиме открывается веб-браузер, в котором отображается приложение визуализации или иное приложение, выполняемое на веб-сервере (например, mapp View).

Следующие технологии не поддерживаются:

- Java
- **Flash**

Веб-браузер полностью поддерживает JavaScript!

На рисунке ниже приведены настройки по умолчанию для сервисной страницы *Web*:

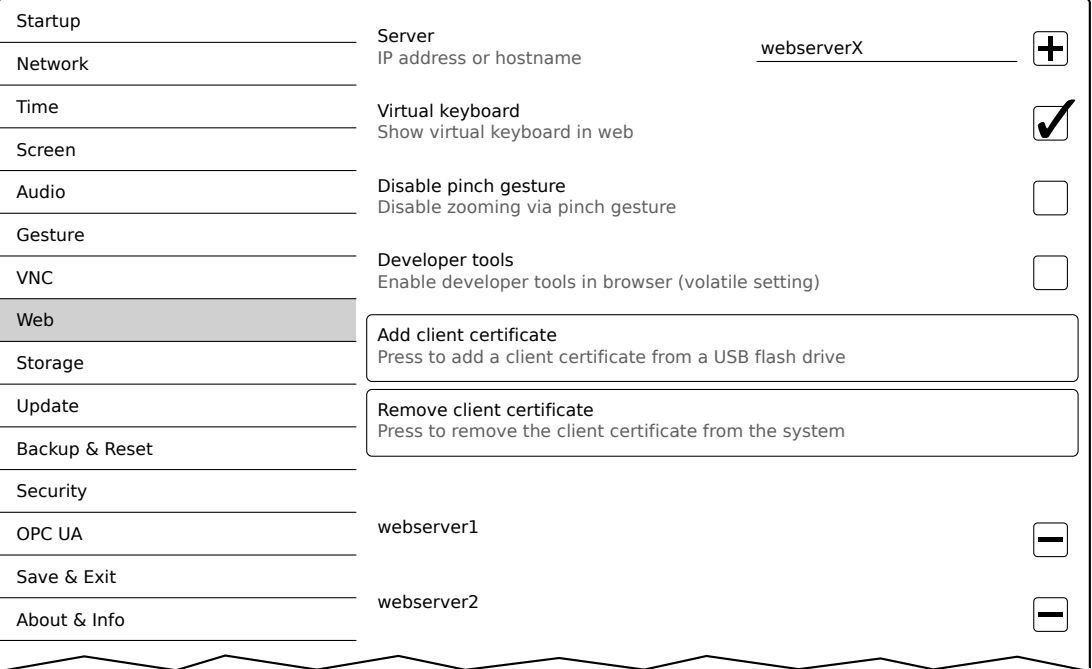

#### *Server*

Настройка по умолчанию: ПУСТО (сервер не указан или не выбран)

Для использования веб-клиента на панели Power Panel необходимо указать имя хоста или IP-адрес вебсервера.

Можно также указать список из нескольких серверов. Если ввести в этом поле имя хоста или IP-адрес сервера, а затем нажать на иконку [+], то соответствующий сервер будет добавлен в список в конце данной сервисной страницы (см. записи «webserver1» и «webserver2» на рисунке выше).

Для использования конкретного веб-сервера его необходимо выбрать в списке серверов (щелчком мыши или с помощью сенсорного экрана). Текущий выбранный веб-сервер отображается в поле *Server*.

Если порт сервера не указан явно, то по умолчанию используется порт 80.

Если веб-сервер доступен через другой порт, его номер, а также имя хоста или IP-адрес необходимо явно указать:

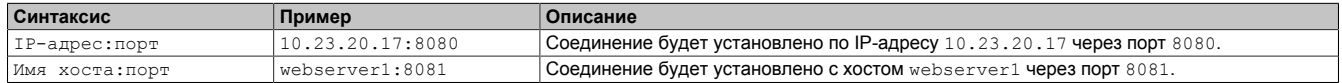

# **Информация:**

**Если введен некорректный IP-адрес или веб-сервер по указанному IP-адресу или имени хоста не найден, то при подключении к веб-серверу будет отображаться только загрузочный логотип (если доступен) или анимация веб-браузера по умолчанию.**

### *Virtual keyboard*

#### Настройка по умолчанию: Включено

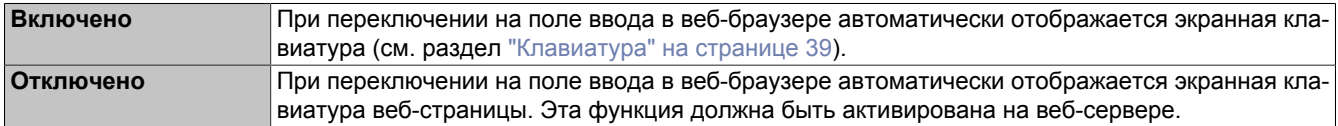

Кроме того, всегда можно использовать подключенную USB-клавиатуру.

# **Информация:**

**За работу экранной клавиатуры отвечает операционная система панели Power Panel. Если в веб-приложении (например mapp View) доступна собственная экранная клавиатура, экранную клавиатуру панели Power Panel необходимо отключить.**

### *Disable pinch gesture*

Настройка по умолчанию: Отключено

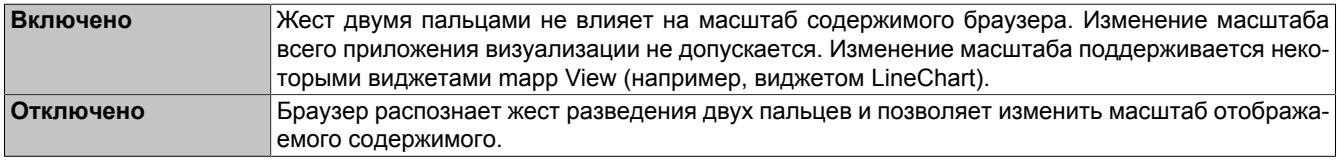

### *Developer tools*

Настройка по умолчанию: Отключено

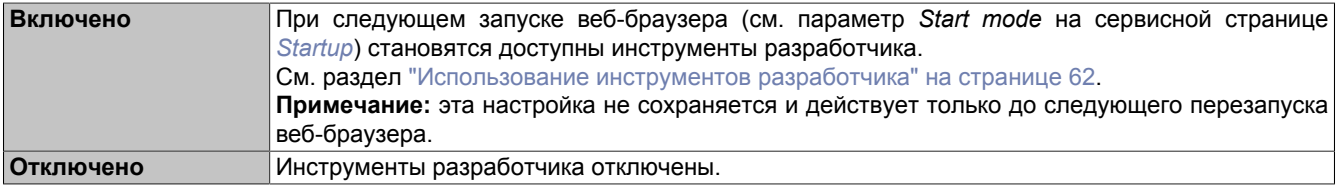

# **Информация:**

*Предупреждение о безопасности!*

**Этот параметр предназначен исключительно для целей разработки приложений визуализации на базе HTML.**

**Обратите внимание, что ненадлежащее использование активированных таким образом функций может привести к нежелательным последствиям. Поэтому рекомендуется соблюдать осторожность при обращении с инструментами разработчика.**

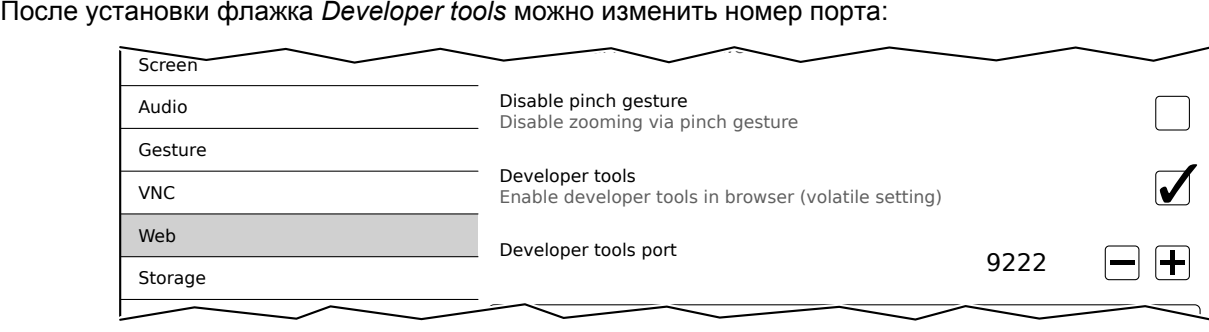

### *Developer tools port*

Настройка по умолчанию: 9222

Настройка порта, используемого инструментами разработчика (см. раздел ["Использование инструментов](#page-61-0) [разработчика"](#page-61-0)).

### *Add client certificate* **(кнопка)**

Эта функция позволяет сохранить на устройстве клиентский сертификат для аутентификации веб-браузера на сервере.

Сохранение клиентского сертификата на устройстве:

- 1. Создайте клиентский сертификат и скопируйте его на USB-накопитель.
- 2. Подключите USB-накопитель к панели.
- 3. Нажмите кнопку *Add client certificate*.
- 4. В появившемся диалоговом окне выберите USB-накопитель, на котором сохранен сертификат.
- 5. Будут отображены все клиентские сертификаты стандарта PKCS#12 (расширение файла '.p12'), сохраненные на USB-накопителе.
- 6. Выберите требуемый клиентский сертификат и введите пароль. Если при создании клиентского сертификата не был указан пароль, это поле нужно оставить пустым.
- ✓ Если данные введены правильно, сертификат будет сохранен в хранилище сертификатов веб-браузера.

# **Информация:**

**Если на устройстве уже существует клиентский сертификат, он будет замещен новым сертификатом.**

### *Remove client certificate* **(кнопка)**

Эта функция позволяет удалить клиентский сертификат с устройства.

- Удаление клиентского сертификата с устройства:
- 1. Нажмите кнопку *Remove client certificate*.
- 2. Появится запрос на подтверждение удаления клиентского сертификата с устройства.
- ✓ После подтверждения запроса клиентский сертификат будет удален с устройства.

### *Set/Override viewport settings*

Настройка по умолчанию: Отключено

Эта функция позволяет настроить или переопределить параметры просмотра. При включении этой функции отображается дополнительное поле ввода *Viewport settings*.

# **Информация:**

**В большинстве случаев использовать эту функцию не требуется. В приложениях визуализации на базе mapp View уже установлены корректные параметры просмотра, поэтому нет необходимости в использовании этой функции.**

**Доступ к функции и установка параметров могут потребоваться при отображении сторонних приложений визуализации, на параметры которых пользователь не может повлиять другими средствами.**

**При активации параметра** *Set/Override viewport settings* **переписывается значение метатега viewport, предоставляемое HTML-страницей.**

### *Viewport settings*

Настройка по умолчанию: width=device-width, initial-scale=1.0

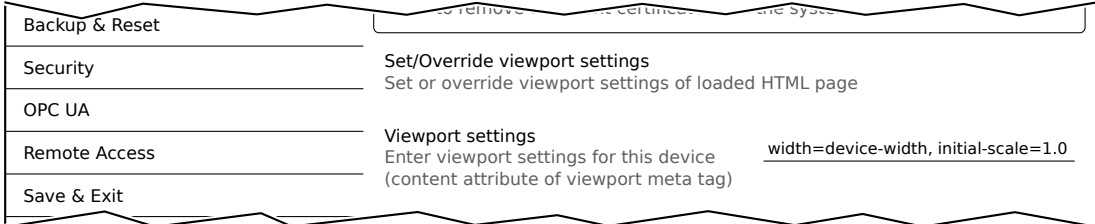

В поле ввода указывается значение атрибута content метатега viewport.

Метатег viewport, предоставляемый HTML-страницей, может выглядеть следующим образом:

<meta name="viewport" content="width=device-width, initial-scale=1.0">

Чтобы сформировать такой метатег, необходимо указать в поле ввода *Viewport settings* значение

width=device-width, initial-scale=1.0

**Примечание:** Важно убедиться, что в синтаксисе выражения отсутствуют ошибки. Подробную информацию о параметрах просмотра и допустимом синтаксисе см. в документации HTML, описывающей адаптивный дизайн.

#### <span id="page-61-0"></span>**6.1.9.1 Использование инструментов разработчика**

Инструменты разработчика позволяют получить доступ к браузеру с любого удаленного компьютера по сети. С их помощью можно быстро редактировать страницы и диагностировать проблемы.

# **Информация:**

**Для использования инструментов разработчика требуется браузер [Google Chrome](https://www.google.com/chrome/) или [Chromium.](https://www.chromium.org)**

**Информацию о функциях и использовании инструментов разработчика см. по ссылке [Chrome](https://developers.google.com/web/tools/chrome-devtools/) [DevTools \(Chrome: инструменты для разработчика\).](https://developers.google.com/web/tools/chrome-devtools/)**

Активация инструментов разработчика:

- 1. На сервисной странице *[Startup](#page-44-0)* выберите режим запуска *Web*.
- 2. Активируйте параметр *Developer tools* на сервисной странице *[Web](#page-58-0)*.
- 3. Укажите допустимый свободный порт (параметр *Developer tools port*).
- 4. На сервисной странице *[Save & Exit](#page-77-0)* сохраните изменения, после чего закройте ее нажатием на кнопку *Save changes & exit*.
- ✓ После этого будет запущен веб-браузер с соответствующими настройками и активированными инструментами разработчика.

Для использования инструментов разработчика должны выполняться следующие условия:

- Панель Power Panel доступна в сети Ethernet.
- Сеть и используемый компьютер разрешают установку соединения.
- На удаленном компьютере установлен браузер, поддерживающий инструменты разработчика.

#### **Запуск инструментов разработчика**

Если инструменты разработчика активированы и на панели Power Panel запущен веб-браузер, то на удаленном компьютере можно запустить инструменты разработчика для этого браузера по следующему URLадресу:

 $\Rightarrow$  IP-адрес панели Power Panel: http://IP-адрес: Порт

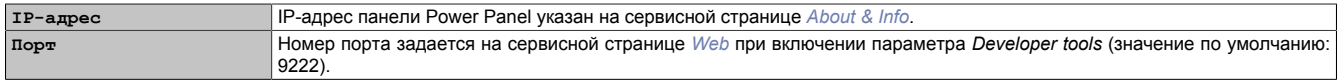

#### **Дополнительные функции**

Если на панели Power Panel запущен веб-браузер с активированными инструментами разработчика, будут доступны следующие дополнительные функции:

- $\Rightarrow$  При использовании USB-мыши доступно контекстное меню, открываемое щелчком правой кнопки мыши.
- $\Rightarrow$  При использовании USB-клавиатуры становятся доступны следующие клавиши:

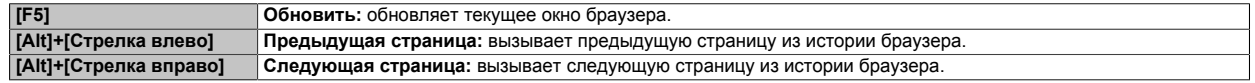

# <span id="page-62-0"></span>**6.1.10 Сервисная страница** *Storage*

С помощью этой страницы можно выделить область память панели Power Panel, которая будет доступна по сети. Доступ по сети возможен к следующим областям памяти:

- Подключенный USB-накопитель
- Внутренняя пользовательская память

Доступ к памяти осуществляется по протоколу **C**ommon **I**nternet **F**ile **S**ystem (CIFS). В этом случае панель Power Panel работает в качестве сервера и выделяет ресурсы (область памяти) для клиентов в сети с применением механизма доступа. Для аутентификации при использовании протокола CIFS требуются имя пользователя, пароль и адрес области памяти, к которой осуществляется доступ.

Для доступа к области памяти, выделенной на устройстве Power Panel, клиенту потребуется следующая информация:

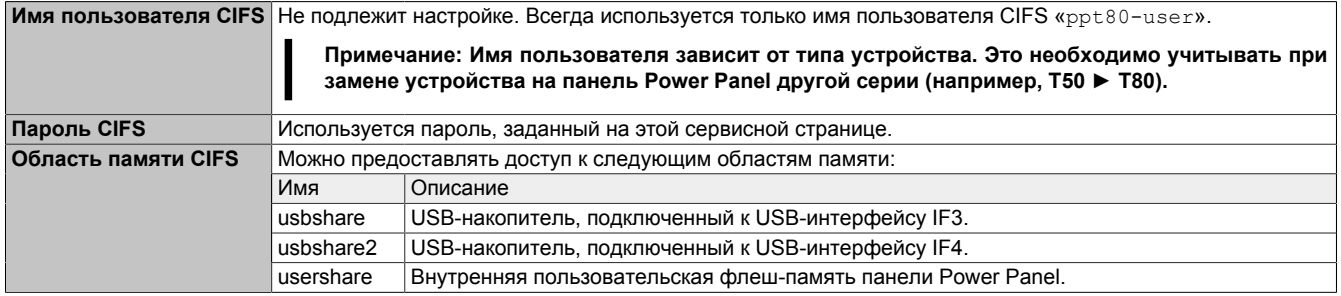

#### **USB-накопитель должен иметь файловую систему FAT32.**

На рисунке ниже приведены настройки по умолчанию для сервисной страницы *Storage*:

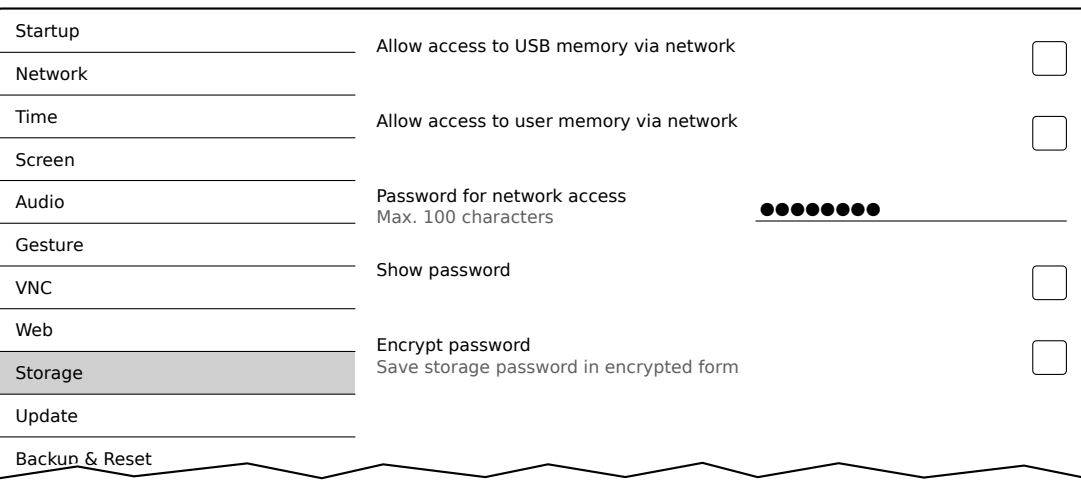

#### *Allow access to USB memory via network*

Настройка по умолчанию: Отключено

Если этот параметр включен, к подключенному USB-накопителю будет разрешен общий доступ из сети.

#### *Allow access to user memory via network*

Настройка по умолчанию: Отключено

Если этот параметр включен, ко внутренней пользовательской памяти будет разрешен общий доступ из сети.

#### *Password for network access*

Настройка по умолчанию: ПУСТО (пароль не задан)

Диапазон значений: максимум 100 символов

В этом поле можно задать пароль для общего сетевого доступа к выбранной области памяти. Этот пароль используется для доступа как к USB-накопителю, так и ко внутренней пользовательской памяти.

Пароль хранится на устройстве в файле конфигурации PPT80Config.xml .

# *Show password*

Настройка по умолчанию: Отключено

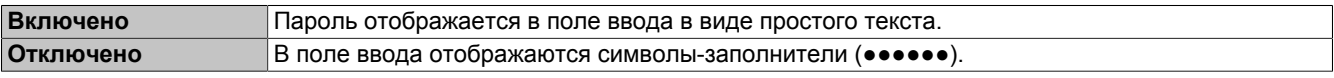

# *Encrypt password*

Настройка по умолчанию: Отключено

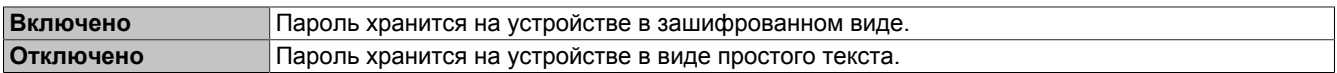

# <span id="page-64-0"></span>**6.1.11 Сервисная страница** *Update*

С помощью этой страницы можно обновить разные части системы, используя для этого различные источники.

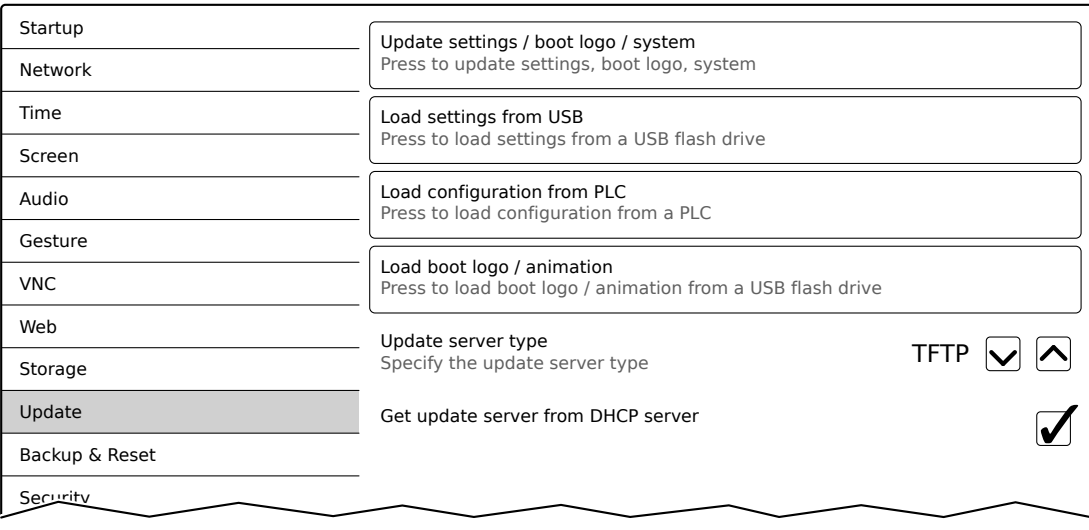

### *Update settings / boot logo / system* **(кнопка)**

Выполняется перезапуск панели Power Panel. ОС запускается в минимальной конфигурации. При этом выполняется поиск обновлений в следующих источниках в определенном порядке:

- 1) USB-накопитель, подключенный к панели Power Panel.
	- Для обновления допускается подключать к панели Power Panel только один USB-накопитель.
- 2) Заданный сервер обновления (см. раздел ["Настройка сервера обновлений" на странице 67](#page-66-0)).

Выполняется поиск следующих файлов обновления:

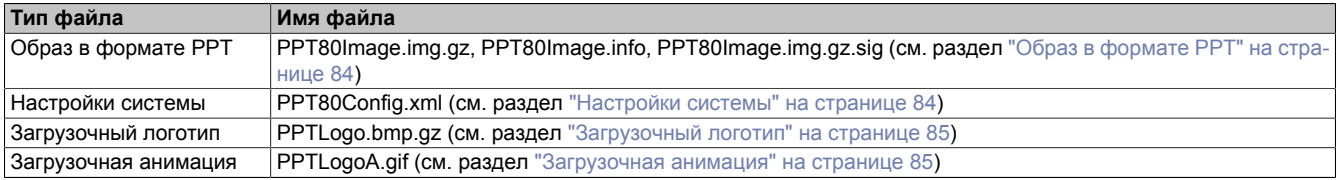

Если при поиске найдены допустимые файлы обновления, то они загружаются на панель Power Panel, после чего система перезапускается.

С помощью этой функции также можно выполнить частичное обновление, если на USB-накопителе доступны лишь некоторые из вышеупомянутых файлов.

# **Информация:**

**Если требуется сохранить текущие настройки Power Panel, убедитесь, что XML-файл PPT80Config.xml отсутствует в источнике обновления.**

# **Информация:**

**Обычно на панель Power Panel допускается установка только подписанных образов. Если требуется установить неподписанный образ, необходимо заранее активировать соответствующий параметр на сервисной странице [Security](#page-72-0).**

### *Load settings from USB* **(кнопка)**

Если к устройству не подключены USB-накопители, будет отображено соответствующее сообщение.

Если подключен хотя бы один USB-накопитель, то откроется диалоговое окно с указанием USB-интерфейсов IF3 и IF4. Для упрощения идентификации устройств в этом окне также будут приведены имена USBнакопителей. После выбора интерфейса выполняется загрузка настроек из XML-файла PPT80Config.xml .

По завершении загрузки и перед сохранением настроек их можно проверить и при необходимости изменить на соответствующих сервисных страницах. Сохранение настроек выполняется с помощью соответствующих функций на сервисной странице *Save & Exit* (см. раздел ["Сервисная страница Save & Exit" на странице](#page-77-0) [78](#page-77-0)).

#### *Load configuration from PLC* **(кнопка)**

Backup & Reset

Эта функция выполняет поиск в сети контроллеров с конфигурацией, подходящей для панели Power Panel. По завершении поиска (может занять несколько секунд) выводится список обнаруженных контроллеров:

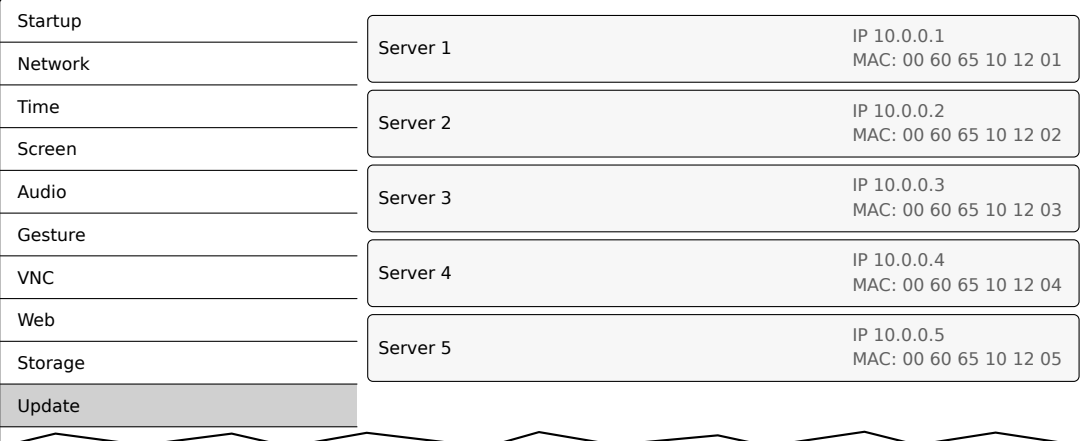

При выборе контроллера отображается список всех доступных на нем конфигураций для панелей Power Panel:

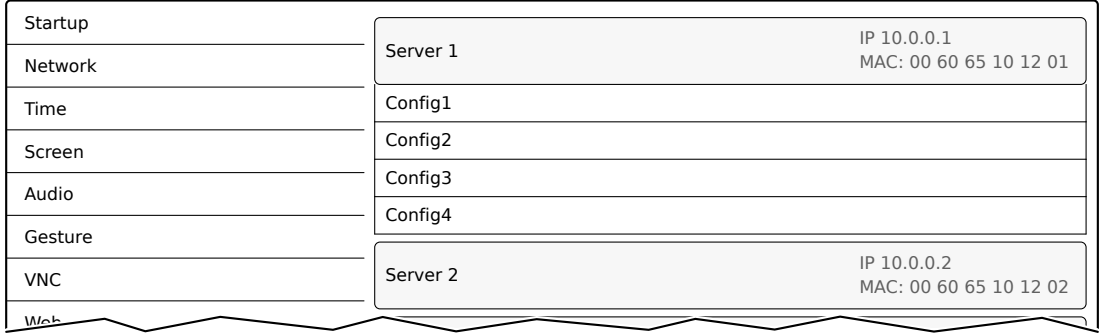

Имена конфигураций в списке соответствуют именам конфигураций в Automation Studio:

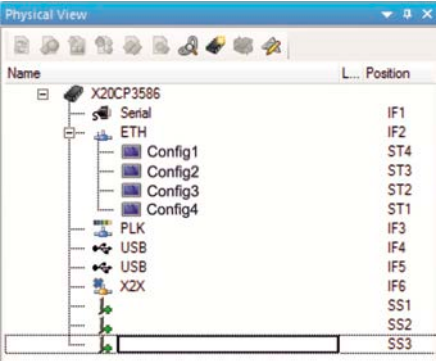

При выборе конфигурации открывается диалоговое окно, в котором можно подтвердить установку данной конфигурации. После загрузки данных открывается сервисная страница *Save & Exit*, где изменения можно сохранить с помощью соответствующей команды. Перед сохранением настроек их можно проверить и при необходимости изменить на соответствующих сервисных страницах.

IP 10.0.0.3

# **Информация:**

**Чтобы можно было обнаружить на контроллерах конфигурации для панелей Power Panel и загрузить с них эти конфигурации, контроллеры должны удовлетворять следующим требованиям:**

- **• Включен протокол SNMP (настраивается в конфигурации интерфейса Ethernet на контроллере).**
- **• Включен протокол TFTP (настраивается в конфигурации контроллера).**

### *Load boot logo / animation* **(кнопка)**

Если к устройству не подключены USB-накопители, будет отображено соответствующее сообщение.

Если подключен хотя бы один USB-накопитель, то откроется диалоговое окно с указанием USB-интерфейсов IF3 и IF4. Для упрощения идентификации устройств в этом окне также будут приведены имена USBнакопителей. После выбора интерфейса загрузочный логотип и/или загрузочная анимация загружаются на устройство Power Panel.

Файлы должны называться следующим образом:

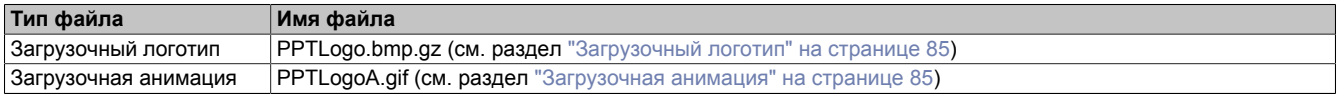

Если панель Power Panel уже содержит загрузочные логотип и/или анимацию, то они будут перезаписаны.

### <span id="page-66-0"></span>**6.1.11.1 Настройка сервера обновлений**

На рисунке ниже приведены настройки сервера обновлений по умолчанию на сервисной странице *Update*:

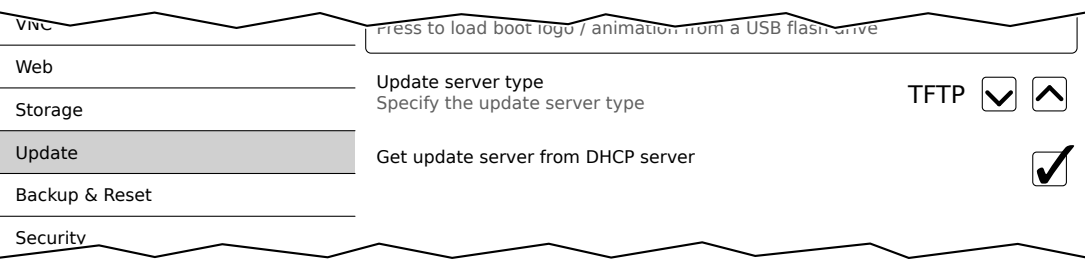

#### *Update server type*

Настройка по умолчанию: *TFTP*

Доступны следующие варианты настройки:

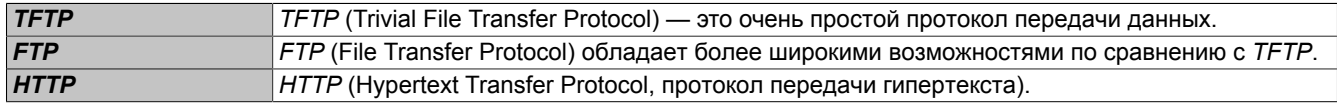

#### *Get update server from DHCP server*

Настройка по умолчанию: Включено

Все необходимые параметры сервера выбранного типа запрашиваются у сервера DHCP. Если этот параметр отключен, соответствующие данные потребуется ввести вручную (см. следующие разделы: «Настройка сервера обновлений [TFTP](#page-67-0) и [FTP](#page-67-1)»).

Если этот параметр отключен, будут отображаться одно или несколько дополнительных полей (в зависимости от выбранного типа сервера). Они описаны в следующих разделах.

### <span id="page-67-0"></span>**6.1.11.1.1 Настройка сервера обновлений типа** *TFTP*

Если параметр *Get update server from DHCP server* отключен и выбран тип сервера обновлений *TFTP*, то отображается поле *Hostname / IP address*:

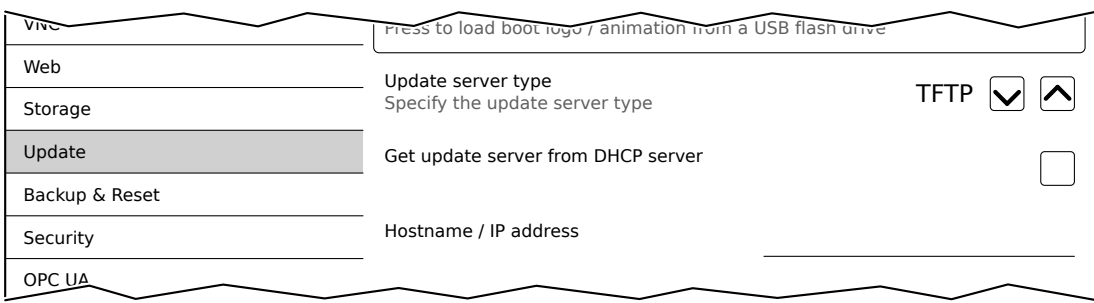

#### *Hostname / IP address*

Настройка по умолчанию: ПУСТО (сервер обновлений не указан)

Чтобы использовать для обновления панели Power Panel сервер TFTP, необходимо указать имя хоста или IP-адрес этого сервера.

По умолчанию для подключения к серверу TFTP используется порт 69.

Если сервер TFTP доступен через другой порт, его номер, а также IP-адрес или имя хоста необходимо явно указать:

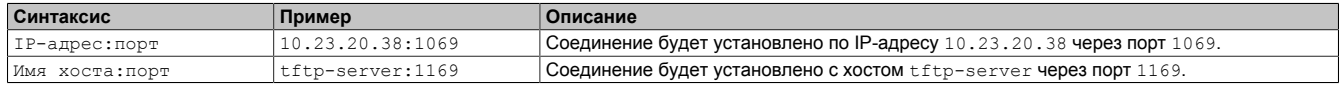

# **Информация:**

**Если введен некорректный IP-адрес или сервер TFTP по указанному IP-адресу или имени хоста не найден, то при неудачной попытке установить соединение во время обновления будет отображено соответствующее сообщение.**

### <span id="page-67-1"></span>**6.1.11.1.2 Настройка сервера обновлений типа** *FTP*

Если параметр *Get update server from DHCP server* отключен и выбран тип сервера обновлений *FTP*, то отображаются следующие дополнительные поля:

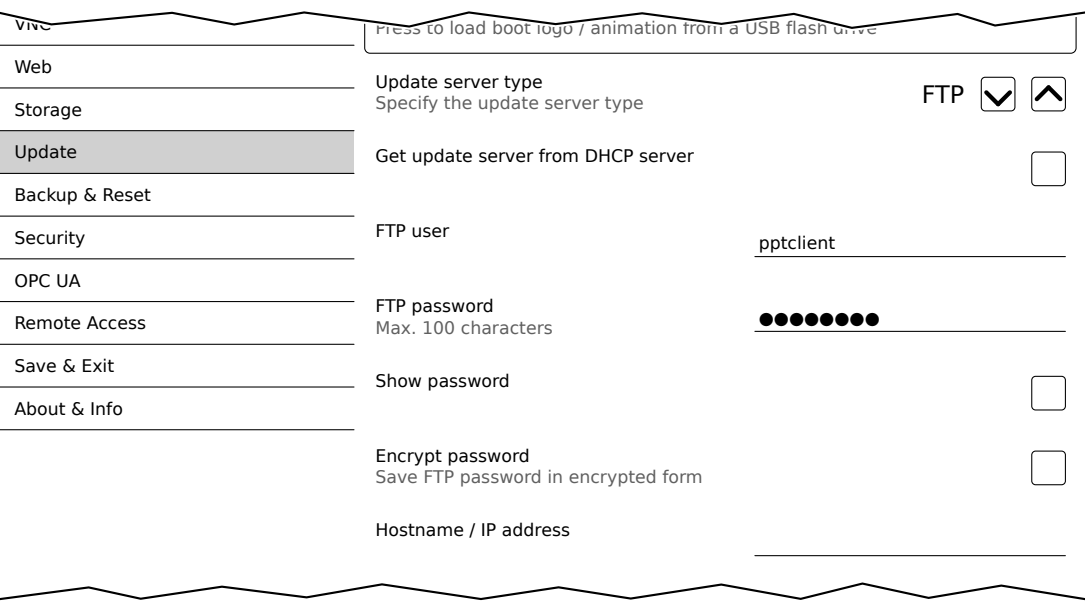

### *FTP user*

Настройка по умолчанию: ПУСТО (имя пользователя не задано)

В этом поле необходимо указать имя пользователя FTP для доступа к серверу обновлений *FTP*.

# *FTP password*

Настройка по умолчанию: ПУСТО (пароль не задан)

Диапазон значений: максимум 100 символов

В этом поле необходимо указать пароль FTP, чтобы получить доступ к серверу обновлений *FTP*.

Пароль FTP хранится на устройстве в файле конфигурации PPT80Config.xml .

#### *Show password*

Настройка по умолчанию: Отключено

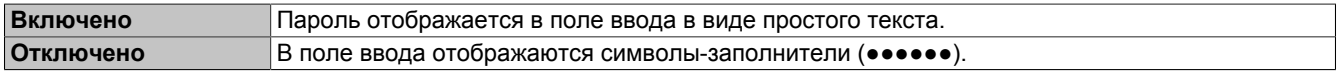

#### *Encrypt password*

Настройка по умолчанию: Отключено

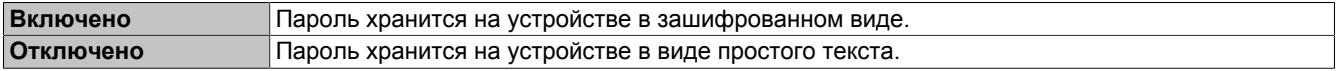

### *Hostname / IP address*

Настройка по умолчанию: ПУСТО (сервер обновлений не указан)

Чтобы обновить панель Power Panel с использованием сервера FTP, необходимо указать имя хоста или IP-адрес этого сервера.

Для соединения FTP используется стандартный порт 21 сервера FTP.

Изменить номер порта нельзя!

# **Информация:**

**Если введен некорректный IP-адрес или сервер FTP по указанному IP-адресу или имени хоста не найден, то при неудачной попытке установить соединение во время обновления будет отображено соответствующее сообщение.**

#### **6.1.11.1.3 Настройка сервера обновлений типа** *HTTP*

Если параметр *Get update server from DHCP server* отключен и выбран тип сервера обновлений *HTTP*, то отображаются следующие дополнительные поля:

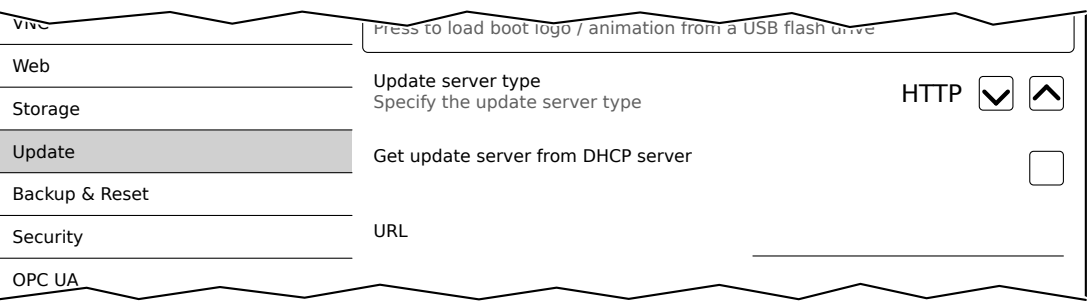

#### *URL*

Настройка по умолчанию: ПУСТО (сервер обновлений не указан)

Чтобы обновить панель Power Panel с использованием сервера HTTP (веб-сервера), необходимо указать корректный URL (имя хоста или IP-адрес и, при необходимости, путь), по которому можно найти файлы обновления.

Для соединения FTP используется стандартный порт 80 сервера HTTP.

**Синтаксис** *URL***:** [http://]сервер обновлений[:порт][/путь/к/файлам\_обновления]

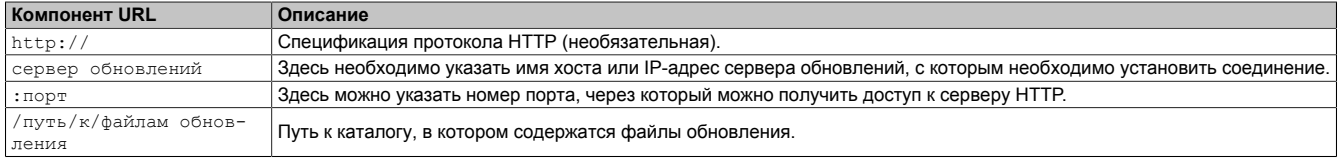

### Настройка

# **Примеры корректных** *URL***:**

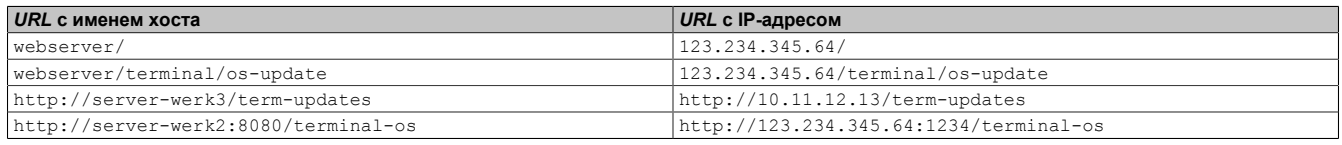

# **Информация:**

**Если введен некорректный IP-адрес или сервер HTTP по указанному IP-адресу или имени хоста не найден, то при неудачной попытке установить соединение во время обновления будет отображено соответствующее сообщение.**

# <span id="page-70-0"></span>**6.1.12 Сервисная страница** *Backup & Reset*

С помощью этой сервисной страницы выполняются резервное копирование и восстановление всей системы или ее отдельных компонентов. Кроме того, здесь можно выполнить возврат к заводским настройкам:

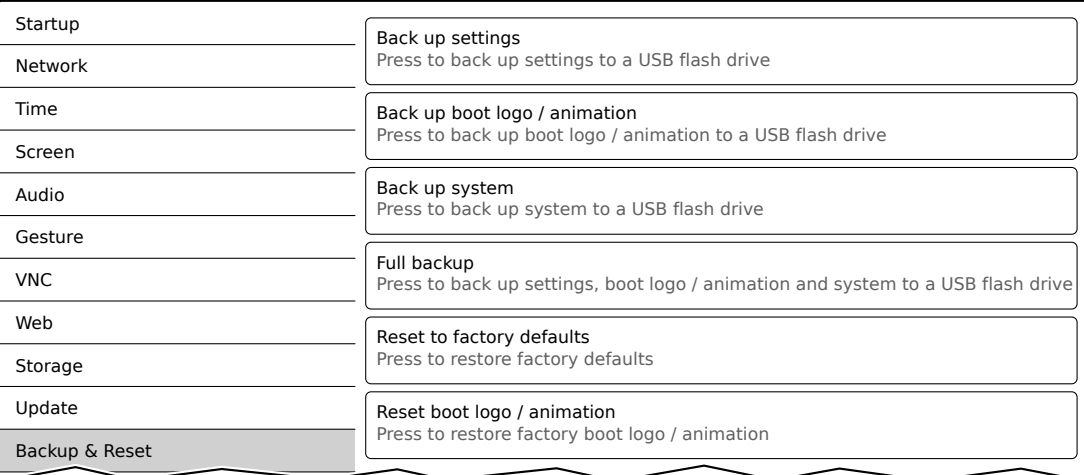

# **Информация:**

**При создании резервной копии сохраняются только те настройки, которые были явно сохранены с помощью соответствующей функции на сервисной странице** *Save & Exit***. Несохраненные настройки и сервисные страницы не включаются в резервную копию.**

### *Back up settings* **(кнопка)**

С помощью этой функции можно создать резервную копию настроек на USB-накопителе.

### *Back up boot logo / animation* **(кнопка)**

С помощью этой функции можно создать резервную копию загрузочного логотипа на USB-накопителе.

### *Back up system* **(кнопка)**

С помощью этой функции можно создать на USB-накопителе резервную копию системы в формате образа PPT.

# **Информация:**

**Создание резервной копии может занять некоторое время.**

### *Full backup* **(кнопка)**

С помощью этой функции можно создать резервную копию всей системы, ее настроек и загрузочного логотипа на USB-накопителе.

# **Информация:**

**Создание резервной копии может занять некоторое время.**

### *Reset to factory defaults* **(кнопка)**

С помощью этой функции можно восстановить заводские настройки системы. При этом выполняются следующие действия:

- Удаляются все пользовательские настройки (имена серверов и имена хостов, пароли и т. д.).
- Удаляются загрузочные логотипы.
- Удаляется клиентский сертификат веб-браузера.

# **Информация:**

**Текущие настройки, заданные на сервисных страницах, будут сброшены.**

# *Reset boot logo / animation* **(кнопка)**

С помощью этой функции можно восстановить предустановленные загрузочный логотип и анимацию.
### **6.1.13 Сервисная страница** *Security*

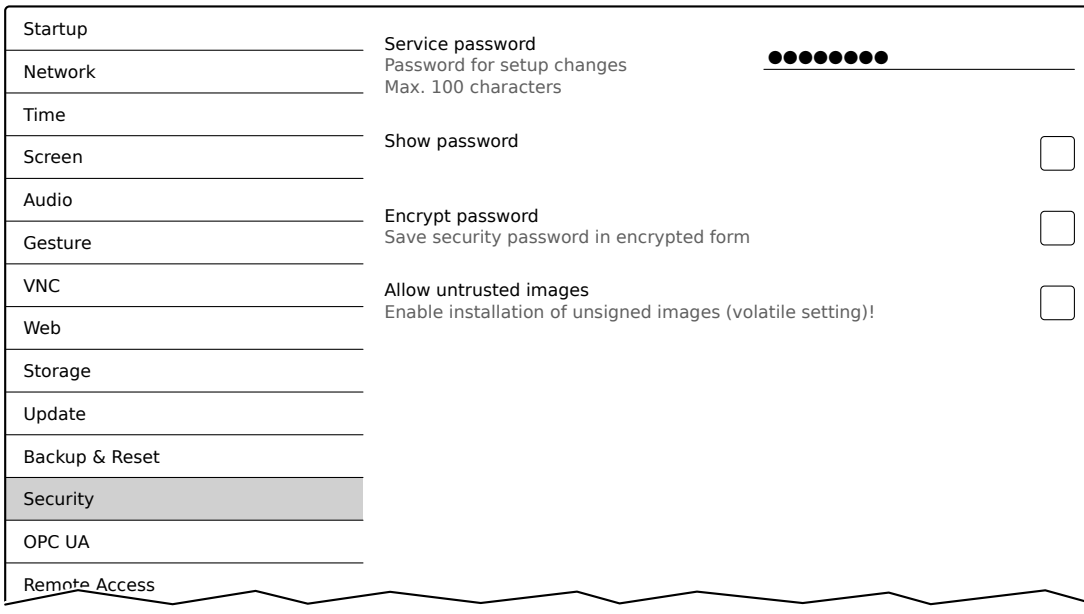

### *Service password*

Настройка по умолчанию: ПУСТО (пароль не задан)

Диапазон значений: максимум 100 символов

Служебный пароль используется для защиты доступа к сервисным страницам (см. раздел ["Ввод служеб](#page-40-0)[ного пароля" на странице 41\)](#page-40-0).

Пароль хранится на устройстве в файле конфигурации PPT80Config.xml .

#### *Show password*

Настройка по умолчанию: Отключено

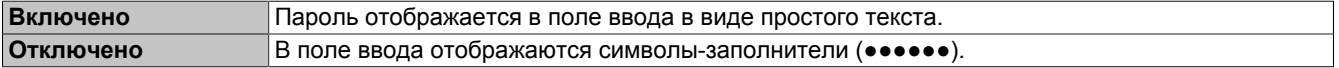

#### *Encrypt password*

Настройка по умолчанию: Отключено

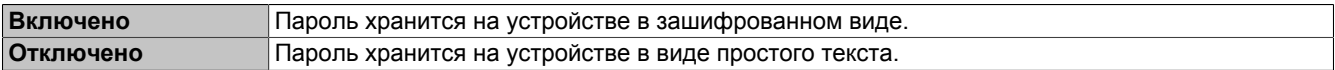

### *Allow untrusted images*

Настройка по умолчанию: Отключено

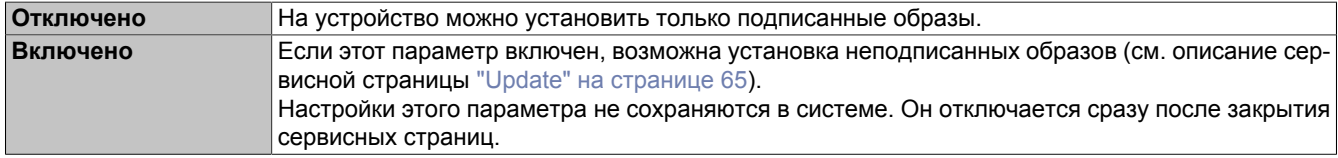

Эта функция требуется, например, для восстановления системы из резервной копии (резервные копии обычно сохраняются без подписи).

### <span id="page-73-0"></span>**6.1.14 Сервисная страница** *OPC UA*

На этой сервисной странице можно активировать/деактивировать сервер OPC UA:

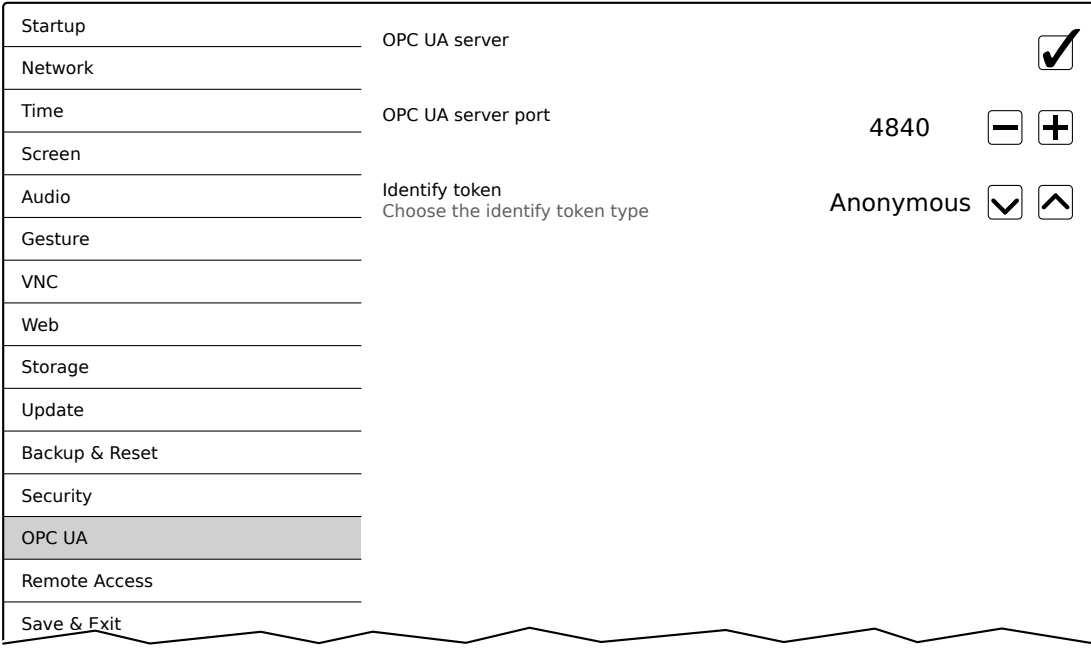

### *OPC UA server*

Настройка по умолчанию: Отключено

Если этот параметр включен, отображаются поля *Port* и *Identify token*.

В качестве адреса сервера OPC UA необходимо использовать имя хоста или IP-адрес, указываемые на сервисной странице *Network*.

# **Предупреждение!**

**Пока открыты сервисные страницы панели Power Panel, сервер OPC UA не функционирует (остановлен).**

### *Port*

Настройка по умолчанию: *4840*

Здесь указывается номер порта для связи с сервером OPC UA панели Power Panel.

### *Identify token*

Настройка по умолчанию: *Anonymous*

Для параметра *Identify token* можно выбрать одно из следующих значений:

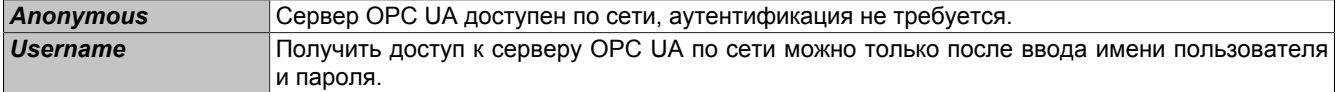

Если выбрано значение *Username*, отображаются следующие дополнительные поля:

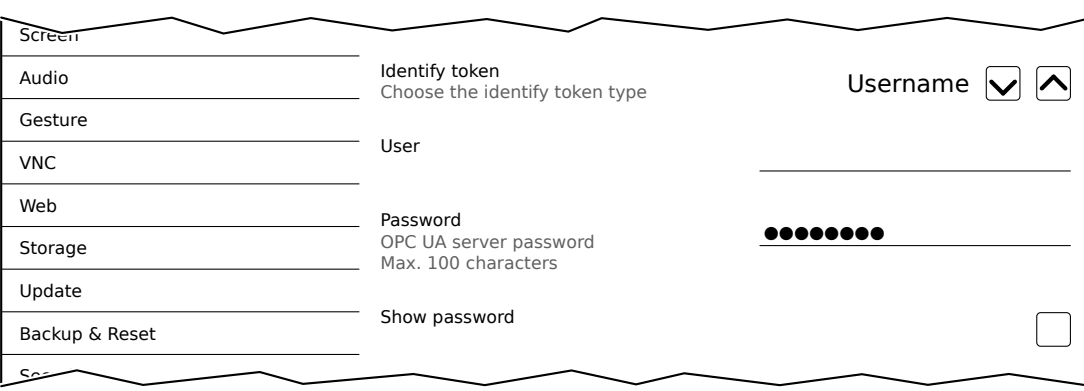

#### *User*

Настройка по умолчанию: ПУСТО (имя пользователя не задано)

Поле для ввода имени пользователя, используемого при аутентификации.

#### *Password*

Настройка по умолчанию: ПУСТО (пароль не задан)

Диапазон значений: максимум 100 символов

Поле для ввода пароля, используемого при аутентификации.

Пароль хранится на устройстве в файле конфигурации PPT80Config.xml .

#### *Show password*

Настройка по умолчанию: Отключено

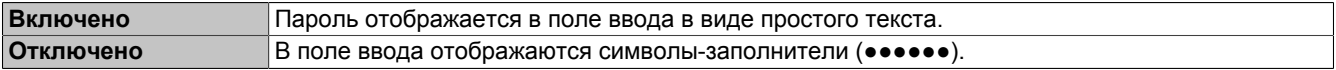

### <span id="page-75-0"></span>**6.1.15 Сервисная страница** *Remote Access*

На этой сервисной странице включается/отключается удаленный доступ к панели Power Panel и настраиваются параметры удаленного доступа.

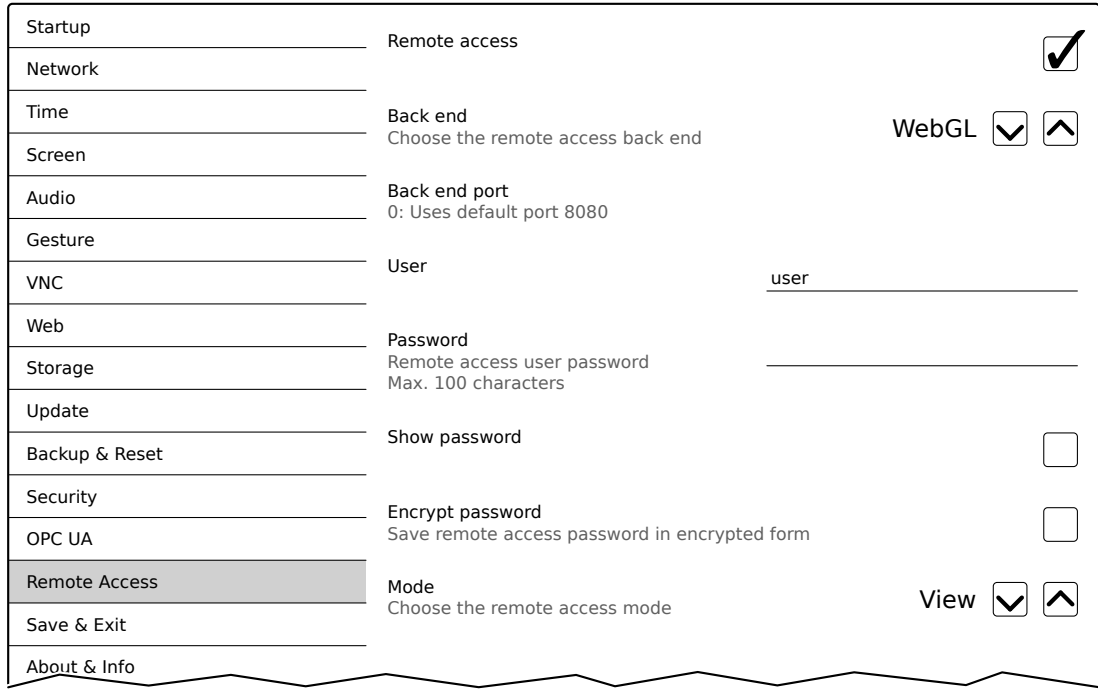

Удаленный доступ позволяет совершать следующие действия:

- Отображение содержимого экрана Power Panel на удаленном клиенте.
- Управление панелью Power Panel с удаленного клиента с помощью мыши и клавиатуры.

## **Информация:**

**При удаленном доступе к панели Power Panel по сети не используется шифрование и безопасный протокол.**

**Сеть должна быть защищена надлежащим образом. При осуществлении доступа из внешней сети настоятельно рекомендуется использовать соответствующие механизмы обеспечения безопасности (например, технологию VPN).**

### <span id="page-75-1"></span>*Remote access*

Настройка по умолчанию: Отключено

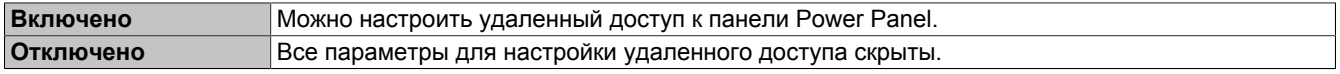

### <span id="page-75-2"></span>*Back end*

Настройка по умолчанию: *WebGL*

Для параметра *Back end* можно выбрать одно из следующих значений:

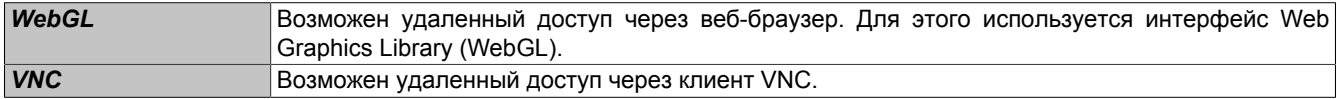

### <span id="page-75-3"></span>*Back end port*

Настройка по умолчанию: 0

### Здесь указывается номер порта для доступа к *Back end* панели Power Panel.

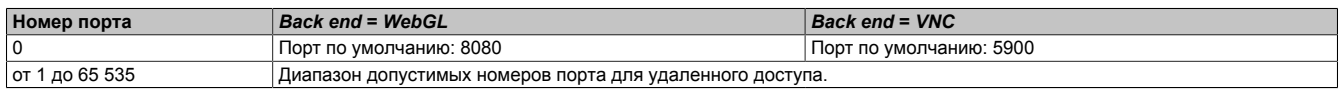

### *User*

Настройка по умолчанию: user (имя пользователя не задано)

Чтобы при доступе к устройству выполнялась аутентификация, необходимо указать здесь имя пользователя.

### *Password*

Настройка по умолчанию: ПУСТО (пароль не задан)

Диапазон значений: максимум 100 символов

Чтобы при доступе к устройству выполнялась аутентификация, необходимо указать здесь пароль.

Пароль хранится на устройстве в файле конфигурации PPT80Config.xml .

#### *Show password*

Настройка по умолчанию: Отключено

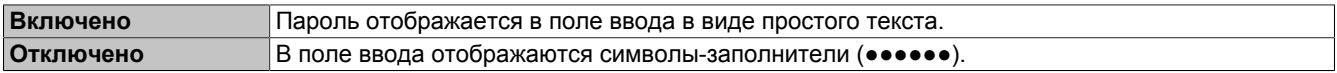

### *Encrypt password*

Настройка по умолчанию: Отключено

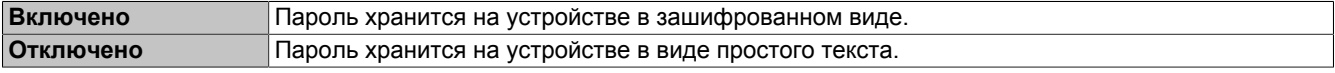

### <span id="page-76-0"></span>*Mode*

Выбор режима удаленного доступа.

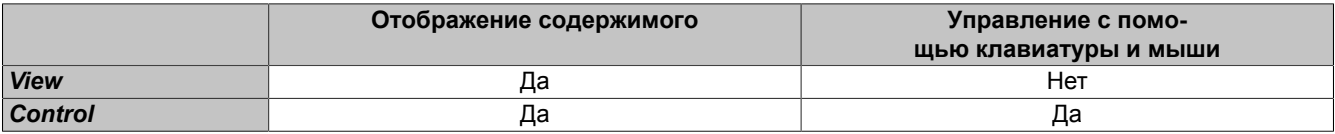

### **6.1.16 Сервисная страница** *Save & Exit*

На этой странице с помощью кнопки *Save* выполняется сохранение настроек, заданных на сервисных страницах. По нажатию на кнопку *Exit* сервисные страницы закрываются, а панель Power Panel запускается в выбранном режиме (см. раздел ["Сервисная страница Startup" на странице 45\)](#page-44-0).

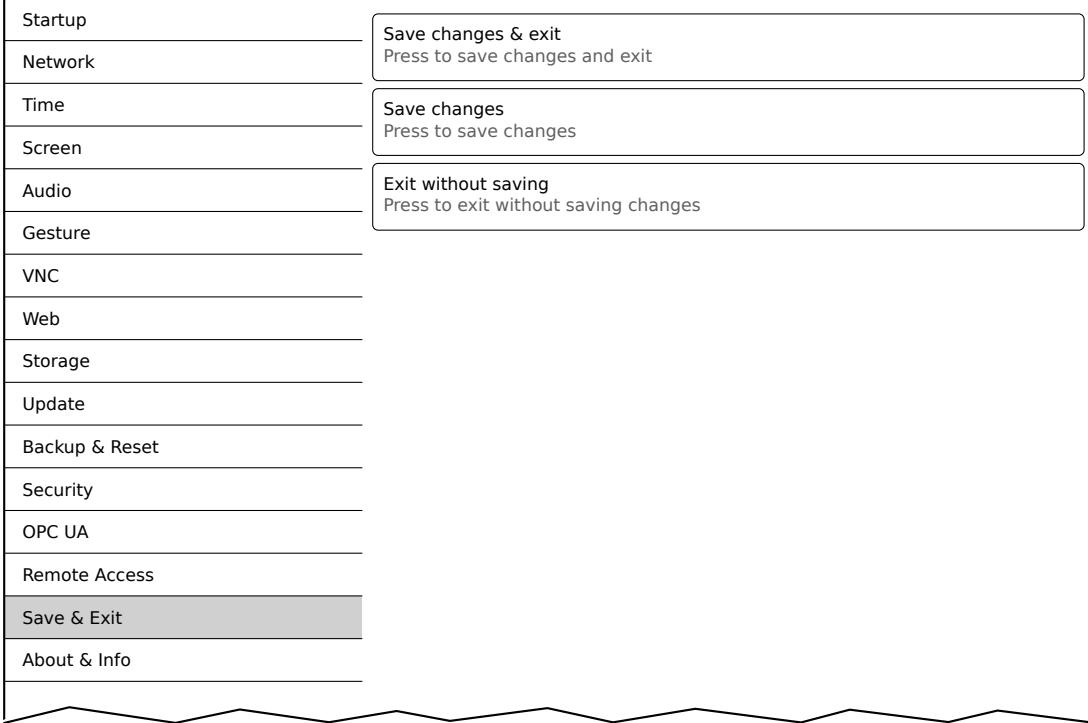

#### *Save changes & exit* **(кнопка)**

Все внесенные изменения сохраняются, после чего панель Power Panel запускается с указанными настройками (см. раздел ["Сервисная страница Startup" на странице 45\)](#page-44-0).

#### *Save changes* **(кнопка)**

Все внесенные изменения сохраняются. При этом сервисные страницы не закрываются, и можно продолжить настройку панели.

#### *Exit without saving* (кнопка)

Внесенные изменения не сохраняются. Панель Power Panel запускается с последними сохраненными настройками (см. раздел ["Сервисная страница Startup" на странице 45](#page-44-0)).

### <span id="page-78-1"></span>**6.1.17 Сервисная страница** *About & Info*

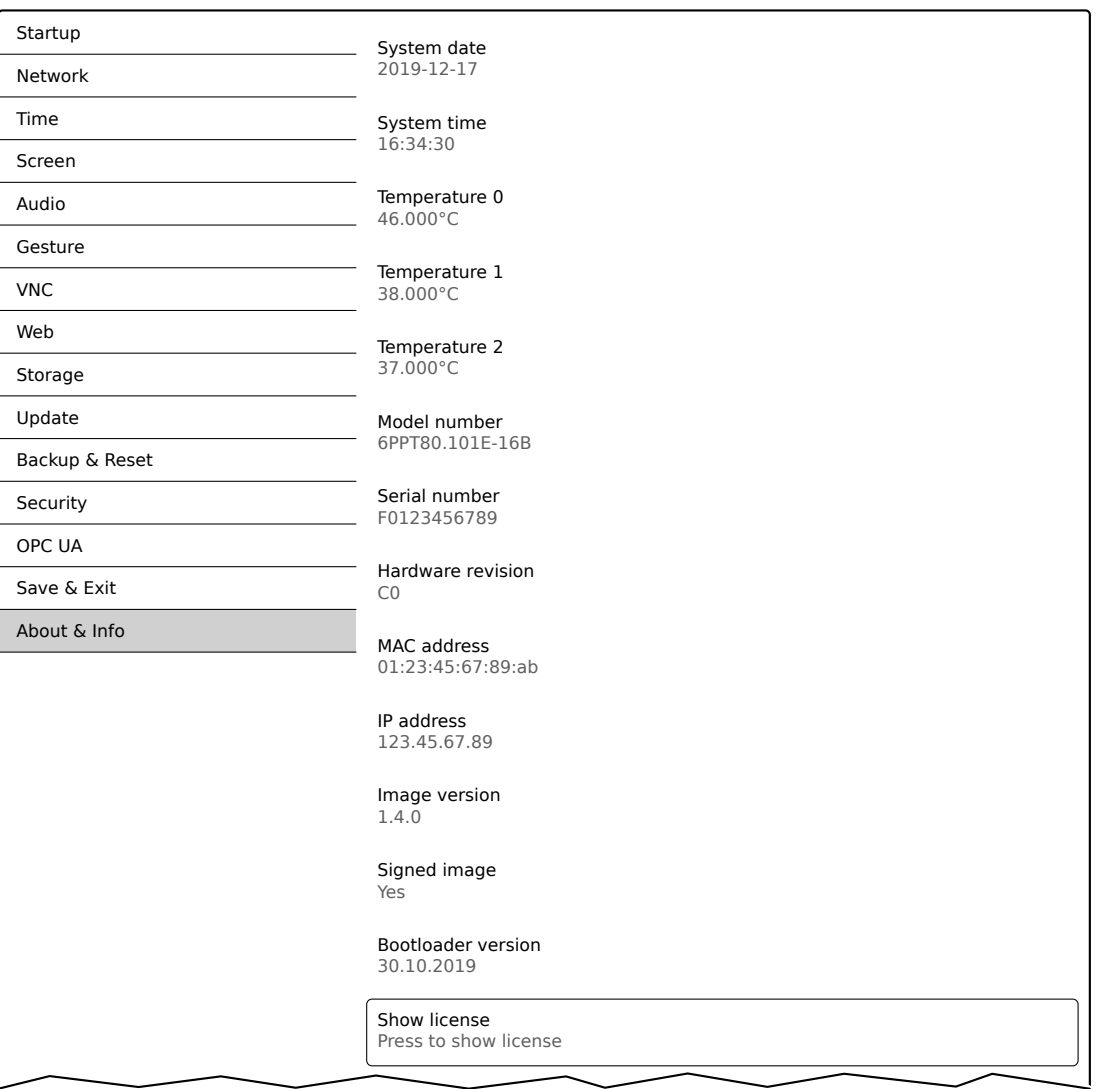

На этой сервисной странице отображается следующая информация о панели Power Panel:

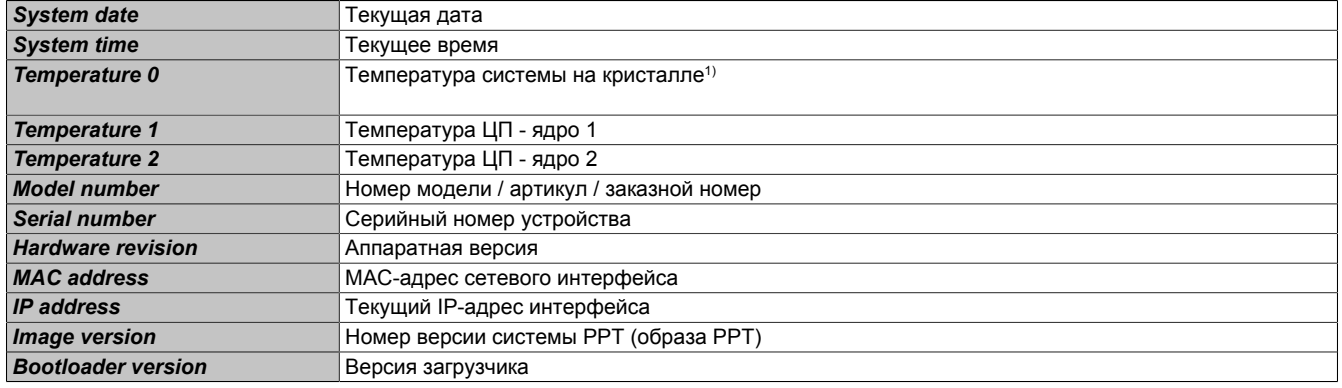

<span id="page-78-0"></span>1) SoC (система на кристалле)

### *Show license* **(кнопка)**

По нажатию на эту кнопку отображается информация о лицензиях на ПО, используемое панелью Power Panel.

# <span id="page-79-0"></span>**6.2 Обновление**

Для обновления панели Power Panel нельзя использовать USB-накопители емкостью меньше 256 МБ. Кроме того, необходимо использовать USB-флеш-накопитель промышленного назначения (см. раздел ["Нако](#page-128-0)[пители данных" на странице 129\)](#page-128-0).

### **6.2.1 Обновление с помощью Automation Studio и USB-накопителя**

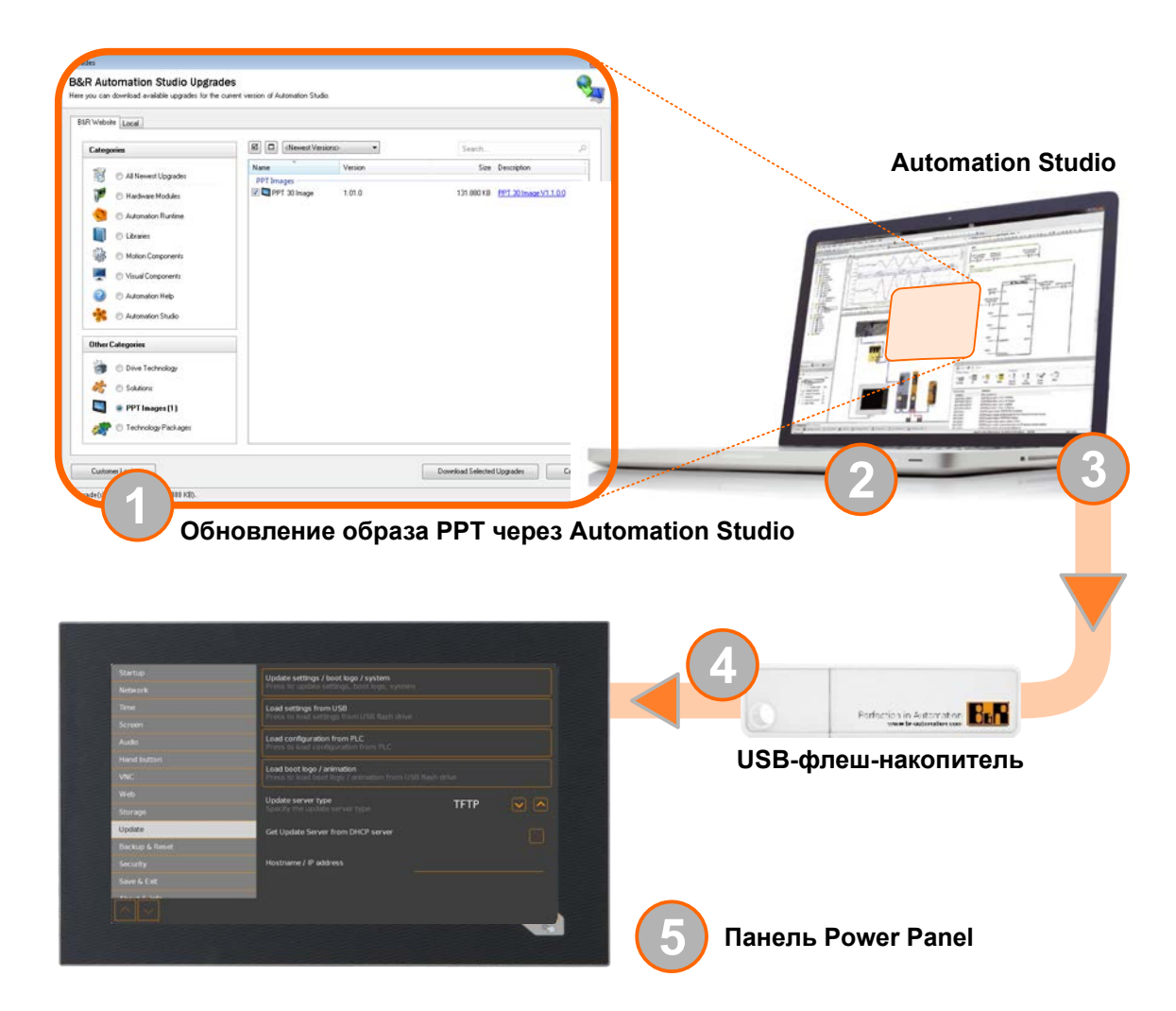

- 1. Обновите образ PPT для панели Power Panel в Automation Studio (раздел «Upgrade»).
- 2. Выполните необходимые настройки для панели Power Panel в Automation Studio.
- 3. Подключите USB-накопитель к компьютеру и выберите следующий пункт меню в Automation Studio:

### ° **Project / Project installation / Generate project installation package**

В открывшемся диалоговом окне необходимо выбрать соответствующую панель Power Panel. Затем нужно выбрать целевой носитель (подключенный USB-накопитель), после чего можно запустить процесс создания установочного носителя нажатием на кнопку [*Download to application memory (Загрузка в память приложения)*].

Выполняется форматирование USB-накопителя. Затем в его корневой каталог копируются следующие файлы:

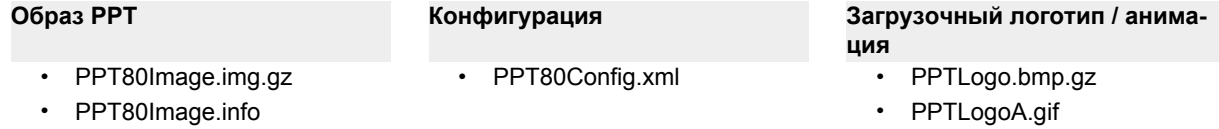

• PPT80Image.img.gz.sig

В зависимости от конфигурации, файлы PPTLogo.bmp.gz и PPTLogoA.gif могут не копироваться на USB-накопитель.

4. Подключите USB-накопитель к панели Power Panel.

- 5. Выберите подходящий пункт на сервисной странице *Update* (см. раздел ["Сервисная страница Update"](#page-64-0) [на странице 65](#page-64-0)):
	- ° *Update settings / boot logo / system*
	- Load settings from USB
	- ° *Load boot logo / animation*

### **6.2.2 Обновление с помощью USB-накопителя и загрузки с веб-сайта**

Обновленные версии системы PPT доступны на веб-сайте компании B&R в формате пакетов обновлений, содержащих соответствующие образы. Для обновления системы PPT с помощью таких пакетов необходимо выполнить следующие действия:

- 1. Скачайте пакет обновлений для панели Power Panel серии T с веб-сайта компании B&R ([www.br-automation.com\)](https://www.br-automation.com). Пакет доступен для скачивания на нескольких страницах:
	- ° непосредственно на странице продукта, на вкладке «Downloads» (Материалы) в разделе «PPT upgrades» (Обновления образа PPT);
	- ° на странице «Материалы»: *Software > Automation Studio > Automation Studio* (или более поздней версии) в разделе «Linux Images» (Образы Linux).

Скачайте пакет обновлений в формате **ZIP-архива** (а не исполняемого файла EXE)!

- 2. Распакуйте ZIP-архив в корневой каталог USB-накопителя. Архив содержит следующие файлы:
	- PPT80Image.img.gz
	- ° PPT80Image.info
	- ° PPT80Image.img.gz.sig
	- $^{\circ}$  Readme txt
- 3. Подключите USB-накопитель к панели Power Panel.
- 4. Выберите функцию *Update settings / boot logo / system* на сервисной странице *Update* (см. раздел ["Сер](#page-64-0)[висная страница Update" на странице 65\)](#page-64-0).

### **6.2.3 Копирование системы на USB-накопитель**

На USB-накопителе можно сохранить копию системы, настроек и загрузочных логотипа и анимации одной панели Power Panel, а затем перенести ее на другую панель.

Для этого необходимо выполнить следующие действия:

- 1. Подключите USB-флеш-накопитель к панели Power Panel, конфигурацию которой необходимо скопировать.
- 2. С помощью соответствующих функций сервисной страницы *Backup & Reset* можно скопировать на USB-накопитель всю систему или отдельные ее компоненты (конфигурацию, загрузочные логотип и анимацию) (см. раздел ["Сервисная страница Backup & Reset" на странице 71](#page-70-0)).
- 3. Подключите USB-накопитель к другой панели Power Panel.
- 4. Используйте соответствующую функцию на сервисной странице *Update* для загрузки скопированных компонентов на панель Power Panel (см. раздел ["Сервисная страница Update" на странице 65\)](#page-64-0).

При обновлении панели Power Panel с помощью резервной копии другого устройства обратите внимание на следующее:

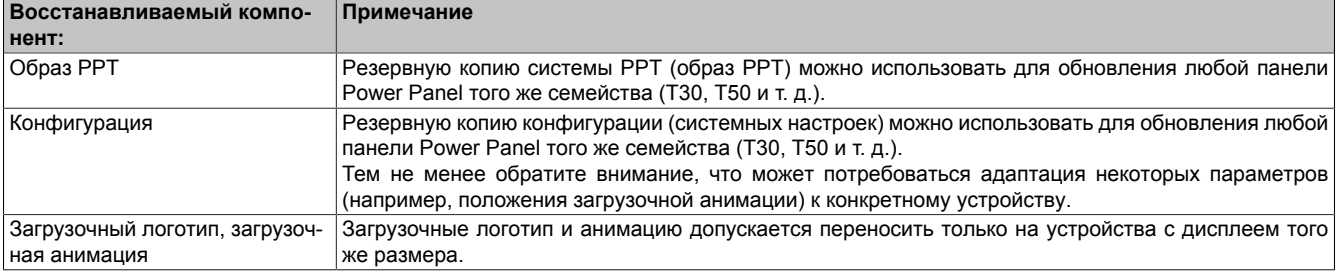

# **7 Программное обеспечение**

В этом разделе приведена информация о программном обеспечении (расширении RFB, форматах образов), которое упоминалось в предыдущих разделах.

- [Информация о лицензии на систему PPT](#page-81-0)
- [Информация о веб-браузере](#page-82-0)
- [Форматы файлов](#page-83-0)
- [Доступ к общей памяти](#page-84-0)
- [Расширение RFB](#page-85-0)
- [Сервер OPC UA](#page-87-0)

### <span id="page-81-0"></span>**7.1 Информация о лицензии на систему PPT**

#### **Отображение лицензий на сервисной странице** *About & Info*

Лицензии на программные компоненты, используемые в панели Power Panel, можно отобразить непосредственно на сервисной странице *About & Info* (см. раздел ["Show license \(кнопка\) " на странице 79\)](#page-78-0).

#### **Информация о лицензии в ZIP-архиве** *license.zip*

В ZIP-архиве *license.zip* содержится файл *license.manifest*, в котором перечислены имена и версии всех используемых программных компонентов, а также информация о соответствующих лицензиях. Также в ZIPархиве содержится подробная информация о версии каждого отдельного программного компонента.

Информация: При распаковке ZIP-архива учитывайте, что по техническим причинам он может содержать файлы с одинаковыми именами.

ZIP-архив *license.zip* входит в следующие образы ОС:

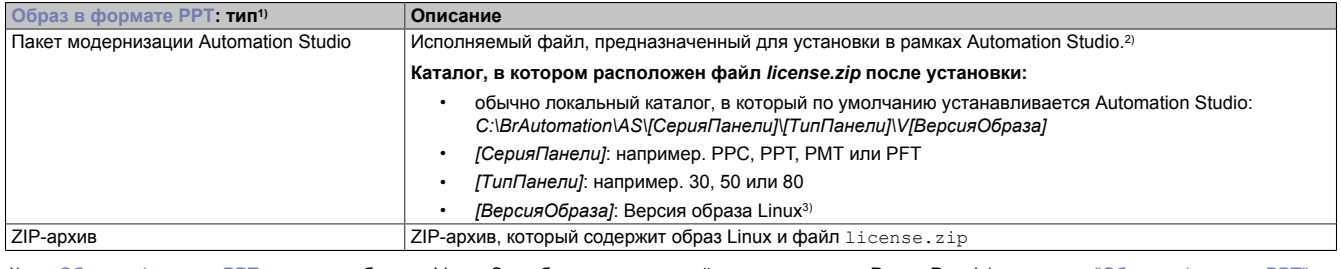

1) [Образ в формате PPT](#page-83-1) является образом Linux. Это образ операционной системы панели Power Panel (см. раздел ["Образ в формате PPT" на](#page-83-1) [странице 84\)](#page-83-1), необходимый для установки или обновления ОС панели.

Информацию об установке/обновлении ОС Power Panel с помощью образа Linux см. в разделе ["Обновление" на странице 80](#page-79-0)

2) Информацию об установке/обновлении ОС Power Panel через Automation Studio см. в справке Automation Help.

3) Версия образа Linux не совпадает с версией аппаратного обновления панели Power Panel.

# **Информация:**

**Информация о лицензиях, содержащаяся в файле** *license.zip***, всегда относится к определенной версии образа.**

# <span id="page-82-0"></span>**7.2 Информация о веб-браузере**

Встроенный в терминальную панель веб-браузер полностью поддерживает JavaScript!

Следующие технологии не поддерживаются:

- Java
- **Flash**

### **7.2.1 Установка сертификатов**

Если для используемого на панели Power Panel браузера требуются пользовательские сертификаты, установить их можно следующим образом:

- Настройте общий сетевой доступ ко внутренней пользовательской памяти «usershare». См. раздел ["Сервисная страница Storage" на странице 63](#page-62-0)
- Создайте каталог «cert» во внутренней пользовательской памяти.
- Скопируйте пользовательские сертификаты в каталог «cert». Допустимые расширения файлов сертификатов: .cer, .crt.

Сертификаты импортируются из каталога «cert» при каждом запуске браузера.

#### **7.2.2 Поддерживаемые шрифты**

#### **Системные шрифты**

Устанавливаемые в систему PPT шрифты используются браузером для отображения приложений визуализации на базе HTML (mapp View):

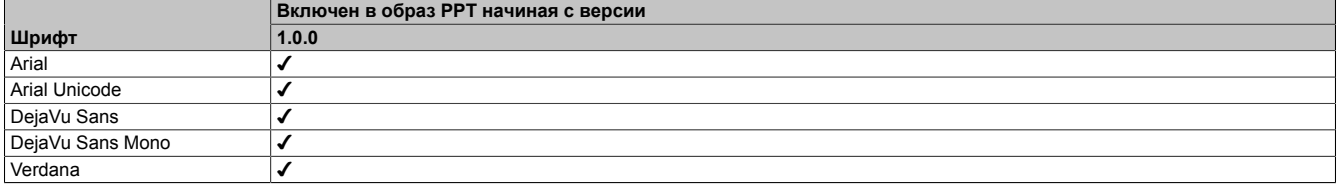

#### **Замещающие шрифты (подстановка шрифтов)**

Если в приложении визуализации на базе HTML (mapp View) используются шрифты, отсутствующие в образе PPT, то вместо них используются следующие системные шрифты:

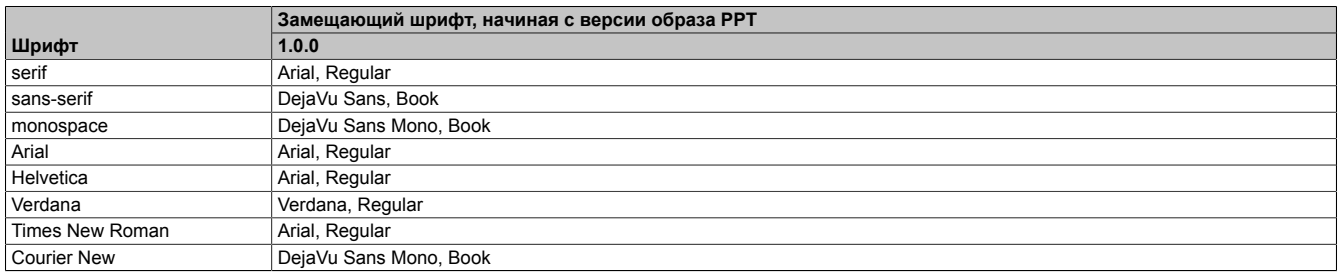

\*) «serif», «sans-serif» и «monospace» — это универсальные шрифты.

Размер шрифта по умолчанию: 16 px.

#### **7.2.3 Поддерживаемые видеоформаты**

На панели, работающей в режиме web, можно воспроизводить видеофайлы (см. раздел ["Настройка режима](#page-58-0) [web" на странице 59\)](#page-58-0). При встраивании видеофайлов в приложение визуализации на базе веб-технологий поддерживаются следующие форматы контейнеров:

- WebM
- MP4 (H.264)

### **7.2.4 Агент пользователя**

Для идентификации каждый веб-браузер передает различную информацию (например, имя браузера, версию и операционную систему) на веб-сервер HTML-страницы.

В HTTP-заголовке браузер идентифицирует себя в качестве агента пользователя. При использовании образа PPT версии 1.3.0 или выше веб-браузер панели Power Panel передает дополнительную информацию.

**Пример:** User-Agent: Mozilla/5.0 ... **BRPanel/1.0 (PPT50;landscape;1280x800;6PPT50.101E-16B;)**

Информация о панели Power Panel:

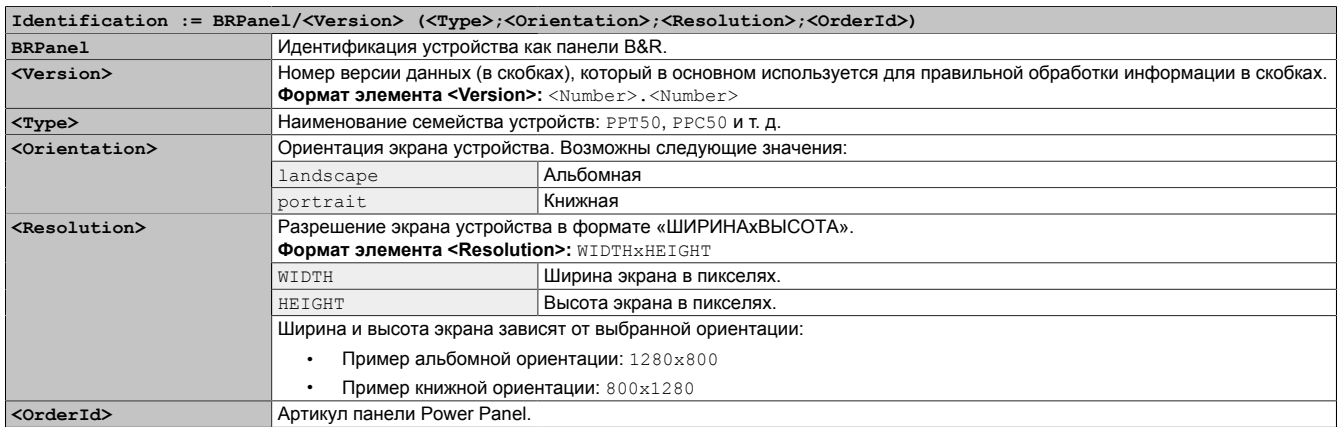

# <span id="page-83-0"></span>**7.3 Форматы файлов**

### <span id="page-83-1"></span>**7.3.1 Образ в формате PPT**

Образ PPT — это сжатый образ системы PPT (операционной системы панели Power Panel серии T). Образ PPT представляет собой программный пакет, содержащий следующие файлы:

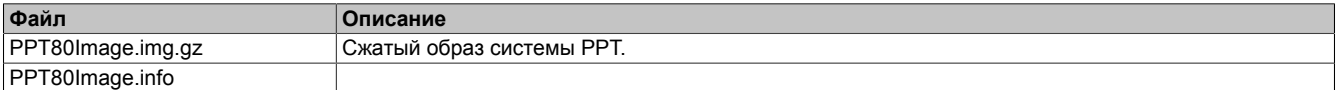

### **Информация:**

**В процессе обновления контрольная сумма образа MD5 позволяет удостовериться, что образ не содержит ошибок.**

### **7.3.2 Настройки системы**

Имя файла: PPT80Config.xml

Системные параметры, настраиваемые пользователем на [сервисных страницах,](#page-39-0) сохраняются на панели Power Panel в XML-файле PPT80Config.xml .

При резервном копировании и восстановлении системы из резервной копии (см. описание сервисных страниц [Backup & Reset](#page-70-0) и [Update\)](#page-64-0) XML-файл с этим именем используется в качестве контейнера данных.

### **7.3.3 Загрузочный логотип**

Имя файла: PPTLogo.bmp.gz

Загрузочный логотип отображается при запуске панели Power Panel.

Если на сервисной странице [Startup](#page-44-0) активирован соответствующий параметр, то загрузочный логотип также отображается при установке соединения в режимах web и VNC.

Загрузочный логотип должен соответствовать следующим требованиям:

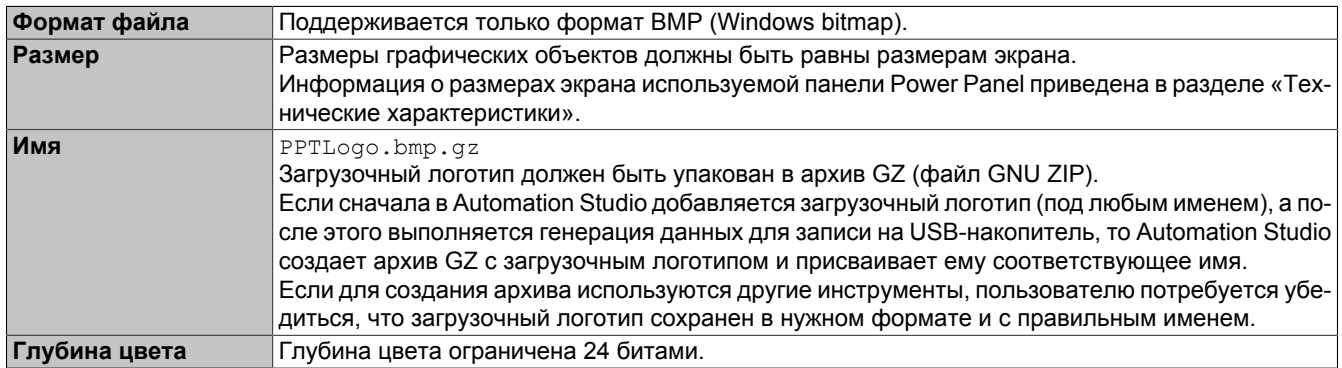

### **7.3.4 Загрузочная анимация**

Имя файла: PPTLogoA.gif

Если на сервисной странице [Startup](#page-44-0) активирован соответствующий параметр, то загрузочная анимация также отображается при установке соединения в режимах web и VNC.

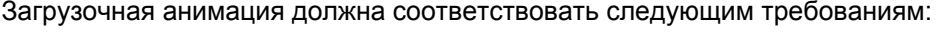

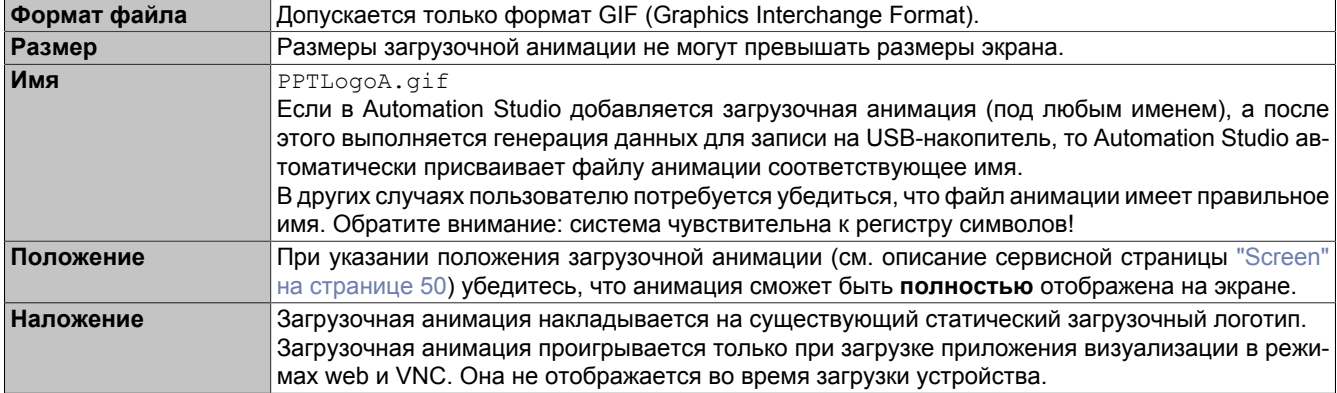

# <span id="page-84-0"></span>**7.4 Доступ к общей памяти**

Для доступа к общей памяти (USB-накопитель или внутренняя память) используется библиотека FileIO (описание см. в справке Automation Help).

# <span id="page-85-0"></span>**7.5 Расширение RFB**

В дополнение к передаче содержимого экрана, для передачи данных между клиентом и сервером VNC также используется протокол RFB (remote frame buffer). Благодаря этому можно управлять приложениями визуализации на базе VNC. Расширение настраивается в Automation Studio с помощью библиотеки AsRfbExt.

Библиотека AsRfbExt предоставляет дополнительные возможности для управления приложениями визуализации на базе VNC и определения любых устройств ввода, подключенных к клиенту (устройству B&R). На клиенте должно быть установлено приложение VNC Viewer от компании B&R с активированным расширением RFB.

Доступны расширения RFB со следующим базовым функционалом:

- Определение дополнительных устройств ввода, подключенных к панели Power Panel.
- Запрос температуры клиента VNC.
- Запуск процессов на клиенте VNC.
- Определение и ограничение количества подключенных клиентов VNC.
- Отключение клиентов VNC от сервера VNC (панель Power Panel остается включенной, конфигурация сохраняется).
- Считывание времени работы контроллера (в часах).

# **Информация:**

**Дополнительная информация о расширениях RFB и программировании с использованием библиотеки** *AsRfbExt* **приведена в справке Automation Help.**

## **Информация:**

**Каждый сервер VNC от B&R может управлять только одной панелью Power Panel с активированными расширениями RFB.**

В этом разделе описаны следующие функции:

- [Контроль температуры](#page-85-1)
- [Регулировка яркости дисплея](#page-86-0)
- [Вывод звукового сигнала](#page-86-1)

### <span id="page-85-1"></span>**7.5.1 Контроль температуры**

#### **Контроль с помощью приложения**

Используемая функция библиотеки *AsRfbExt*: *RfbExtTemperatureValue()*

Функция *RfbExtTemperatureValue()* считывает показания температурного датчика устройства, используя индекс датчика:

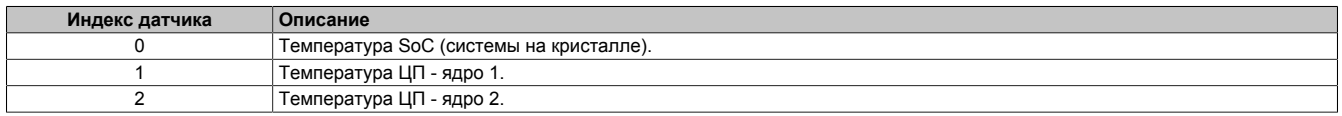

#### **Сценарий использования**

В определенных ситуациях (например, если устройство работает при температуре окружающей среды, близкой к максимальной допустимой) имеет смысл отслеживать температуру устройства через приложение. Приложение может выполнять надлежащие действия при превышении определенных пороговых значений температуры.

# **Предупреждение!**

**Значения температуры, измеренные в любых точках, не должны превышать 105 °C. Продолжительное воздействие высокой температуры может привести к сокращению срока службы процессора или его повреждению.**

### <span id="page-86-0"></span>**7.5.2 Регулировка яркости дисплея**

Используемая функция библиотеки *AsRfbExt*: *RfbExtStartProcess()*

С помощью функции *RfbExtStartProcess()* запускается процесс *dim*, служащий для настройки яркости дисплея. Для этого используется параметр *pcmdLine*:

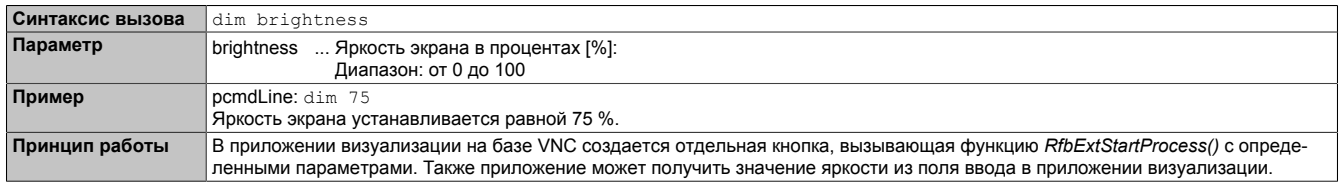

С помощью процесса *dim* меняется текущая яркость экрана. Процесс не оказывает влияния на яркость по умолчанию, которая будет установлена вновь после перезагрузки устройства.

Яркость экрана по умолчанию настраивается на сервисной странице *Screen* или в Automation Studio (см. раздел ["Настройка" на странице 40\)](#page-39-1).

В отличие от параметра на сервисной странице *Screen*, процесс *dim* позволяет задать любое значение яркости в диапазоне от 0 до 100 % (см. раздел ["Сервисная страница Screen" на странице 50](#page-49-0)).

### <span id="page-86-1"></span>**7.5.3 Вывод звукового сигнала**

Используемая функция библиотеки *AsRfbExt*: *RfbExtStartProcess()*

Функция *RfbExtStartProcess()* используется для запуска процесса *beep* и вывода звукового сигнала на панели Power Panel. Для этого используется параметр *pcmdLine*:

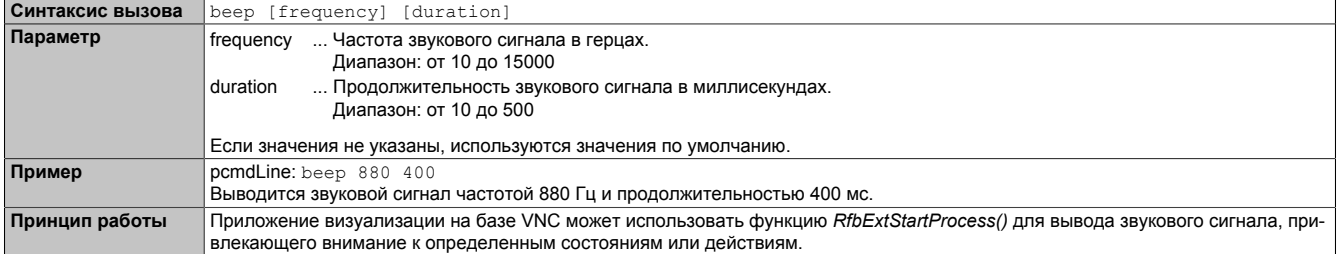

Вызов процесса beep с определенными параметрами не влияет на значения по умолчанию, заданные для соответствующих параметров устройства.

Настройки звукового сигнала по умолчанию задаются на сервисной странице *Audio* или в Automation Studio (см. раздел ["Настройка" на странице 40](#page-39-1)).

# **Информация:**

**Параметры звукового сигнала, генерируемого с помощью процесса** *beep***, не зависят от настроек на сервисной странице** *Audio* **(см. раздел ["Сервисная страница Audio" на странице 53\)](#page-52-0).**

# <span id="page-87-0"></span>**7.6 Сервер OPC UA**

Панель Power Panel можно использовать в качестве сервера OPC UA (см. раздел ["Сервисная страница OPC](#page-73-0) [UA" на странице 74](#page-73-0)). Сервер OPC UA на панели Power Panel позволяет выполнять следующие действия:

- настройка панели Power Panel (которую также можно выполнить с помощью ["сервисных страниц"](#page-39-0) [на странице 40](#page-39-0));
- считывание информации о состоянии (температура, версия и т. д.);
- опрос сенсорных кнопок;
- вызов функций/методов (настройка яркости, вывод звукового сигнала и т. д.).

# **Предупреждение!**

**Пока открыты сервисные страницы панели Power Panel, сервер OPC UA не функционирует (остановлен).**

### **Общая информация об OPC UA**

Для установки соединения с сервером OPC UA на панели Power Panel нужно обладать знаниями об архитектуре OPC UA (OPC Unified Architecture). Необходимую информацию можно найти на веб-сайте OPC Foundation [\(opcfoundation.org](https://opcfoundation.org)).

### **Связь с использованием библиотеки AsOpcUac**

С помощью библиотеки AsOpcUac в системах B&R можно создать клиента OPC UA для связи с сервером OPC UA панели Power Panel.

Функциональные блоки этой библиотеки, обеспечивающие работу клиента OPC UA, были разработаны совместными усилиями рабочих групп OPC Foundation и PLCopen.

# **Информация:**

**Дополнительная информация о спецификации OPC UA и программировании с использованием библиотеки** *AsOpcUac* **приведена в справке Automation Help.**

### **Графические клиенты OPC UA**

При разработке удобно использовать графический клиент OPC UA для определения атрибутов и идентификаторов узлов и методов.

Один из наиболее распространенных клиентов – *UaExpert* от компании Unified Automation GmbH ([www.unified-automation.com](https://www.unified-automation.com)).

### <span id="page-87-1"></span>**7.6.1 Информационная модель**

### **Общая информация**

В дополнение к базовой модели спецификации OPC UA и сопутствующей спецификации OPC UA для интеграции устройств (DI = device integration), информационная модель OPC UA панели Power Panel предоставляет как свойства, так и методы для настройки и эксплуатации панели Power Panel в собственном адресном пространстве (пространстве имен).

### **7.6.1.1 Пространства имен**

Пространства имен используются в OPC UA для создания уникальных идентификаторов. Атрибуты *NodeId* и *BrowseName* помогают идентифицировать узел в рамках всей информационной модели. Узел в адресном пространстве OPC UA однозначно определяется с помощью атрибута *NodeId*. Атрибута *BrowseName* недостаточно для однозначной идентификации узла. Разные узлы могут использовать один и тот же атрибут *BrowseName*. Из атрибутов BrowseName можно составить путь (полный путь к устройству) для локализации отдельного узла в адресном пространстве OPC UA и определения его атрибута *NodeId*.

Идентификаторы узлов указаны в спецификации OPC UA или напрямую компанией B&R. Таким образом, пространство имен указывает, кто определил узел (кто является администратором наименований). Оно указывается в виде URI пространства имен.

Сервер OPC UA панели Power Panel использует следующие пространства имен:

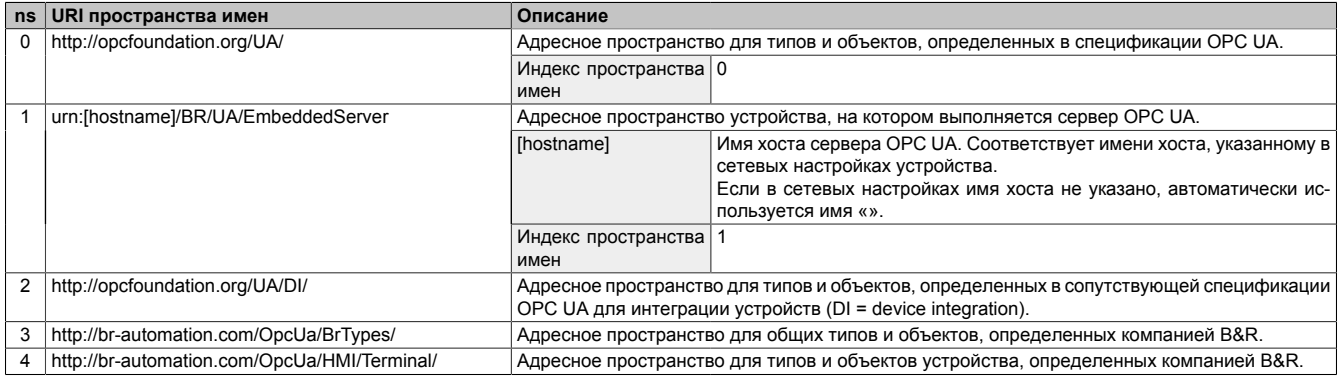

ns Индекс пространства имен

# **Информация:**

**Важно учитывать, что URI пространства имен чувствительны к регистру.**

**В соответствии со спецификацией OPC UA определены только индексы пространства имен 0 и 1. Другие индексы пространства имен, приведенные в данном документе, могут отличаться от индексов, сгенерированных устройством.**

**Поэтому рекомендуется динамически определять индексы пространств имен и использовать кэш пространств имен.**

# **Предупреждение!**

**Каждый новый [Образ в формате PPT](#page-83-1) может содержать измененные атрибуты** *NodeId* **всех узлов.**

**В этом случае явное указание атрибутов** *NodeId* **(в виде фиксированных значений) может привести к возникновению проблем. Поэтому атрибуты** *NodeId* **должны определяться во время сеанса связи с сервером OPC UA динамически, а управление ими должно осуществляться через кэш узла.**

#### **Синтаксис пространств имен и узлов**

Узел в информационной модели описывается с помощью пространства имен и атрибута *BrowseName*. При этом применяется следующий синтаксис:

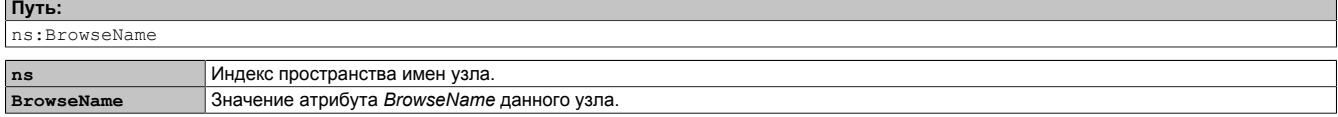

Ниже представлен пример полного пути к узлу:

**Путь:**

/0:Root/0:Objects/2:DeviceSet/4:PowerPanelT80/3:Configuration/4:Startup/4:StartMode

### **7.6.1.2 Иконки типов объектов**

В некоторых местах данного документа используются следующие иконки, указывающие на то, к какому типу объекта принадлежит узел в информационной модели:

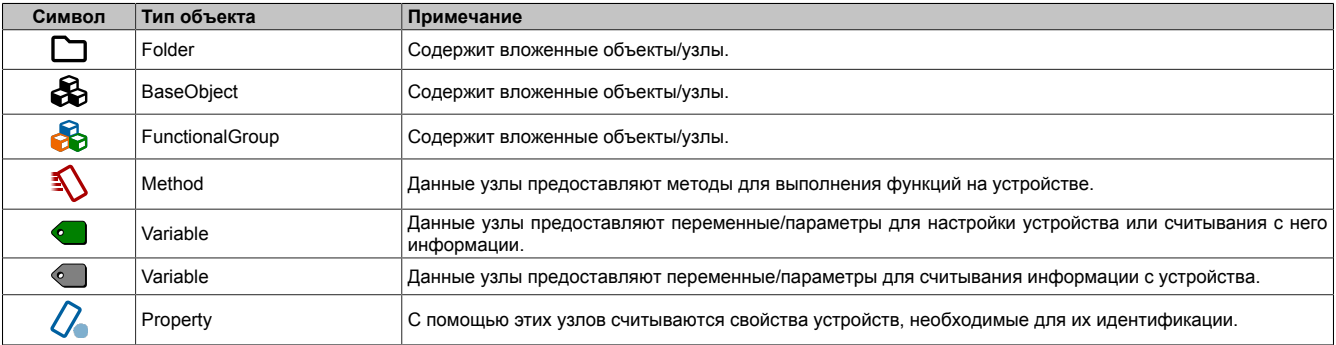

# <span id="page-89-0"></span>**7.6.1.3 ParameterSet**

Все доступные для чтения и записи узлы параметров панели Power Panel доступны по следующему пути:

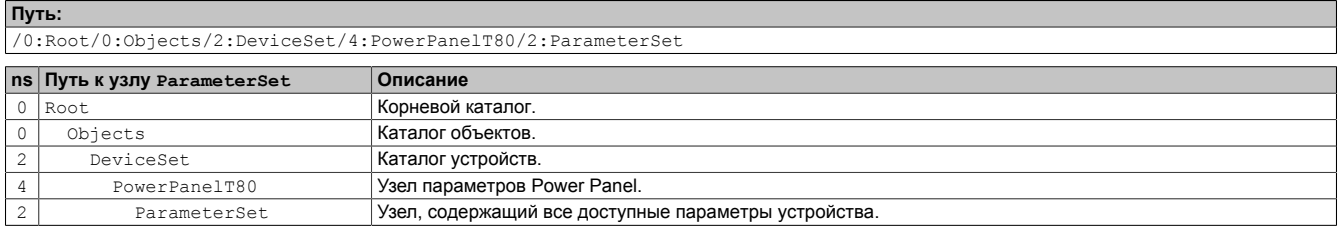

# **Информация:**

**Любые изменения системных настроек, выполненные с помощью указанных параметров, сохраняются только после вызова метода [SaveConfiguration.](#page-91-0)**

Все узлы параметров доступны не только в узле ParameterSet, но и по альтернативным путям. В приведенных ниже таблицах все параметры сгруппированы в соответствии с этими альтернативными путями (в соответствии с выполняемыми функциями).

#### **Условные обозначения**

Данные обозначения применяются ко всем таблицам в этом разделе:

- ns Индекс пространства имен (см. раздел ["Пространства имен" на странице 88\)](#page-87-1)<br>В В столбце «Имя параметра» приведены ссылки на описания узлов.
- B В столбце «Имя параметра» приведены ссылки на описания узлов.
- S В столбце «Сервисная страница» приведены ссылки на сервисные страницы, где можно изменить данный параметр.
- R Значение атрибута узла можно считать.<br>W Значение атрибута узла можно изменить
- Значение атрибута узла можно изменить.

# **Configuration/Audio**

**Альтернативный путь (группировка в соответствии с функцией):**

/0:Root/0:Objects/2:DeviceSet/4:PowerPanelT80/3:Configuration/4:Audio

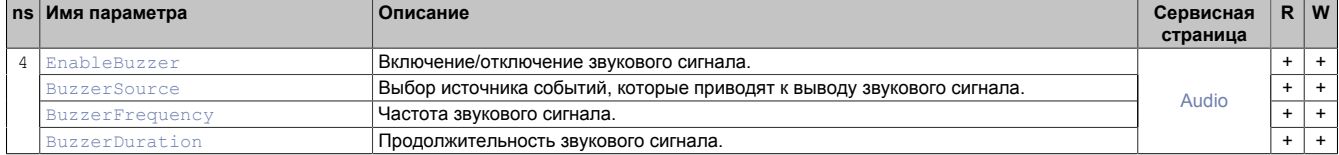

# *Configuration/Gesture*

**Альтернативный путь (группировка в соответствии с функцией):**

/0:Root/0:Objects/2:DeviceSet/4:PowerPanelT80/3:Configuration/4:Gesture

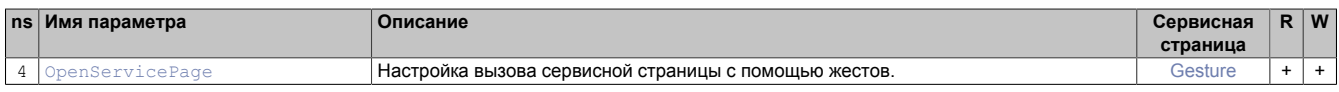

### **Configuration/Network**

#### **Альтернативный путь (группировка в соответствии с функцией):**

/0:Root/0:Objects/2:DeviceSet/4:PowerPanelT80/3:Configuration/4:Network

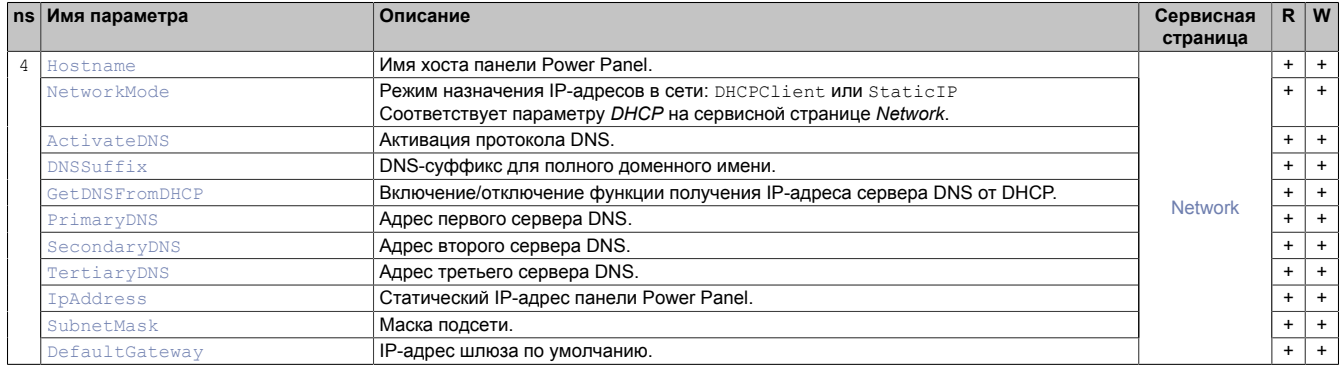

## **Configuration/RemoteAccess**

#### **Альтернативный путь (группировка в соответствии с функцией):**

/0:Root/0:Objects/2:DeviceSet/4:PowerPanelT80/3:Configuration/4:RemoteAccess

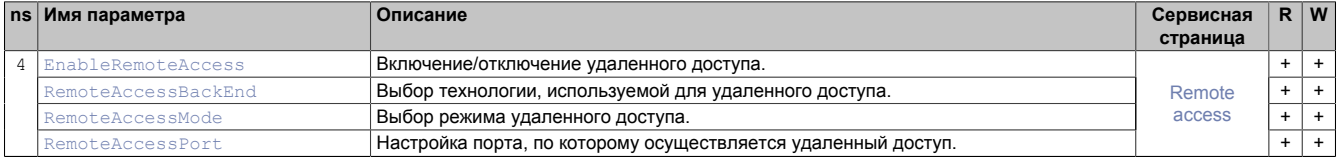

# **Configuration/Screen**

**Альтернативный путь (группировка в соответствии с функцией):**

/0:Root/0:Objects/2:DeviceSet/4:PowerPanelT80/3:Configuration/4:Screen

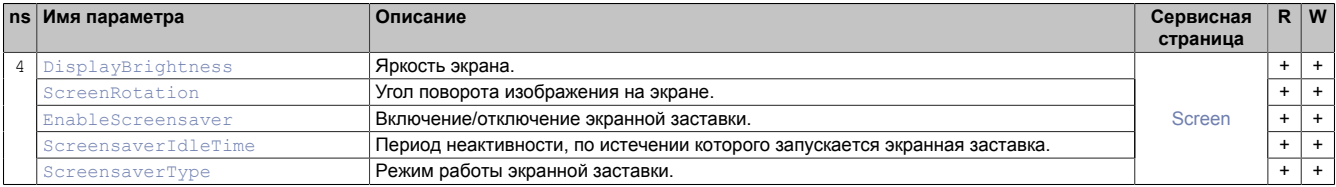

# *Configuration/Startup*

**Альтернативный путь (группировка в соответствии с функцией):**

/0:Root/0:Objects/2:DeviceSet/4:PowerPanelT80/3:Configuration/4:Startup

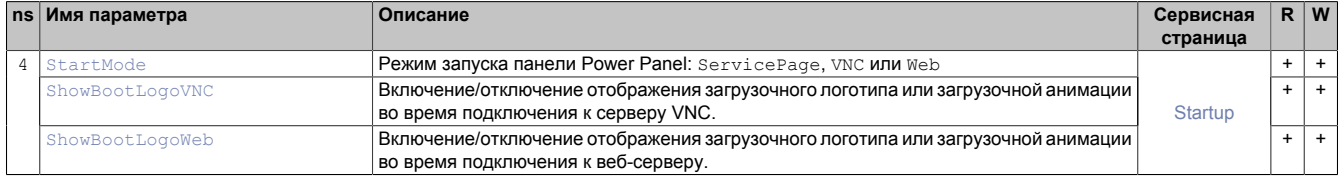

# **Configuration/Storage**

**Альтернативный путь (группировка в соответствии с функцией):**

/0:Root/0:Objects/2:DeviceSet/4:PowerPanelT80/3:Configuration/4:Storage

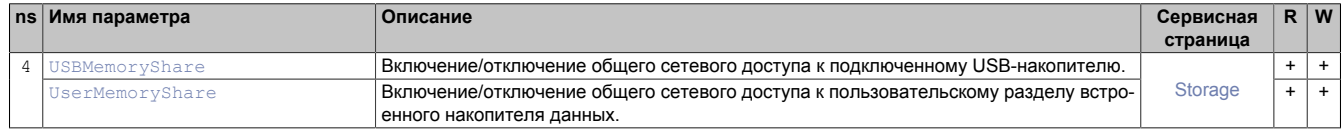

# *Configuration/Time*

#### **Альтернативный путь (группировка в соответствии с функцией):**

/0:Root/0:Objects/2:DeviceSet/4:PowerPanelT80/3:Configuration/4:Time

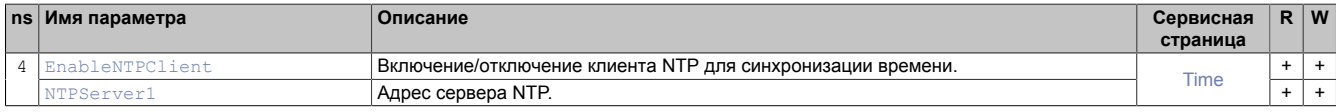

## **Configuration/Vnc**

#### **Альтернативный путь (группировка в соответствии с функцией):**

/0:Root/0:Objects/2:DeviceSet/4:PowerPanelT80/3:Configuration/4:Vnc

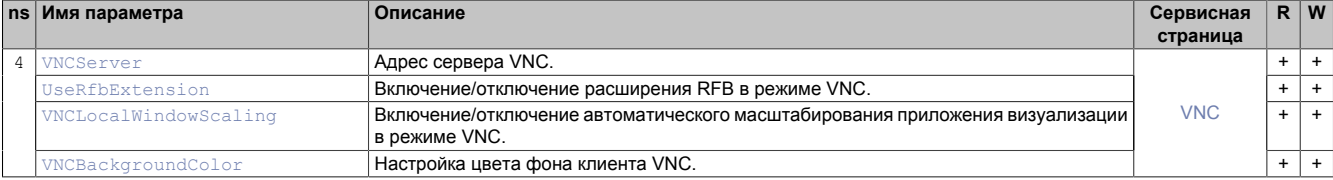

## **Configuration/Web**

#### **Альтернативный путь (группировка в соответствии с функцией):**

/0:Root/0:Objects/2:DeviceSet/4:PowerPanelT80/3:Configuration/4:Web

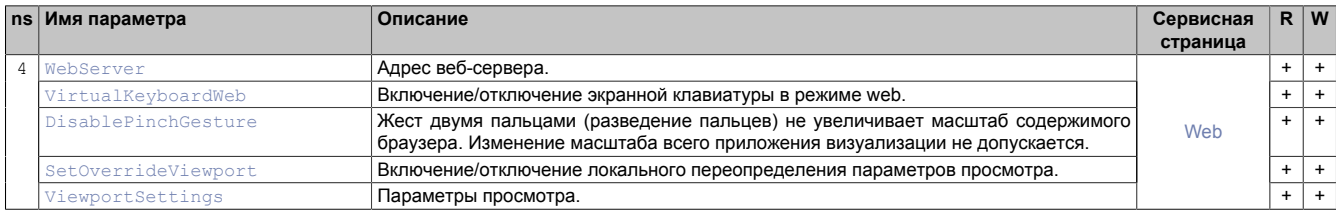

# **Control/ConnectionWatchdog**

#### **Альтернативный путь (группировка в соответствии с функцией):**

/0:Root/0:Objects/2:DeviceSet/4:PowerPanelT80/3:Control/4:ConnectionWatchdog

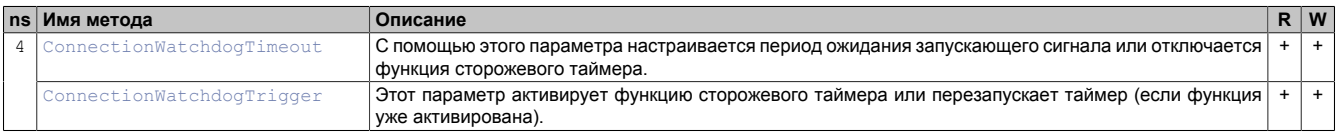

# **Diagnostics**

**Альтернативный путь (группировка в соответствии с функцией):**

/0:Root/0:Objects/2:DeviceSet/4:PowerPanelT80/3:Diagnostics

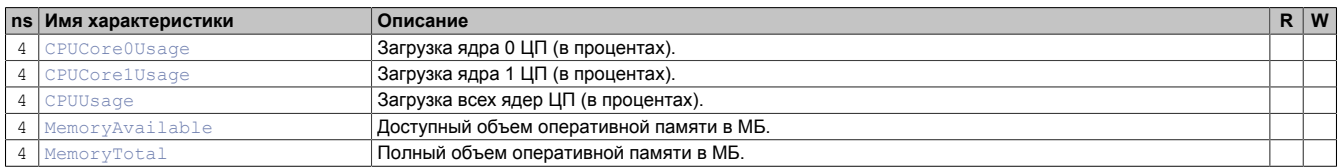

# **Status**

**Альтернативный путь (группировка в соответствии с функцией):**

/0:Root/0:Objects/2:DeviceSet/4:PowerPanelT80/3:Status

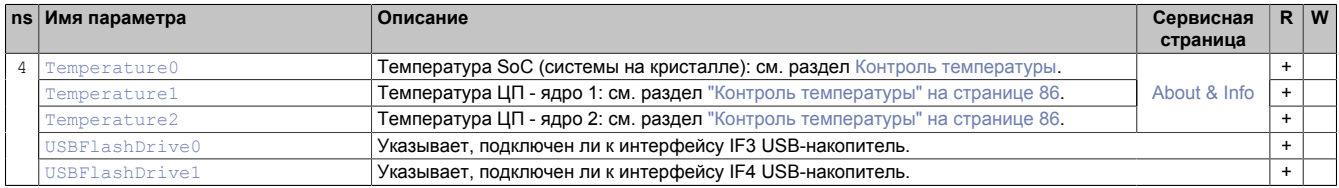

# <span id="page-91-0"></span>**7.6.1.4 MethodSet**

### Все методы для панели Power Panel доступны по следующему пути:

**Путь:**

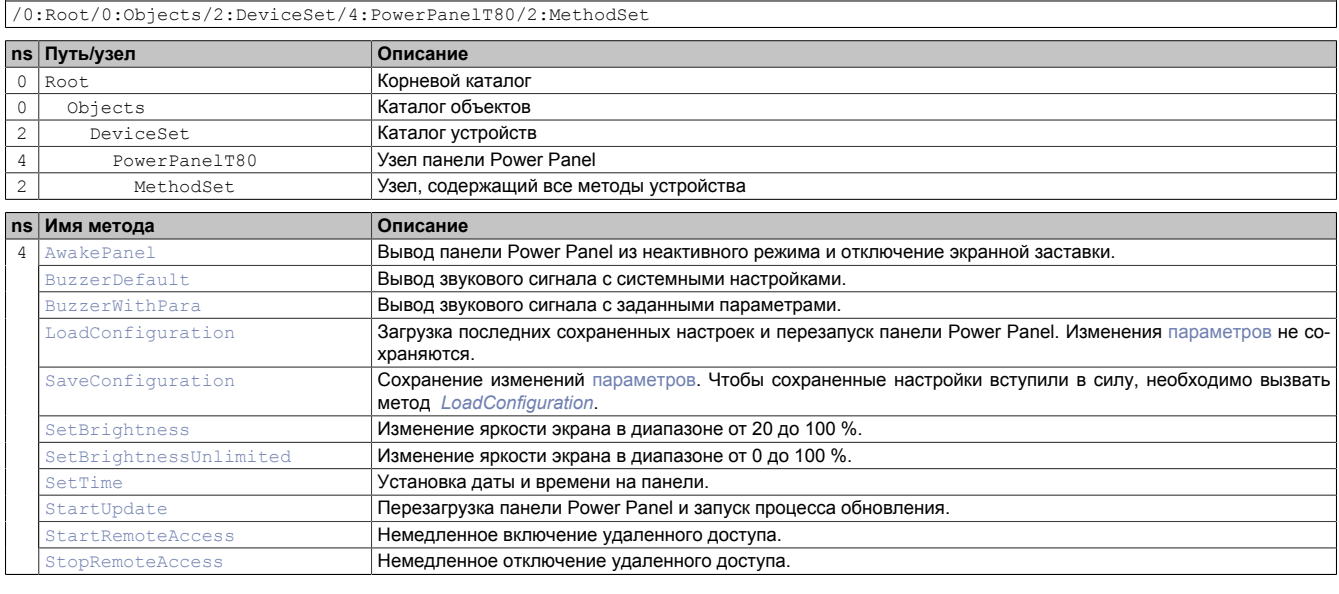

### <span id="page-92-0"></span>**7.6.1.5 Device properties**

Свойства устройства (информация о продукте) Power Panel доступны по следующему пути:

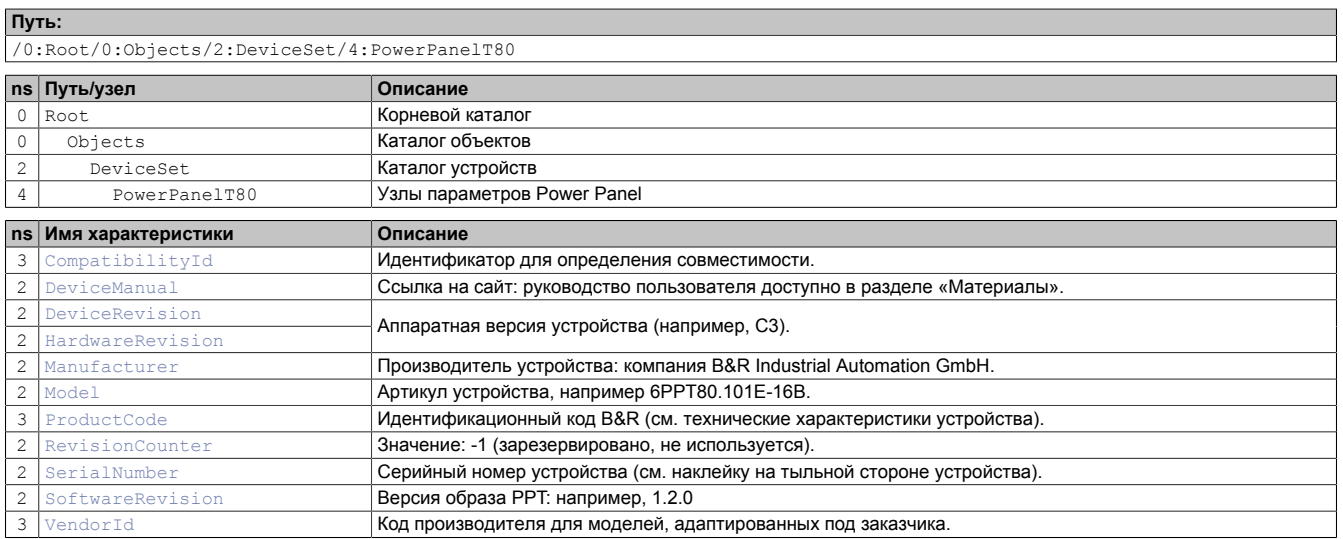

#### **7.6.1.6 Альтернативные пути к узлам**

Доступ к описанным выше узлам также можно получить по альтернативным путям. В альтернативной логической структуре узлы, вложенные в узлы [ParameterSet](#page-89-0), [MethodSet](#page-91-0) и [Device properties,](#page-92-0) делятся на группы в соответствии с исполняемыми функциями. В следующем разделе узлы описываются в соответствии с этой логической структурой.

### **7.6.2 Описание узлов информационной модели**

## **7.6.2.1 Configuration**

Узел *Configuration* содержит все параметры для настройки устройства.

#### Путь к каталогу объектов:

**Путь:**

/0:Root/0:Objects/2:DeviceSet/4:PowerPanelT80/3:Configuration

## **7.6.2.1.1 Audio**

#### Путь к каталогу объектов:

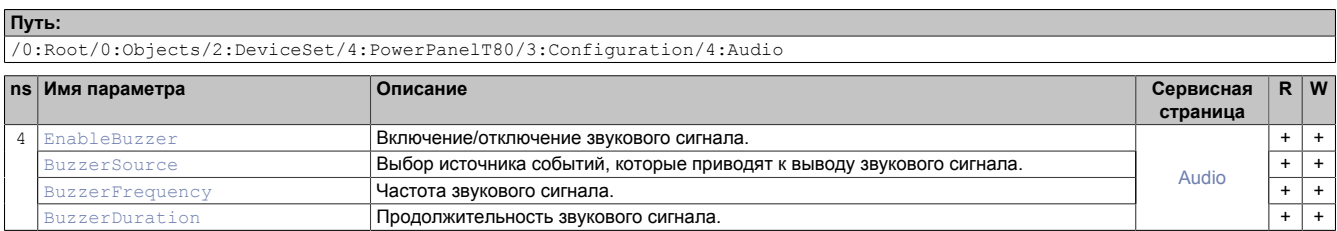

### <span id="page-93-0"></span>**7.6.2.1.1.1 EnableBuzzer**

Соответствующая функция: [Сервисная страница Audio](#page-52-0) → ["Buzzer" на странице 53](#page-52-1)

### **Информация:**

**Параметр** *Buzzer* **не поддерживается старыми аппаратными версиями панелей Power Panel. В этом случае включение зуммера с помощью параметра** *EnableBuzzer* **не оказывает влияния на работу устройства.**

#### **Путь к узлу (BrowsePath)**

**Путь:** /0:Root/0:Objects/2:DeviceSet/4:PowerPanelT80/2:ParameterSet/4:EnableBuzzer **Альтернативный путь (группировка в соответствии с функцией):** /0:Root/0:Objects/2:DeviceSet/4:PowerPanelT80/3:Configuration/4:Audio/4:EnableBuzzer

#### **Атрибуты узла**

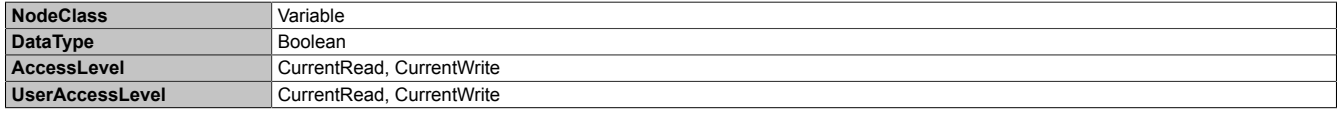

### <span id="page-93-1"></span>**7.6.2.1.1.2 BuzzerSource**

Соответствующая функция: [Сервисная страница Audio](#page-52-0) → ["Buzzer source" на странице 53](#page-52-2)

#### **Путь к узлу (BrowsePath)**

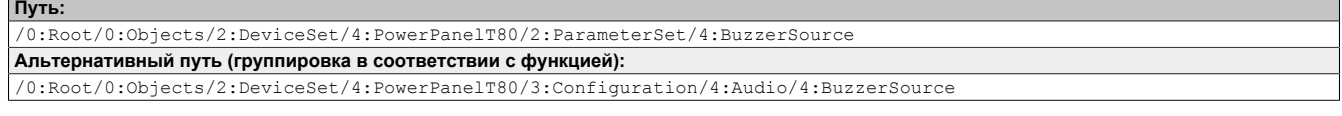

### **Атрибуты узла**

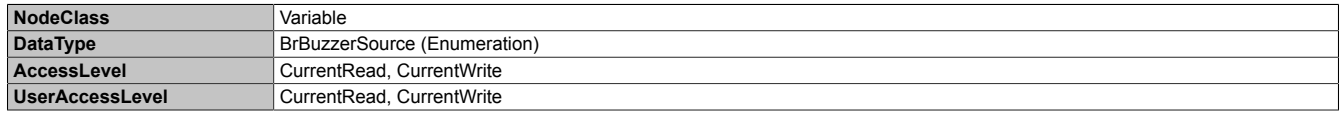

### **Тип данных** *BrBuzzerSource* **(перечень)**

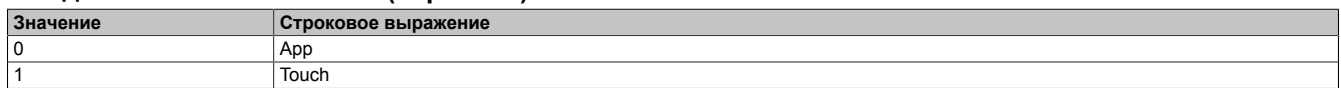

### <span id="page-93-2"></span>**7.6.2.1.1.3 BuzzerFrequency**

Соответствующая функция: [Сервисная страница Audio](#page-52-0) → ["Buzzer frequency" на странице 53](#page-52-3)

### **Путь к узлу (BrowsePath)**

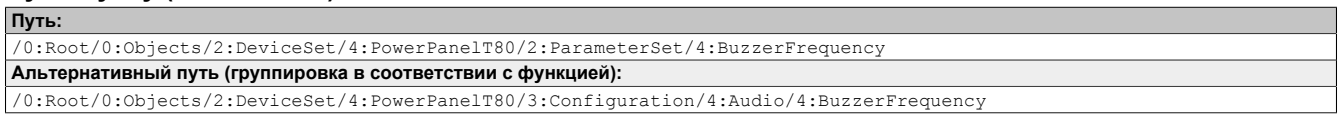

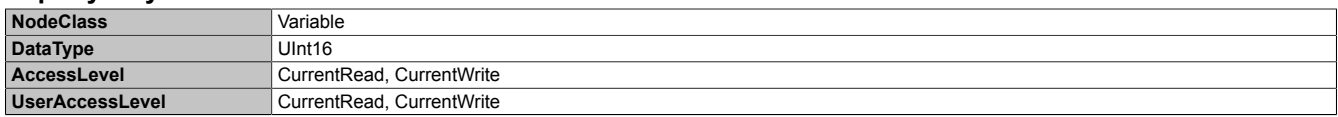

### <span id="page-94-0"></span>**7.6.2.1.1.4 BuzzerDuration**

### Соответствующая функция: [Сервисная страница Audio](#page-52-0) → ["Buzzer duration" на странице 54](#page-53-0)

### **Путь к узлу (BrowsePath)**

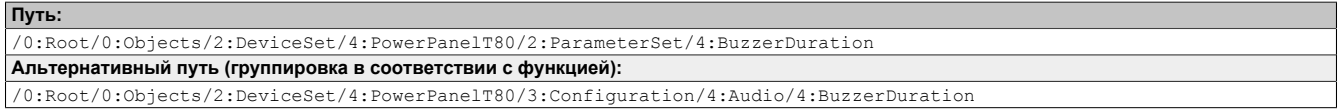

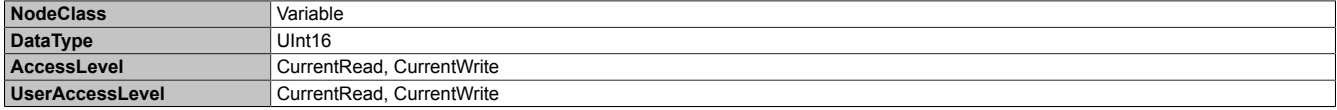

# **7.6.2.1.2 Gesture**

### Путь к каталогу объектов:

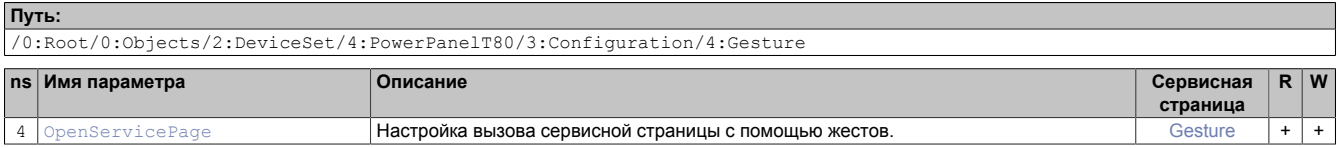

### <span id="page-95-0"></span>**7.6.2.1.2.1 OpenServicePage**

### **Описание**

Соответствующая функция: [Сервисная страница Gesture](#page-54-0) → ["Open service page" на странице 55](#page-54-1)

### **Путь к узлу (BrowsePath)**

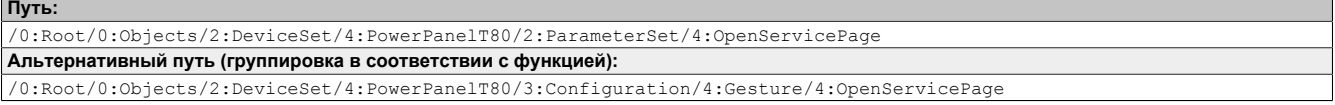

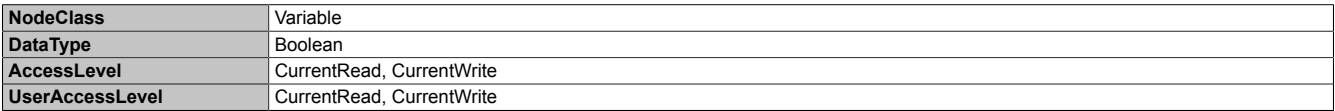

# **7.6.2.1.3 Network**

### Путь к каталогу объектов:

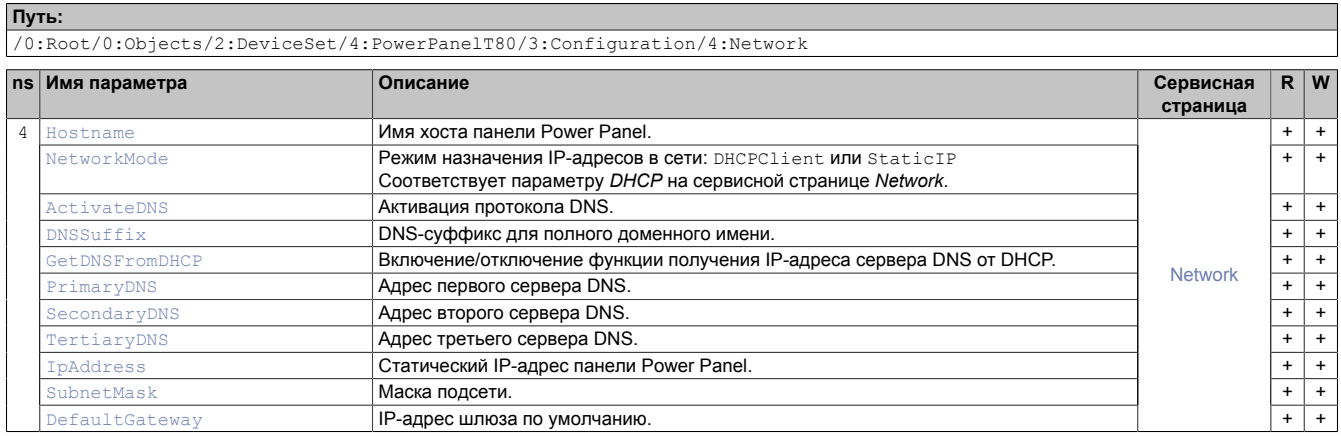

### <span id="page-96-0"></span>**7.6.2.1.3.1 Hostname**

Соответствующая функция: [Сервисная страница Network](#page-45-0) → ["Hostname" на странице 46](#page-45-1)

### **Путь к узлу (BrowsePath)**

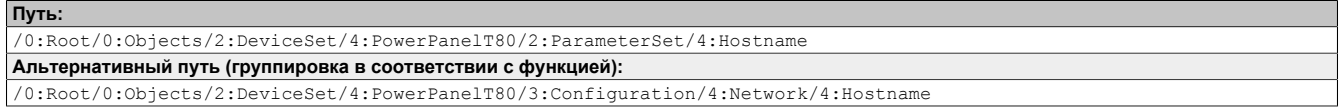

### **Атрибуты узла**

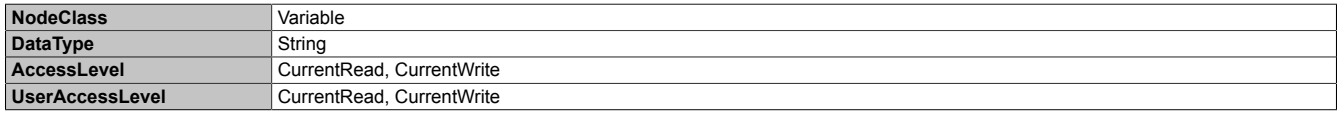

### <span id="page-96-1"></span>**7.6.2.1.3.2 NetworkMode**

Соответствующая функция: [Сервисная страница Network](#page-45-0) → ["DHCP" на странице 46](#page-45-2)

### **Путь к узлу (BrowsePath)**

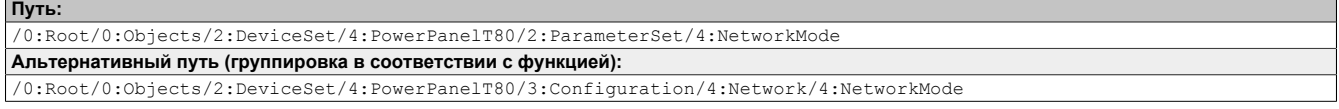

### **Атрибуты узла**

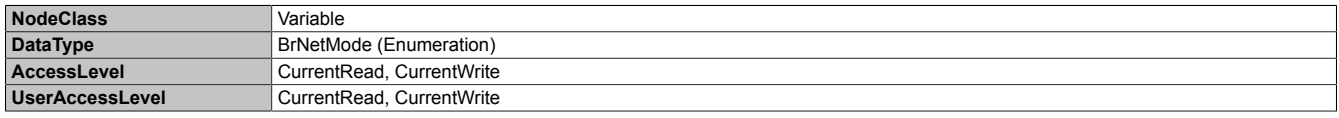

### **Тип данных** *BrNetMode* **(перечень)**

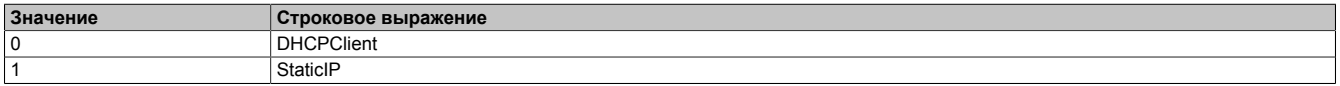

### <span id="page-97-0"></span>**7.6.2.1.3.3 ActivateDNS**

### Соответствующая функция: [Сервисная страница Network](#page-45-0) → [Activate DNS](#page-45-3)

### **Путь к узлу (BrowsePath)**

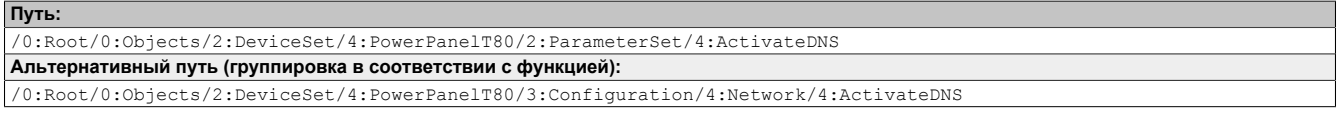

### **Атрибуты узла**

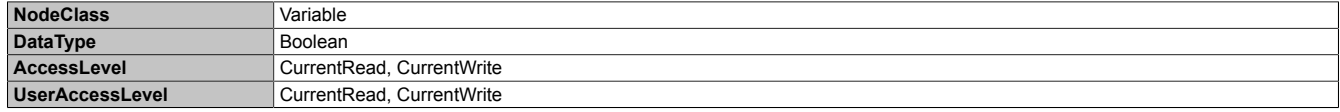

### <span id="page-97-1"></span>**7.6.2.1.3.4 DNSSuffix**

Соответствующая функция: [Сервисная страница Network](#page-45-0) → ["DNS suffix" на странице 47](#page-46-0)

#### **Путь к узлу (BrowsePath)**

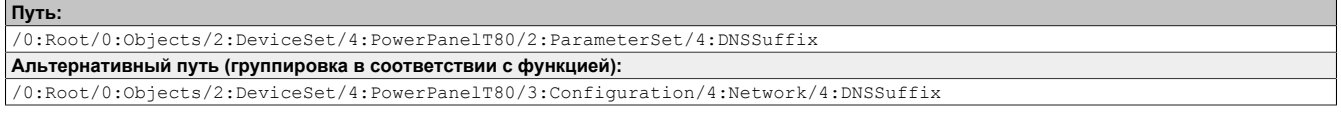

#### **Атрибуты узла**

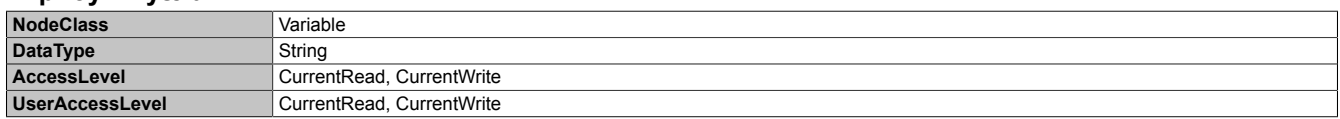

### <span id="page-97-2"></span>**7.6.2.1.3.5 GetDNSFromDHCP**

Соответствующая функция: [Сервисная страница Network](#page-45-0)  $\rightarrow$  ["Get DNS from DHCP server" на странице 47](#page-46-1)

#### **Путь к узлу (BrowsePath)**

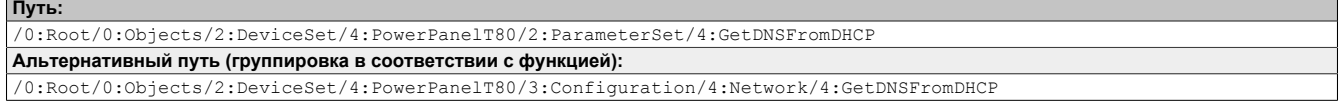

#### **Атрибуты узла**

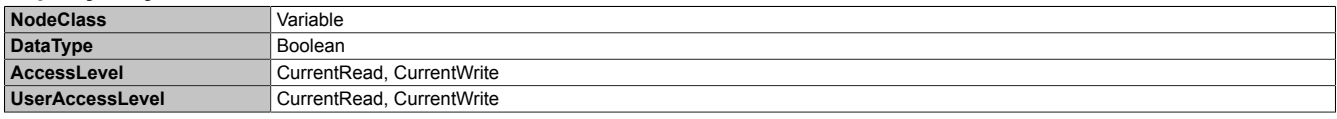

### <span id="page-97-3"></span>**7.6.2.1.3.6 PrimaryDNS / SecondaryDNS / TertiaryDNS**

#### Соответствующая функция:

[Сервисная страница Network](#page-45-0) → ["Primary DNS server / Secondary DNS server / Tertiary DNS server" на странице](#page-46-2) [47](#page-46-2)

#### **Путь к узлу (BrowsePath)**

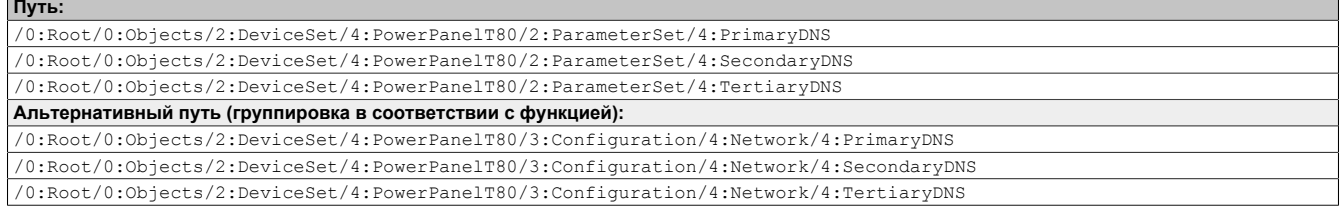

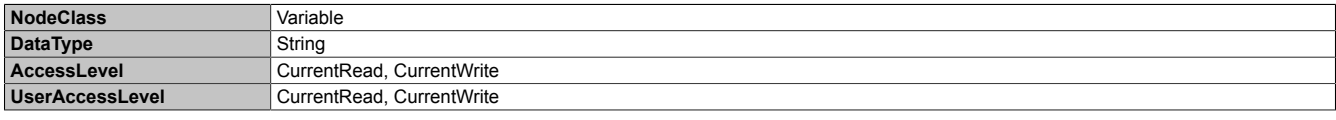

### <span id="page-98-0"></span>**7.6.2.1.3.7 IpAddress**

Соответствующая функция: [Сервисная страница Network](#page-45-0)  $\rightarrow$  ["IP address" на странице 48](#page-47-0)

#### **Путь к узлу (BrowsePath)**

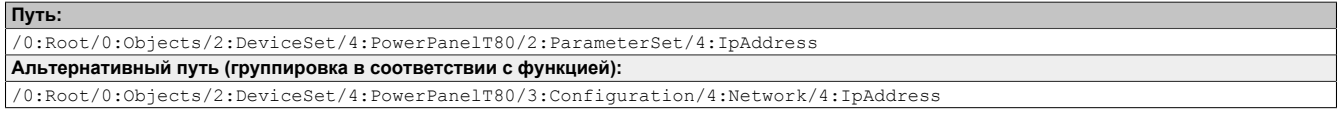

### **Атрибуты узла**

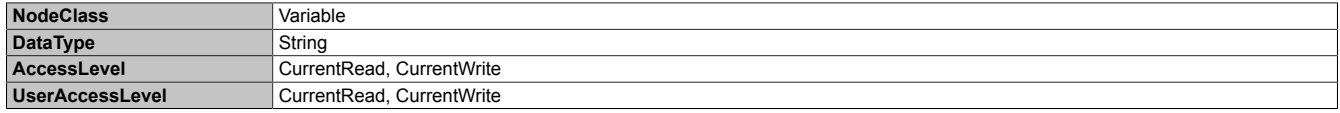

### <span id="page-98-1"></span>**7.6.2.1.3.8 SubnetMask**

Соответствующая функция: [Сервисная страница Network](#page-45-0) → ["Subnet mask / Default gateway" на странице 48](#page-47-1)

#### **Путь к узлу (BrowsePath)**

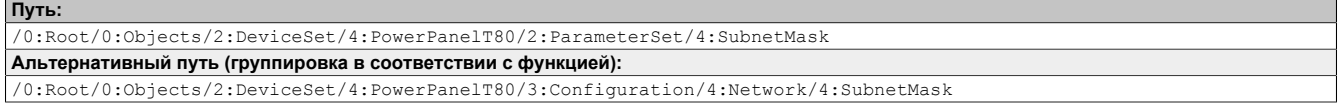

#### **Атрибуты узла**

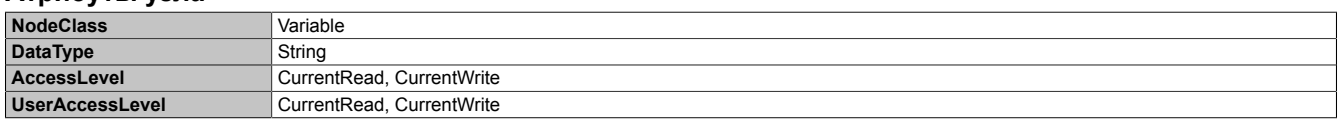

### <span id="page-98-2"></span>**7.6.2.1.3.9 DefaultGateway**

Соответствующая функция: [Сервисная страница Network](#page-45-0) → ["Subnet mask / Default gateway" на странице 48](#page-47-1)

#### **Путь к узлу (BrowsePath)**

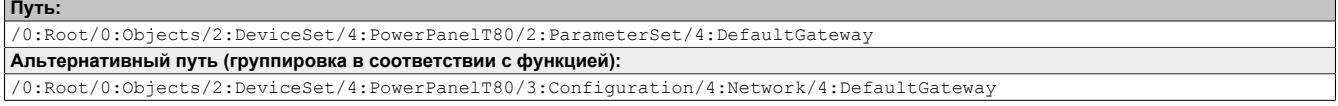

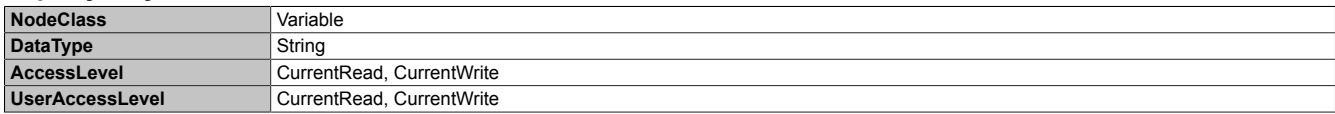

## **7.6.2.1.4 RemoteAccess**

Путь к каталогу объектов:

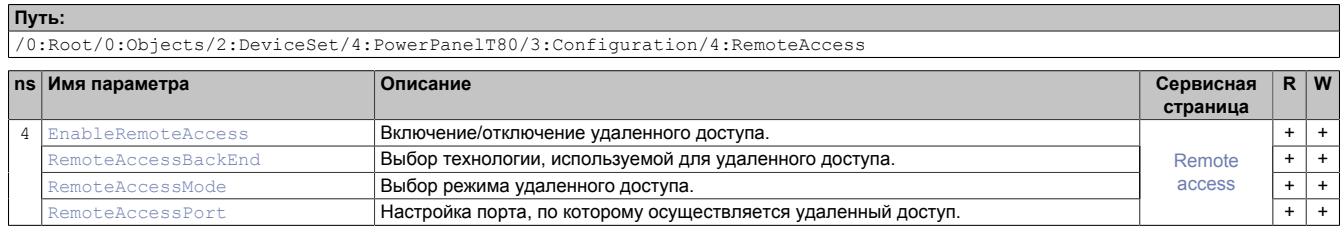

### <span id="page-99-0"></span>**7.6.2.1.4.1 EnableRemoteAccess**

#### Соответствующая функция: [Сервисная страница Remote Access](#page-75-0) → ["Remote access" на странице 76](#page-75-1)

Параметр EnableRemoteAccess вступает в силу только после загрузки конфигурации с помощью метода [LoadConfiguration.](#page-111-1) Для немедленного включения или отключения удаленного доступа можно использовать методы StartRemoteAccess и StopRemoteAccess.

### **Путь к узлу (BrowsePath)**

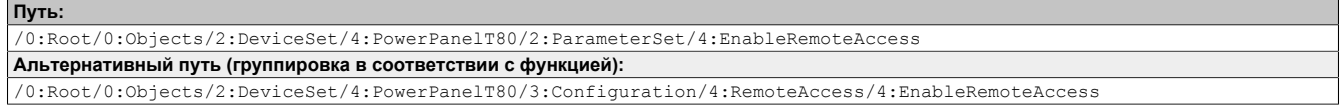

### **Атрибуты узла**

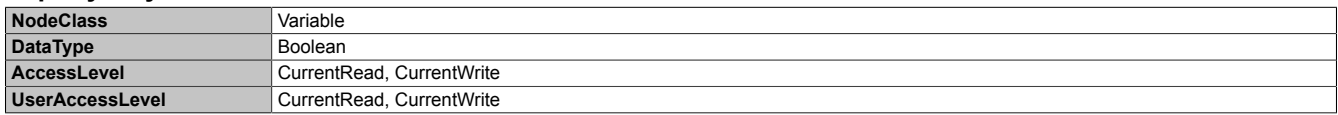

### <span id="page-99-1"></span>**7.6.2.1.4.2 RemoteAccessBackEnd**

Соответствующая функция: [Сервисная страница Remote Access](#page-75-0)  $\rightarrow$  ["Back end" на странице 76](#page-75-2)

#### **Путь к узлу (BrowsePath)**

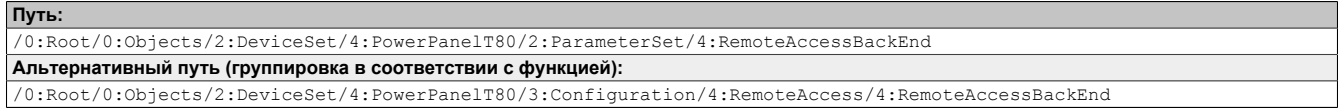

#### **Атрибуты узла**

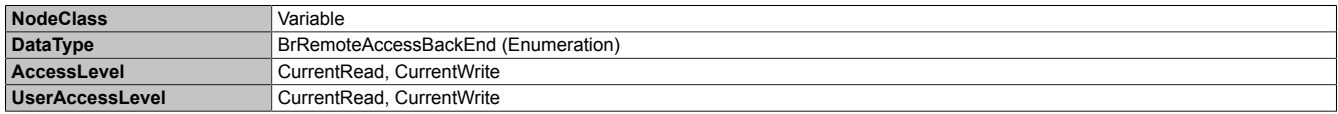

#### **Тип данных** *BrRemoteAccessBackEnd* **(перечень)**

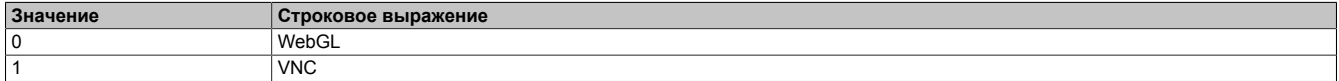

### <span id="page-100-0"></span>**7.6.2.1.4.3 RemoteAccessMode**

### Соответствующая функция: [Сервисная страница Remote Access](#page-75-0) → ["Mode" на странице 77](#page-76-0)

### **Путь к узлу (BrowsePath)**

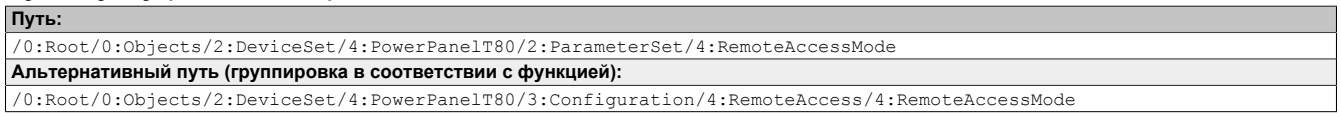

### **Атрибуты узла**

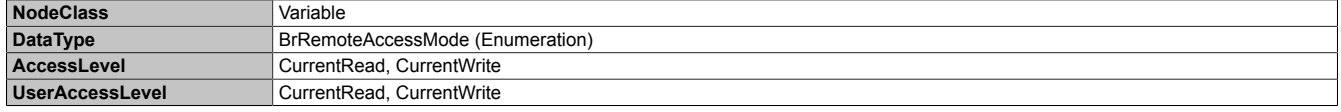

#### **Тип данных** *BrRemoteAccessMode* **(перечень)**

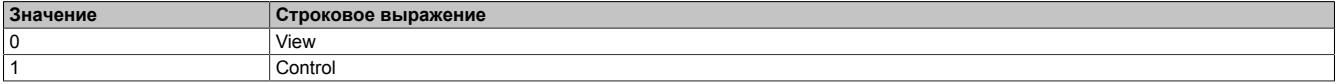

### <span id="page-100-1"></span>**7.6.2.1.4.4 RemoteAccessPort**

Соответствующая функция: [Сервисная страница Remote Access](#page-75-0)  $\rightarrow$  ["Back end port" на странице 76](#page-75-3)

### **Путь к узлу (BrowsePath)**

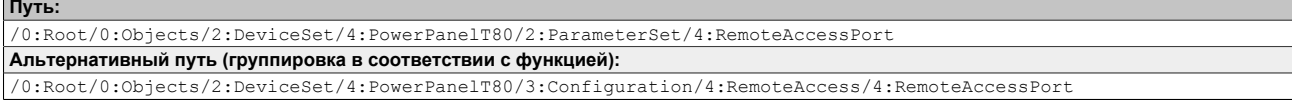

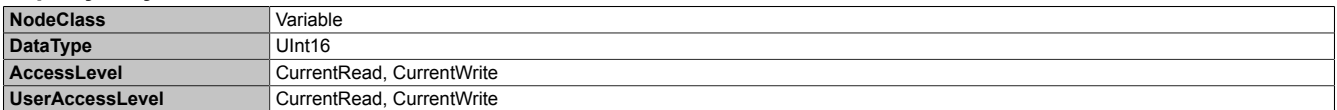

# **7.6.2.1.5 Screen**

### Путь к каталогу объектов:

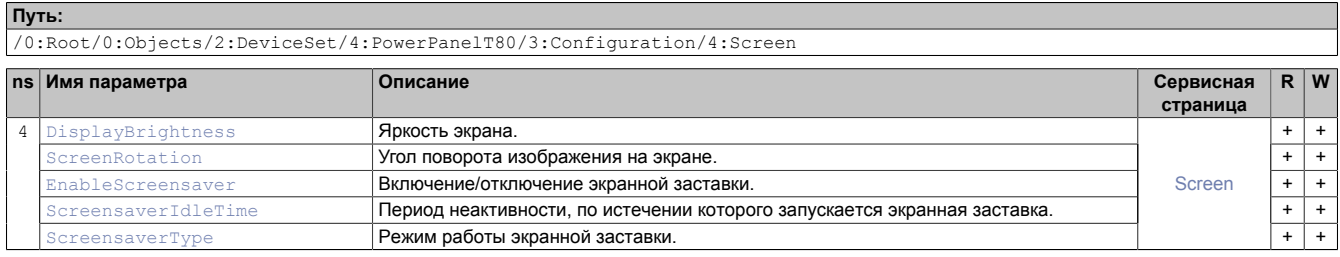

### <span id="page-101-0"></span>**7.6.2.1.5.1 DisplayBrightness**

### Соответствующая функция: [Сервисная страница Screen](#page-49-0)  $\rightarrow$  ["Display brightness" на странице 50](#page-49-1)

### **Путь к узлу (BrowsePath)**

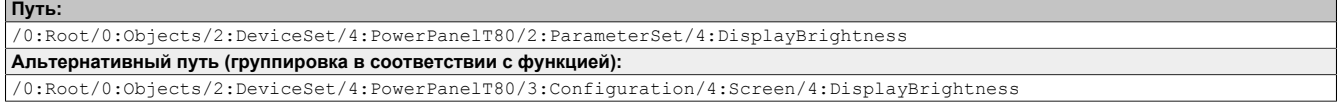

#### **Атрибуты узла**

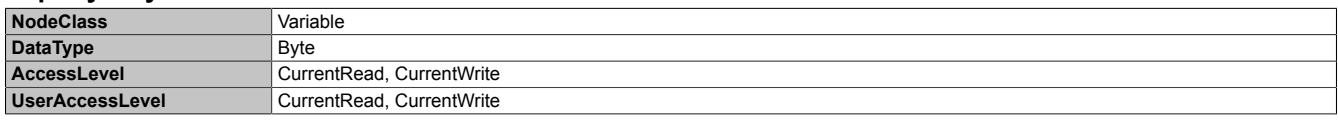

## <span id="page-101-1"></span>**7.6.2.1.5.2 ScreenRotation**

Соответствующая функция: [Сервисная страница Screen](#page-49-0)  $\rightarrow$  ["Screen rotation" на странице 50](#page-49-2)

### **Путь к узлу (BrowsePath)**

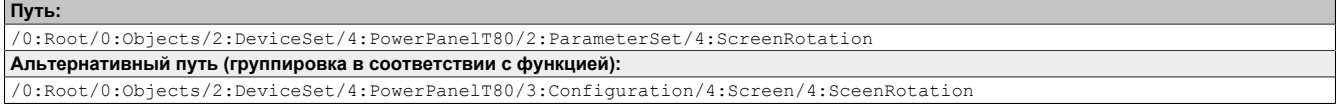

### **Атрибуты узла**

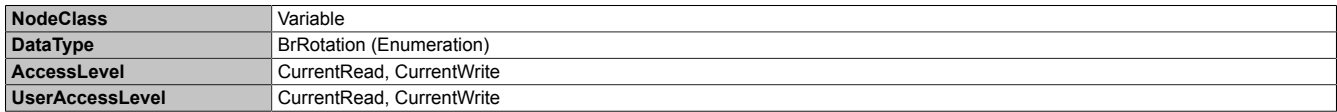

#### **Тип данных** *BrRotation* **(перечень)**

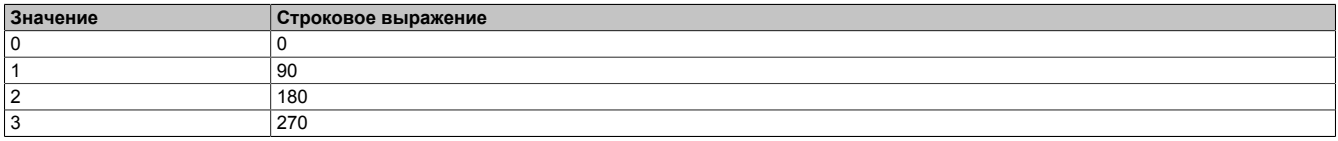

### <span id="page-101-2"></span>**7.6.2.1.5.3 EnableScreensaver**

Соответствующая функция: [Сервисная страница Screen](#page-49-0) → ["Screensaver" на странице 50](#page-49-3)

### **Путь к узлу (BrowsePath)**

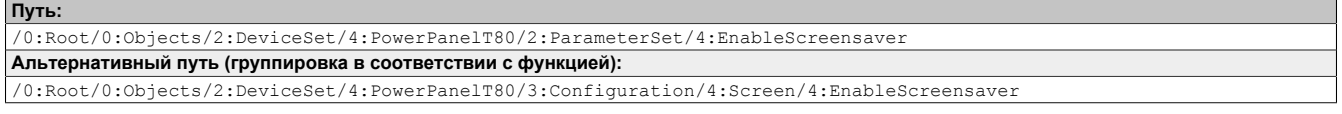

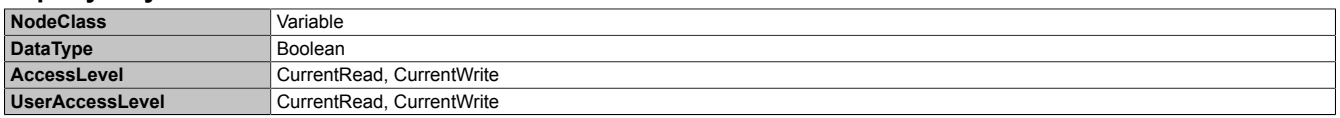

### <span id="page-102-0"></span>**7.6.2.1.5.4 ScreensaverIdleTime**

Соответствующая функция: [Сервисная страница Screen](#page-49-0)  $\rightarrow$  ["Start screensaver after" на странице 52](#page-51-0)

### **Путь к узлу (BrowsePath)**

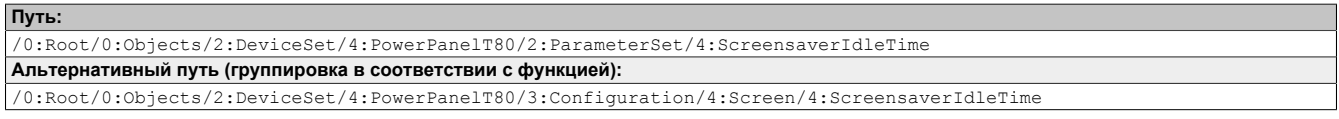

### **Атрибуты узла**

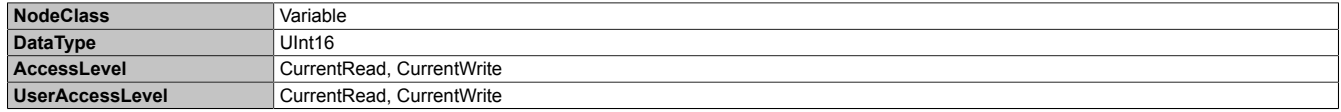

### <span id="page-102-1"></span>**7.6.2.1.5.5 ScreensaverType**

Соответствующая функция: [Сервисная страница Screen](#page-49-0) → ["Screensaver type" на странице 52](#page-51-1)

### **Путь к узлу (BrowsePath)**

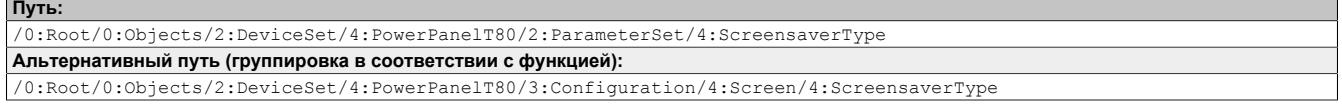

#### **Атрибуты узла**

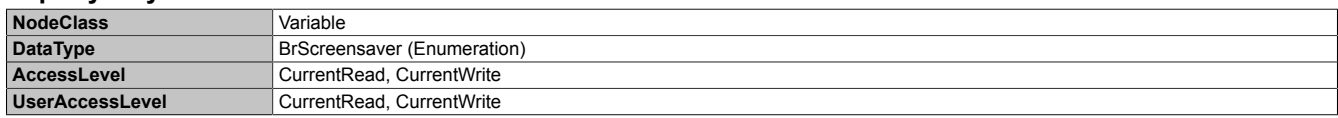

### **Тип данных** *BrScreensaver* **(перечень)**

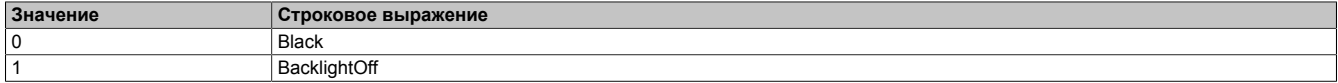

# **7.6.2.1.6 Startup**

### Путь к каталогу объектов:

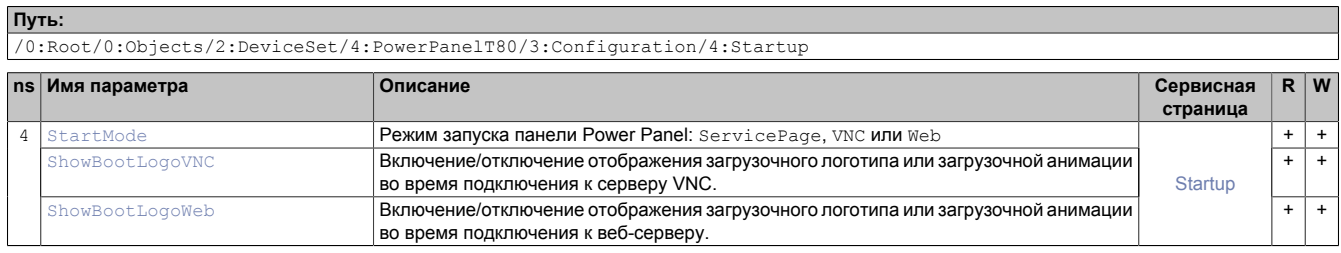

### <span id="page-103-0"></span>**7.6.2.1.6.1 StartMode**

### Соответствующая функция: [Сервисная страница Startup](#page-44-0)  $\rightarrow$  ["Start mode" на странице 45](#page-44-0)

### **Путь к узлу (BrowsePath)**

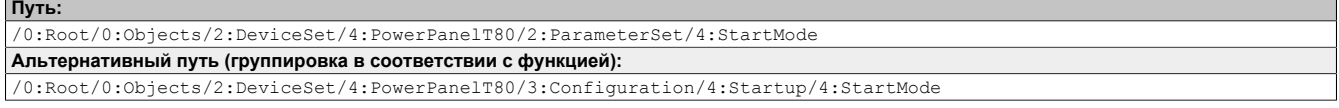

#### **Атрибуты узла**

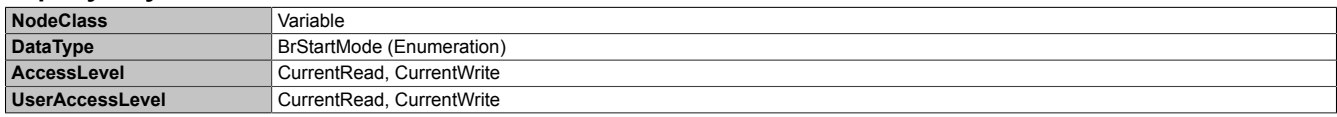

### **Тип данных** *BrStartMode* **(перечень)**

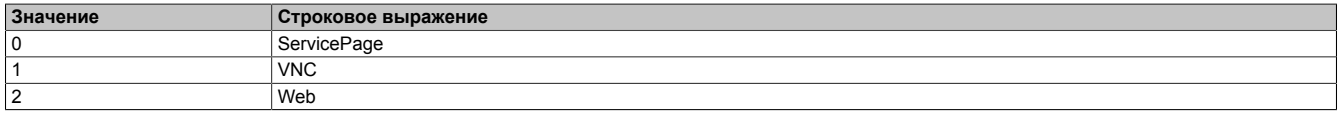

### <span id="page-103-1"></span>**7.6.2.1.6.2 ShowBootLogoVNC / ShowBootLogoWeb**

Соответствующая функция: [Сервисная страница Startup](#page-44-0) → ["Загрузочный логотип и загрузочная анимация"](#page-44-1) [на странице 45](#page-44-1)

### **Путь к узлу (BrowsePath)**

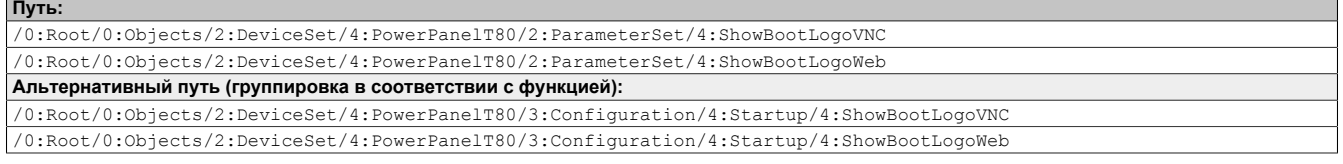

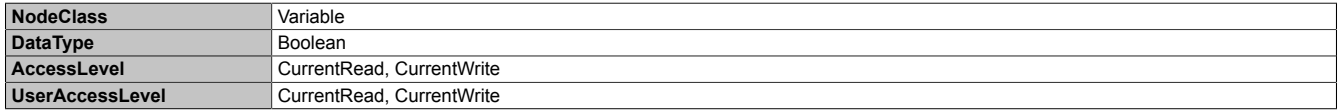

# **7.6.2.1.7 Storage**

Путь к каталогу объектов:

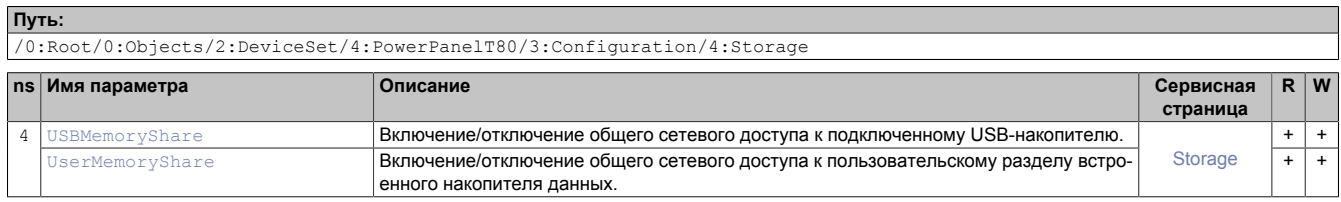

### <span id="page-104-0"></span>**7.6.2.1.7.1 USBMemoryShare / UserMemoryShare**

Соответствующая функция: параметры, описанные в разделе ["Сервисная страница Storage" на странице 63](#page-62-0)

- USBMemoryShare → Параметр *Allow access to USB memory via network*
- UserMemoryShare → Параметр *Allow access to user memory via network*

### **Путь к узлу (BrowsePath)**

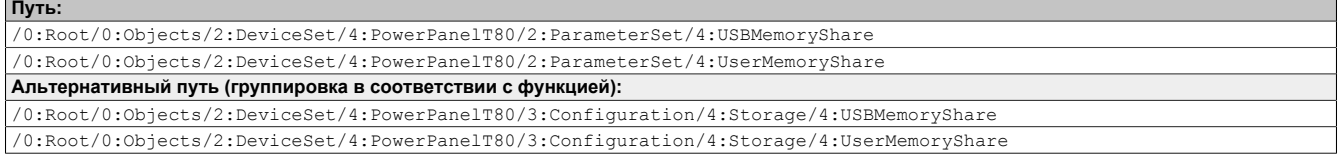

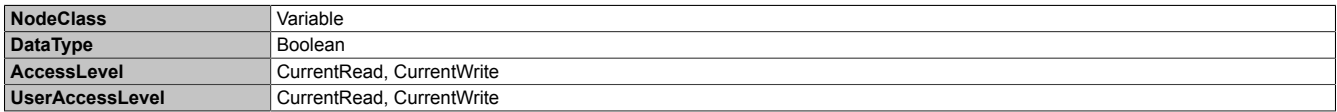

# **7.6.2.1.8 Time**

### Путь к каталогу объектов:

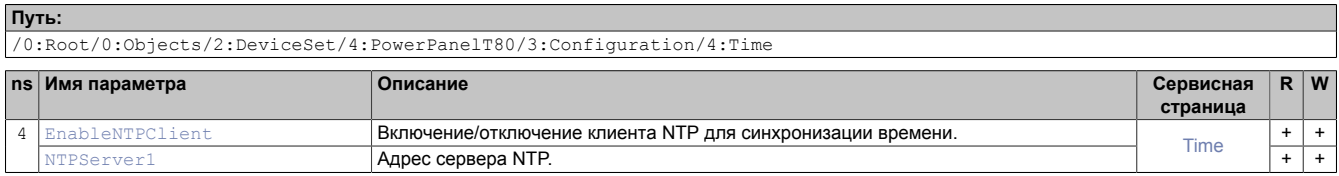

## <span id="page-105-0"></span>**7.6.2.1.8.1 EnableNTPClient**

Соответствующая функция: [Сервисная страница Time](#page-48-0) → ["NTP client" на странице 49](#page-48-1)

### **Путь к узлу (BrowsePath)**

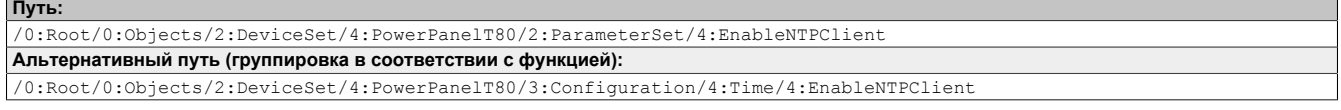

### **Атрибуты узла**

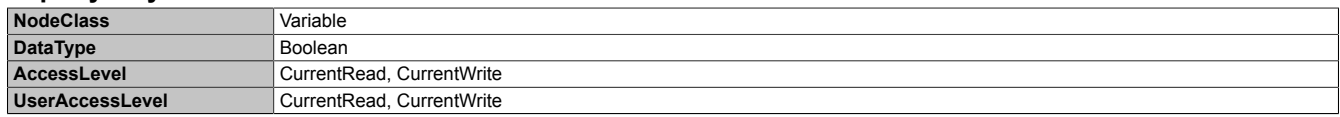

### <span id="page-105-1"></span>**7.6.2.1.8.2 NTPServer1**

Соответствующая функция: [Сервисная страница Time](#page-48-0) → [NTPServer1](#page-48-2)

### **Путь к узлу (BrowsePath)**

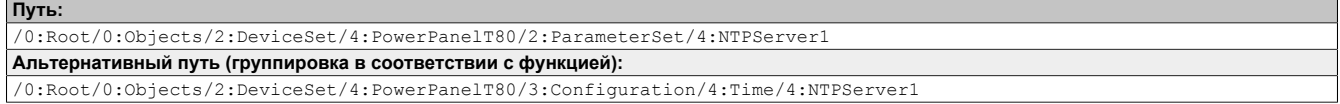

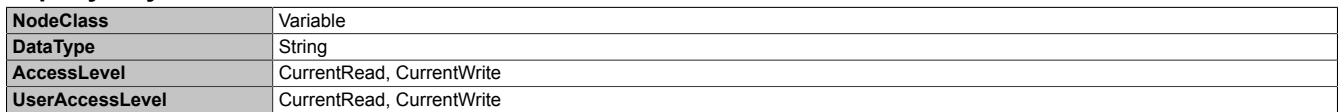

# **7.6.2.1.9 Vnc**

#### Путь к каталогу объектов:

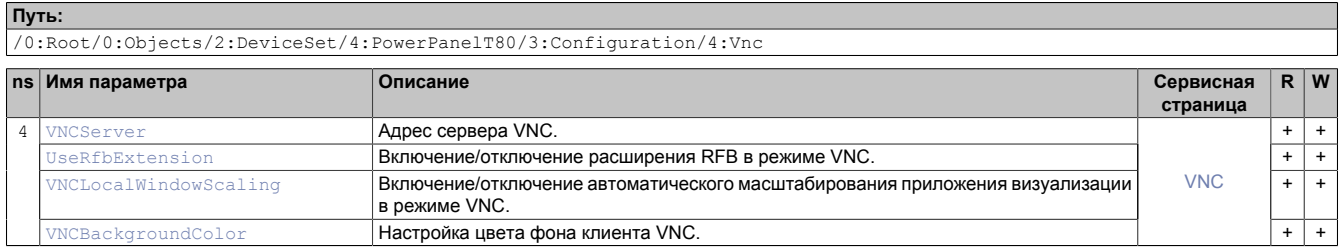

### <span id="page-106-0"></span>**7.6.2.1.9.1 VNCServer**

#### Соответствующая функция: [Сервисная страница VNC](#page-55-0) → ["Server" на странице 56](#page-55-1)

#### **Путь к узлу (BrowsePath)**

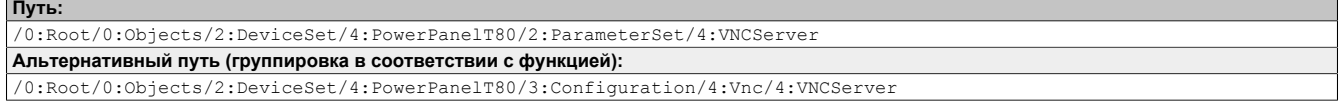

#### **Атрибуты узла**

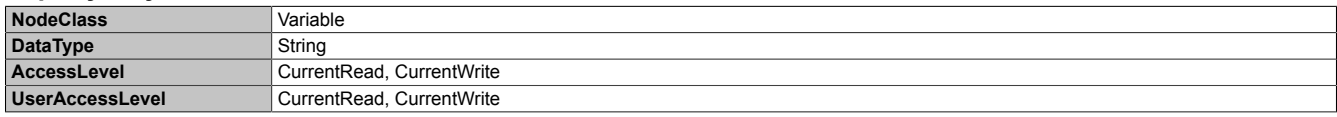

### <span id="page-106-1"></span>**7.6.2.1.9.2 UseRfbExtension**

Соответствующая функция: [Сервисная страница VNC](#page-55-0) → ["Use RFB extension" на странице 57](#page-56-0)

### **Путь к узлу (BrowsePath)**

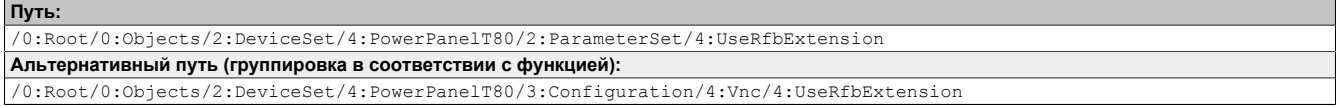

#### **Атрибуты узла**

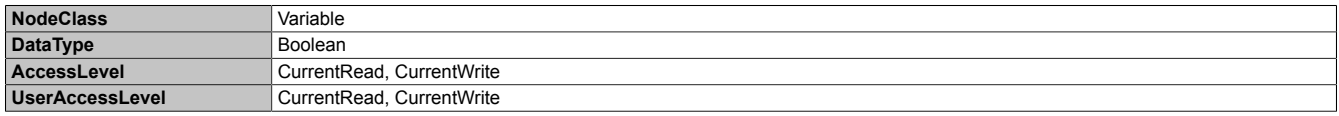

### <span id="page-106-2"></span>**7.6.2.1.9.3 VNCLocalWindowScaling**

Соответствующая функция: [Сервисная страница VNC](#page-55-0)  $\rightarrow$  ["Enable local window scaling" на странице 57](#page-56-1)

#### **Путь к узлу (BrowsePath)**

**Путь:** /0:Root/0:Objects/2:DeviceSet/4:PowerPanelT80/2:ParameterSet/4:VNCLocalWindowScaling **Альтернативный путь (группировка в соответствии с функцией):** /0:Root/0:Objects/2:DeviceSet/4:PowerPanelT80/3:Configuration/4:Vnc/4:VNCLocalWindowScaling

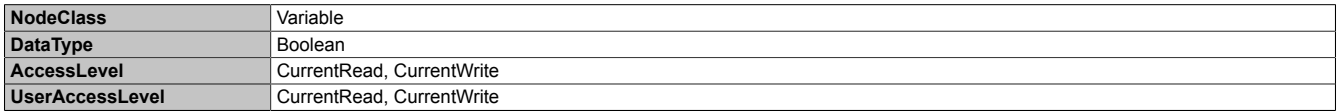

## <span id="page-107-0"></span>**7.6.2.1.9.4 VNCBackgroundColor**

Соответствующая функция: [Сервисная страница VNC](#page-55-0) → ["Background color" на странице 57](#page-56-2)

### **Путь к узлу (BrowsePath)**

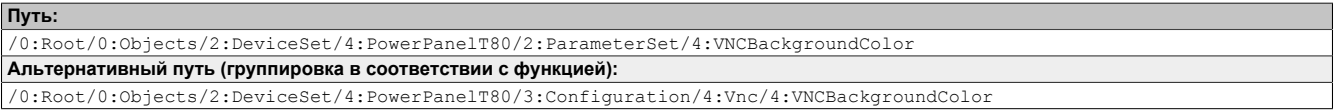

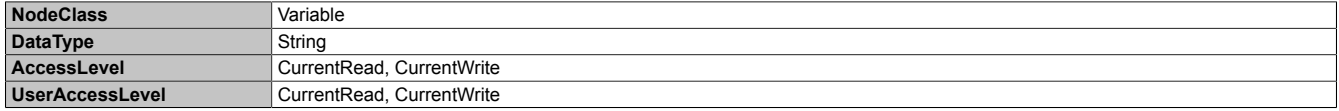
## **7.6.2.1.10 Web**

### Путь к каталогу объектов:

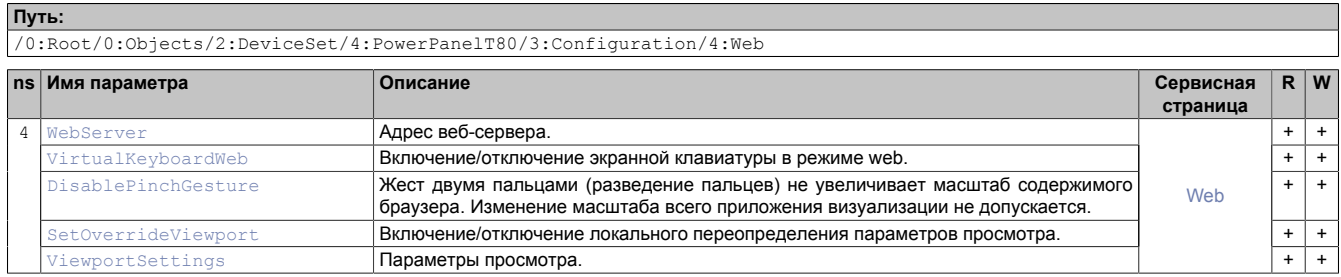

### <span id="page-108-0"></span>**7.6.2.1.10.1 WebServer**

Соответствующая функция: [Сервисная страница Web](#page-58-0) → ["Server" на странице 59](#page-58-1)

### **Путь к узлу (BrowsePath)**

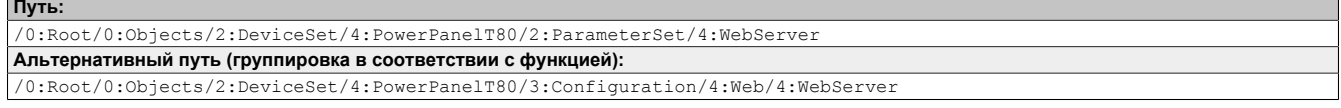

### **Атрибуты узла**

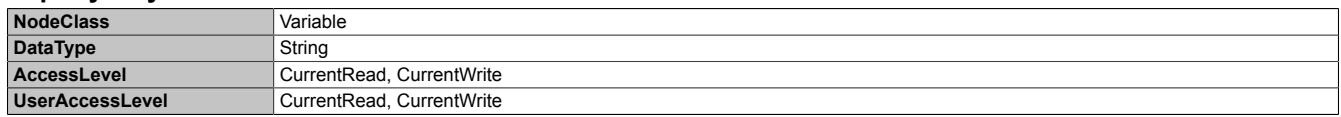

### <span id="page-108-1"></span>**7.6.2.1.10.2 VirtualKeyboardWeb**

Соответствующая функция: [Сервисная страница Web](#page-58-0)  $\rightarrow$  ["Virtual keyboard" на странице 60](#page-59-0)

### **Путь к узлу (BrowsePath)**

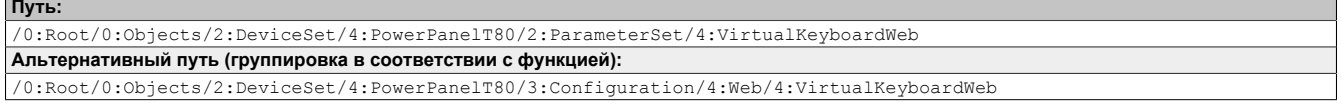

### **Атрибуты узла**

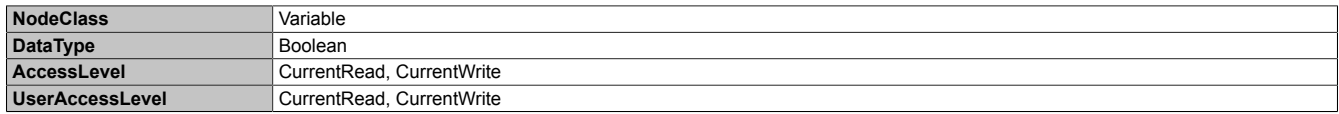

### <span id="page-108-2"></span>**7.6.2.1.10.3 DisablePinchGesture**

Соответствующая функция: [Сервисная страница Web](#page-58-0)  $\rightarrow$  ["Disable pinch gesture" на странице 60](#page-59-1)

### **Путь к узлу (BrowsePath)**

```
Путь:
/0:Root/0:Objects/2:DeviceSet/4:PowerPanelT80/2:ParameterSet/4:DisablePinchGesture
Альтернативный путь (группировка в соответствии с функцией):
/0:Root/0:Objects/2:DeviceSet/4:PowerPanelT80/3:Configuration/4:Web/4:DisablePinchGesture
```
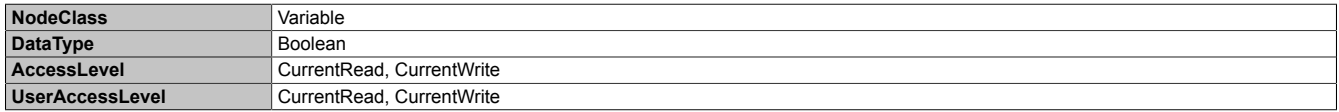

### <span id="page-109-0"></span>**7.6.2.1.10.4 SetOverrideViewport**

Соответствующая функция: [Сервисная страница Web](#page-58-0) → ["Set/Override viewport settings" на странице 61](#page-60-0)

### **Путь к узлу (BrowsePath)**

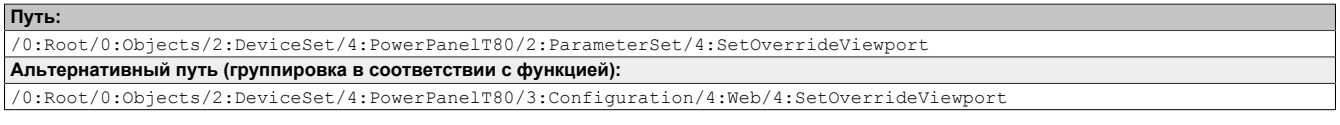

### **Атрибуты узла**

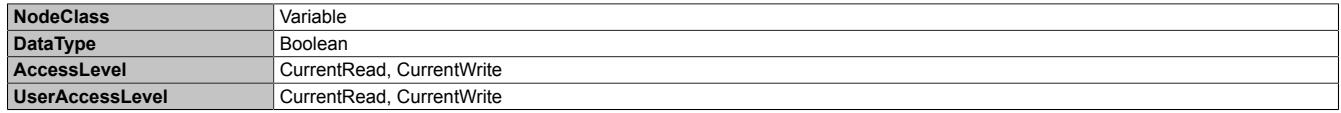

### <span id="page-109-1"></span>**7.6.2.1.10.5 ViewportSettings**

Соответствующая функция: [Сервисная страница Web](#page-58-0) → ["Viewport settings" на странице 61](#page-60-1)

### **Путь к узлу (BrowsePath)**

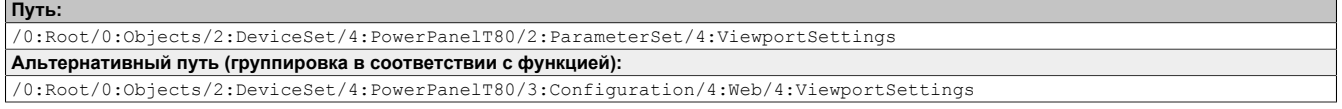

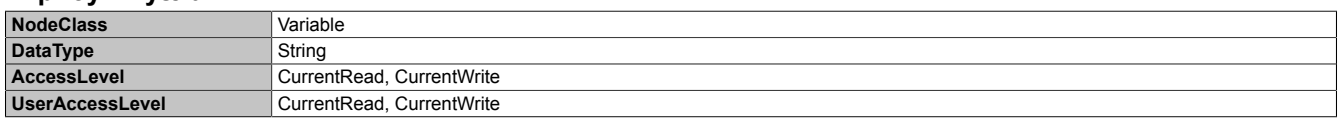

## **7.6.2.2 Control**

### Путь к каталогу объектов:

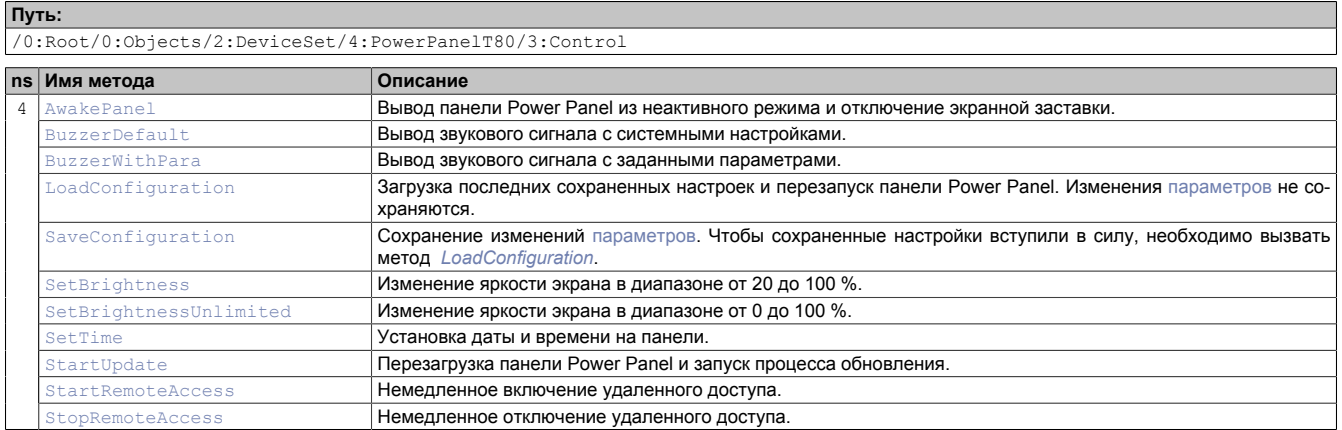

## <span id="page-110-0"></span>**7.6.2.2.1 AwakePanel**

Вывод панели Power Panel из неактивного режима и отключение экранной заставки.

### **Путь к узлу (BrowsePath)**

**Путь:** /0:Root/0:Objects/2:DeviceSet/4:PowerPanelT80/2:MethodSet/4:AwakePanel **Альтернативный путь (группировка в соответствии с функцией):** /0:Root/0:Objects/2:DeviceSet/4:PowerPanelT80/3:Control/4:AwakePanel

### **Аргументы для вызова метода**

<span id="page-110-1"></span>**Аргументы** -

## **7.6.2.2.2 BuzzerDefault**

Вывод звукового сигнала с системными настройками.

### **Информация:**

**Параметр** *Buzzer* **не поддерживается старыми аппаратными версиями панелей Power Panel. Вызов метода не оказывает влияния на работу таких устройств.**

### **Путь к узлу (BrowsePath)**

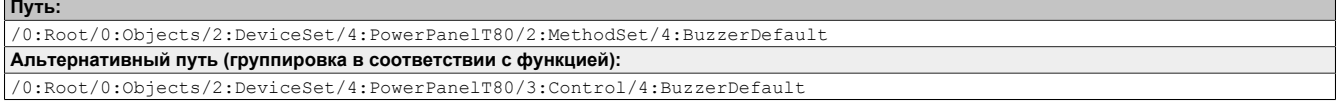

### **Аргументы для вызова метода**

**Аргументы** -

## <span id="page-111-0"></span>**7.6.2.2.3 BuzzerWithPara**

Вывод звукового сигнала с заданными параметрами.

См. аргументы, используемые при вызове метода.

### **Информация:**

**Параметр** *Buzzer* **не поддерживается старыми аппаратными версиями панелей Power Panel. Вызов метода не оказывает влияния на работу таких устройств.**

#### **Путь к узлу (BrowsePath)**

**Путь:**

/0:Root/0:Objects/2:DeviceSet/4:PowerPanelT80/2:MethodSet/4:BuzzerWithPara **Альтернативный путь (группировка в соответствии с функцией):** /0:Root/0:Objects/2:DeviceSet/4:PowerPanelT80/3:Control/4:BuzzerWithPara

#### **Аргументы для вызова метода**

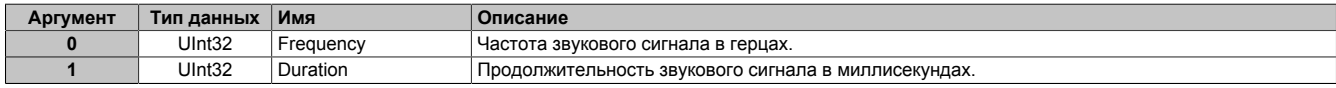

## <span id="page-111-1"></span>**7.6.2.2.4 LoadConfiguration**

Загрузка последних сохраненных настроек и перезапуск панели Power Panel. Изменения [параметров](#page-89-0) не сохраняются.

Соответствующая функция: [Сервисная страница Save & Exit](#page-77-0)  $\rightarrow$  [Exit without saving \(кнопка\)](#page-77-1)

### **Путь к узлу (BrowsePath)**

```
Путь:
/0:Root/0:Objects/2:DeviceSet/4:PowerPanelT80/2:MethodSet/4:LoadConfiguration
Альтернативный путь (группировка в соответствии с функцией):
/0:Root/0:Objects/2:DeviceSet/4:PowerPanelT80/3:Control/4:LoadConfiguration
```
### **Аргументы для вызова метода**

<span id="page-111-2"></span>**Аргументы** -

## **7.6.2.2.5 SaveConfiguration**

Сохранение изменений [параметров](#page-89-0). Чтобы сохраненные настройки вступили в силу, необходимо вызвать метод *[LoadConfiguration](#page-111-1)*.

Соответствующая функция: [Сервисная страница Save & Exit](#page-77-0)  $\rightarrow$  [Save changes \(кнопка\)](#page-77-2)

### **Путь к узлу (BrowsePath)**

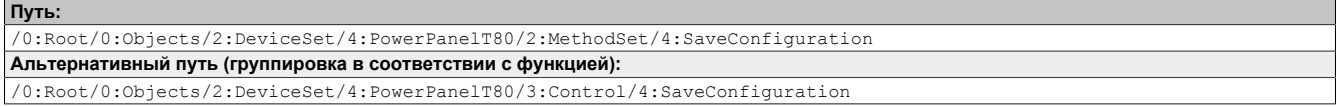

#### **Аргументы для вызова метода**

**Аргументы** -

## <span id="page-112-0"></span>**7.6.2.2.6 SetBrightness**

Изменение яркости экрана в диапазоне от 20 до 100 %.

См. аргументы, используемые при вызове метода.

### **Путь к узлу (BrowsePath)**

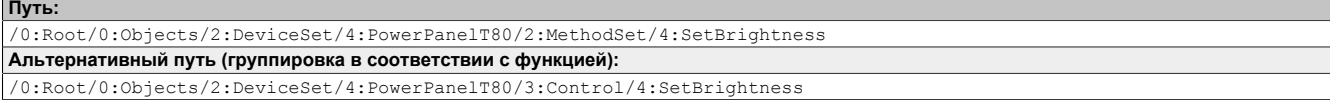

#### **Аргументы для вызова метода**

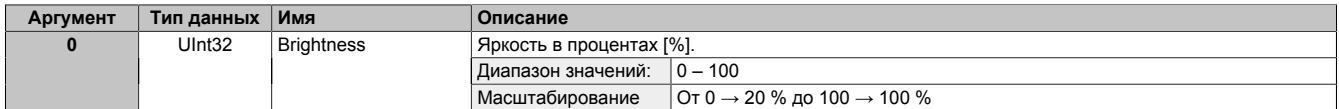

## <span id="page-112-1"></span>**7.6.2.2.7 SetBrightnessUnlimited**

Изменение яркости экрана в диапазоне от 0 до 100 %.

См. аргументы, используемые при вызове метода.

### **Путь к узлу (BrowsePath)**

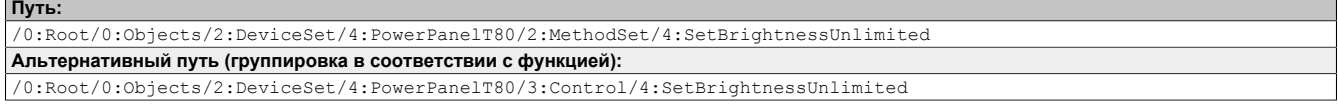

### **Аргументы для вызова метода**

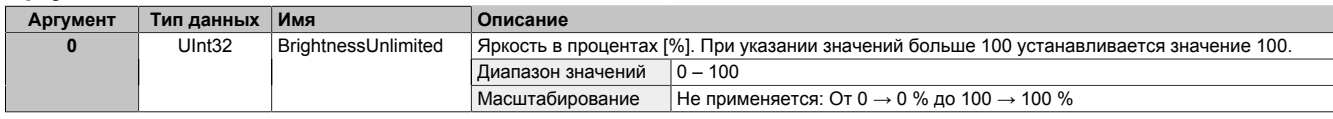

## <span id="page-112-2"></span>**7.6.2.2.8 SetTime**

Установка даты и времени на панели.

См. аргументы, используемые при вызове метода.

### **Информация:**

**Этот метод работает, только если отключена автоматическая синхронизация времени NTP (см. раздел ["Сервисная страница Time" на странице 49\)](#page-48-0).**

### **Путь к узлу (BrowsePath)**

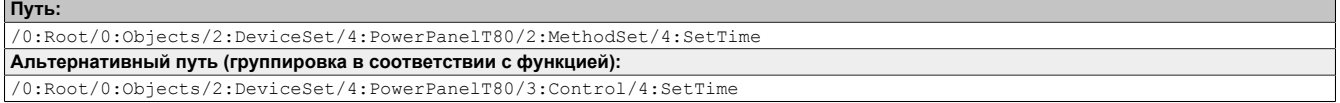

### **Аргументы для вызова метода**

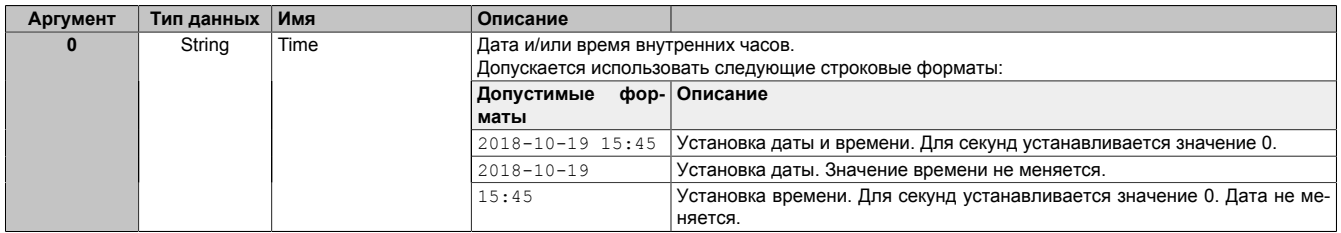

## <span id="page-113-0"></span>**7.6.2.2.9 StartUpdate**

Перезагрузка панели Power Panel и запуск процесса обновления.

Соответствующая функция: [Сервисная страница Update](#page-64-0)  $\rightarrow$  [Update settings / boot logo / system \(кнопка\)](#page-64-1)

### **Путь к узлу (BrowsePath)**

```
Путь:
/0:Root/0:Objects/2:DeviceSet/4:PowerPanelT80/2:MethodSet/4:StartUpdate
Альтернативный путь (группировка в соответствии с функцией):
/0:Root/0:Objects/2:DeviceSet/4:PowerPanelT80/3:Control/4:StartUpdate
```
### **Аргументы для вызова метода**

<span id="page-113-1"></span>**Аргументы** -

## **7.6.2.2.10 StartRemoteAccess**

Немедленное включение удаленного доступа.

Этот метод функционирует независимо от параметра [EnableRemoteAccess.](#page-99-0)

Дополнительная информация об удаленном доступе: [Сервисная страница Remote Access](#page-75-0)  $\rightarrow$  [Remote access](#page-75-1)

### **Путь к узлу (BrowsePath)**

```
Путь:
/0:Root/0:Objects/2:DeviceSet/4:PowerPanelT80/2:MethodSet/4:StartRemoteAccess
Альтернативный путь (группировка в соответствии с функцией):
/0:Root/0:Objects/2:DeviceSet/4:PowerPanelT80/3:Control/4:StartRemoteAccess
```
### **Аргументы для вызова метода**

<span id="page-113-2"></span>**Аргументы** -

## **7.6.2.2.11 StopRemoteAccess**

Немедленное отключение удаленного доступа.

Этот метод функционирует независимо от параметра [EnableRemoteAccess.](#page-99-0)

Дополнительная информация об удаленном доступе: [Сервисная страница Remote Access](#page-75-0) → [Remote access](#page-75-1)

### **Путь к узлу (BrowsePath)**

```
Путь:
/0:Root/0:Objects/2:DeviceSet/4:PowerPanelT80/2:MethodSet/4:StopRemoteAccess
Альтернативный путь (группировка в соответствии с функцией):
/0:Root/0:Objects/2:DeviceSet/4:PowerPanelT80/3:Control/4:StopRemoteAccess
```
### **Аргументы для вызова метода**

**Аргументы** -

## **7.6.2.3 Control/ConnectionWatchdog**

### Путь к каталогу объектов:

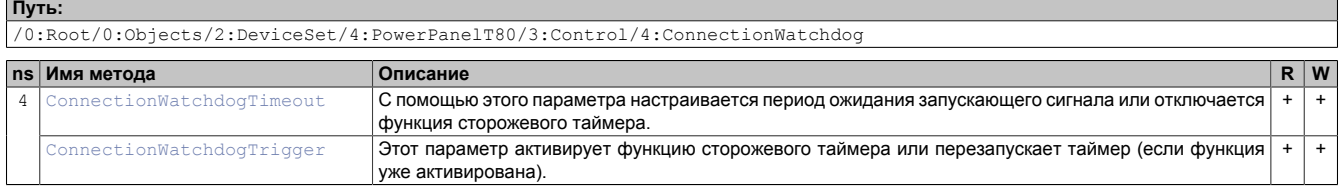

**7.6.2.3.1 Описание функции ConnectionWatchdog**

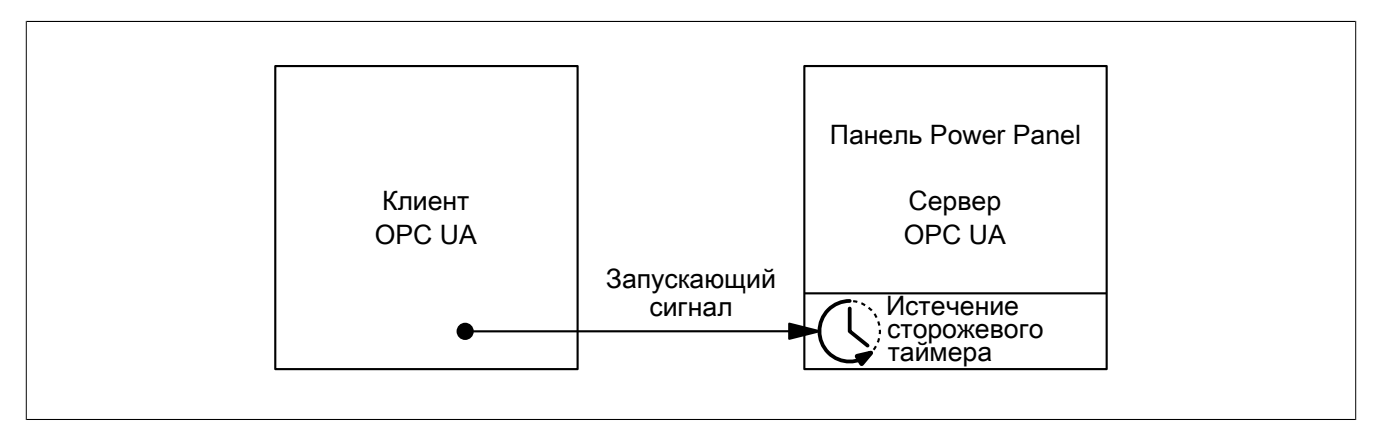

Если функция ConnectionWatchdog активирована, клиент OPC UA должен до истечения периода ожидания подать панели Power Panel запускающий сигнал. Если панель Power Panel не получит этот сигнал в течение заданного периода времени, все LED-индикаторы панели будут отключены.

### <span id="page-114-0"></span>**7.6.2.3.2 ConnectionWatchdogTimeout**

С помощью этого параметра настраивается период ожидания запускающего сигнала или отключается функция сторожевого таймера.

Параметр ConnectionWatchdogTimeout может принимать следующие значения:

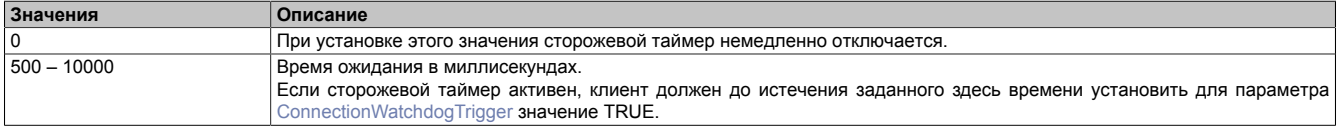

### **Путь к узлу (BrowsePath)**

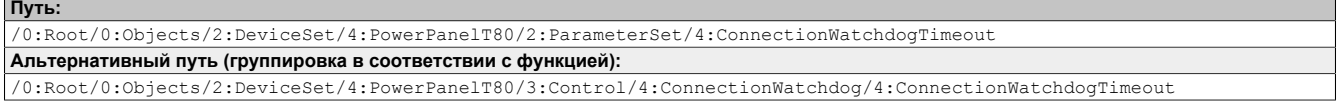

### **Атрибуты узла**

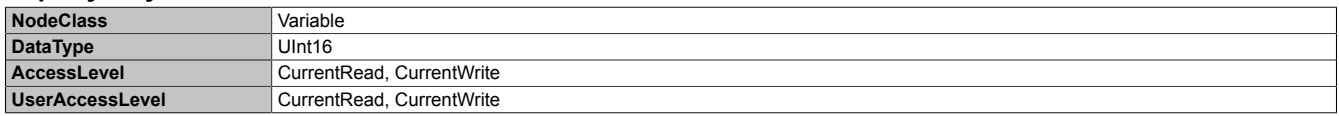

### <span id="page-114-1"></span>**7.6.2.3.3 ConnectionWatchdogTrigger**

Этот параметр активирует функцию сторожевого таймера или перезапускает таймер (если функция уже активирована).

Параметр ConnectionWatchdogTrigger может принимать следующие значения:

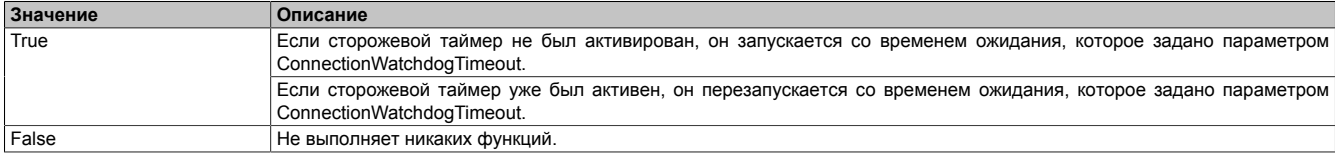

### **Путь к узлу (BrowsePath)**

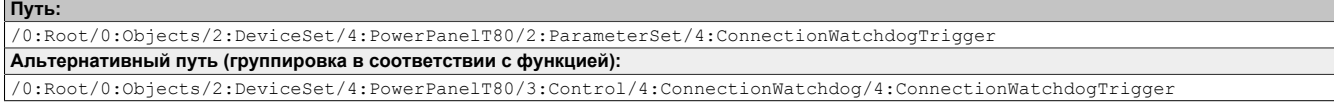

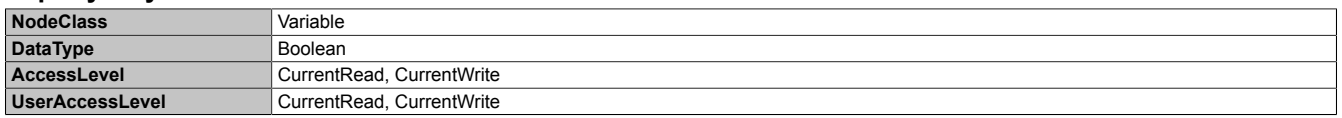

## **7.6.2.4 Diagnostics**

### Путь к каталогу объектов:

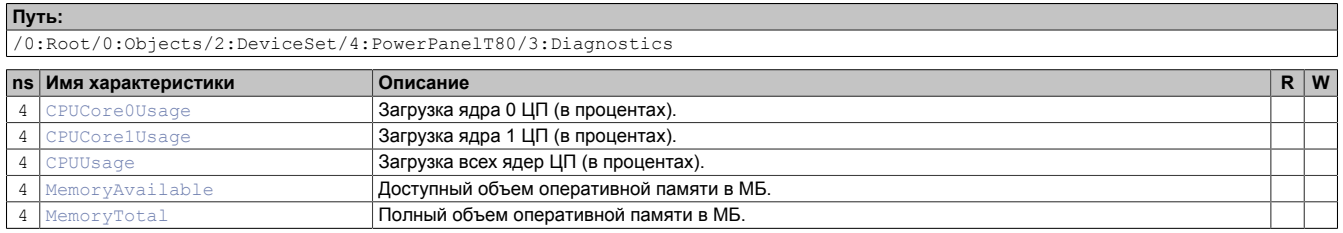

### <span id="page-115-0"></span>**7.6.2.4.1 CPUCore0Usage**

### Загрузка ядра 0 ЦП (в процентах).

## **Путь к узлу (BrowsePath)**

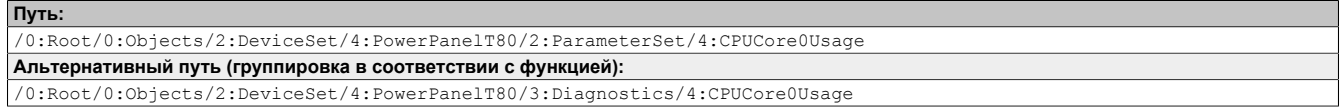

### **Атрибуты узла**

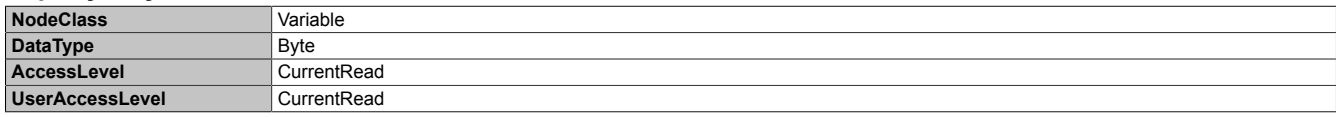

### <span id="page-115-1"></span>**7.6.2.4.2 CPUCore1Usage**

Загрузка ядра 1 ЦП (в процентах).

### **Путь к узлу (BrowsePath)**

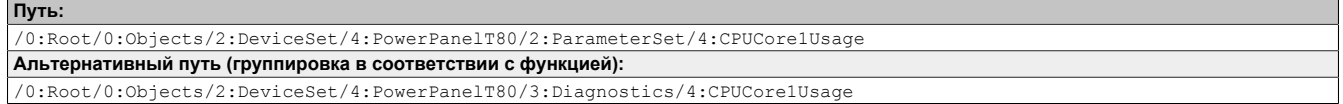

### **Атрибуты узла**

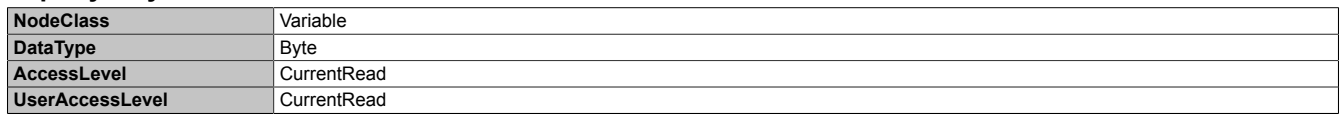

### <span id="page-115-2"></span>**7.6.2.4.3 CPUUsage**

Загрузка всех ядер ЦП (в процентах).

### **Путь к узлу (BrowsePath)**

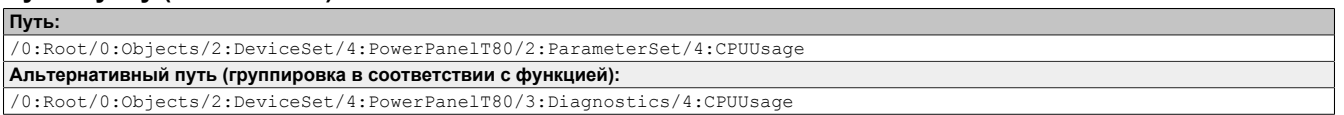

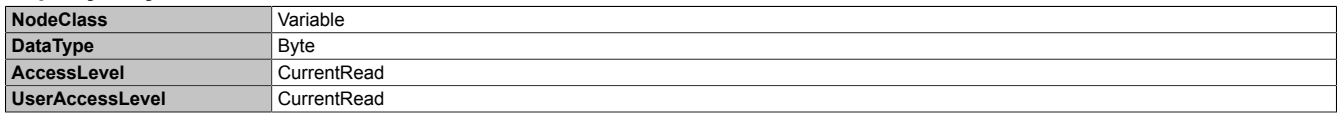

### <span id="page-116-0"></span>**7.6.2.4.4 MemoryAvailable**

Доступный объем оперативной памяти в МБ.

### **Путь к узлу (BrowsePath)**

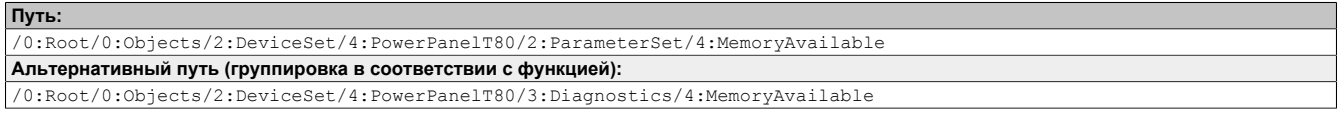

### **Атрибуты узла**

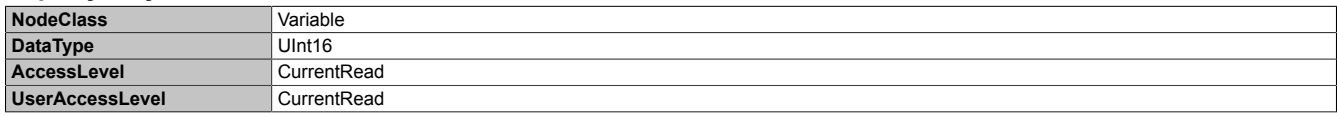

### <span id="page-116-1"></span>**7.6.2.4.5 MemoryTotal**

Полный объем оперативной памяти в МБ.

### **Путь к узлу (BrowsePath)**

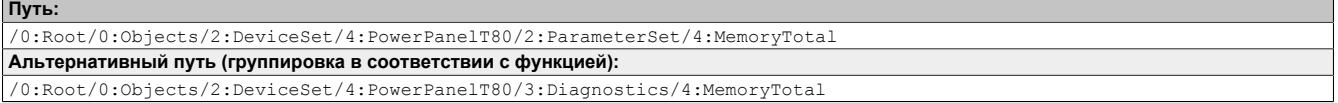

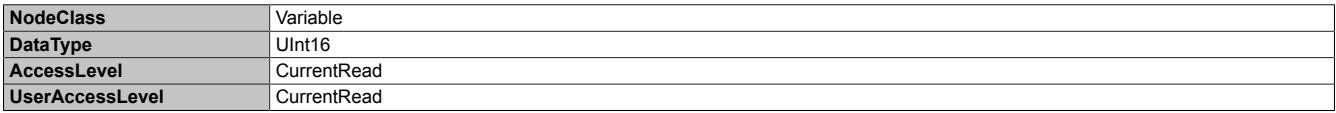

## **7.6.2.5 Status**

Путь к каталогу объектов:

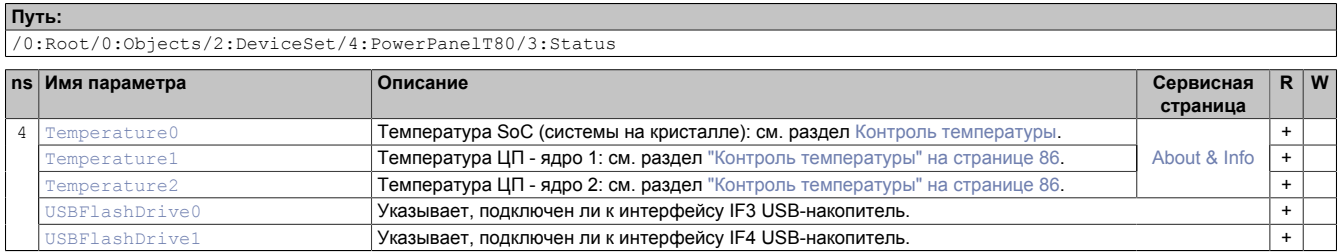

### <span id="page-117-0"></span>**7.6.2.5.1 Temperature0**

Температура SoC (системы на кристалле): см. раздел [Контроль температуры.](#page-85-0)

### **Путь к узлу (BrowsePath)**

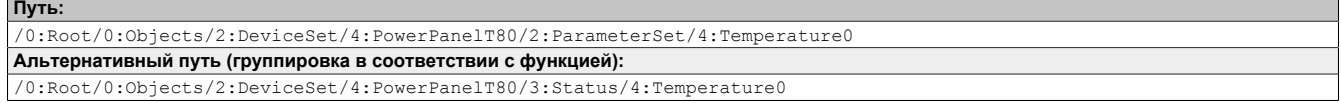

### **Атрибуты узла**

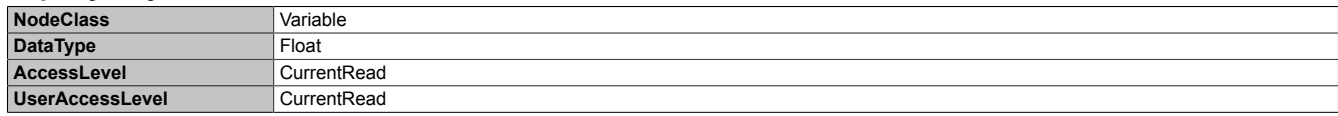

### <span id="page-117-1"></span>**7.6.2.5.2 Temperature1**

Температура ЦП - ядро 1: см. раздел ["Контроль температуры" на странице 86.](#page-85-0)

### **Путь к узлу (BrowsePath)**

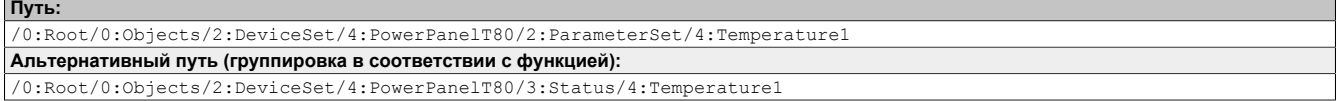

### **Атрибуты узла**

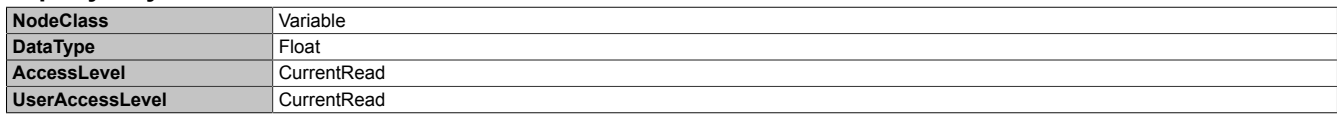

### <span id="page-117-2"></span>**7.6.2.5.3 Temperature2**

Температура ЦП - ядро 2: см. раздел ["Контроль температуры" на странице 86.](#page-85-0)

### **Путь к узлу (BrowsePath)**

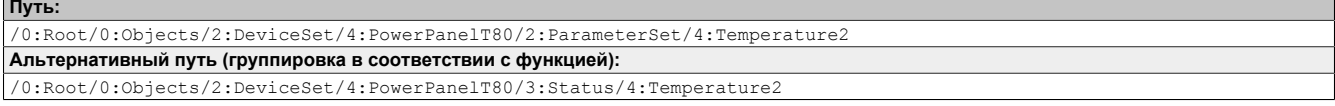

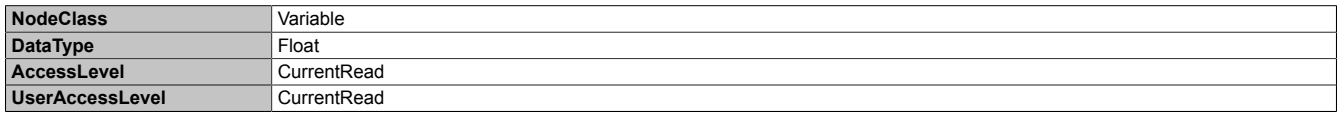

### <span id="page-118-0"></span>**7.6.2.5.4 USBFlashDrive0**

Указывает, подключен ли к интерфейсу IF3 USB-накопитель.

### **Путь к узлу (BrowsePath)**

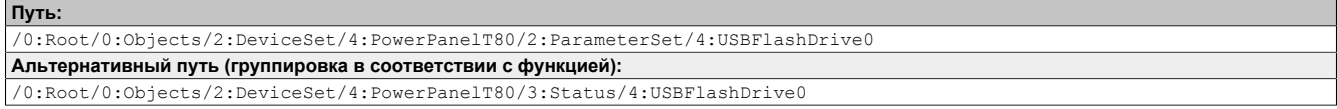

### **Атрибуты узла**

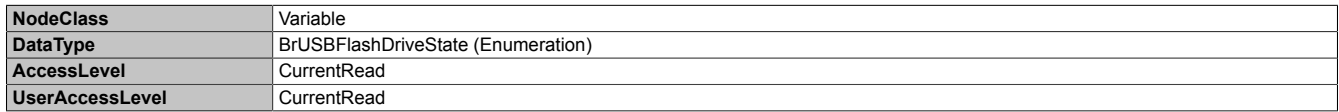

### **Тип данных** *BrUSBFlashDriveState* **(перечень)**

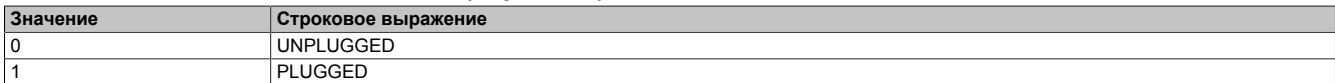

### <span id="page-118-1"></span>**7.6.2.5.5 USBFlashDrive1**

Указывает, подключен ли к интерфейсу IF4 USB-накопитель.

### **Путь к узлу (BrowsePath)**

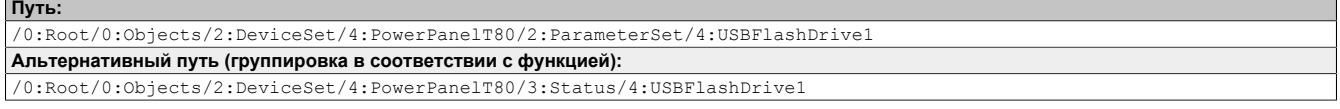

### **Атрибуты узла**

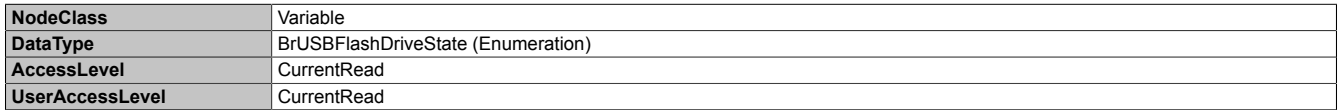

### **Тип данных** *BrUSBFlashDriveState* **(перечень)**

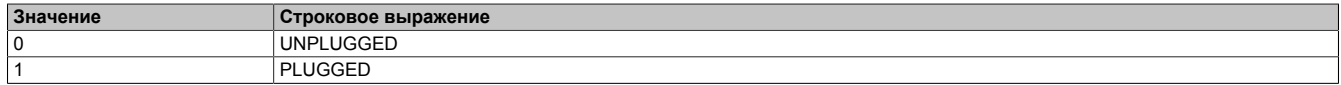

## <span id="page-119-2"></span>**7.6.2.6 Identification**

### Путь к каталогу объектов:

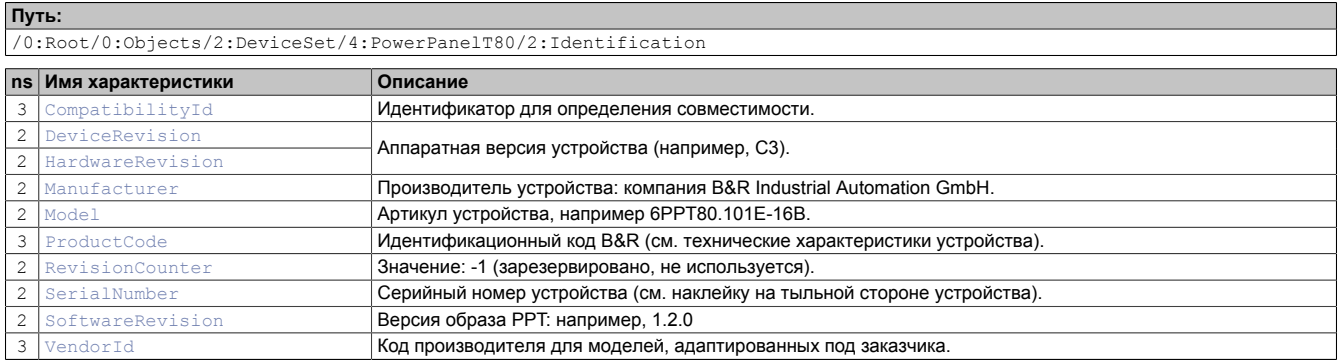

## <span id="page-119-0"></span>**7.6.2.6.1 CompatibilityId**

Идентификатор для определения совместимости.

В будущих версиях устройств могут использоваться новые технологии. Хотя артикул и функциональные возможности устройства могут остаться идентичными предыдущей версии, но встроенное ПО может быть несовместимым с ней. В этом случае устройство получает новый идентификатор *CompatibilityId*.

### **Путь к узлу (BrowsePath)**

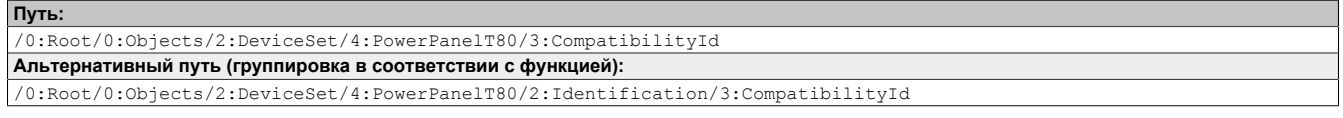

### **Атрибуты узла**

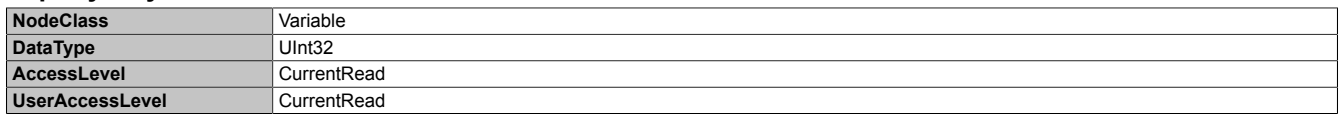

## <span id="page-119-1"></span>**7.6.2.6.2 DeviceRevision**

Аппаратная версия устройства (например, C3).

Значение параметра *DeviceRevision* соответствует значению *[HardwareRevision](#page-120-0)* .

### **Путь к узлу (BrowsePath)**

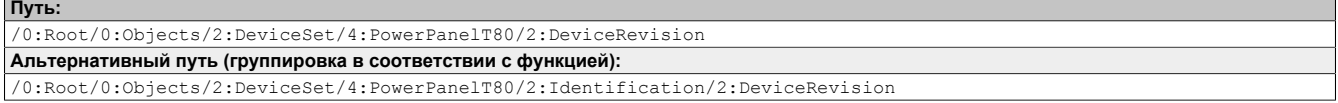

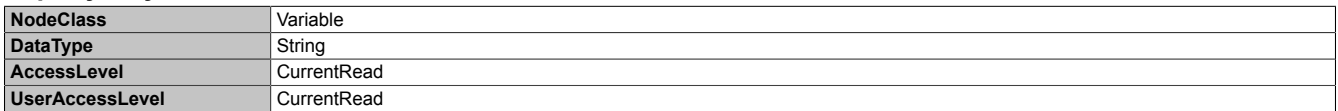

## <span id="page-120-0"></span>**7.6.2.6.3 HardwareRevision**

Аппаратная версия устройства (например, C3).

Значение параметра *HardwareRevision* соответствует значению *[DeviceRevision](#page-119-1)* .

### **Путь к узлу (BrowsePath)**

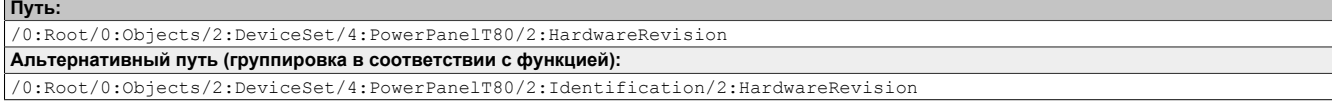

### **Атрибуты узла**

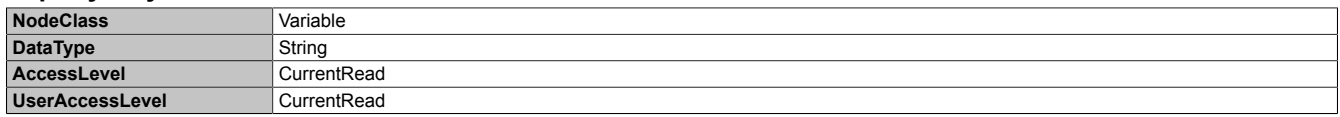

## <span id="page-120-1"></span>**7.6.2.6.4 Manufacturer**

Производитель устройства: компания B&R Industrial Automation GmbH.

### **Путь к узлу (BrowsePath)**

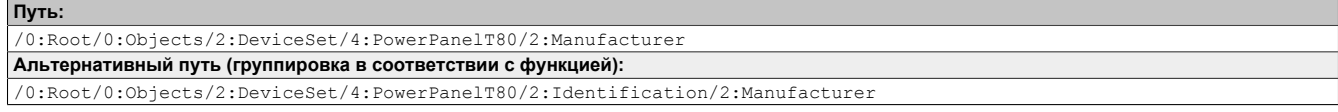

### **Атрибуты узла**

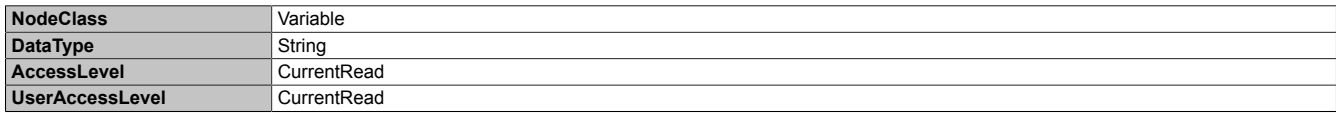

## <span id="page-120-2"></span>**7.6.2.6.5 Model**

Артикул устройства, например 6PPT80.101E-16B.

### **Путь к узлу (BrowsePath)**

```
Путь:
/0:Root/0:Objects/2:DeviceSet/4:PowerPanelT80/2:Model
Альтернативный путь (группировка в соответствии с функцией):
/0:Root/0:Objects/2:DeviceSet/4:PowerPanelT80/2:Identification/2:Model
```
#### **Атрибуты узла**

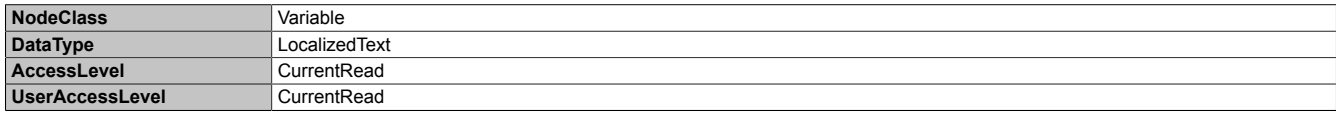

## <span id="page-120-3"></span>**7.6.2.6.6 ProductCode**

Идентификационный код B&R (см. технические характеристики устройства).

### **Путь к узлу (BrowsePath)**

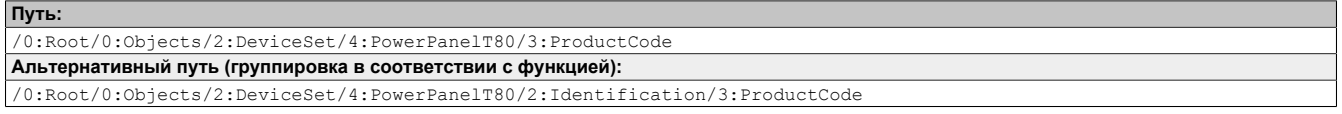

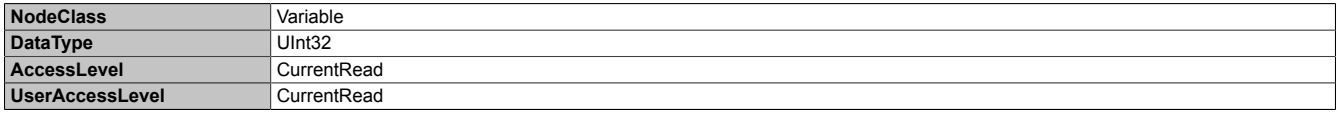

## <span id="page-121-0"></span>**7.6.2.6.7 RevisionCounter**

Значение: -1 (зарезервировано, не используется).

### **Путь к узлу (BrowsePath)**

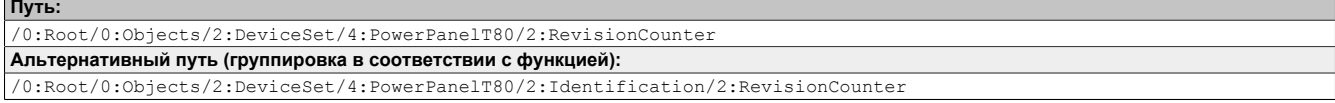

### **Атрибуты узла**

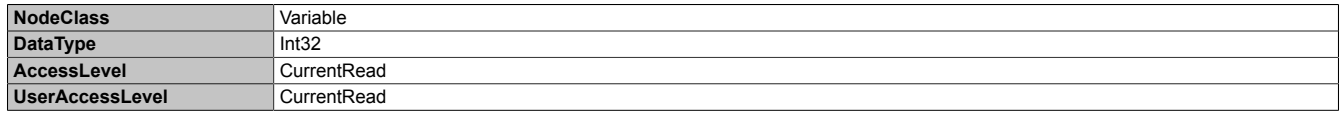

## <span id="page-121-1"></span>**7.6.2.6.8 SerialNumber**

Серийный номер устройства (см. наклейку на тыльной стороне устройства).

### **Путь к узлу (BrowsePath)**

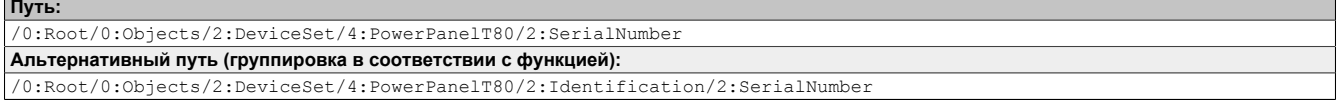

### **Атрибуты узла**

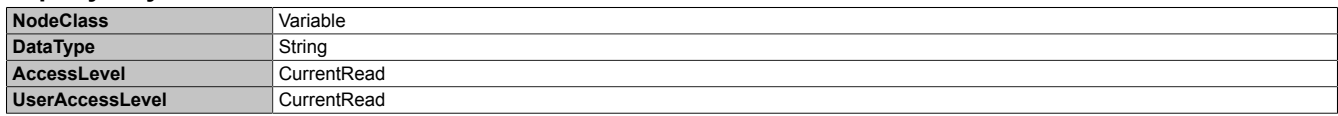

## <span id="page-121-2"></span>**7.6.2.6.9 SoftwareRevision**

Версия образа PPT: например, 1.2.0

### **Путь к узлу (BrowsePath)**

```
Путь:
/0:Root/0:Objects/2:DeviceSet/4:PowerPanelT80/2:SoftwareRevision
Альтернативный путь (группировка в соответствии с функцией):
/0:Root/0:Objects/2:DeviceSet/4:PowerPanelT80/2:Identification/2:SoftwareRevision
```
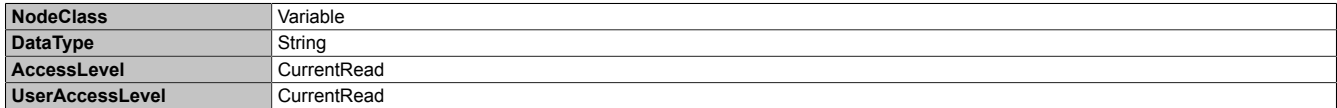

## <span id="page-122-0"></span>**7.6.2.6.10 VendorId**

Код производителя для моделей, адаптированных под заказчика.

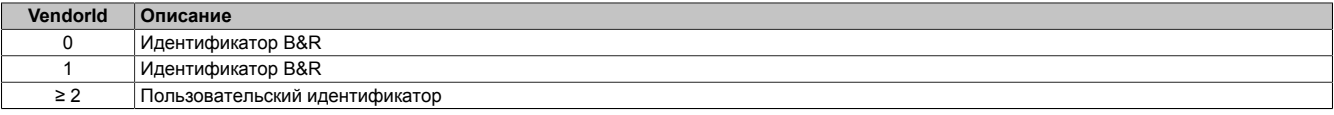

### **Путь к узлу (BrowsePath)**

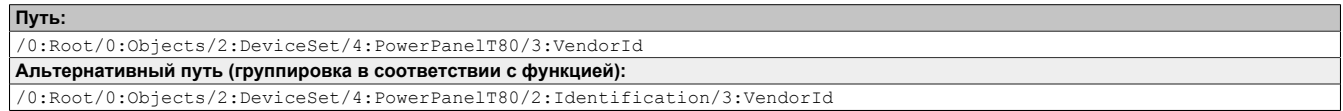

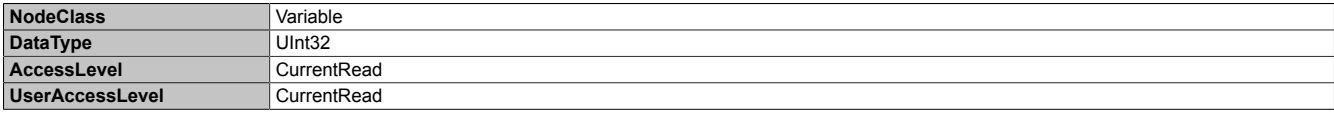

### **7.6.2.7 Дополнительные свойства устройства**

В группу *[Identification](#page-119-2)* не входят следующие свойства устройства:

Путь к каталогу объектов:

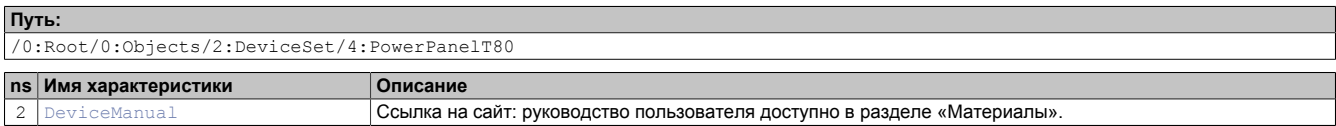

## <span id="page-123-0"></span>**7.6.2.7.1 DeviceManual**

Ссылка на сайт: руководство пользователя доступно в разделе «Материалы».

### **Путь к узлу (BrowsePath)**

**Путь:** /0:Root/0:Objects/2:DeviceSet/4:PowerPanelT80/2:DeviceManual

Свойство *DeviceManual* доступно только как свойство узла PowerPanelT80.

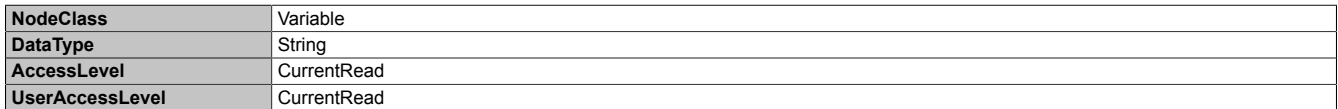

## **8 Техническое обслуживание**

## **8.1 Очистка**

## **Опасность!**

**Перед очисткой устройство Power Panel необходимо выключить во избежание непреднамеренного включения функций при касании сенсорного экрана или нажатии кнопок.**

Для очистки панелей Power Panel следует использовать влажную ткань. Для увлажнения ткани используйте воду с добавлением моющего средства, средства для очистки экранов или (этилового) спирта. Очищающее средство следует нанести на ткань. Распылять средство непосредственно на панель Power Panel запрещается! Запрещается использовать агрессивные растворители, химические вещества, абразивные средства, сжатый воздух и пар под давлением.

## **Предупреждение!**

**Для очистки наклейки на задней панели устройства следует использовать только сухую ткань. Это обеспечит читаемость наклейки на всем протяжении срока службы устройства.**

## **Информация:**

**Дисплей с сенсорным экраном требует регулярной очистки.**

## **8.2 Выгорание экранов ЖК-мониторов (LCD/TFT)**

Отображение статического изображения на экране ЖК-монитора (LCD/TFT) в течение длительного времени может привести к выгоранию (появлению остаточного изображения, эффекту запоминания и т. д.). Статические изображения приводят к увеличению паразитной емкости компонентов ЖК-монитора, которая препятствует возвращению молекул жидких кристаллов в исходное состояние. Это состояние непредсказуемо и может зависеть от следующих факторов:

- Тип выводимого изображения
- Цвет изображения
- Длительность отображения изображения
- Температура окружающей среды

### **Предотвращение возникновения остаточного изображения**

Полностью избежать выгорания экрана невозможно, однако можно предпринять меры, чтобы значительно уменьшить его степень.

- Избегайте статических изображений.
- Включайте экранные заставки (анимированные), когда дисплей не используется.
- Часто меняйте отображаемое содержимое.
- Выключайте экран, когда он не используется.

Отключение подсветки не помогает предотвратить выгорание экрана.

# **9 Принадлежности**

## **9.1 Обзор**

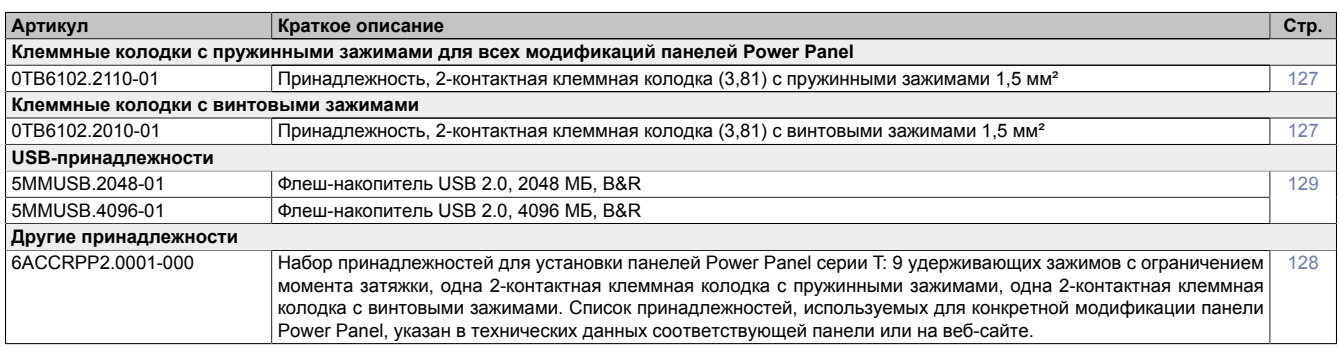

### **Кабели POWERLINK/Ethernet**

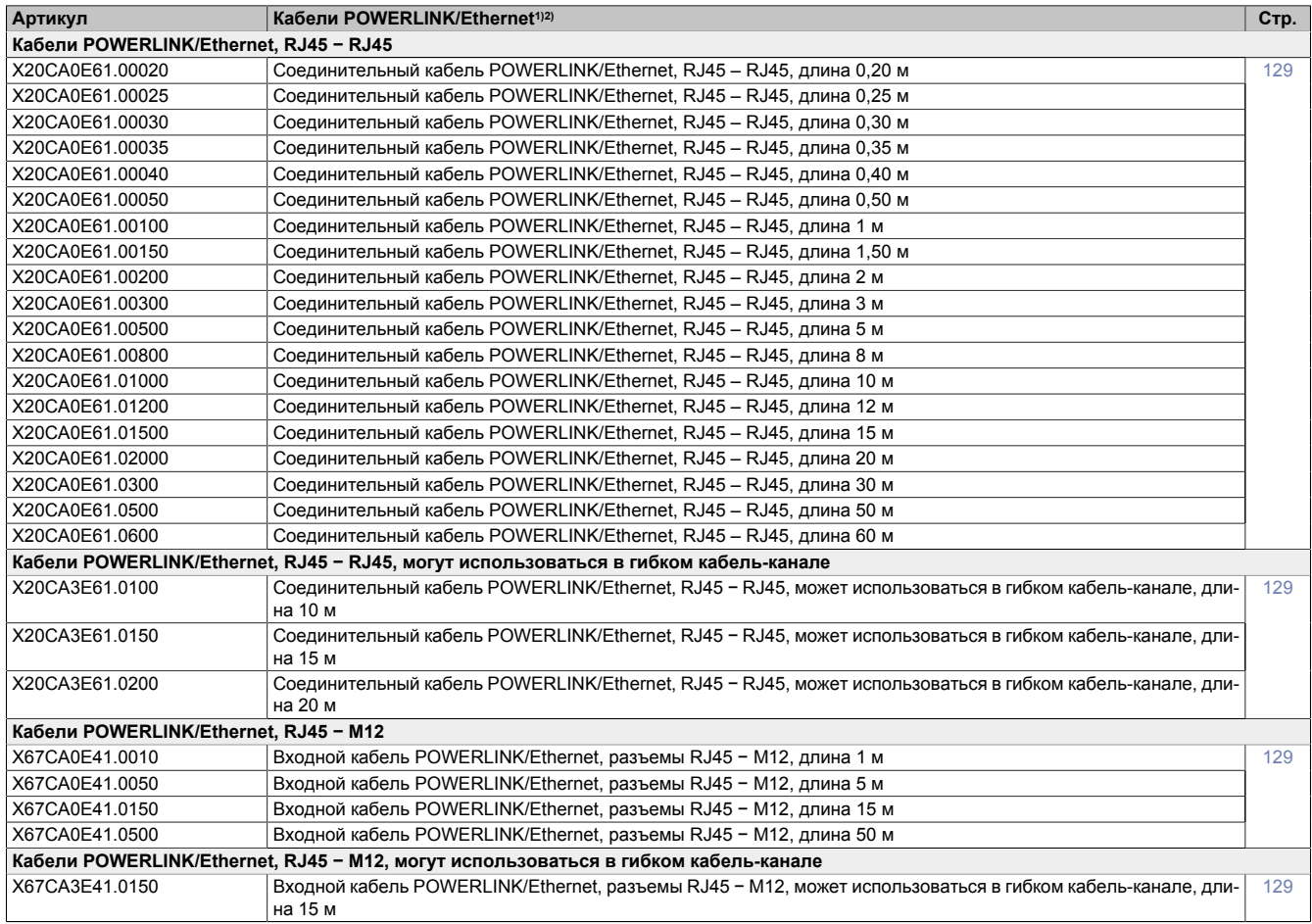

1) Кабели POWERLINK, поставляемые компанией B&R, можно использовать для подключения к сети Ethernet.<br>2) Эти кабели подходят для сетей со скоростью передачи данных до 100 Мбит/с. Они не подходят для гигабит

2) Эти кабели подходят для сетей со скоростью передачи данных до 100 Мбит/с. Они не подходят для гигабитных сетей.

### <span id="page-126-0"></span>**9.2 0TB6102 - 2-контактная клеммная колодка для источника питания**

Эта однорядная 2-контактная клеммная колодка используется для подключения источника питания.

### **9.2.1 Спецификация заказа**

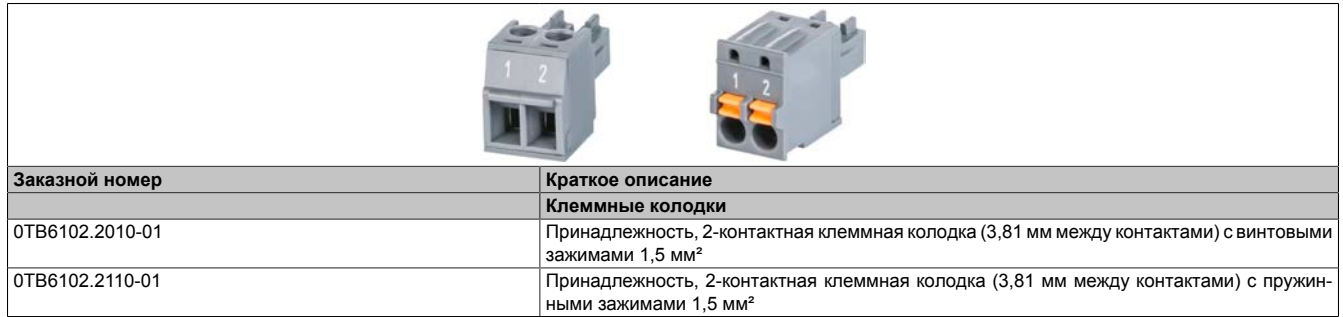

Таблица 6: 0TB6102.2010-01, 0TB6102.2110-01 - Спецификация заказа

### **9.2.2 Технические характеристики**

### **Информация:**

**Указанные ниже характеристики, свойства и предельные значения относятся только к данной отдельной принадлежности и могут отличаться от характеристик, свойств и предельных значений системы в сборе. Данные в отношении системы в сборе относятся к системе, в которой установлен данный отдельный компонент.**

**Технические данные, приведенные в данном руководстве, действительны на момент создания/публикации. Мы оставляем за собой право вносить технические изменения без уведомления.**

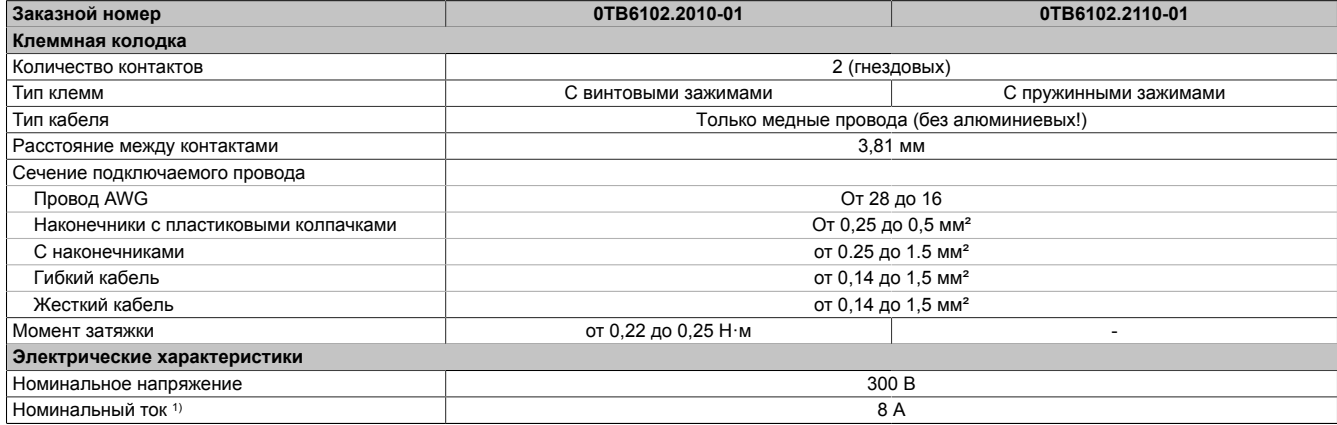

Таблица 7: 0TB6102.2010-01, 0TB6102.2110-01 - Технические характеристики

1) Необходимо учитывать предельные значения для каждой панели Power Panel.

## <span id="page-127-0"></span>**9.3 6ACCRPP2.0001-000**

### **Набор принадлежностей для установки панелей Power Panel серии T**

Этот набор принадлежностей содержит следующие запасные части:

- 9 удерживающих зажимов с ограничением крутящего момента
- Одна 2-контактная клеммная колодка с пружинными зажимами
- Одна 2-контактная клеммная колодка с винтовыми зажимами

Этот набор принадлежностей подходит для следующих устройств семейства Power Panel:

- Power Panel T30
- Power Panel T50 (12,1" и 15,6")
- Power Panel T80

### **9.3.1 Спецификация заказа**

| Заказной номер    | Краткое описание                                                                                                    | <b>Рисунок</b> |
|-------------------|----------------------------------------------------------------------------------------------------|----------------|
|                   | Другое                                                                                                    |                |
| 6ACCRPP2.0001-000 | Набор принадлежностей для установки панелей Power<br>Panel серии Т: 9 удерживающих зажимов с ограничением<br>момента затяжки, одна 2-контактная клеммная колодка с<br>пружинными зажимами, одна 2-контактная клеммная колод-<br>ка с винтовыми зажимами. Список принадлежностей, ис-<br>пользуемых для конкретной модификации панели Power<br>Panel, указан в технических данных соответствующей пане-<br>ли или на веб-сайте. |                |

Таблица 8: 6ACCRPP2.0001-000 - Спецификация заказа

### **9.3.2 Технические характеристики**

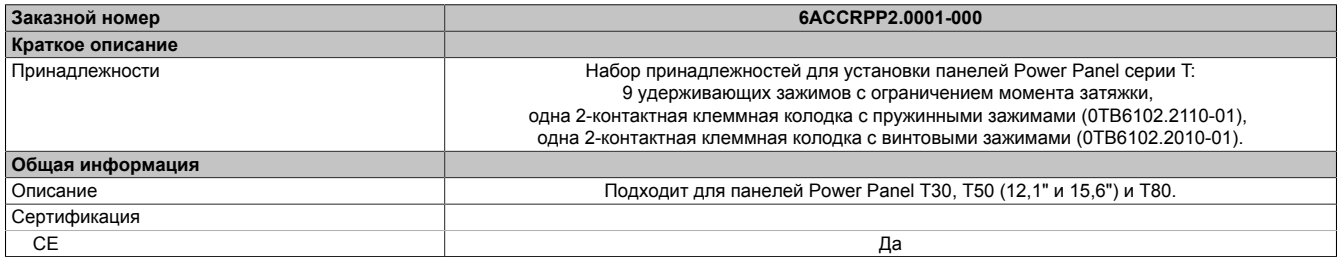

Таблица 9: 6ACCRPP2.0001-000 - Технические характеристики

### <span id="page-128-0"></span>**9.4 Накопители данных**

Технические характеристики накопителей данных и дополнительная информация приведены в соответствующей документации. Эту документацию можно найти на веб-сайте B&R [www.br-automation.com](https://www.br-automation.com) по артикулу накопителя данных и скачать ее оттуда.

### <span id="page-128-1"></span>**9.5 Принадлежности для кабелей**

Технические характеристики кабелей и дополнительная информация приведены в соответствующей документации. Эту документацию можно найти на веб-сайте B&R ([www.br-automation.com\)](https://www.br-automation.com) по артикулу кабеля и скачать ее оттуда.

## **10 Международные и национальные сертификаты**

Изделия и услуги от B&R соответствуют применимым нормам, директивам и стандартам.

К ним относятся национальные, европейские и международные регламенты таких организаций, как ISO, IEC и CENELEC. Мы уделяем особое внимание надежности нашей продукции, созданной для эксплуатации в промышленной среде.

## **Информация:**

**Информация о сертификатах, действительных для соответствующей панели Power Panel, доступна в следующих местах:**

- **• Веб-сайт B&R ([www.br-automation.com\)](https://www.br-automation.com) > Страница продукта > Технические характеристики > Общая информация > Сертификаты**
- **(чтобы открыть страницу продукта, выполните поиск по артикулу)**
- **• Руководство пользователя: глава «Описание устройства» > Технические характеристики > Общая информация > Сертификаты**
- **• Маркировка на тыльной стороне корпуса устройства**

**Информация об изменениях и новых сертификатах оперативно размещается в электронном виде на веб-сайте компании B&R ([www.br-automation.com\)](https://www.br-automation.com).**

## **10.1 Обзор сертификатов**

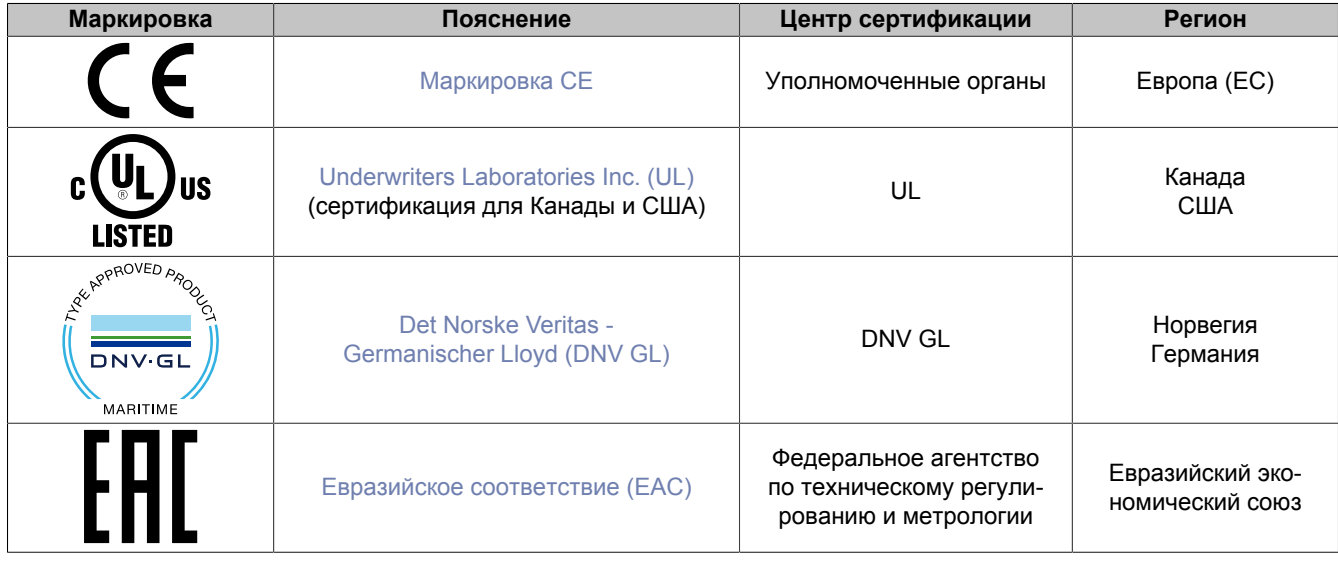

## **10.2 Директивы и стандарты Европейского Союза (CE)**

### <span id="page-130-0"></span>**Маркировка CE**

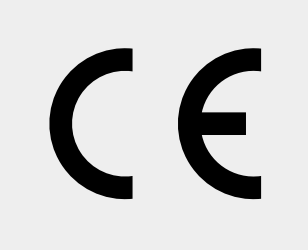

Продукция с данной маркировкой соответствует основным требованиям всех применимых директив и гармонизированным стандартам Европейского союза.

Сертификация этой продукции проводится в сотрудничестве с аккредитованными испытательными лабораториями.

**Область действия:** Европа (ЕС)

### **Директива ЕС 2014/30/EU об электромагнитной совместимости**

Данная продукция соответствует требованиям Директивы ЕС об электромагнитной совместимости и разработана для стандартного применения в промышленной среде.

### Обеспечено соответствие следующим стандартам этой директивы:

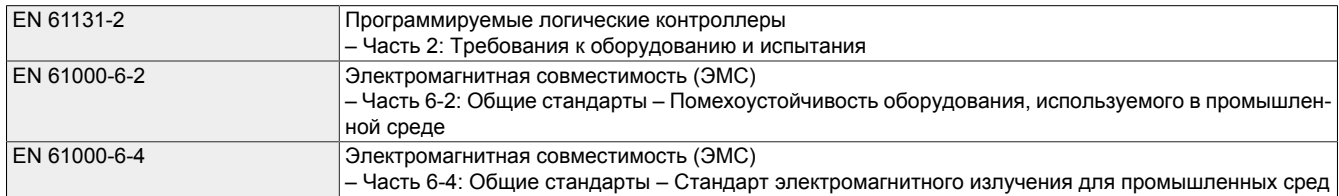

Соответствующая декларация о соответствии доступна для скачивания на сайте компании B&R. Она содержит информацию о версиях применимых стандартов.

### **Декларация о соответствии**

[PDF](https://www.br-automation.com/download/10000614381) [Веб-сайт > Материалы > Certificates \(Сертификаты\) > Declarations of conformity \(Декларации о соответствии\) > Declaration of](https://www.br-automation.com/download/10000614381) [conformity HMI\\_OI Power Panels \(Декларация о соответствии панелей Power Panel \(ЧМИ, интерфейсы оператора\)\)](https://www.br-automation.com/download/10000614381)

## **10.2.1 Обзор стандартов**

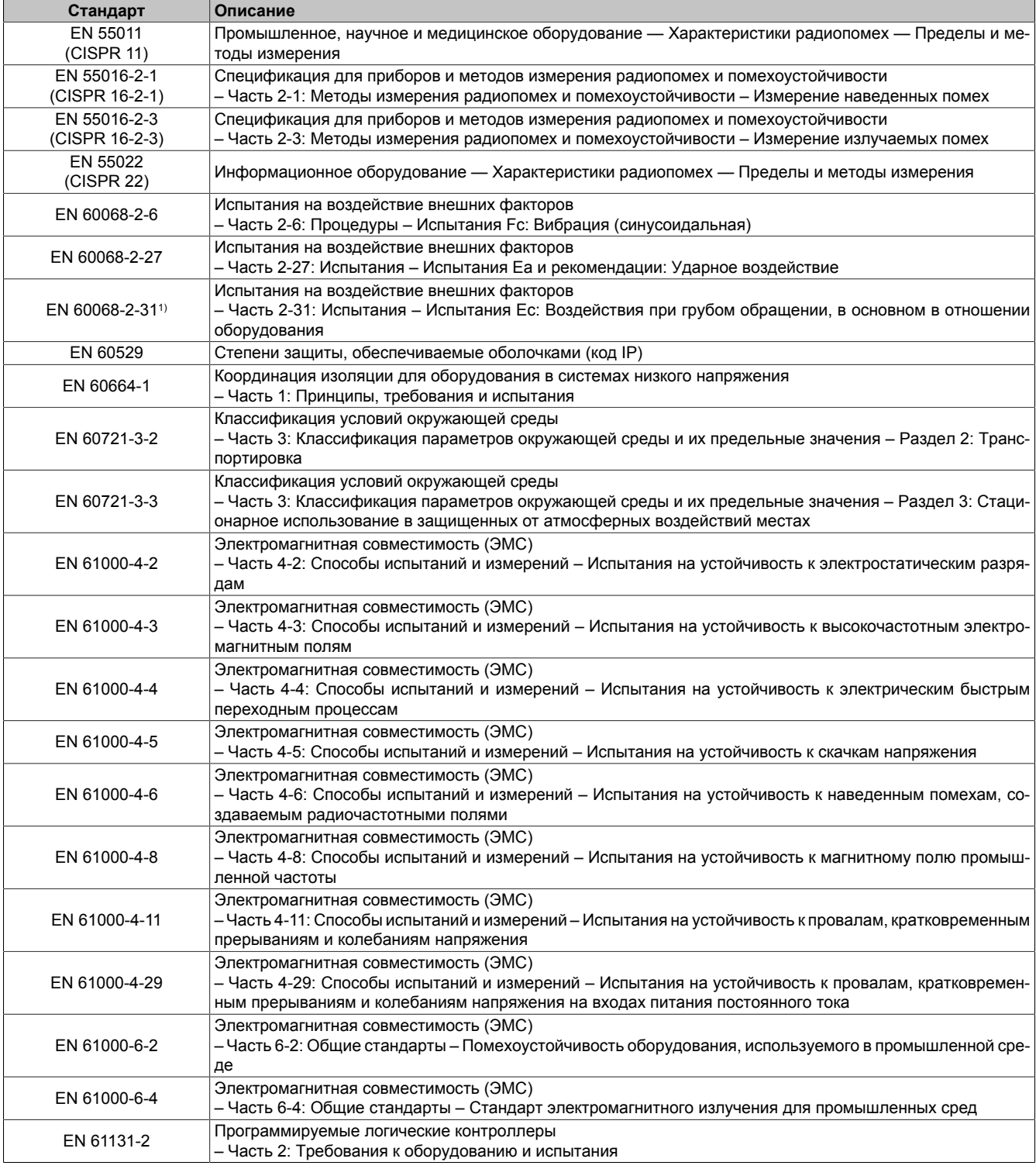

1) Замена EN 60068-2-32

### **10.2.2 Требования к помехоустойчивости**

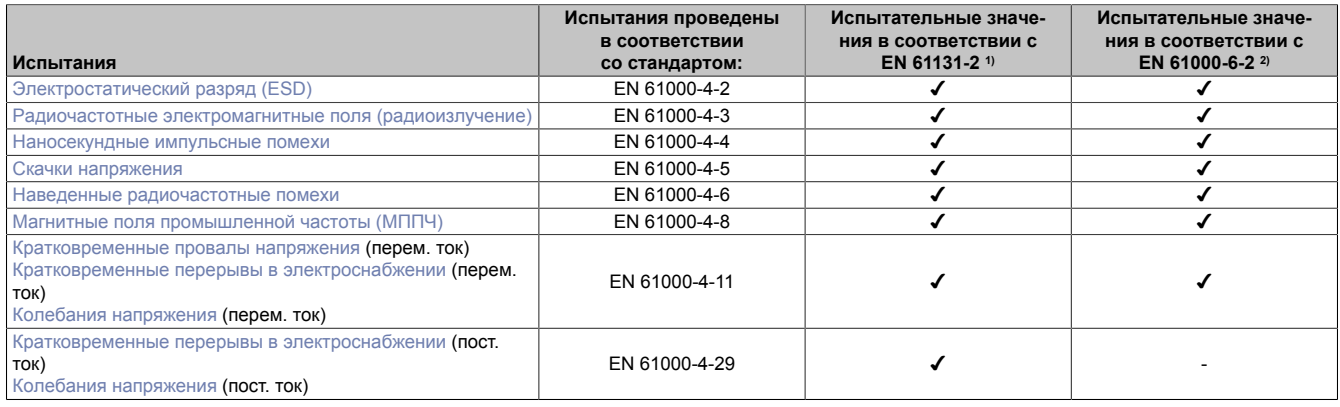

1) EN 61131-2: Стандарт на продукцию – Программируемые логические контроллеры

2) EN 61000-6-2: Общие стандарты – Помехоустойчивость оборудования, используемого в районах с промышленными предприятиями

### **Критерии устойчивости системы ПЛК к электромагнитным помехам**

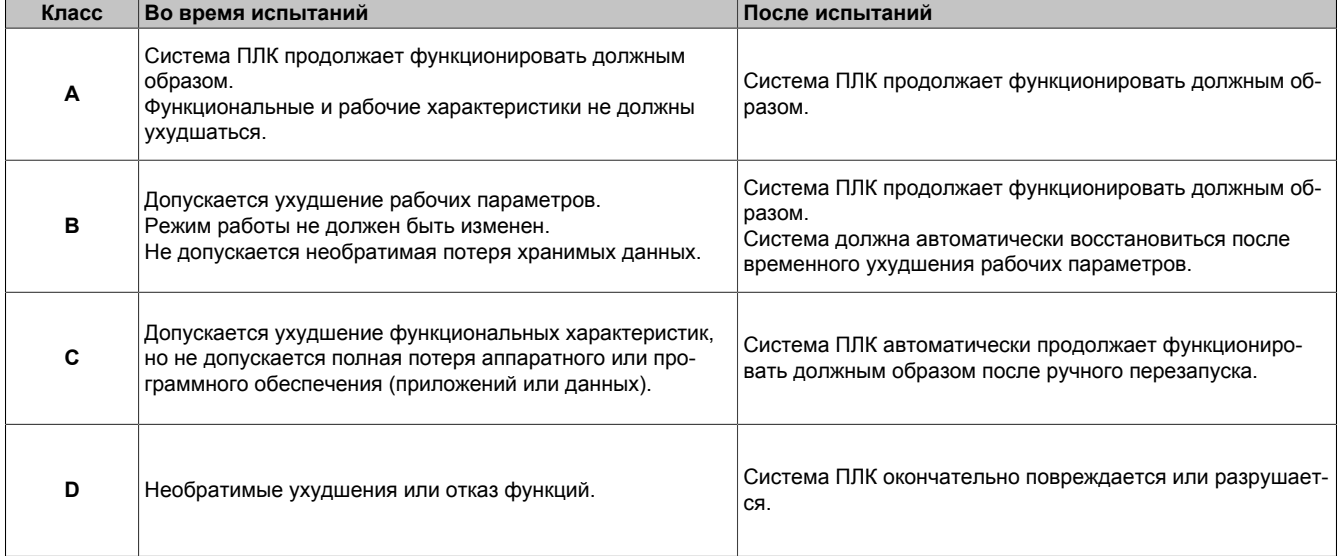

### <span id="page-132-0"></span>**Электростатический разряд (ESD)**

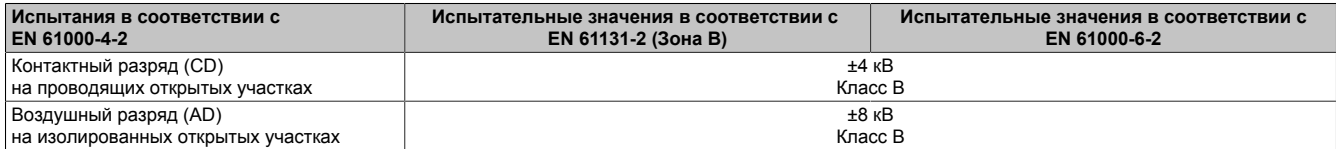

### <span id="page-132-1"></span>**Радиочастотные электромагнитные поля (радиоизлучение)**

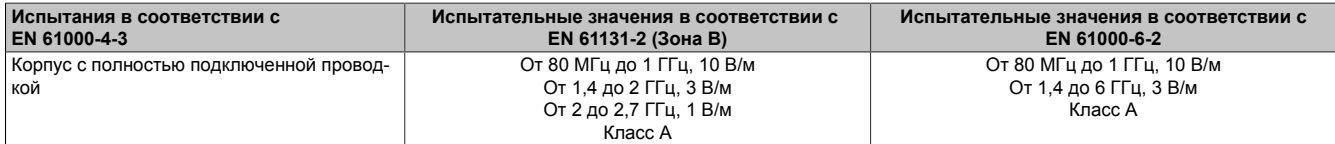

### <span id="page-132-2"></span>**Наносекундные импульсные помехи**

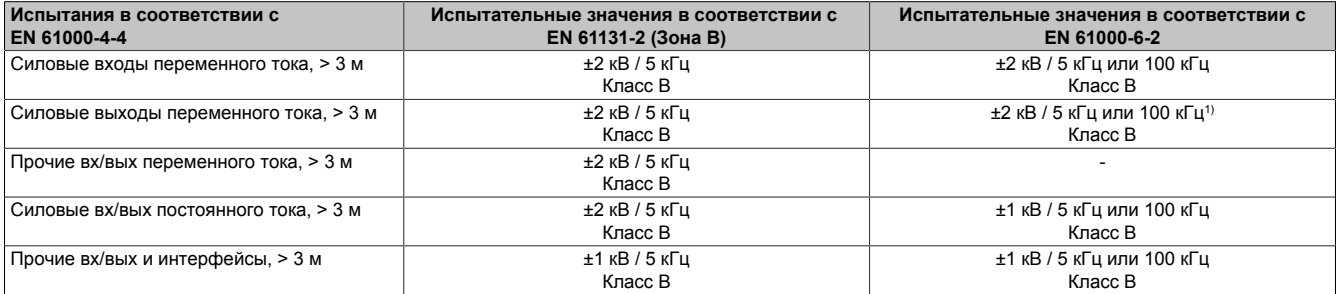

1) Без ограничения длины.

### <span id="page-133-0"></span>**Скачки напряжения**

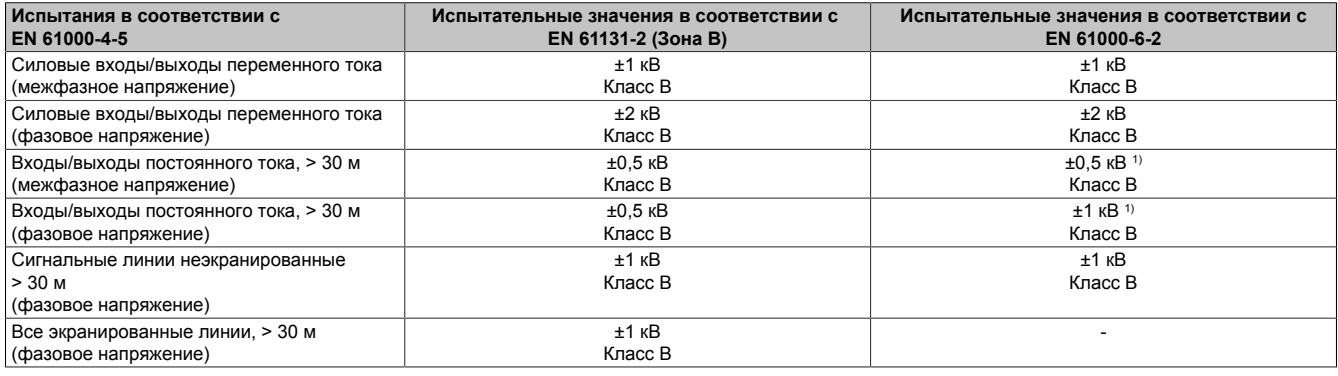

<span id="page-133-1"></span>1) Без ограничения длины.

#### **Наведенные радиочастотные помехи**

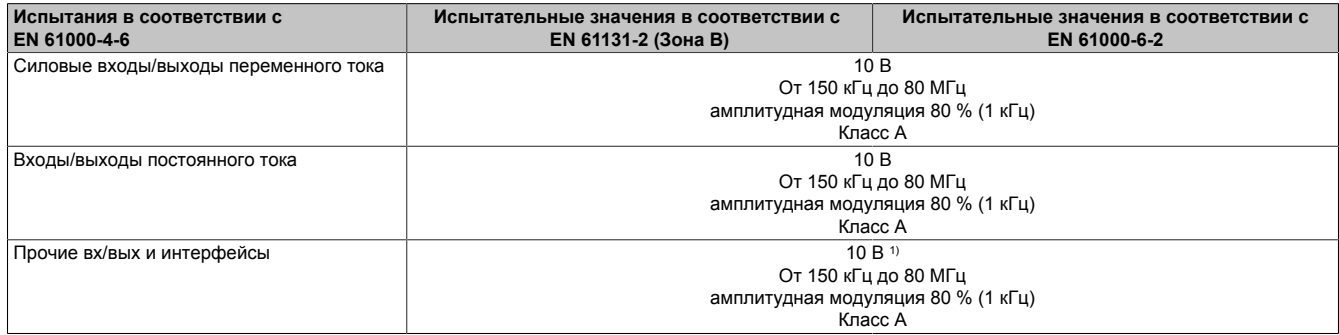

<span id="page-133-2"></span>1) Только для соединений, для которых допустимая длина кабеля составляет более 3 м.

### **Магнитные поля промышленной частоты (МППЧ)**

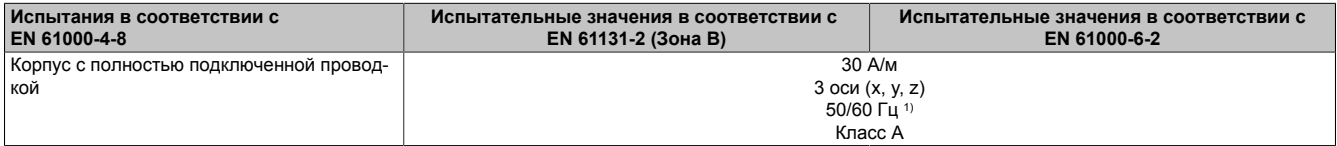

<span id="page-133-3"></span>1) Частота сети по данным производителя

### **Кратковременные провалы напряжения**

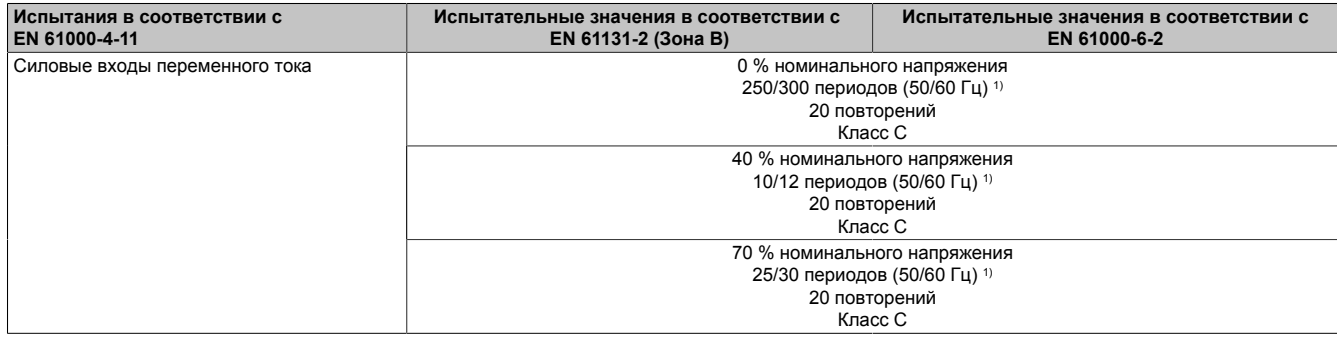

<span id="page-133-4"></span>1) Частота сети по данным производителя

### **Кратковременные перерывы в электроснабжении**

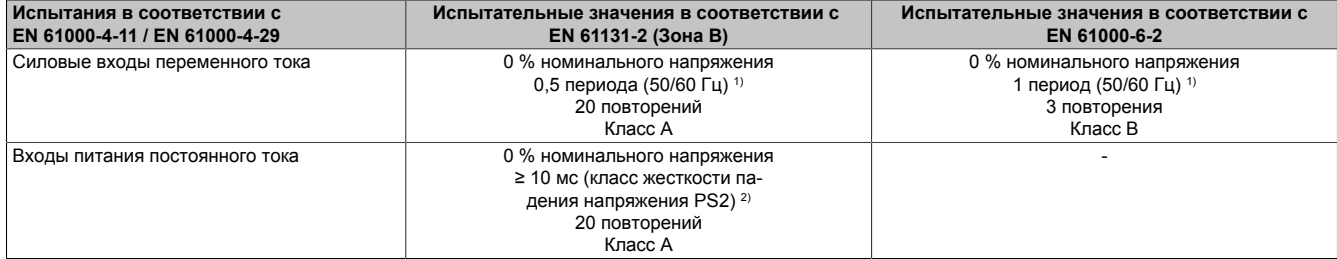

1) Частота сети по данным производителя<br>2) Использование блоков питания B&R поз

2) Использование блоков питания B&R позволяет гарантировать удовлетворение этих требований.

### <span id="page-134-0"></span>**Колебания напряжения**

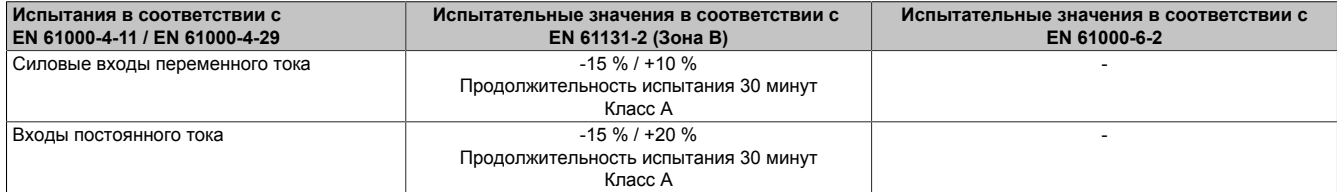

### **10.2.3 Требования к электромагнитному излучению**

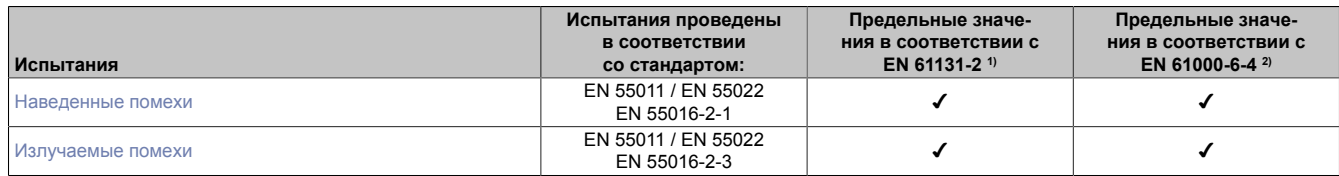

1) EN 61131-2: Стандарт на продукцию – Программируемые логические контроллеры 2) EN 61000-6-4: Общие стандарты – Стандарт электромагнитного излучения для промышленных сред

### <span id="page-134-1"></span>**Наведенные помехи**

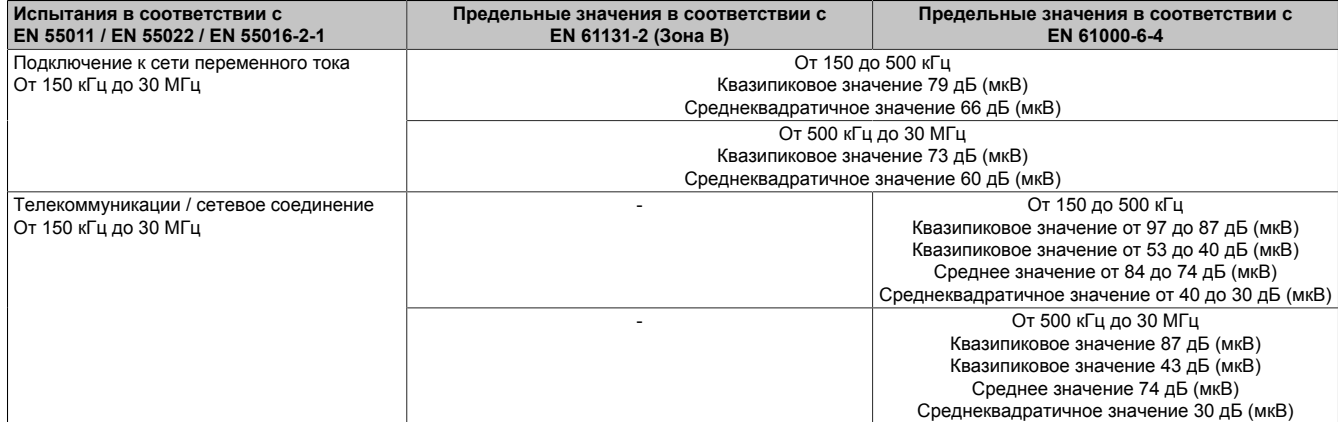

### <span id="page-134-2"></span>**Излучаемые помехи**

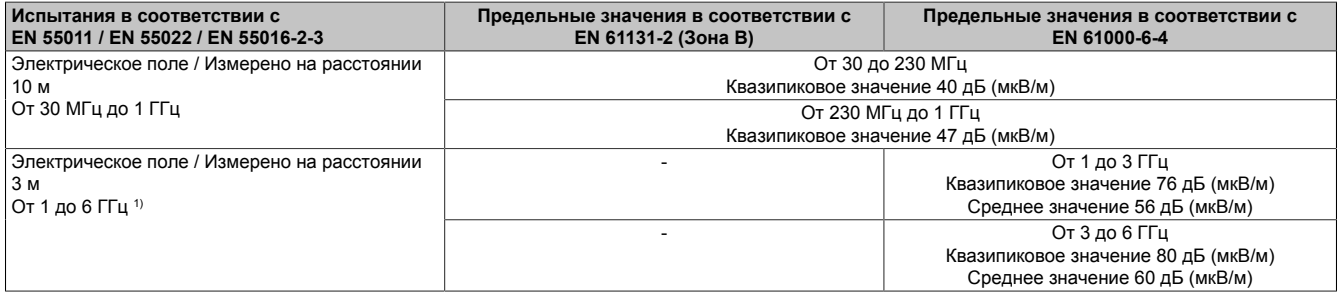

1) Зависит от максимальной внутренней частоты

### **10.2.4 Механическое состояние**

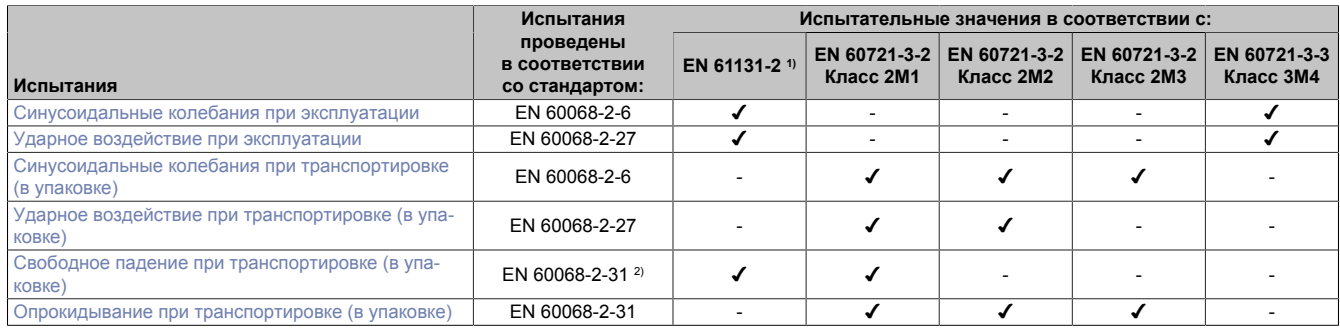

1) EN 61131-2: Стандарт на продукцию – Программируемые логические контроллеры

2) Заменяет стандарт EN 60068-2-32

### <span id="page-135-0"></span>**Синусоидальные колебания при эксплуатации**

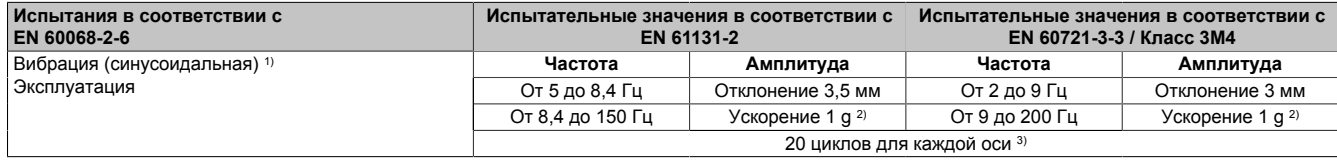

1) Непрерывная нагрузка с изменяемой частотой во всех 3 осях  $(x, y, z)$ ; 1 октава в минуту<br>2) 1 д = 10 м/с<sup>2</sup>

2)  $1 g = 10 m/c^2$ <br>3) 2 колебания 2 колебания = 1 цикл изменения частоты ( $(f_{muh} \rightarrow f_{mach} \rightarrow f_{muh})$ 

### <span id="page-135-1"></span>**Ударное воздействие при эксплуатации**

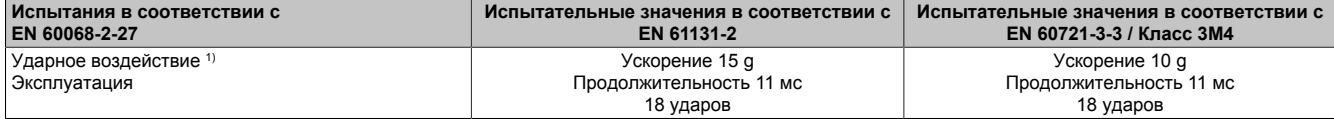

<span id="page-135-2"></span>1) Импульс (полусинусоидальный), нагрузка по всем 3 осям (x, y, z), 1 октава в минуту

#### **Синусоидальные колебания при транспортировке (в упаковке)**

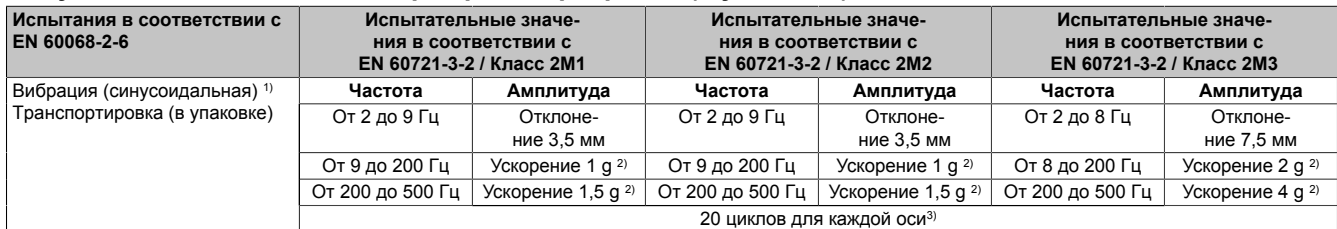

1) Непрерывная нагрузка с изменяемой частотой во всех 3 осях (x, y, z); 1 октава в минуту

2)  $1 g = 10 M/c^2$ <br>3) 2 колебания

<span id="page-135-3"></span>2 колебания = 1 цикл изменения частоты  $((f_{\text{num}} \rightarrow f_{\text{max}} \rightarrow f_{\text{num}}))$ 

### **Ударное воздействие при транспортировке (в упаковке)**

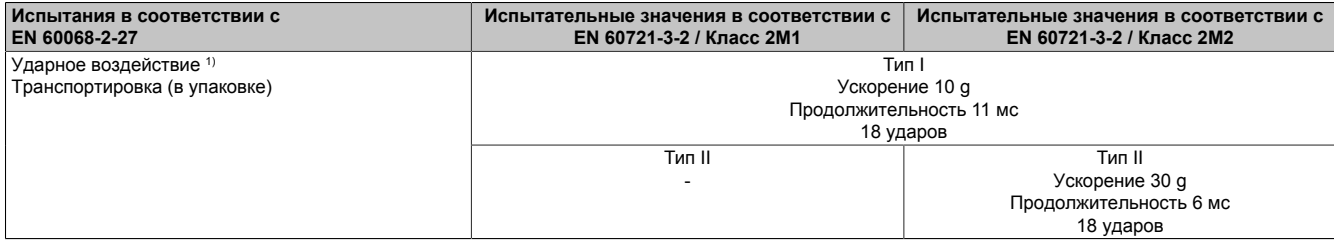

1) Импульс (полусинусоидальный), нагрузка по всем 3 осям (x, y, z)

### <span id="page-136-0"></span>**Свободное падение при транспортировке (в упаковке)**

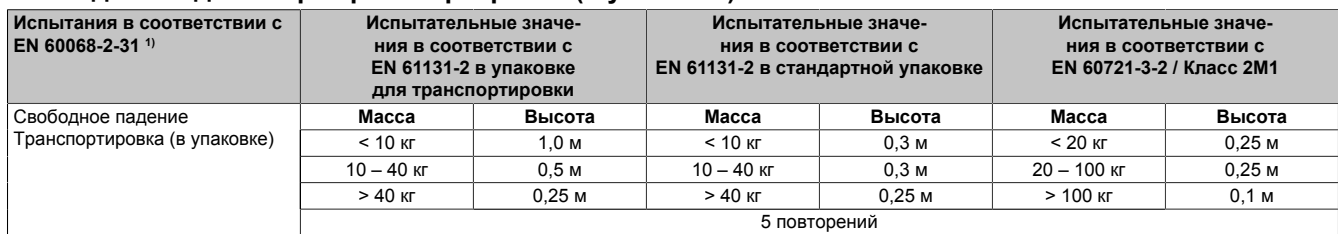

<span id="page-136-1"></span>1) Заменяет стандарт EN 60068-2-32

### **Опрокидывание при транспортировке (в упаковке)**

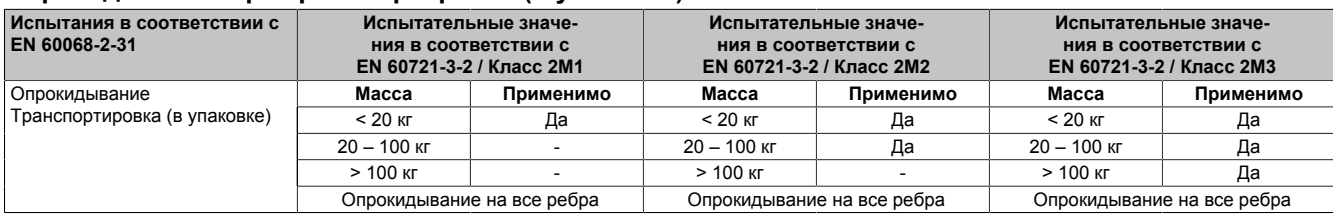

### **10.2.5 Электробезопасность**

### **Категория перенапряжения**

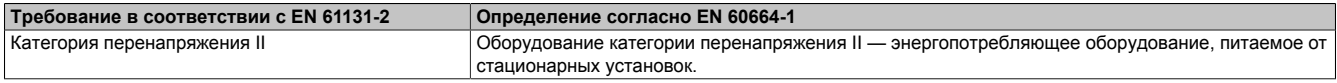

### **Степень загрязнения**

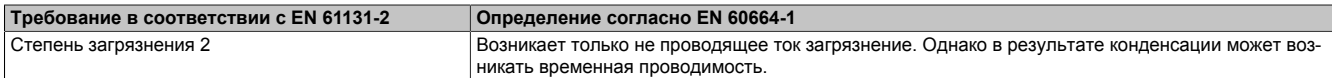

### **Степень защиты, обеспечиваемая корпусом (код IP)**

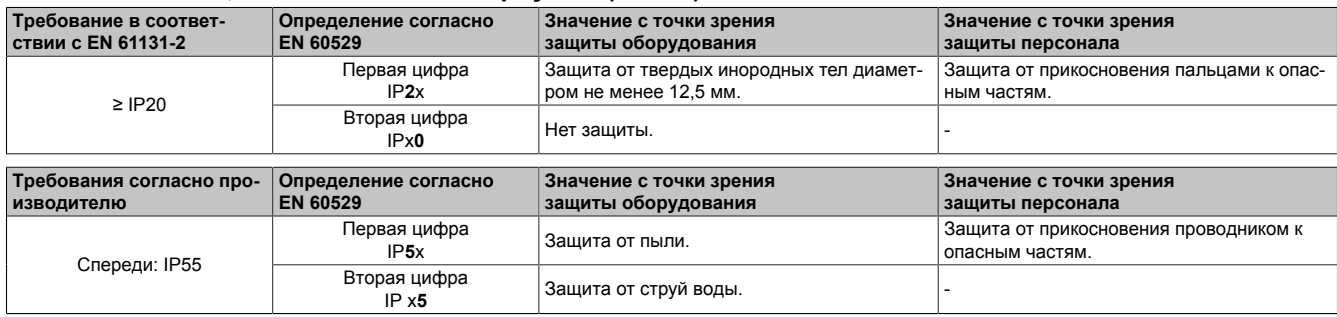

## **10.3 Underwriters Laboratories (UL)**

### <span id="page-137-0"></span>**Маркировка UL**

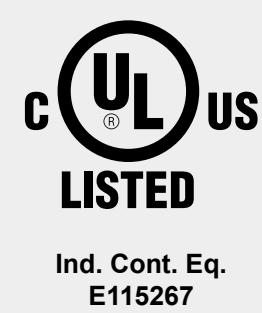

Продукция с данным знаком была протестирована компанией Underwriters Laboratories и включена в перечень «Промышленное управляющее оборудование» в категории NRAQ (программируемые контроллеры) под номером файла E115267.

Этот знак действителен для США и Канады и упрощает сертификацию установок и систем в этом экономическом регионе.

**Область действия:** Канада, США

### Применимые стандарты:

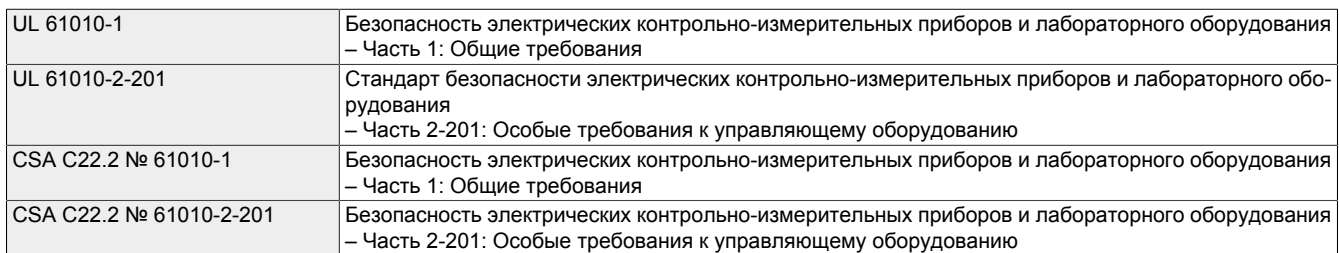

### **Сертификат**

[PDF](https://www.br-automation.com/cert-ul) Raздел Материалы (Downloads) на сайте B&R (<u>[Сертификаты UL](https://www.br-automation.com/cert-ul)</u>): **Социалы Материалы Алматия** 

## **10.4 Эксплуатация в открытом море / в прибрежных районах**

DNV GL является наиболее известным в мире классификационным обществом, связанным с судоходством. Поэтому продукция B&R сперва подвергается типовым испытаниям в DNV GL, а затем проходит сертификацию в других подобных сертификационных обществах. Испытания DNV GL проводятся в соответствии с применимыми стандартами DNV GL, IACS E10 и стандартом IEC 60945. Благодаря этому испытания соответствуют требованиям прочих классификационных сообществ, занимающихся сферой морской эксплуатации устройств.

### <span id="page-138-0"></span>**Det Norske Veritas — Germanischer Lloyd (DNV GL)**

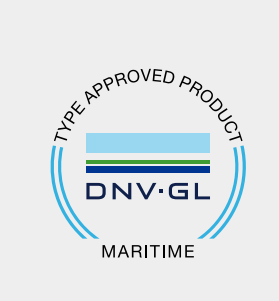

Часть ассортимента продукции B&R сертифицирована обществом DNV GL и подходит для использования в морских условиях.

Сертификаты DNV GL (свидетельства об официальном утверждении типа) обычно принимаются другими классификационными обществами при приемке судов.

Информацию о категориях окружающей среды см. в технических характеристиках соответствующего продукта.

**Область действия:** Норвегия, Германия

### **Информация:**

**Информация о применимых стандартах, условиях эксплуатации и условиях окружающей среды, одобренных различными классификационными обществами, изложена в соответствующих сертификатах.**

**Сертификат**

[PDF](https://www.br-automation.com/cert-maritime) Pasдел Материалы (Downloads) на сайте B&R ([Сертификаты морских регистров\)](https://www.br-automation.com/cert-maritime):

## **10.5 Дополнительные сертификаты**

### <span id="page-139-0"></span>**Евразийское соответствие (EAC)**

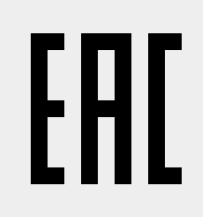

Продукция с данным знаком протестирована аккредитованной испытательной лабораторией и разрешена к ввозу на территорию недавно созданного Евразийского экономического союза (на основе соответствия директивам ЕС).

**Область действия:** Россия, Беларусь, Казахстан и т. д.

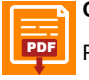

### **Сертификат**

[PDF](https://www.br-automation.com/cert-eac) Paздел Материалы (Downloads) на сайте B&R (<u>[Сертификаты EAC](https://www.br-automation.com/cert-eac))</u>:

## **11 Экологически безопасная утилизация**

Все программируемые контроллеры B&R, устройства управления/контроля и источники бесперебойного питания разрабатываются так, чтобы минимизировать их отрицательное воздействие на окружающую среду.

### **11.1 Разделение по видам материалов**

Необходимо выполнять сортировку по виду материала, чтобы устройство могло пройти экологически безопасную повторную переработку.

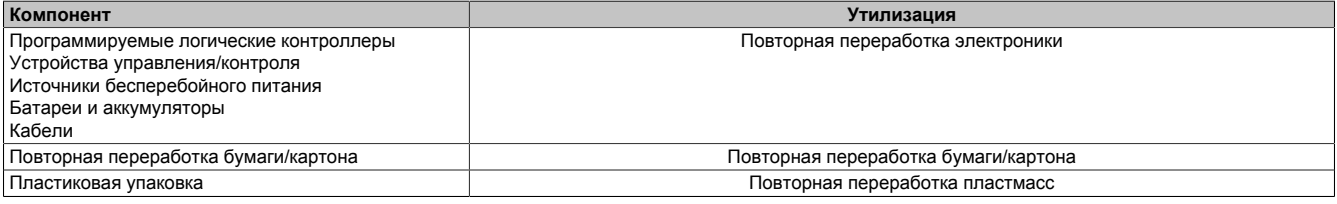

Утилизация должна выполняться с соблюдением соответствующих законов.